# VC5090 Vehicle Computer

Product Reference Guide

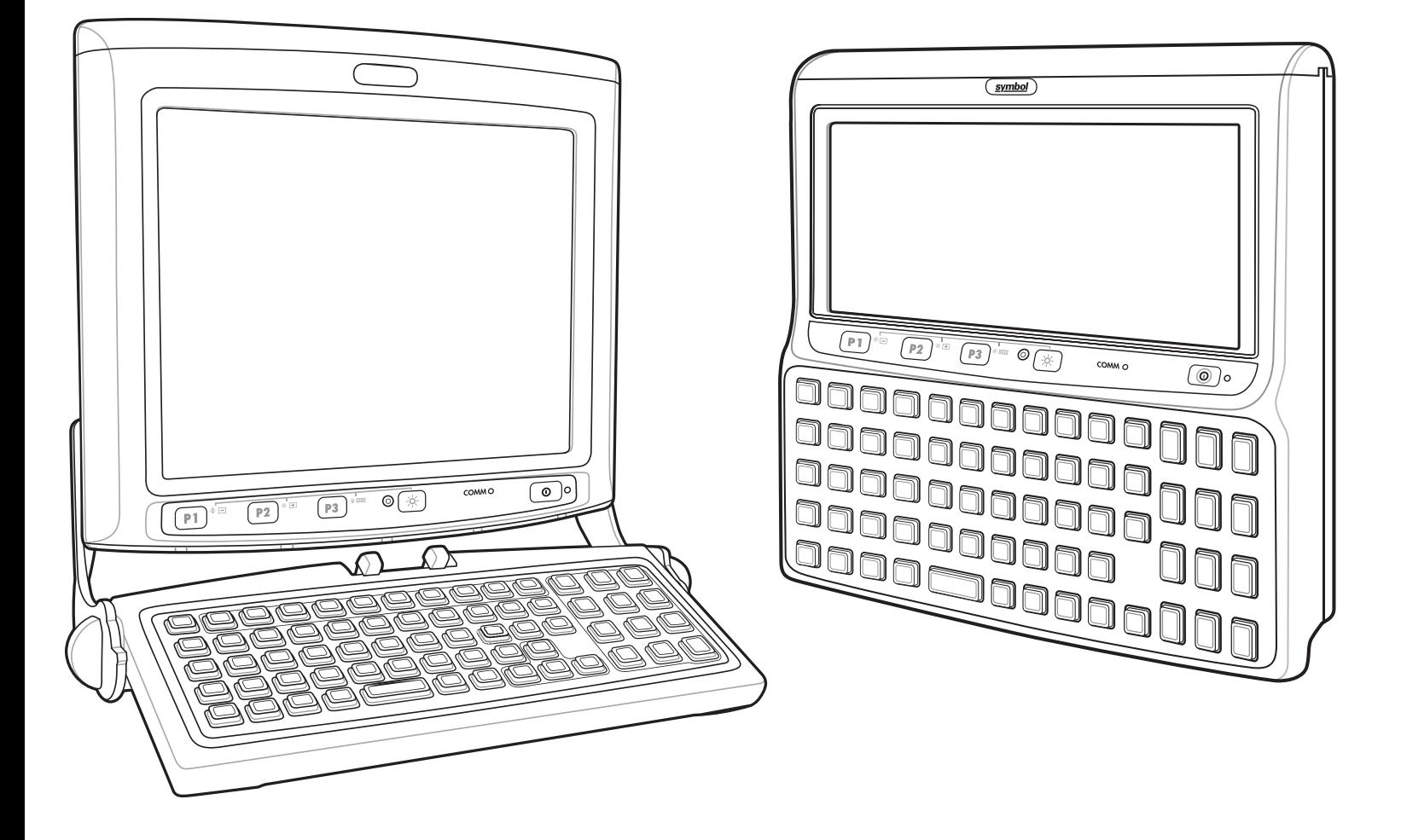

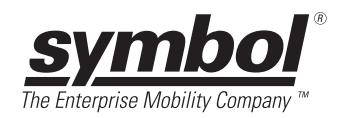

# VC5090 Vehicle Computer

# Product Reference Guide

72E-76347-01 Revision A

May 2006

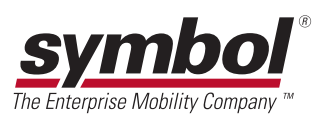

#### © 2006 by Symbol Technologies, Inc. All rights reserved.

No part of this publication may be reproduced or used in any form, or by any electrical or mechanical means, without permission in writing from Symbol. This includes electronic or mechanical means, such as photocopying, recording, or information storage and retrieval systems. The material in this manual is subject to change without notice.

The software is provided strictly on an "as is" basis. All software, including firmware, furnished to the user is on a licensed basis. Symbol grants to the user a non-transferable and non-exclusive license to use each software or firmware program delivered hereunder (licensed program). Except as noted below, such license may not be assigned, sublicensed, or otherwise transferred by the user without prior written consent of Symbol. No right to copy a licensed program in whole or in part is granted, except as permitted under copyright law. The user shall not modify, merge, or incorporate any form or portion of a licensed program with other program material, create a derivative work from a licensed program, or use a licensed program in a network without written permission from Symbol. The user agrees to maintain Symbol's copyright notice on the licensed programs delivered hereunder, and to include the same on any authorized copies it makes, in whole or in part. The user agrees not to decompile, disassemble, decode, or reverse engineer any licensed program delivered to the user or any portion thereof.

Symbol reserves the right to make changes to any software or product to improve reliability, function, or design.

Symbol does not assume any product liability arising out of, or in connection with, the application or use of any product, circuit, or application described herein.

No license is granted, either expressly or by implication, estoppel, or otherwise under any Symbol Technologies, Inc., intellectual property rights. An implied license only exists for equipment, circuits, and subsystems contained in Symbol products.

Symbol and the Symbol logo are registered trademarks of Symbol Technologies, Inc. Bluetooth is a registered trademark of Bluetooth SIG. Microsoft, Windows and ActiveSync are either registered trademarks or trademarks of Microsoft Corporation. Other product names mentioned in this manual may be trademarks or registered trademarks of their respective companies and are hereby acknowledged.

Symbol Technologies, Inc. One Symbol Plaza Holtsville, New York 11742-1300 <http://www.symbol.com>

## <span id="page-3-0"></span>**Patents**

This product is covered by one or more of the patents listed on the web site: http://www.symbol.com/patents.

# <span id="page-3-1"></span>**Warranty**

Subject to the terms of Symbol's hardware warranty statement, the VC5090 Vehicle Computer products are warranted against defects in workmanship and materials for a period of one year from the date of shipment. For the complete Symbol hardware product warranty statement, go to: [http://www.symbol.com/warranty.](http://www.symbol.com/warranty)

# <span id="page-4-0"></span>**Revision History**

Changes to the original manual are listed below:

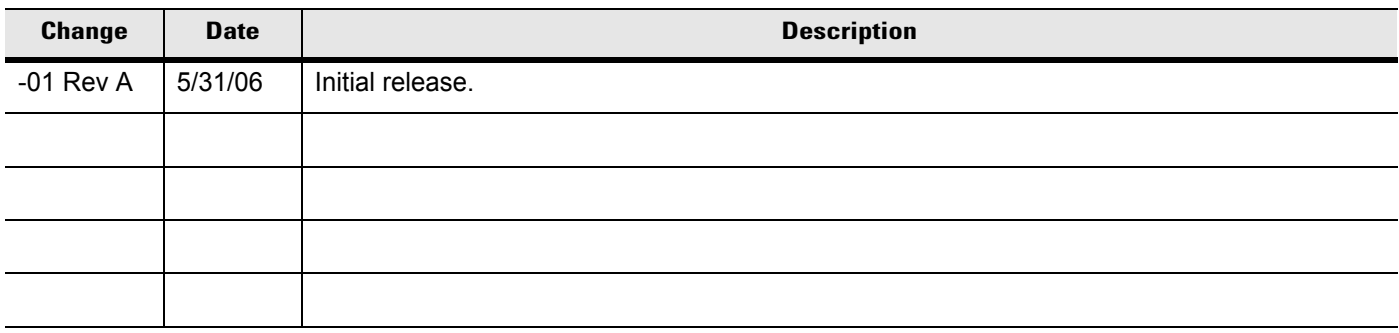

# **Table of Contents**

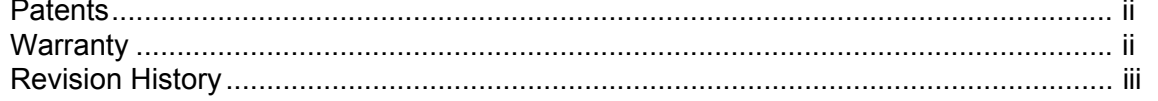

## **About This Guide**

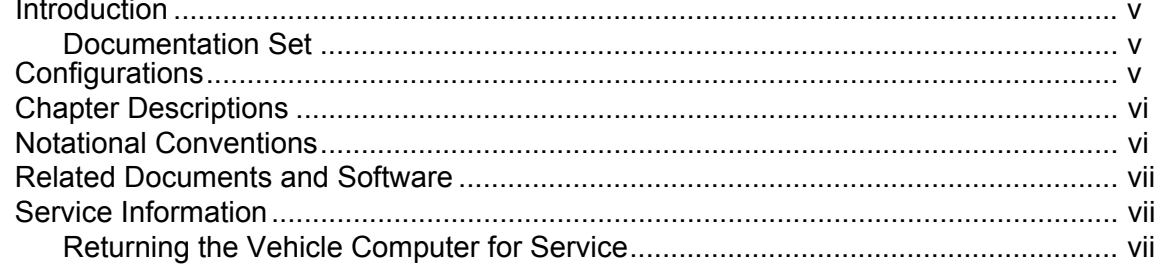

## **Chapter 1: Getting Started**

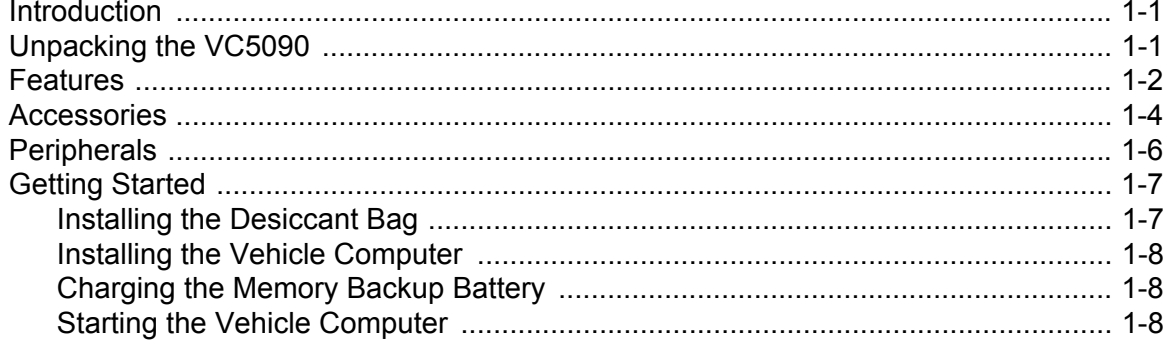

## **Chapter 2: Installation**

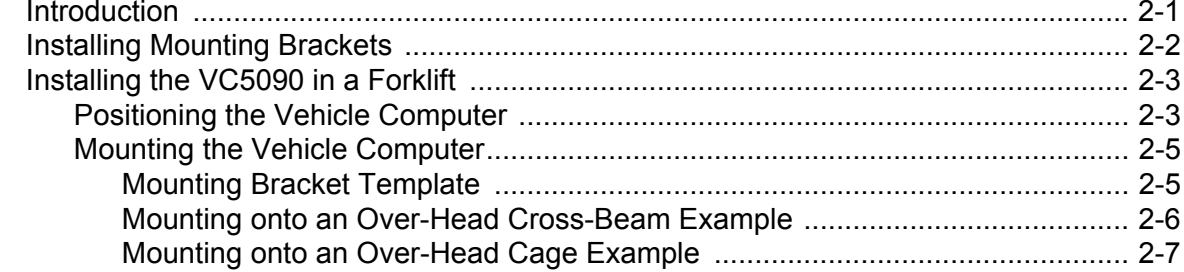

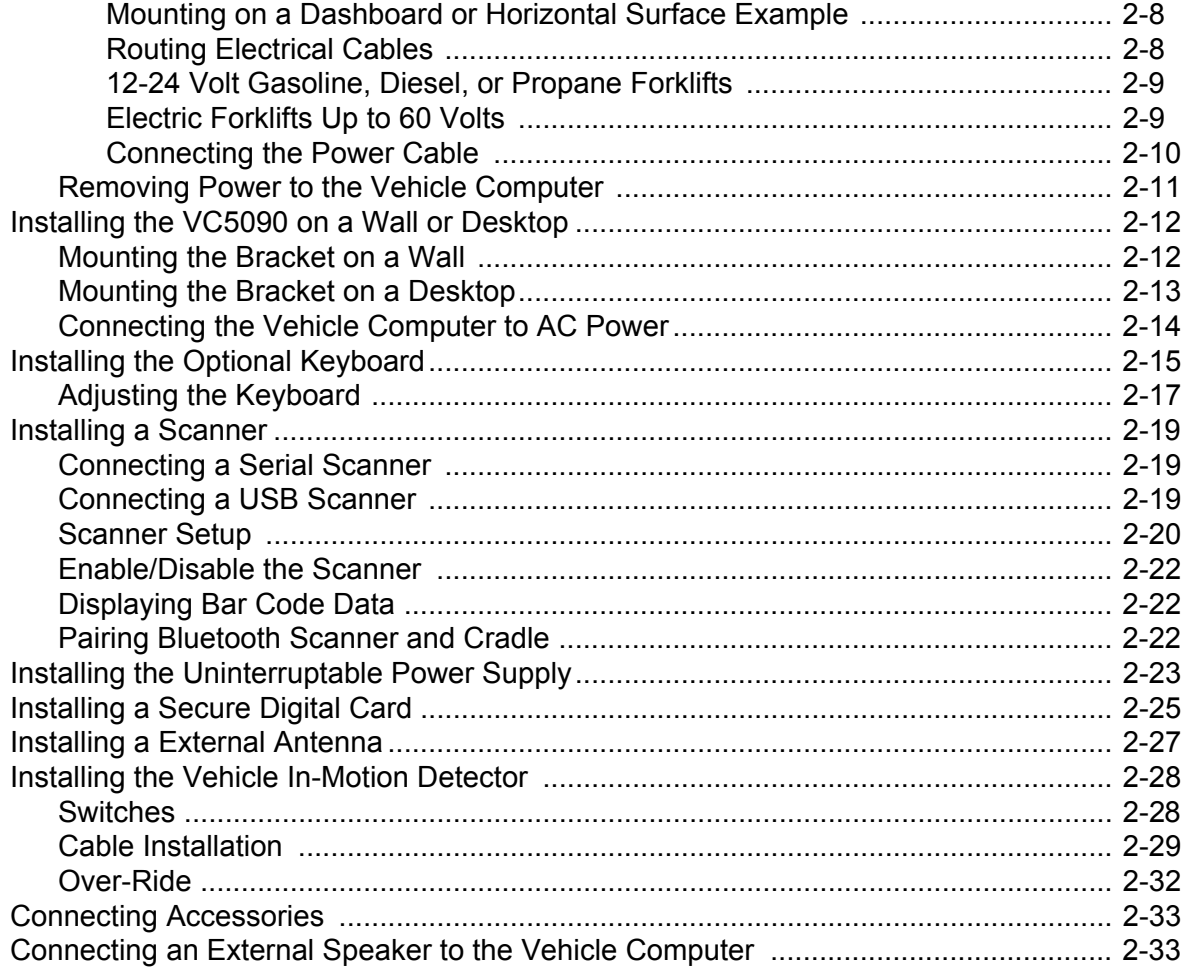

## **Chapter 3: Operating the VC5090**

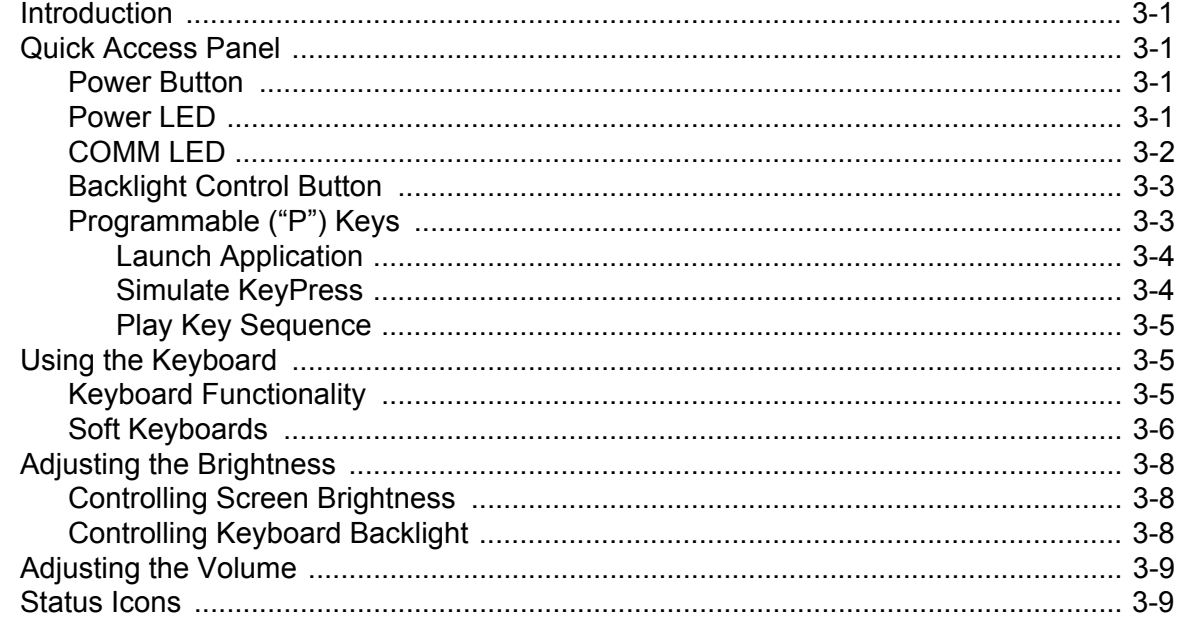

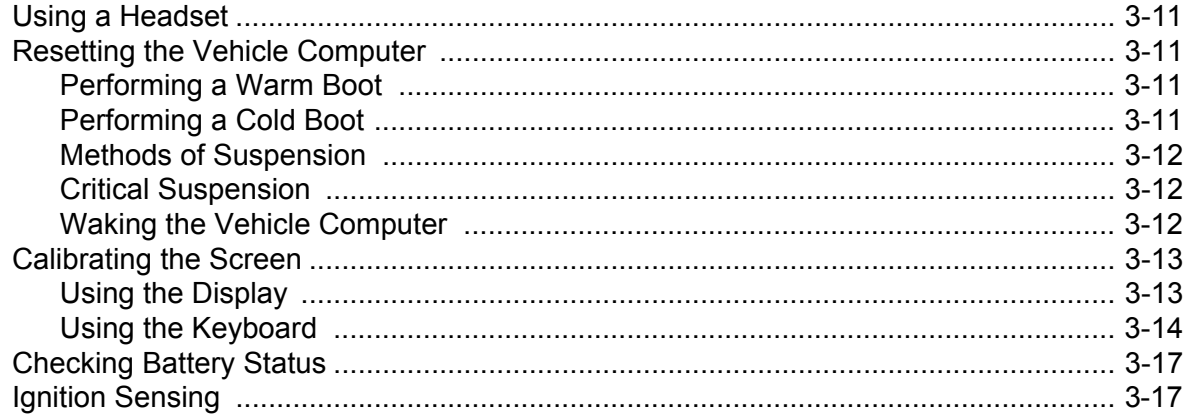

## **Chapter 4: Wireless Applications**

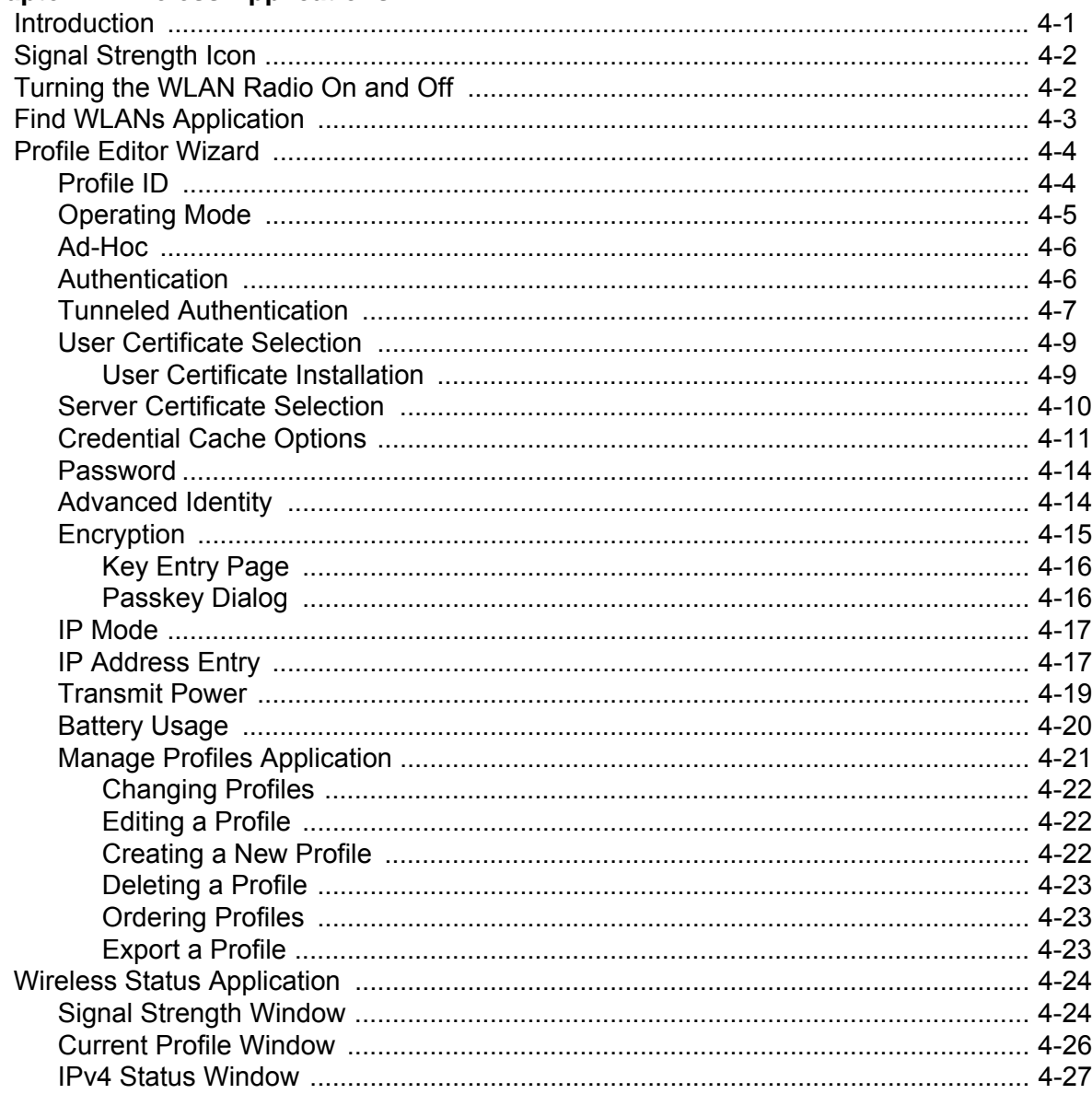

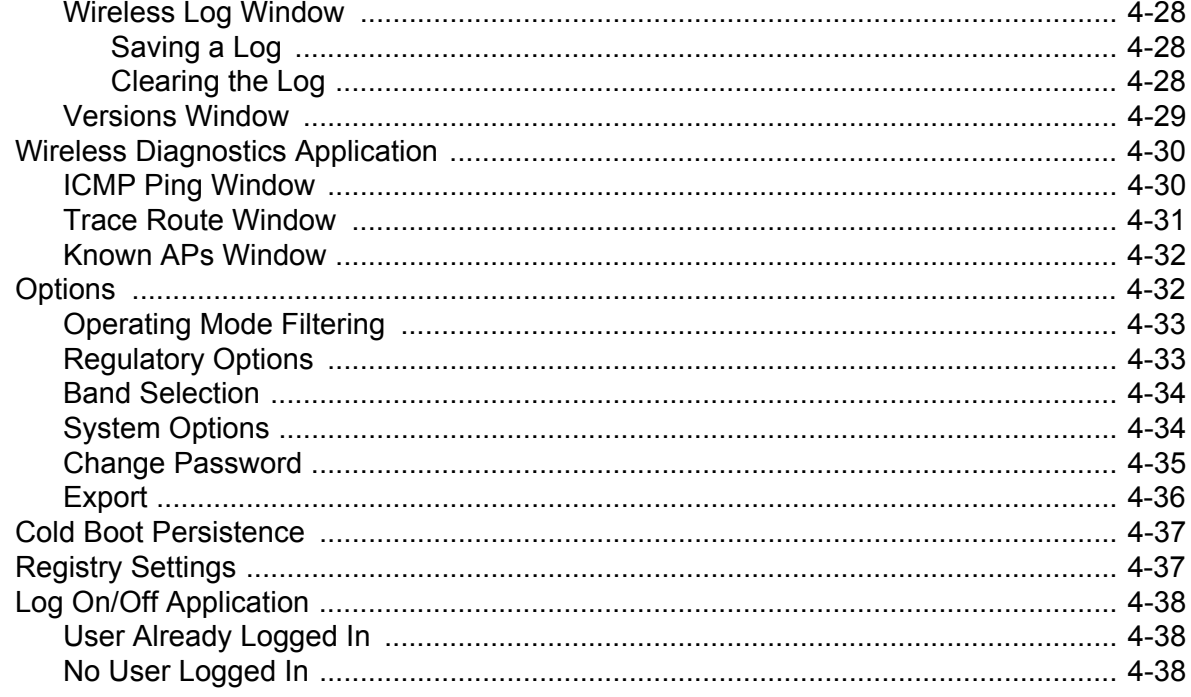

 $\mathcal{L}_{\mathcal{L}}$ 

# **Chapter 5: Using the Bluetooth**

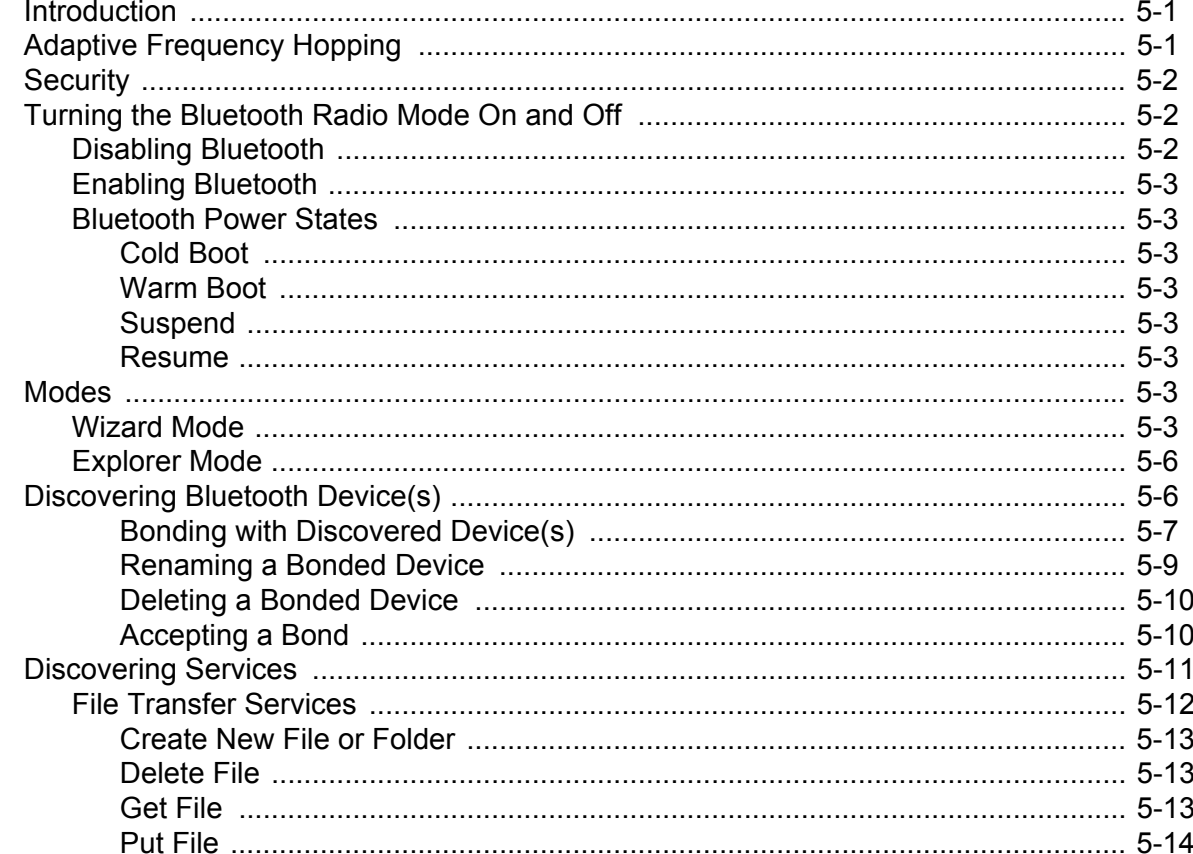

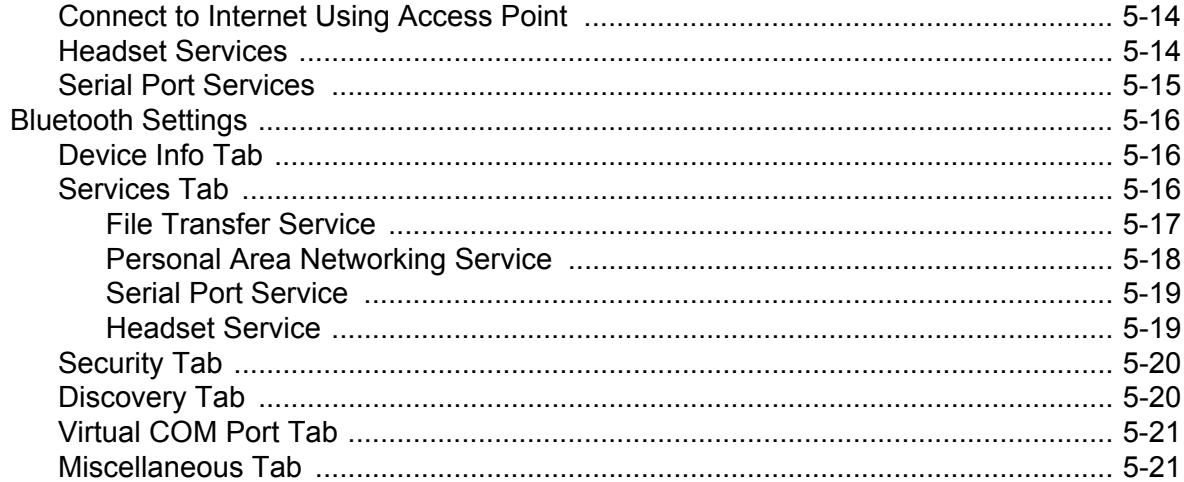

## **Chapter 6: ActiveSync**

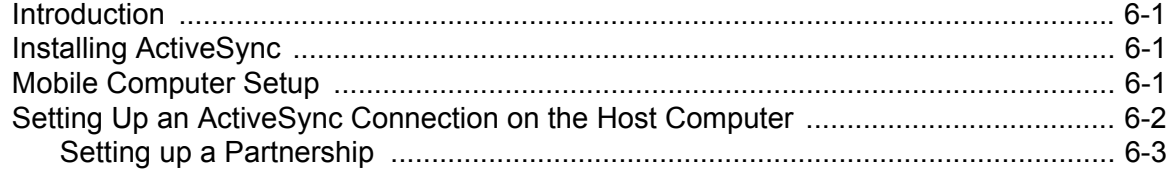

## **Chapter 7: Application Development and Deployment**

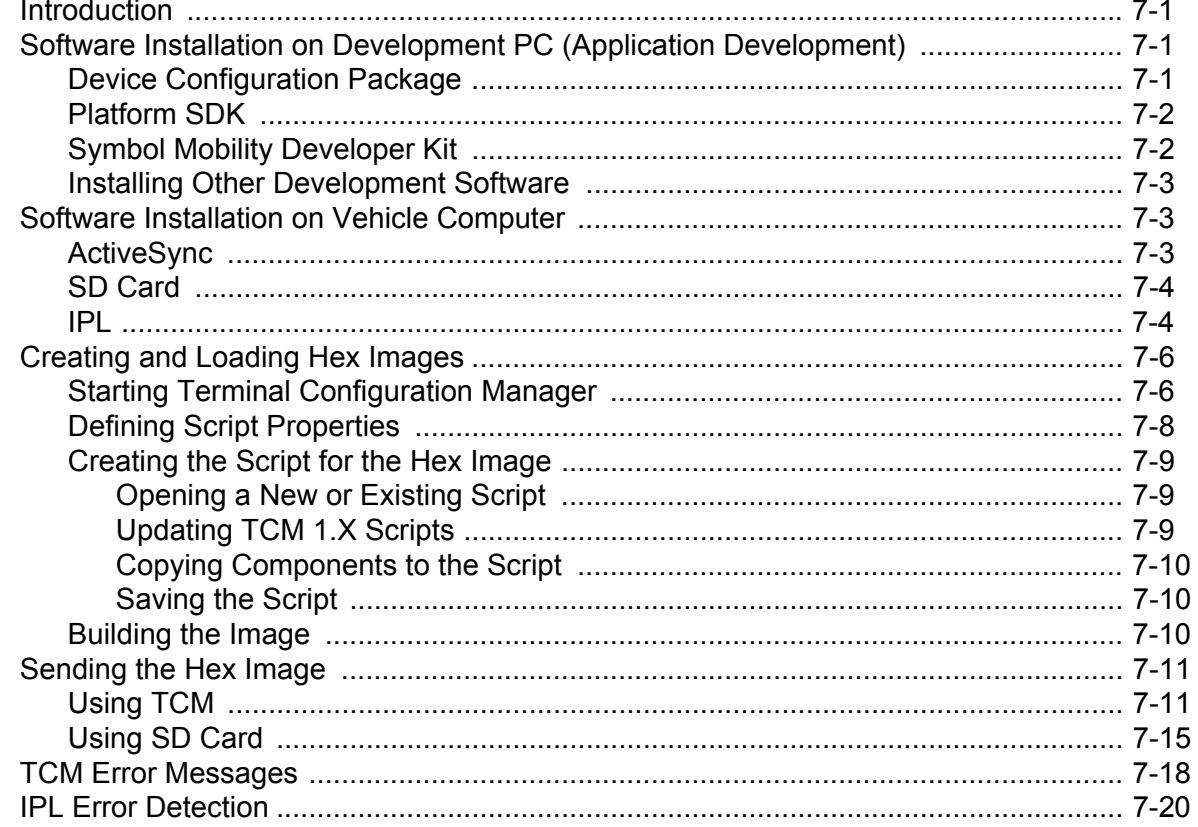

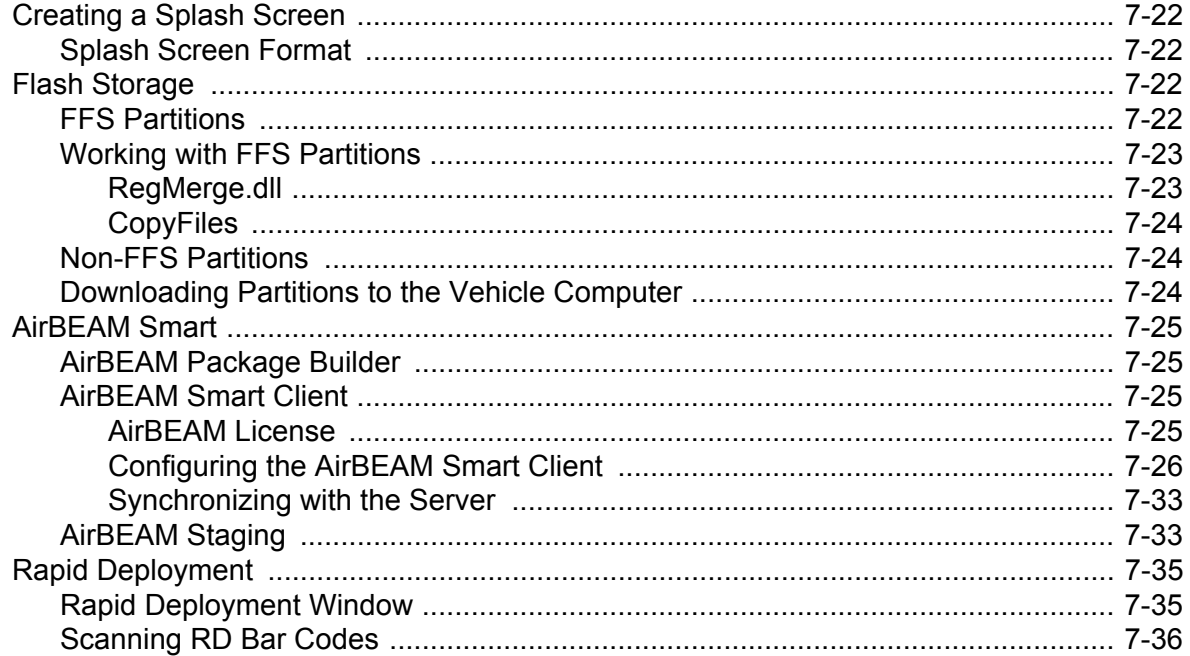

# **Chapter 8: Maintenance and Troubleshooting**

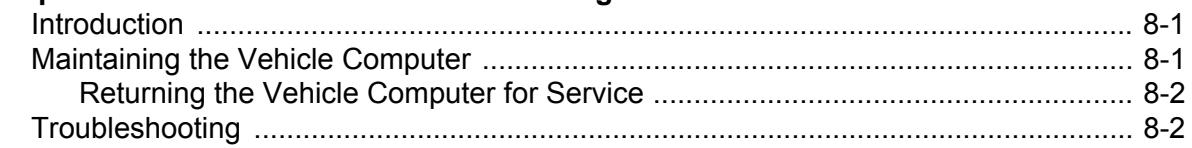

## **Appendix A: Specifications**

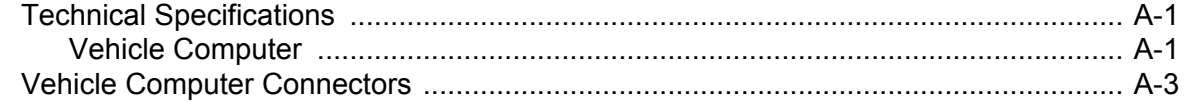

## **Appendix B: Software Configuration**

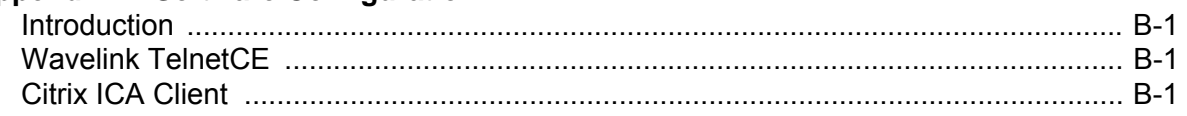

## Glossary

**Index** 

# **About This Guide**

# <span id="page-12-1"></span><span id="page-12-0"></span>**Introduction**

The *VC5090 Product Reference Guide* provides information about the VC5090 vehicle computer using Microsoft<sup>®</sup> Windows<sup>®</sup> CE 5.0 operating system and its accessories.

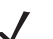

*NOTE* Screens and windows pictured in this guide are samples and can differ from actual screens.

#### <span id="page-12-2"></span>**Documentation Set**

The documentation set for the VC5090 is divided into guides that provide information for specific user needs.

- **VC5090 Quick Reference Guide** describes how to install and use the VC5090 vehicle computer.
- **VC5090 Product Reference Guide** provides an in-depth description on how to use and setup the VC5090 vehicle computer and its accessories.
- **Microsoft Application Guide** describes how to use Microsoft developed applications that reside on the VC5090 vehicle computer.
- **Symbol Application Guide** describes how to use Symbol developed applications available for the VC5090 vehicle computer.
- **SMDK Help File** provides API information for writing applications.

## <span id="page-12-3"></span>**Configurations**

This guide covers the following configurations:

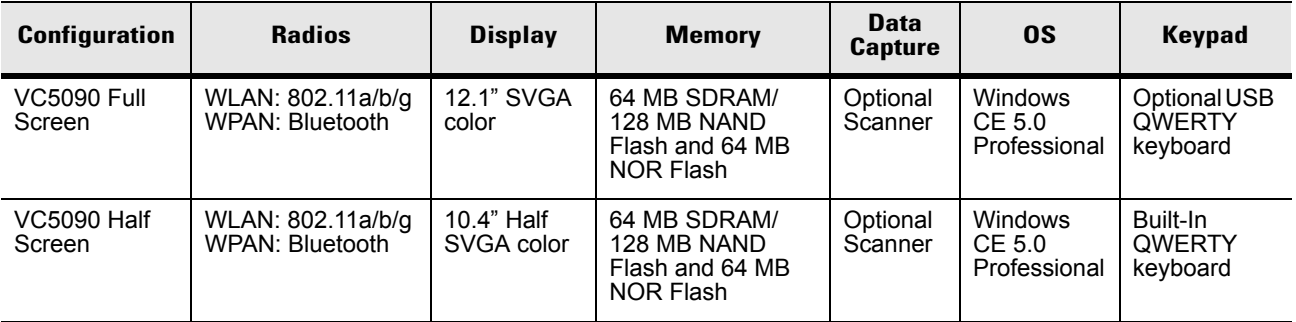

## <span id="page-13-0"></span>**Chapter Descriptions**

Topics covered in this guide are as follows:

- [Chapter 1, Getting Started,](#page-16-3) provides information on getting the vehicle computer up and running for the first time.
- [Chapter 2, Installation](#page-24-2), provides instructions for installing the vehicle computer in a forklift, on a wall or on a desktop. Provides instructions for installing accessories.
- [Chapter 3, Operating the VC5090,](#page-58-5) explains how to use the vehicle computer. This includes instructions for powering on and resetting the vehicle computer, entering and capturing data.
- [Chapter 4, Wireless Applications,](#page-76-2) provides instructions for using and configuring the mobile computer on a wireless network.
- [Chapter 5, Using the Bluetooth,](#page-116-3) explains how to use Bluetooth functionality on the vehicle computer.
- [Chapter 6, ActiveSync,](#page-138-4) provides instructions for installing and configuring ActiveSync.
- [Chapter 7, Application Development and Deployment](#page-144-4), provides instructions for installing the Device Configuration Package (DCP) for the VC5090 and the SMDK for C on the host computer and downloading software files to the mobile computer.
- [Chapter 8, Maintenance and Troubleshooting](#page-182-3), includes instructions on cleaning and storing the vehicle computer, and provides troubleshooting solutions for potential problems during vehicle computer operation.
- [Appendix A, Specifications,](#page-186-3) includes a table listing the technical specifications for the vehicle computer.
- [Appendix B, Software Configuration](#page-192-4), includes special configuration instruction for third party software used with the vehicle computer.

# <span id="page-13-1"></span>**Notational Conventions**

The following conventions are used in this document:

- "Vehicle computer" refers to the Symbol VC5090 series of vehicle computers.
- *Italics* are used to highlight the following:
	- **-** Chapters and sections in this and related documents.
- **Bold** text is used to highlight the following:
	- **-** Key names on a keyboard
	- **-** Button names on a screen
	- **-** Dialog box, window and screen names
	- **-** Drop-down list and text box names
	- **-** Check box and radio button names
	- **-** Icons on a screen.
- Bullets (•) indicate:
	- **-** Action items
	- **-** Lists of alternatives
	- **-** Lists of required steps that are not necessarily sequential.
- Sequential lists (e.g., those that describe step-by-step procedures) appear as numbered lists.

## <span id="page-14-0"></span>**Related Documents and Software**

The following documents provide more information about the VC5090 vehicle computers.

- *VC5090 Quick Reference Guide,* p/n 72-76346-xx
- *Symbol Application Guide*, p/n 72E-68197-xx
- Microsoft Application Guide for Mobile and CE 5.0 User Guide, p/n 72E-78456-xx
- *Symbol Mobility Developer Kit (SMDK) Help File*, p/n 72E-38880-03
- *Symbol Mobility Developer Kits,* available at: [http://devzone.symbol.com](http://Software.Symbol.com/DevZone)
- Device Configuration Package for VC5090 (DCP for VC5090)*,* available at: [http://devzone.symbol.com.](http://Software.Symbol.com/DevZone)
- ActiveSync software, available at:<http://www.microsoft.com>.

For the latest version of this guide and all guides, go to: [http://www.symbol.com/manuals.](http://www.symbol.com/manuals)

## <span id="page-14-1"></span>**Service Information**

If you have a problem with your equipment, contact the "Symbol Global Interactive Center," for your region. Go to<http://www.symbol.com/customersupport>. If you purchased your Symbol product from a Symbol Business Partner, contact that Business Partner for service.

Before contacting, have the model number and serial number at hand. If your problem cannot be solved by the Symbol Global Interactive Center, you may need to return your equipment for servicing and you will be given specific directions.

Symbol Technologies is not responsible for any damages incurred during shipment if the approved shipping container is not used. Shipping the units improperly can possibly void the warranty. If the original shipping container was not kept, contact Symbol to have another sent to you.

#### <span id="page-14-2"></span>**Returning the Vehicle Computer for Service**

*NOTE* Symbol has taken great care to ensure environmental conditions such as humidity will not affect the stability of the vehicle computer. This is accomplished my means of desiccant bags which can be inserted by the user upon receipt of the vehicle computer. In the event, the vehicle computer needs to be shipped by air carrier to Symbol for repair or maintenance, it is essential that the user remove the desiccant door cover before the vehicle computer is packaged for shipment. The reason for this step is to avoid compromising the vehicle computer as a result of pressurization during air transit. The user must simply remove the screws associated with the desiccant door on the back of the unit. Discard the used desiccant bags. Upon receipt of the repaired vehicle computer, the user should insert new desiccant bags (if used) and reseal the doors using new screws.

# <span id="page-16-3"></span>**Chapter 1 Getting Started**

# <span id="page-16-1"></span><span id="page-16-0"></span>**Introduction**

The VC5090 vehicle-mounted mobile computer is a rugged device for use on heavy equipment, especially forklifts. Designed for distribution centers, factory floors and warehouses, the VC5090 supports real-time receiving, tracking, put-away, picking and shipping applications. Sealed to IP66 standards for protection against dust and water and shock-tested, the VC5090 offers reliable performance in the most extreme temperatures and environmental conditions. It tolerates sub-zero freezers, as well as the vibration and shock of forklift operations, increasing the reach of your enterprise mobility solution.

## <span id="page-16-2"></span>**Unpacking the VC5090**

When you remove the vehicle computer from its box, save the box and shipping material in case you need to ship or store the vehicle computer. Check the contents of the box against the invoice for completeness and contact your local Symbol service representative if there is a problem.

The VC5090 shipping box contains:

- vehicle computer
- mounting bracket
- vehicle power cable
- desiccant kit
	- **•** desiccant package
	- **•** screws
	- **•** desiccant door
- hardware kit
	- **•** hardware
		- two handles
		- two lock washers
		- two flat washers
		- two friction pads
	- **•** mounting bracket hardware
		- four cap screws
		- eight flat washers
		- eight lock washers
- four hex nuts
- **•** three fuses and three fuse holders
- VC 5090 Quick Reference Guide
- Wavelink Information sheet.

## <span id="page-17-0"></span>**Features**

The VC5090 has the following features:

- integrated 802.11a/b/g wireless LAN radio
- Windows® CE 5.0 Professional Operating System
- Intel<sup>®</sup> PXA270 624 MHz CPU
- 64 MB SDRAM, 192 MB Flash (128 MB NAND Flash and 64 MB NOR Flash)
- 10.4" half-SVGA (800 x 320) or 12.1" full-SVGA (800 x600) color display
- wireless and wired printing
- integrated antennas
- integrated speakers.

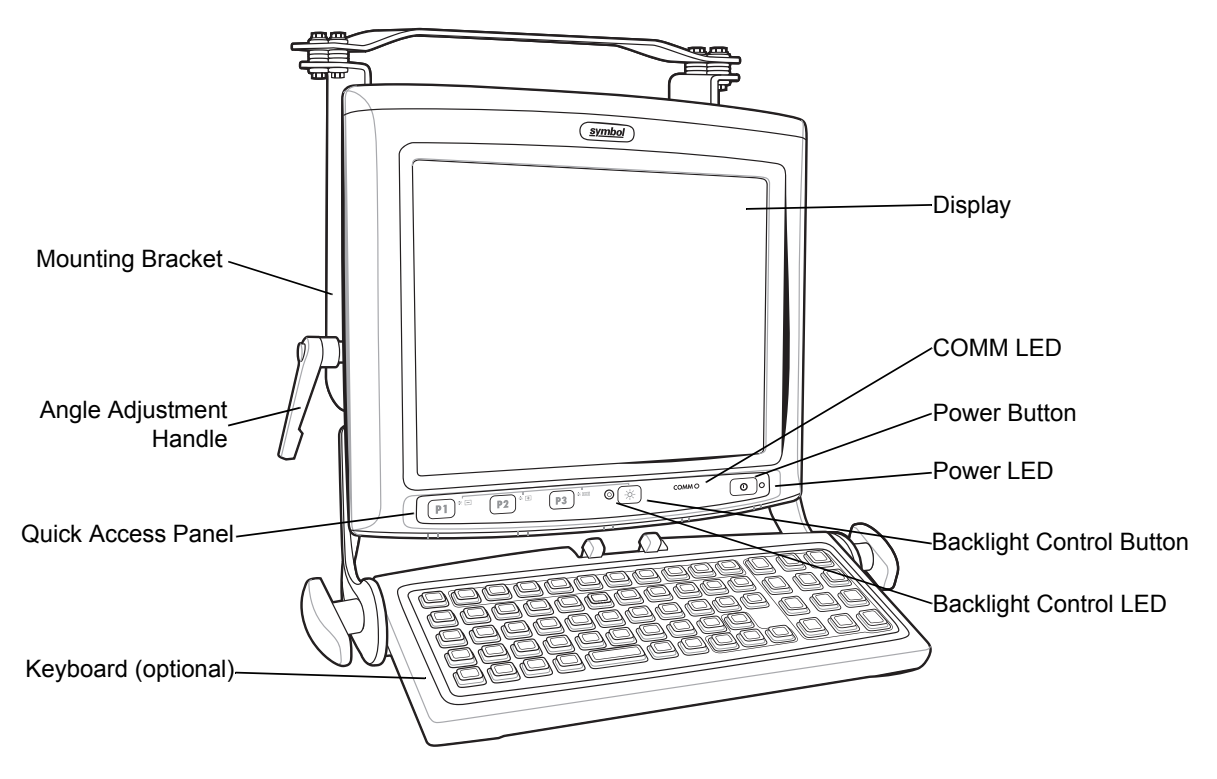

 **Figure 1-1** *VC5090 (Full Screen) Front View*

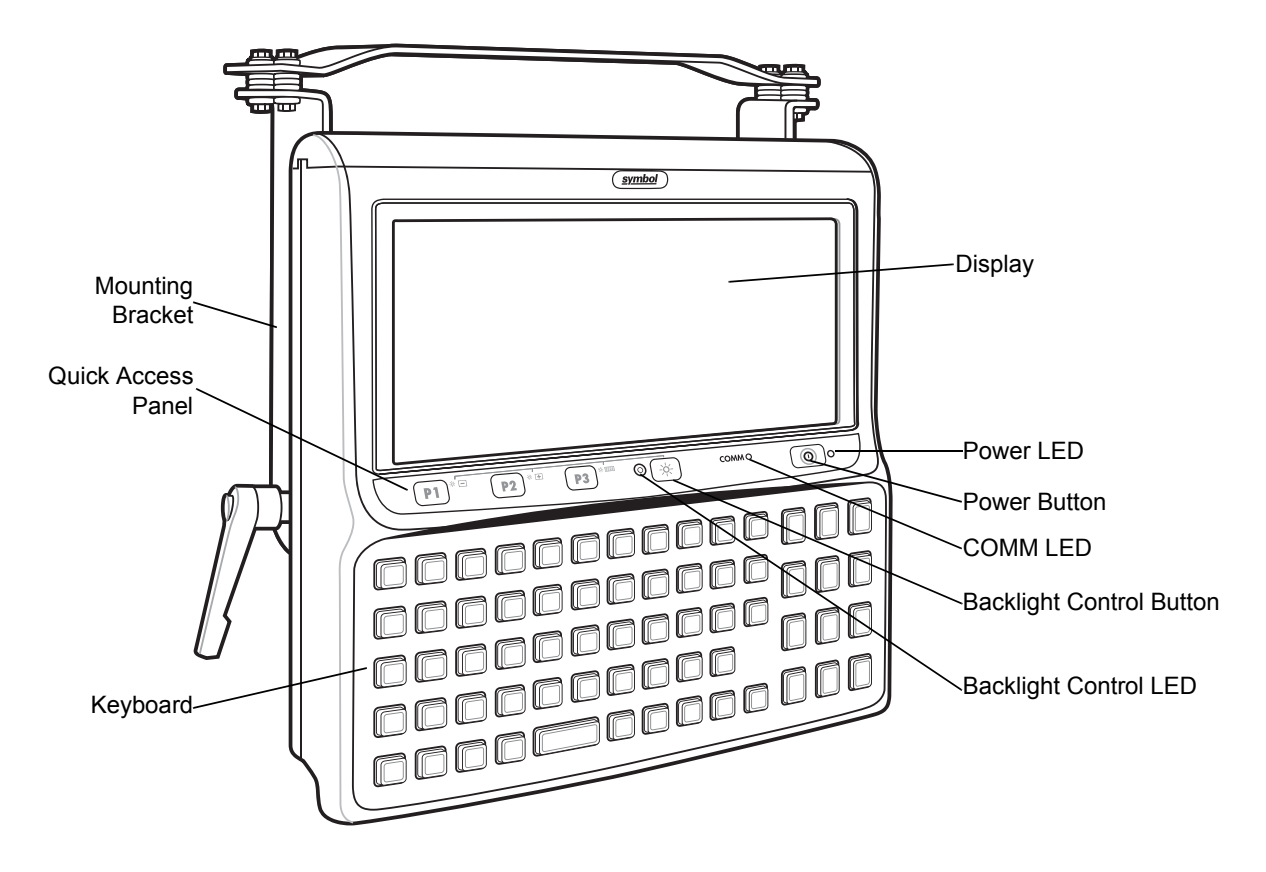

 **Figure 1-2** *VC5090 (Half Screen) Front View*

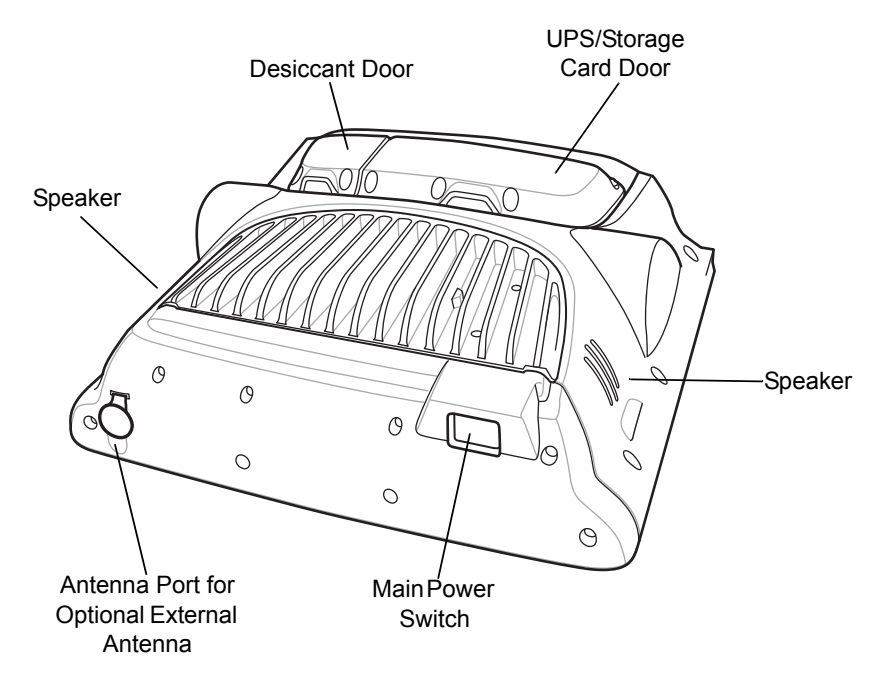

 **Figure 1-3** *VC5090 Back View*

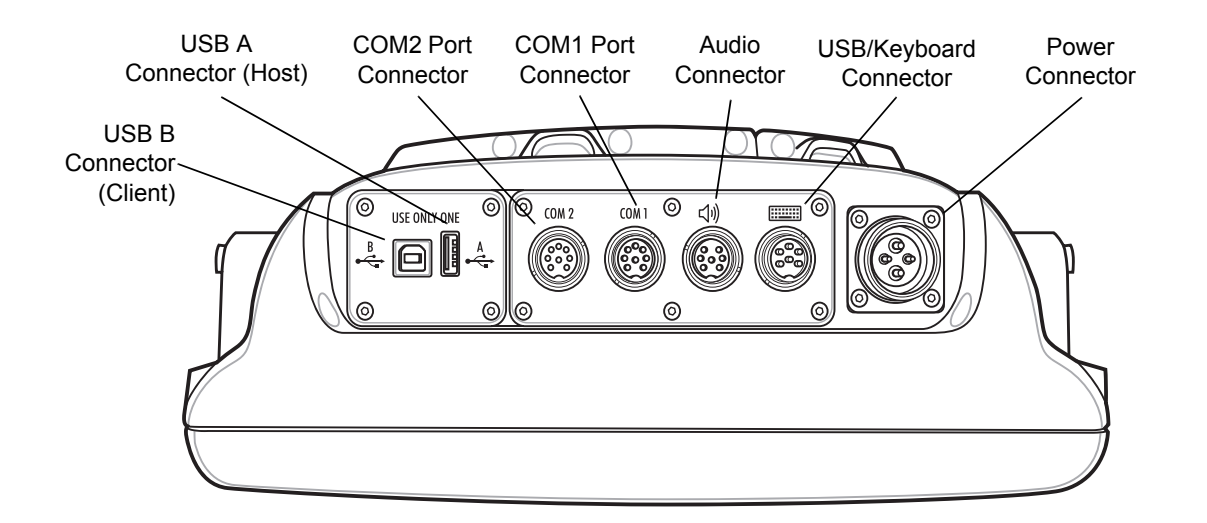

 **Figure 1-4** *VC5090 Bottom View*

## <span id="page-19-0"></span>**Accessories**

Table 1-2 lists the accessories available from Symbol for the VC5090:

**Table 1-1** *VC5090 Accessories*

| <b>Accessory</b>                    | <b>Description</b>                                                                                                    |
|-------------------------------------|----------------------------------------------------------------------------------------------------|
| <b>External Keyboard</b>            | Optional USB keyboard for full-screen configuration.                                                                                                    |
| Screen Protector                    | Replacement screen protector film for either the full screen or half screen<br>configurations.<br>Screen Protector for full screen (pkg 5); Part number: S01-69211106-R.<br>Screen Protector for half screen (pkg 5); Part number: S01-69211107-R. |
| Uninterruptable Power<br>Supply Kit | Battery used to maintain operation, for at least 15 minutes, when power is<br>temporarily interrupted (for example: vehicle battery changes and poor power<br>conditions). Part Number: BTRY-VC50IAB00.                                            |
| Desiccant Kit                       | Replacement desiccant bags. Part Number: KT-84524-01.                                                                                                    |
| In-Motion Detector Cable            | Cable that connects the VC5090 and the vehicle accelerator pedal that detects<br>when the vehicle is moving and blanks the screen so that the operator is not<br>distracted while driving. Part number: 25-82420-01R.                              |
| <b>Vehicle Power Cable</b>          | Replacement power cable for connecting the VC5090 to a vehicle power source.<br>Part number: 25-71919-01R.                                                                                                    |

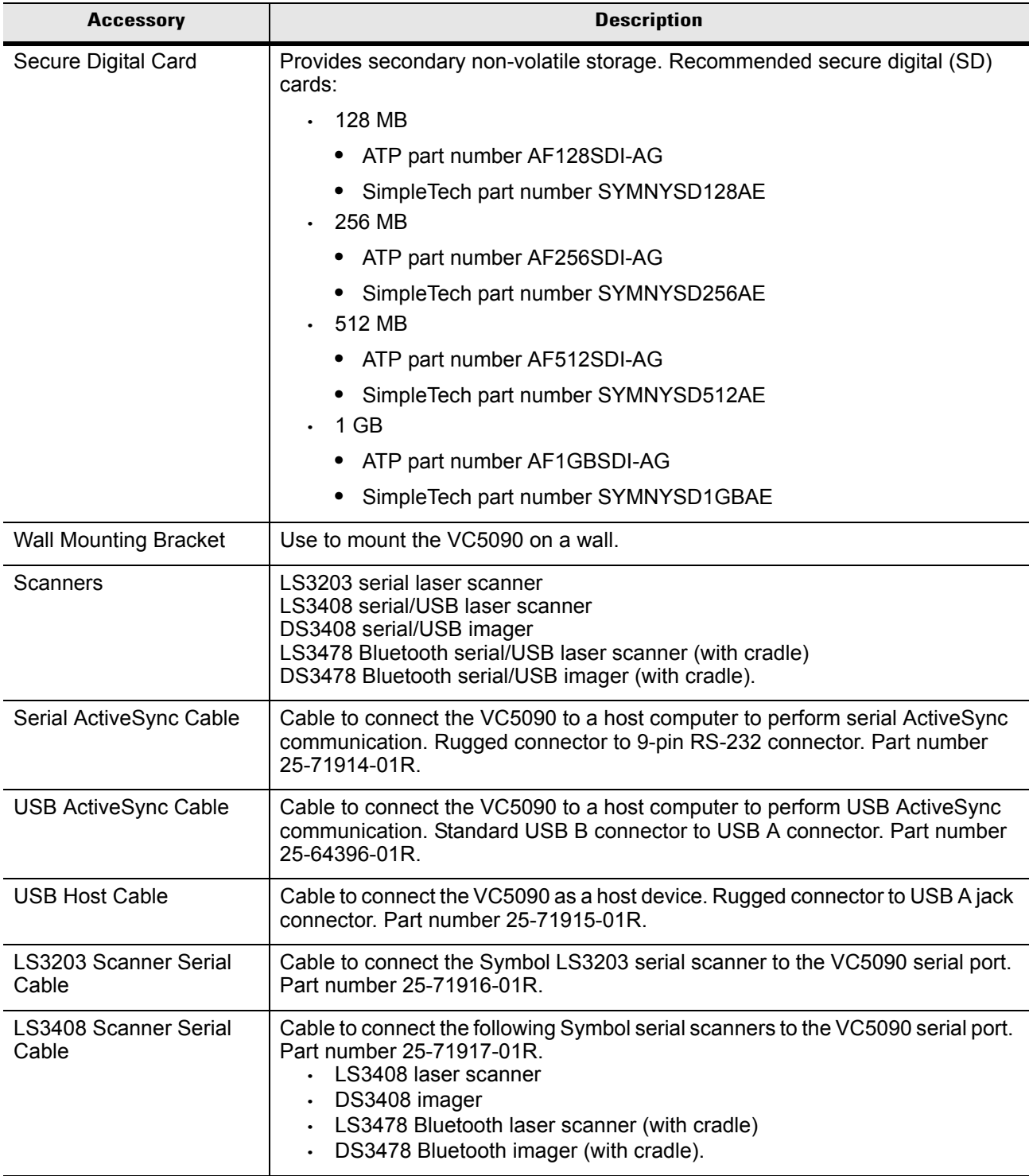

#### **Table 1-1** *VC5090 Accessories (Continued)*

| <b>Accessory</b>            | <b>Description</b>                                                                                                    |
|-----------------------------|----------------------------------------------------------------------------------------------------|
| LS3408 Scanner USB<br>Cable | Cable to connect the following Symbol laser scanners or imagers to the VC5090<br>USB/Keyboard port. Part number 25-71918-01R.<br>• LS3408 laser scanner<br>DS3408 imager<br>LS3478 Bluetooth laser scanner (with cradle)<br>DS3478 Bluetooth imager (with cradle). |
| RS232 Cable                 | Cable to connect the VC5090 to a serial device. Part number 25-71924-01R.                                                                                                    |
| <b>AC Power Supply</b>      | Power supply for use in wall or desktop mounted applications. Part number<br>50-14001-004 or 50-14001-004R.                                                                                                    |
| DC Power Cable              | Power cable for use in wall or desktop mounted applications that connects the<br>AC power supply to the VC5090. Part number 25-71920-01 or 25-71920-01R.                                                                                                    |
| Software                    | Symbol Mobility Developer Kits, available at: http://devzone.symbol.com.<br>Device Configuration Package for VC5090c (DCP for VC5090c), available at:<br>http://devzone.symbol.com.                                                                                |

**Table 1-1** *VC5090 Accessories (Continued)*

# <span id="page-21-0"></span>**Peripherals**

Table 1-2 lists the peripherals available for the VC5090:

**Table 1-2** *VC5090 Peripherals*

| <b>Accessory</b>                                  | <b>Description</b>                                                          |
|---------------------------------------------------|-----------------------------------------------------------------------------|
| Headset                                           | Provides headset communication for voice over IP (VoIP)<br>applications.    |
| CB Mode Handset with Adapter<br>Cable             | Provides handset communication for audio applications.                      |
| External Antenna                                  | Provides external antenna for remote mounting.                              |
| Zebra Road Warrior Printer Cable                  | Provides connection between vehicle computer and printer.                   |
| Zebra QL-220/320/420 Printer Cable                | Provides connection between vehicle computer and printer.                   |
| O'Neill MF-2T/4T Printer Cable                    | Provides connection between vehicle computer and printer.                   |
| <b>Mobility USB Peripheral Ethernet</b><br>Dongle | Provides wired Ethernet network connection for fixed mount<br>applications. |

# <span id="page-22-0"></span>**Getting Started**

In order to start using the vehicle computer for the first time:

• install the desiccant bags and desiccant door

or

install only desiccant door

- install the vehicle computer in a vehicle or on a wall or desktop
- start the vehicle computer.

#### <span id="page-22-1"></span>**Installing the Desiccant Bag**

- *NOTE* Symbol recommends installing the desiccant bags in environments where extreme temperature changes occur, such as applications where the device may be continuously moved between a freezer and a hot / humid area. Desiccant bags should be replaced more often in the hot / humid months of summer and less frequently in dry/cold months of winter. If desiccant is not used, the desiccant door must still be installed and secured. Replacement Desiccant Kits are available from Symbol, Part Number: KT-84524-01.
- **1.** Open the desiccant kit and remove all items:
	- desiccant package
	- desiccant door
	- screws.
- **2.** Open the desiccant package and remove the six desiccant bags.
- **3.** Place three desiccant bags in the desiccant well.
- **4.** Place the other three desiccant bags in the back of the desiccant door.

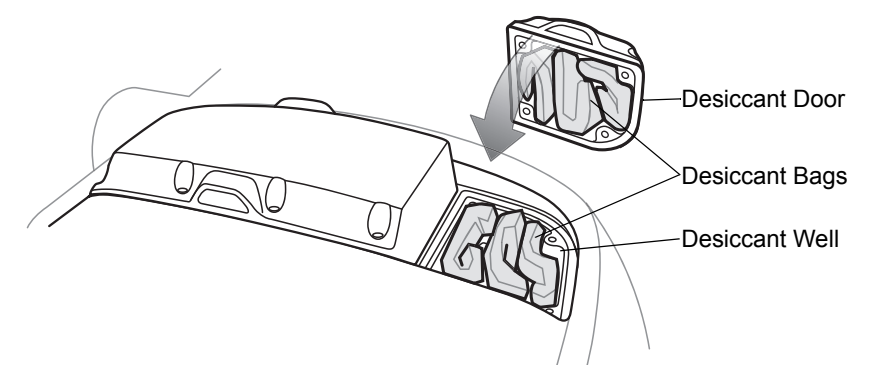

 **Figure 1-5** *Installing Desiccant Bags*

- **5.** Ensure that the door seal is in place.
- **6.** Carefully place the desiccant door onto the back housing. Ensure that the desiccant bags do not interfere with door seal.
- **7.** Secure the door to the back housing using the four screws.

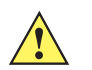

*CAUTION* Ensure that you torque the screws to seal the device properly. Otherwise, sealing can be compromised.

Torque the screws to  $9 \pm 0.5$  kgf/cm  $(7.8 \pm 0.4$  in-lbs).

#### <span id="page-23-0"></span>**Installing the Vehicle Computer**

Refer to [Chapter 2, Installation](#page-24-2) for information on installing the vehicle computer onto a vehicle or to a fixed mount, as well as installing accessories.

#### <span id="page-23-1"></span>**Charging the Memory Backup Battery**

The vehicle computer is equipped with a memory backup battery which automatically charges from the input power whether its operating or is in suspend mode. The memory backup battery retains data in memory for at least 72 hours when power is removed or the UPS is fully discharged. When the vehicle computer is used for the first time, the backup battery requires approximately 15 hours to fully charge. Do not remove power from the vehicle computer for 15 hours to ensure that the backup battery fully charges. The Main Power switch on top of the vehicle computer must be set to the on position. If power is removed from the vehicle computer and the UPS is fully discharged, the backup battery completely discharges in several hours. The backup battery retains data in memory for at least 72 hours when power is removed.

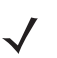

*NOTE* Do not remove power to the vehicle computer within the first 15 hours of use. If the power is removed before the backup battery is fully charged, data may be lost. The Main Power switch on top of the vehicle computer must be set to the on position.

#### <span id="page-23-2"></span>**Starting the Vehicle Computer**

To power on the VC5090, place the Main Power switch, located on the top of the VC5090, to the on (|) position. The VC5090 initializes and the Symbol splash screen appears followed by the calibration screen. Follow the instructions for calibrating the screen. If the vehicle computer does not power on, See *[Troubleshooting on page](#page-183-2)  [8-2](#page-183-2)*.

To suspend the VC5090's operation, press the Power button on the Quick Access Panel. All data is preserved, so the applications running continue after suspension. Press the Power button again to resume normal operation.

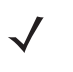

*NOTE* The power is applied at all times if the VC5090 is hard wired to the vehicle battery. If using the Ignition Sense cable and the vehicle ignition is off, then power is not applied to the vehicle computer.

# <span id="page-24-2"></span>**Chapter 2 Installation**

## <span id="page-24-1"></span><span id="page-24-0"></span>**Introduction**

This chapter describes how to install the vehicle computer in a vehicle, on a wall or on a desktop and connecting the vehicle computer to a power source. There are different installation options depending on the type of vehicle. This chapter also describes how to install the various accessories for the vehicle computer. Read all of the following instructions before you begin.

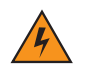

*WARNING!* **The vehicle computer and bracket must be firmly secured to a surface that can support the vehicle computer's weight.**

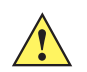

*CAUTION* A competent engineer must perform the installation in a vehicle. Improper installation can damage your vehicle and/or the VC5090.

Do not install the vehicle computer in a location that will affect vehicle safety, driveability, or visibility.

# <span id="page-25-0"></span>**Installing Mounting Brackets**

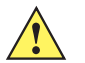

*CAUTION* It is required to use the Symbol provided mounting bracket.

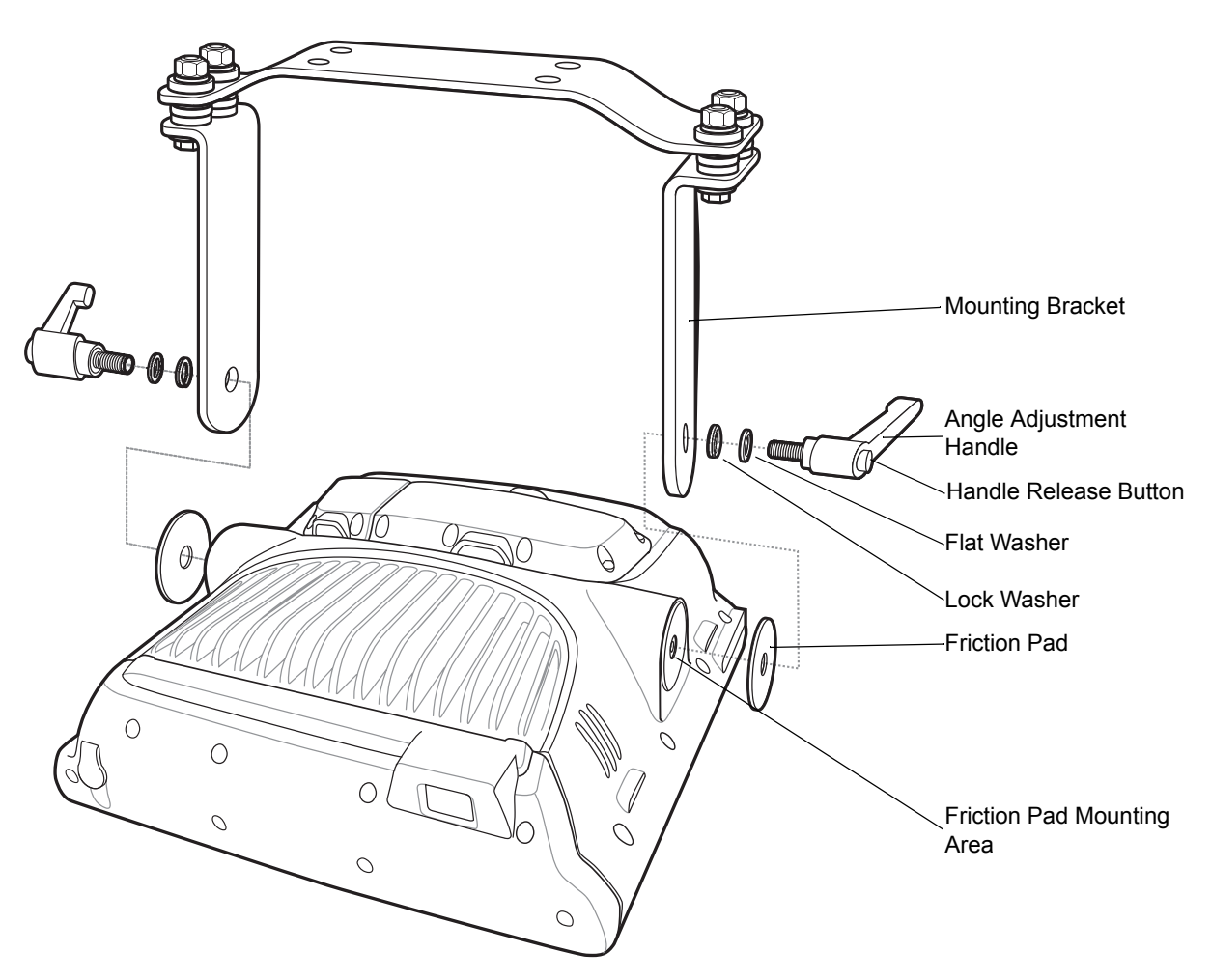

**Figure 2-1** *Mounting Bracket Installation*

- **1.** Position the friction pads in the friction pad mounting area.
- **2.** Position the mounting bracket over the mounting holes.
- **3.** Place washers onto handle screw.
- **4.** Screw handles into mounting holes and tighten.
- **5.** The handles can be rotated after they are tightened. Press the handle release button and rotate the handles to a position where they out of the way.
	- *NOTE* If it is not required to re-position the vehicle computer, stainless steel % hardened or full hardened cap screws (5/16" - 18 - 3/4") can be used instead of the angle adjustment handles. Torque the cap screws to  $276 \pm 8.7$  kgf/cm (239.6  $\pm$  7.6 in-lbs).

# <span id="page-26-0"></span>**Installing the VC5090 in a Forklift**

*CAUTION* A competent engineer must perform the installation in a vehicle. Improper installation can injure the operator and damage your vehicle and/or the VC5090.

Follow the instructions below to properly install the VC5090 in a forklift.

- Determine the best location for mounting the vehicle computer taking into consideration the driver's field of view and ease of accessing the vehicle computer.
- Install the appropriate mounting hardware.The VC5090 ships with four cap screws (3/8" 16 2") for securing the mounting bracket. If the supplied cap screws are not long enough, use 3/8" - 16 - X cap screws where X represents the length in inches of the required cap screws.
- Connect the vehicle computer to the vehicle's wiring system.

#### <span id="page-26-1"></span>**Positioning the Vehicle Computer**

- Determine the best position for the vehicle computer and all the associated components. If a similar vehicle computer was previously installed, check to see if the position it used is suitable for the VC5090.
- Test the installation for at least 30 minutes before installing on another vehicle. Record all details:
	- **•** Check that the position of the vehicle computer does not obstruct vehicle controls.

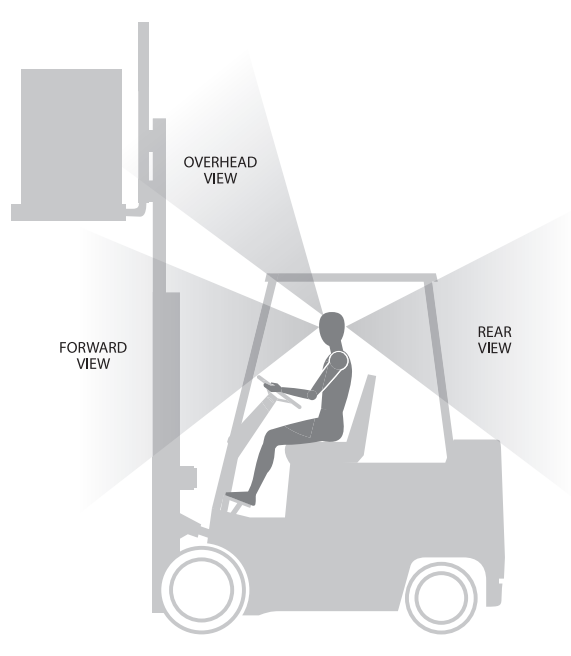

**Figure 2-2** *View Obstruction*

- **•** Check that the vehicle computer does not obstruct the driver's view.
- **•** Check the position of the vehicle computer for user comfort over long periods.
- **•** Check positioning to avoid extreme wrist angles that may cause injury.

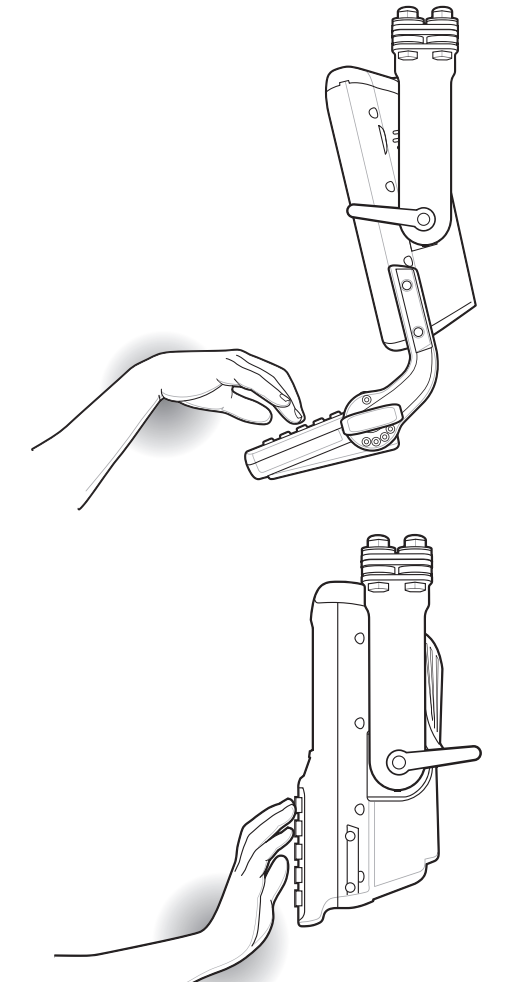

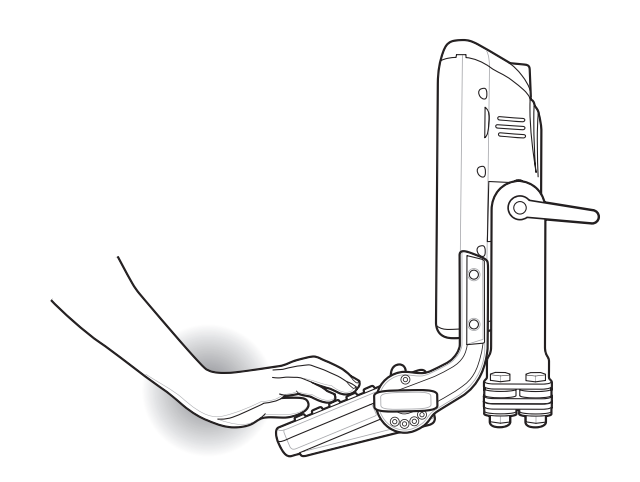

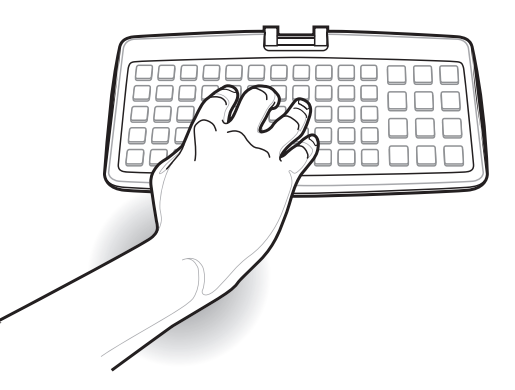

**Figure 2-3** *Avoid Extreme Wrist Angles*

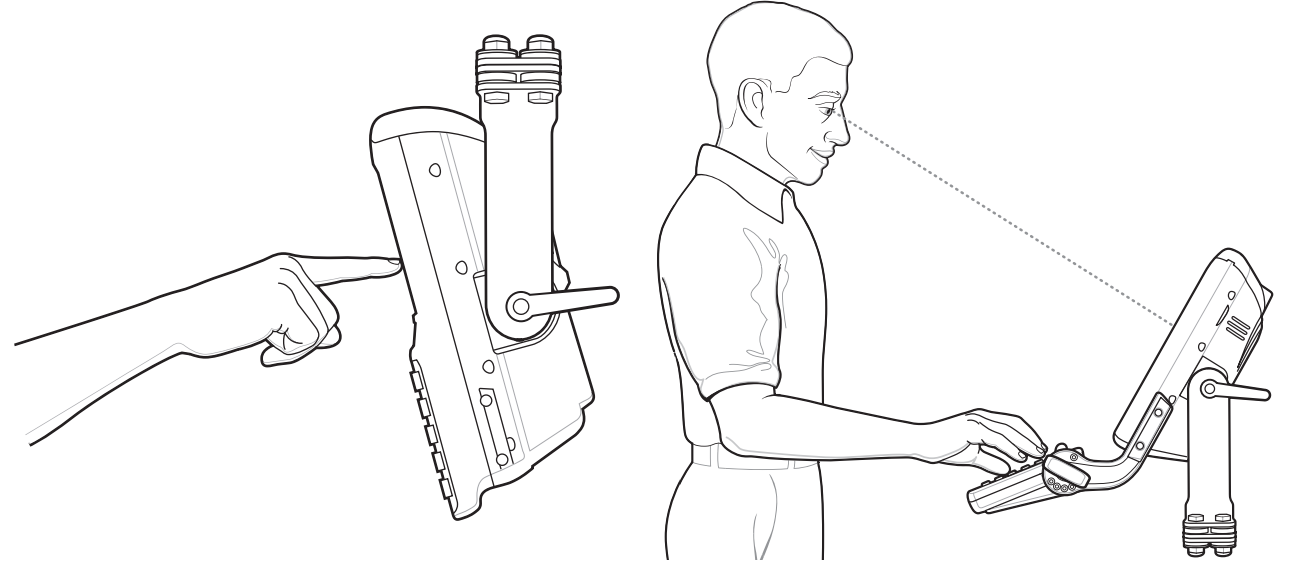

**Figure 2-4** *Optimum Wrist Positions*

# <span id="page-28-0"></span>**Mounting the Vehicle Computer**

## <span id="page-28-1"></span>**Mounting Bracket Template**

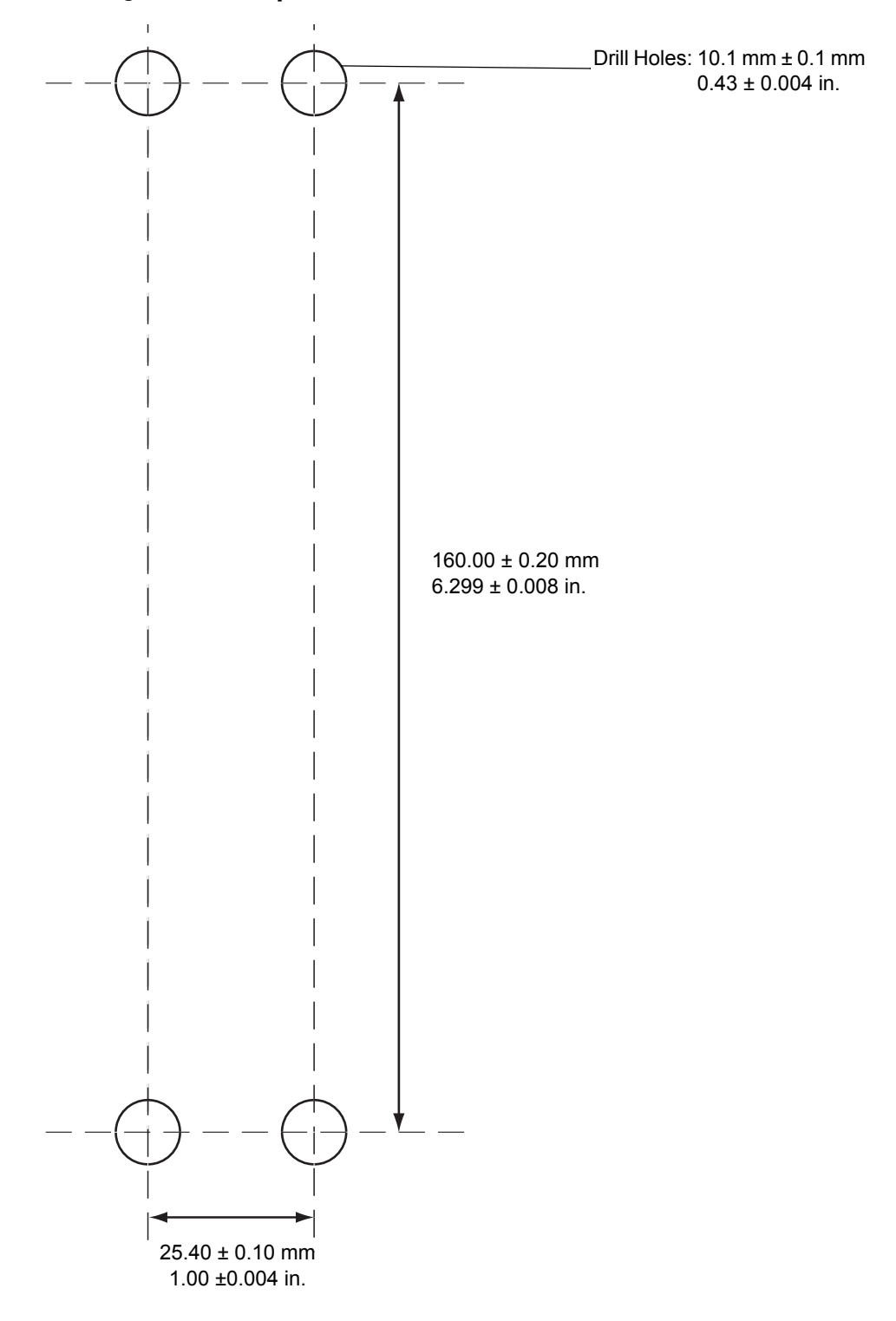

**Figure 2-5** *Mounting Template*

#### *Important Fixing Information*

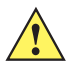

*CAUTION* Any modification to supplied mounting bracket could cause failure of the unit and/or mountings.

- A minimum of four fixing positions must be used.
- All nuts and caps screws must be checked periodically and tightened if required.
- When installing the vehicle computer, care must be taken to ensure that the mounting bracket footprint is fully supported. Additional plates may be required to achieve this.

#### <span id="page-29-0"></span>**Mounting onto an Over-Head Cross-Beam Example**

The diagram below illustrates a typical installation where the vehicle computer is mounted onto a cross-beam.

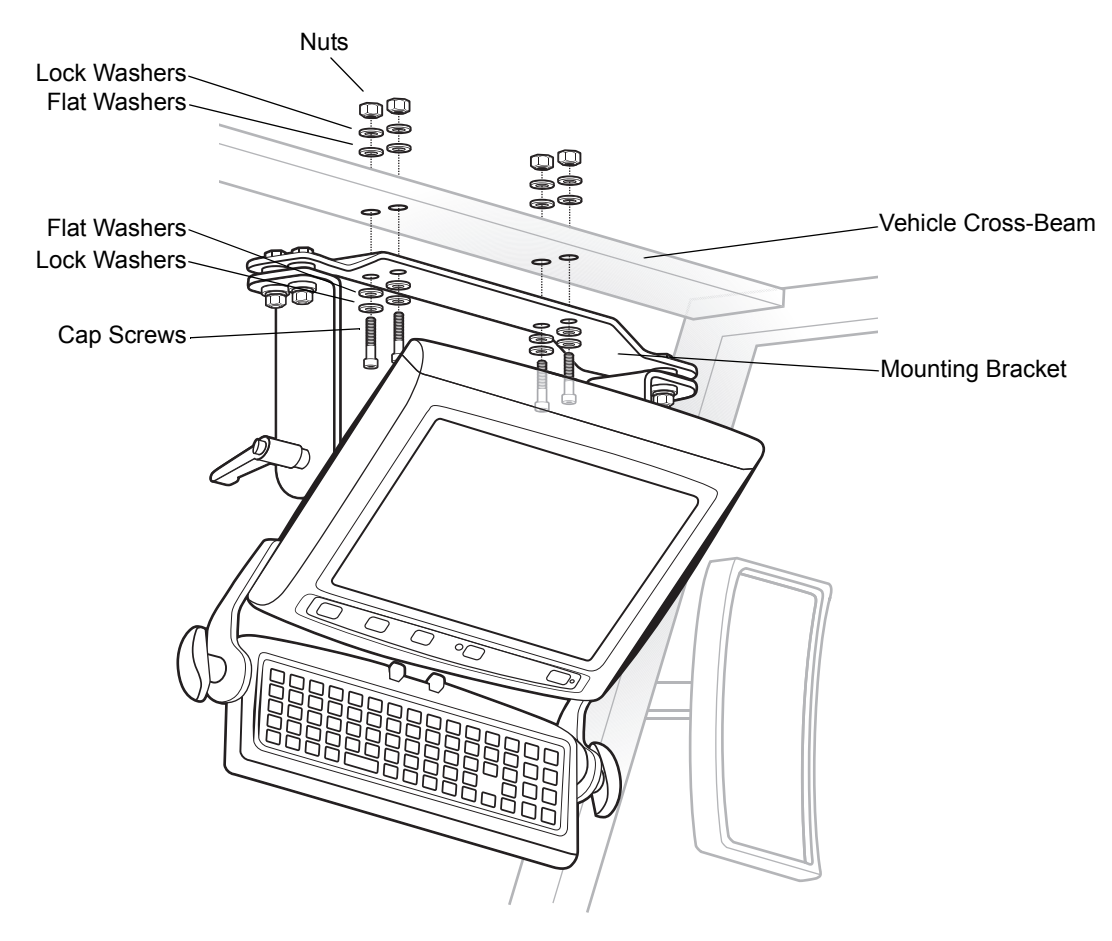

**Figure 2-6** *Mounting the VC5090 onto an Over-Head Cross-Beam Example*

#### <span id="page-30-0"></span>**Mounting onto an Over-Head Cage Example**

The diagram below illustrates a typical installation where the vehicle computer is mounted on a cage.

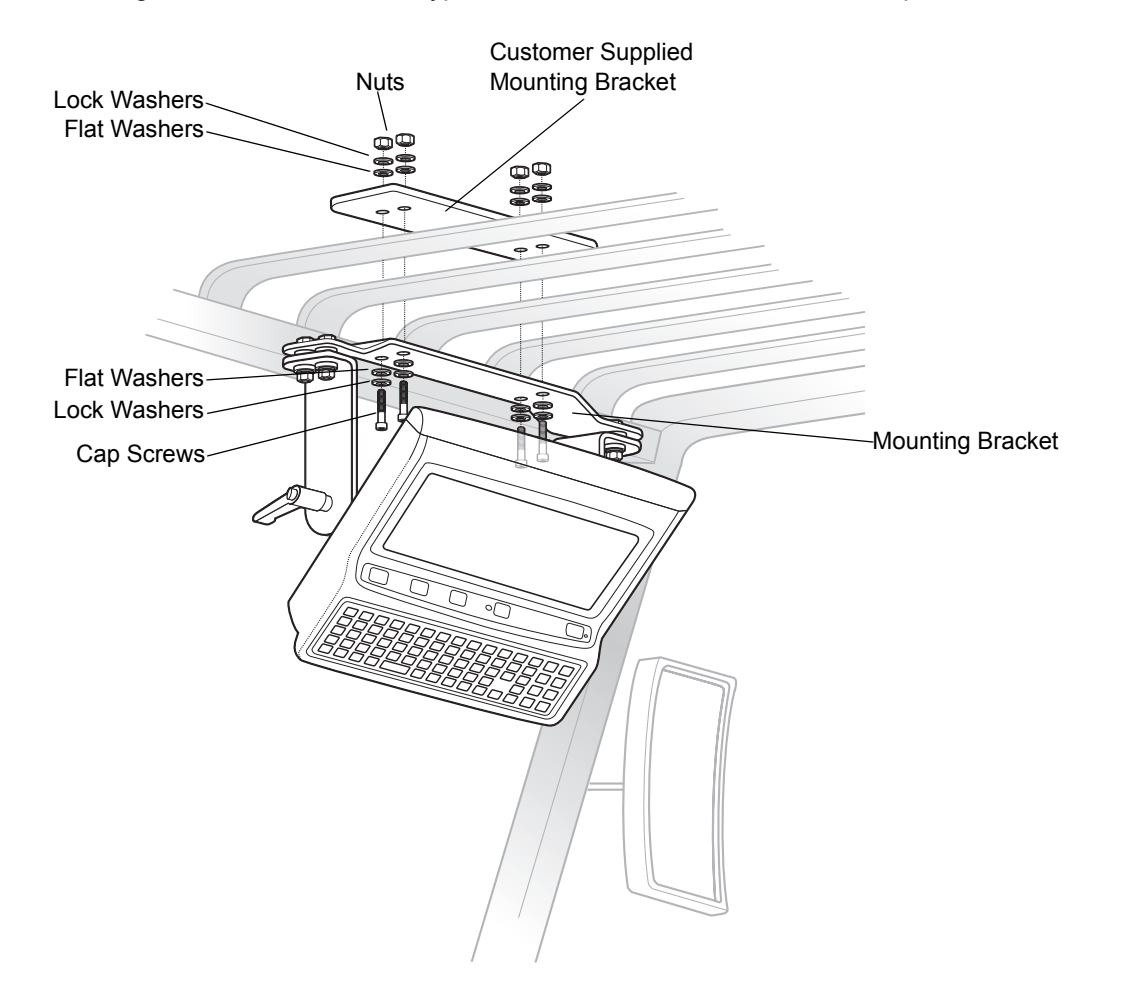

**Figure 2-7** *Mounting the VC5090 onto an Over-Head Cage Example*

#### <span id="page-31-0"></span>**Mounting on a Dashboard or Horizontal Surface Example**

The diagram below illustrates a typical installation where the vehicle computer is mounted on a dashboard or horizontal flat surface.

**NOTE** If mounting to a thin surface, a reinforcing plate maybe required.

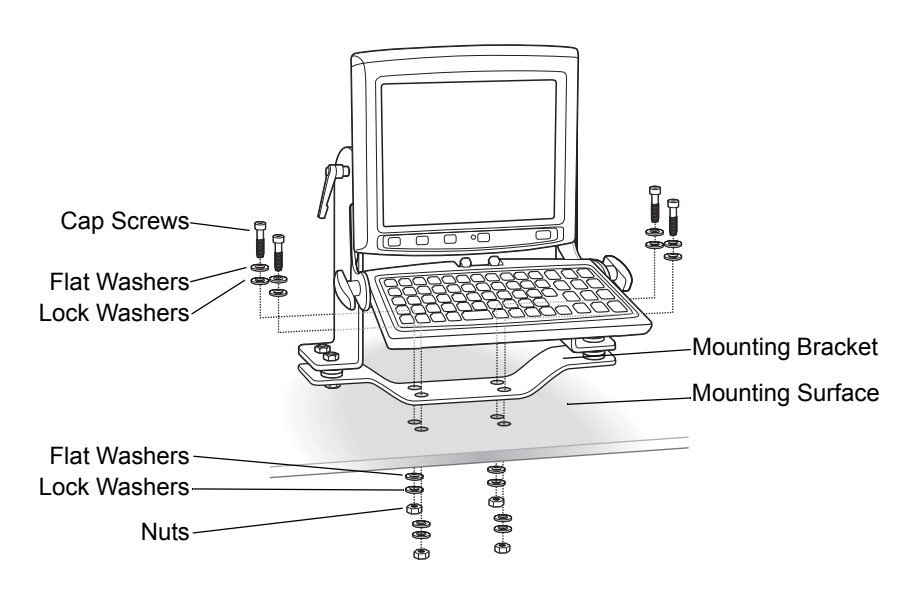

**Figure 2-8** *Mounting on a Vehicle Shelf*

#### <span id="page-31-1"></span>**Routing Electrical Cables**

- Establish a neat route for the cable, staying clear of moving parts or hot surfaces.
- Fix the cable to existing cable runs inside the vehicle using cable ties, but make sure they are away from any moving or hot surfaces.
- When the cabling must go through a panel, use a suitable gland.
- When fixing the conduit or cable on the outside of a vehicle, use P-Clips. Either drill and tap the hole or use a nut and bolt to secure the clip.
- Ensure the cable does not have tight bends. The minimum recommended radius is 63.5 mm (2.5 in.).
- On electric vehicles, take the power from as close to the battery as possible, but not directly from the battery terminals, and not before any main fuse.
- On gasoline, diesel or propane vehicles, take the power from as close to the battery terminals as possible, and avoid using existing wiring.
- All fuses must be as close as possible to the power source.
- If you are unsure of the correct power source, contact the vehicle manufacturer for more information.

#### <span id="page-32-0"></span>**12-24 Volt Gasoline, Diesel, or Propane Forklifts**

- *NOTE* The vehicle computer contains an Ignition Sense feature that detects when the ignition switch is turned off and shuts the vehicle computer down after a preprogrammed timeout. This feature allows the operator to use the vehicle computer for a predetermined time period after the ignition switch is turned off, then shuts the vehicle computer down automatically to prevent over-discharge of the forklift battery. The timeout period is adjustable by the user (see *[Ignition Sensing on page 3-17](#page-74-2)* for setting the timeout value). The normal current draw of a suspended vehicle computer is approximately 500mA. When the vehicle computer shuts down using the Ignition Sense feature, current draw is reduced to approximately 5 mA. This feature provides the automatic shutoff functionality of an external relay, without requiring an actual relay and has the added benefit of allowing the user to work for a preset time period before shutting down.
- All power wiring must use the supplied power cable.
- Fuses:
	- **•** two 3AG, 20A, 250V, SLO BLO fuses
	- **•** one 3AG, 1A, 250V, SLO BLO fuse.
- Keep the path between the battery and the vehicle computer as short as possible, and away from any part of the ignition high tension system.

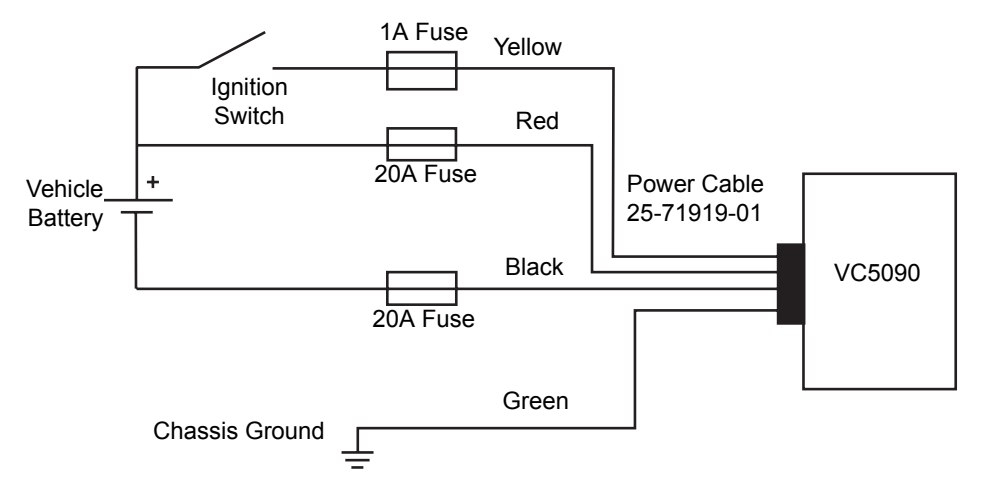

**Figure 2-9** *Wiring Diagram*

#### <span id="page-32-1"></span>**Electric Forklifts Up to 60 Volts**

- All power wiring must use the supplied power cable.
- Fuses:
	- **•** two 3AG, 20A, 250V, SLO BLO fuses
	- **•** one 3AG, 1A, 250V, SLO BLO fuse.

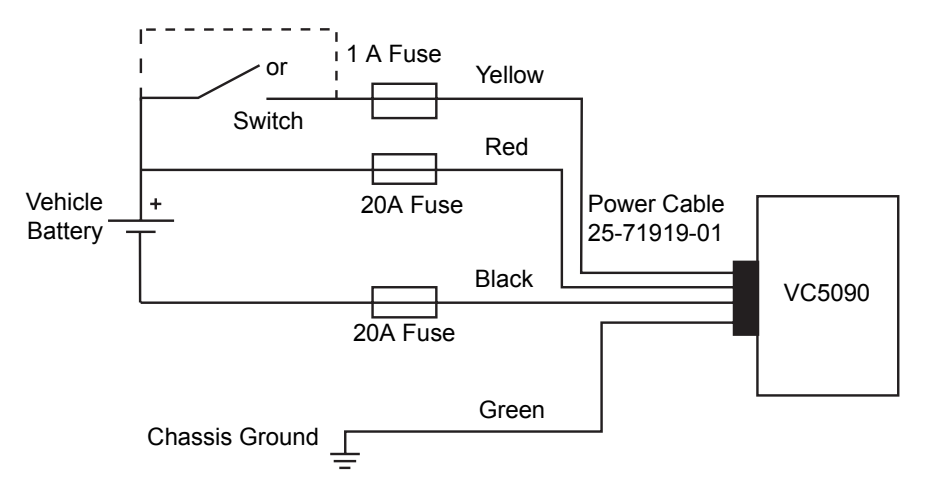

**Figure 2-10** *Wiring Diagram*

#### <span id="page-33-0"></span>**Connecting the Power Cable**

*NOTE* See the vehicle Owner's Manual for specific wiring information.

- **1.** Disconnect the vehicle battery.
- **2.** Connect the green wire to the vehicle's chassis.
- **3.** Shorten cable to desired length.
- **4.** Place a fuse and fuse holder in-line of the red, black and yellow wires approximately four inches from the cable end, as shown below.

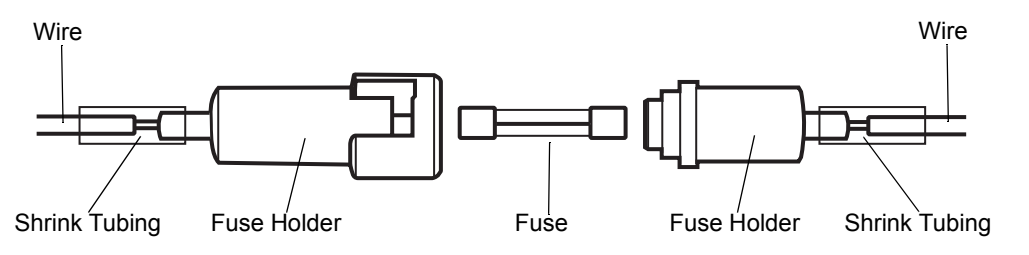

**Figure 2-11** *Fuse Connection*

- **5.** Slide shrink tubing over wires.
- **6.** Strip wires (0.4 in./10 mm) and insert into the fuse holder. Crimp fuse holder ends to ensure a proper electrical connection (use Thomas & Betts WT-11-M crimp tool or equivalent).
- **7.** Heat shrink tubing.
- **8.** Connect the red wire to the vehicle's positive power source. Connect the black wire to the vehicle's negative power source.
- *NOTE* The vehicle computer contains an Ignition Sense feature that detects when the ignition switch is turned off and shuts the vehicle computer down after a preprogrammed timeout. This feature allows the operator to use the vehicle computer for a predetermined time period after the ignition switch is turned off, then shuts the vehicle computer down automatically to prevent over-discharge of the forklift battery. The timeout period is adjustable by the user (see *[Ignition Sensing on page 3-17](#page-74-2)* for setting the timeout value). The normal current draw of a suspended vehicle computer is approximately 500mA. When the vehicle computer shuts down using the Ignition Sense feature, current draw is reduced to approximately 5 mA. This feature provides the automatic shutoff functionality of an external relay, without requiring an actual relay and has the added benefit of allowing the user to work for a preset time period before shutting down.
- **9.** Connect the yellow wire to the vehicle's ignition switch. If you do not plan on using the Ignition Sense feature, connect the yellow wire to the vehicle's positive power source.
- **10.** Ensure the wiring connections created are sufficiently insulated from each other.
- **11.** Re-connect the vehicle battery.
- **12.** Insert the power cable connector into the vehicle computer's Power port. Align the keyway on the power connector with the notch on the vehicle computer's power port.

#### <span id="page-34-0"></span>**Removing Power to the Vehicle Computer**

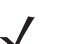

*NOTE* Place the vehicle computer in suspend mode prior to removing power.

If it is required to remove the vehicle computer from a power source (replace a vehicle's battery):

- **1.** Ensure that all the Forklift Ignition Off wakeup settings are set to **No**. Tap  $\frac{1}{\sqrt{2}}$  > Settings > Control Panel > **Power** icon > **Wakeup** tab to view the wakeup settings.
- **2.** Press the Power button on the Quick Access Panel to place the vehicle computer in suspend mode.
- **3.** Turn the vehicle ignition switch to the off position, if applicable.
- **4.** Remove power to the vehicle computer.
- **5.** After re-applying power, turn the vehicle ignition switch to the on position, if applicable.
- **6.** Press the Power button on the Quick Access Panel to resume normal operation.

# <span id="page-35-0"></span>**Installing the VC5090 on a Wall or Desktop**

To use the vehicle computer in a wall mounted application:

- Install the mounting bracket to the wall.
- Connect the vehicle computer to the AC power supply.

#### <span id="page-35-1"></span>**Mounting the Bracket on a Wall**

**NOTE** If mounting to a thin surface, a reinforcing plate maybe required.  $\sqrt{}$ 

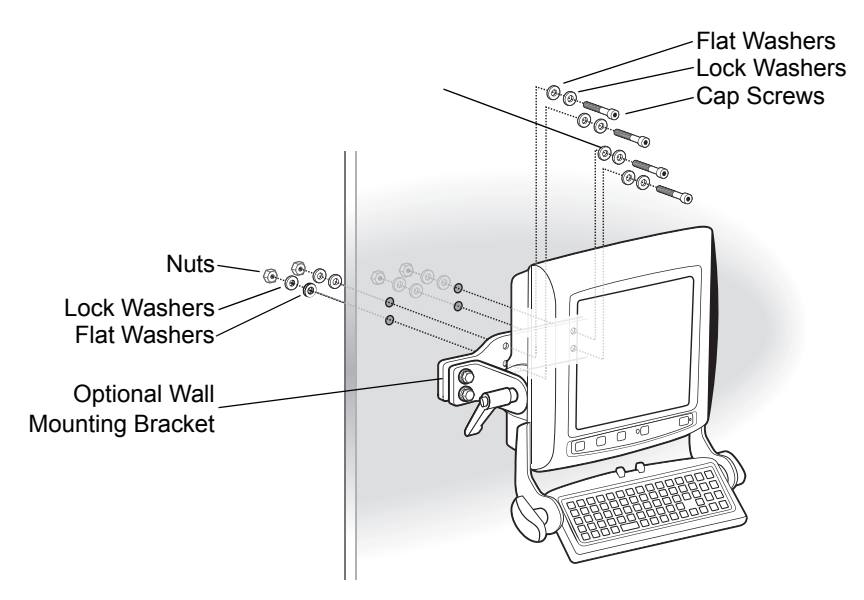

**Figure 2-12** *Mounting on a Wall*
# **Mounting the Bracket on a Desktop**

**NOTE** If mounting to a thin surface, a reinforcing plate maybe required.

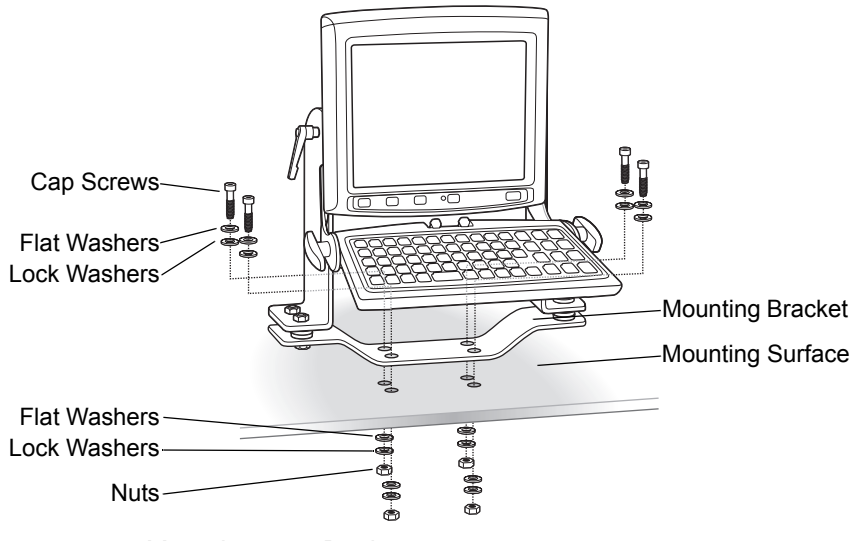

**Figure 2-13** *Mounting on a Desktop*

### **Connecting the Vehicle Computer to AC Power**

*NOTE* Use only a Symbol-approved power supply, output rated 12 VDC and minimum 9A (part number 50-14001-004 or 50-14001-004R). The power supply is certified to EN60950 with SELV outputs.

*HINWEIS* Benutzen Sie nur eine Symbol Technologies genehmigt Stromversorgung in den Ausgabe: 12 VDC und minimum 9A (part number 50-14001-004 or 50-14001-004R). Die Stromversorgung ist bescheinigt nach EN60950 mit SELV Ausgaben.

To provide power from an AC source:

**1.** Insert the AC line cord into the AC connector on the universal power supply.

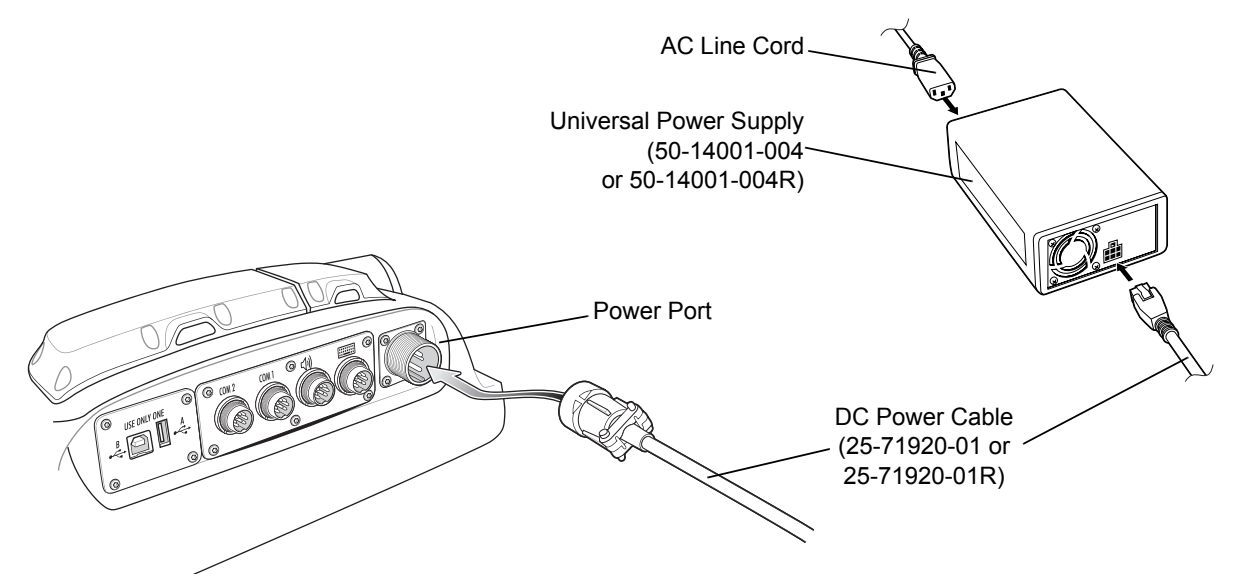

**Figure 2-14** *Connecting AC power*

- **2.** Plug the other end of the AC power cable into a wall outlet.
- **3.** Insert the DC power cable into the DC connector on the universal power supply.
- **4.** Plug the other end of the cable into the vehicle computer's Power port.

# **Installing the Optional Keyboard**

*NOTE* The optional keyboard is only available on the full-screen configuration.

The keyboard kit contains the following items:

- keyboard
- two keyboard brackets
- four cap screws with captive washers
- two locking knobs
- four flat and lock washers.
- **1.** Attach the keyboard brackets to both sides of the VC5090, using the cap screws with captive washers.

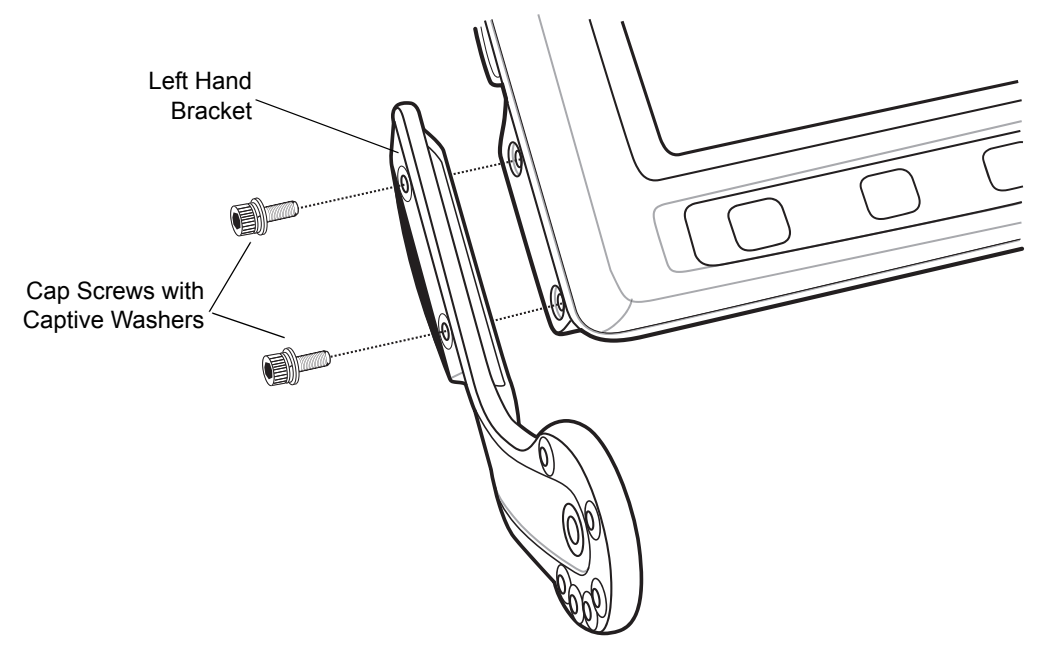

**Figure 2-15** *Attaching the Brackets to the VC5090*

- **2.** Torque the screws to 230 kgf/cm (200 in-lbs).
- **3.** Squeeze the quick release tabs on the keyboard and align the keyboard with the brackets.

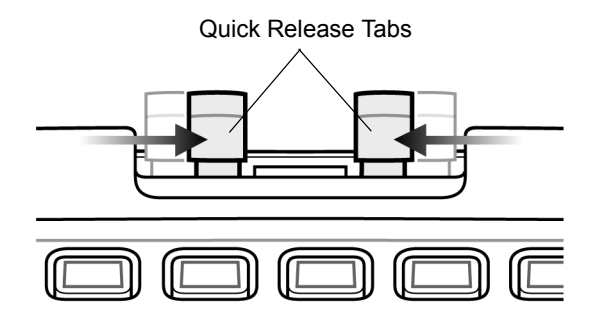

**Figure 2-16** *Quick Release Tabs*

- **4.** Release the quick release tabs to insert the alignment pins through an alignment hole on each of the brackets.
- **5.** Insert the keyboard locking knobs through the brackets and screw into the keyboard.

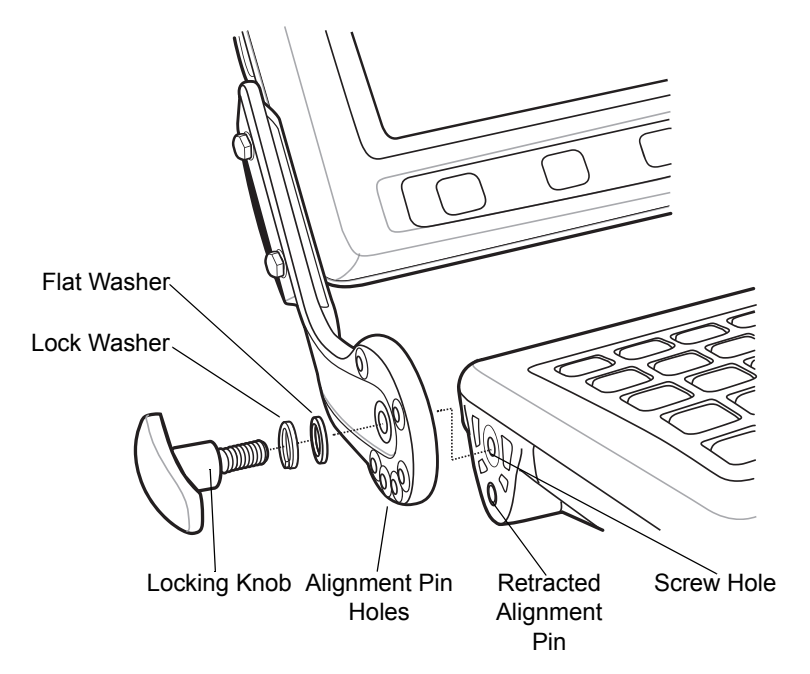

**Figure 2-17** *Attaching the Keyboard*

- **6.** Tighten the locking knobs.
- **7.** Plug the keyboard cable into the USB/Keyboard connector on the back of the VC5090.

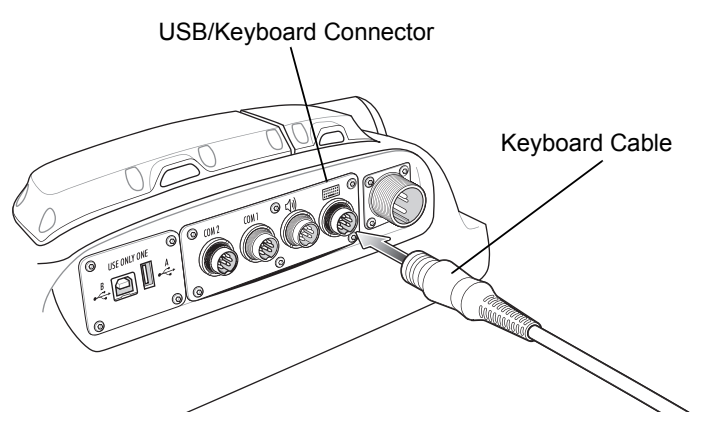

**Figure 2-18** *Keyboard Port*

### **Adjusting the Keyboard**

To adjust the keyboard:

**1.** Loosen the locking knobs.

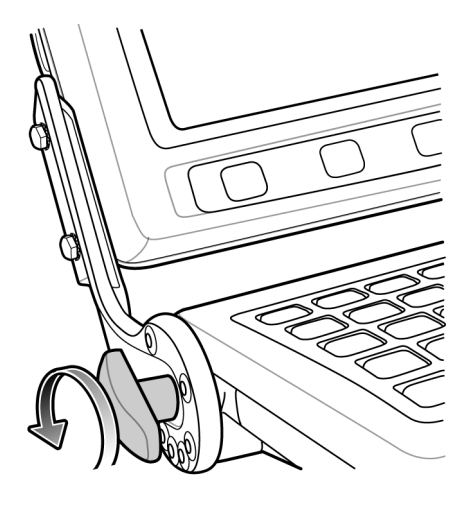

**Figure 2-19** *Loosen Locking Knobs*

**2.** Squeeze the quick release tabs.

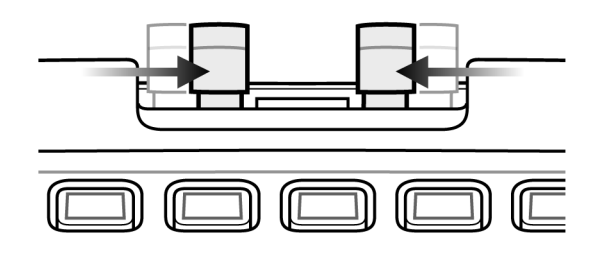

**Figure 2-20** *Squeeze Quick Release Tabs*

**3.** Move the keyboard to the desired position.

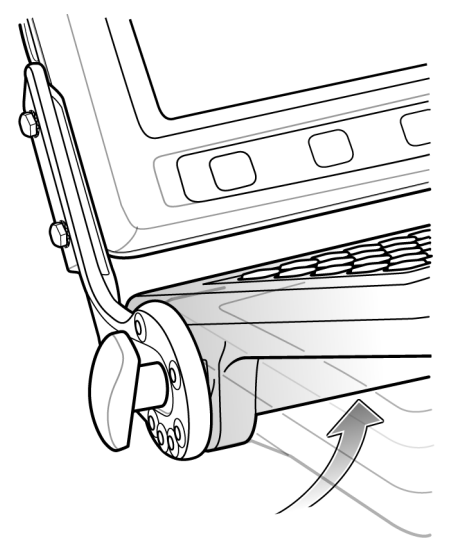

**Figure 2-21** *Adjust Keyboard*

- *NOTE* Ensure that the positioning pins lock into the positioning holes in both brackets.
- **4.** Release the quick release tabs.
- **5.** Tighten the locking knobs.

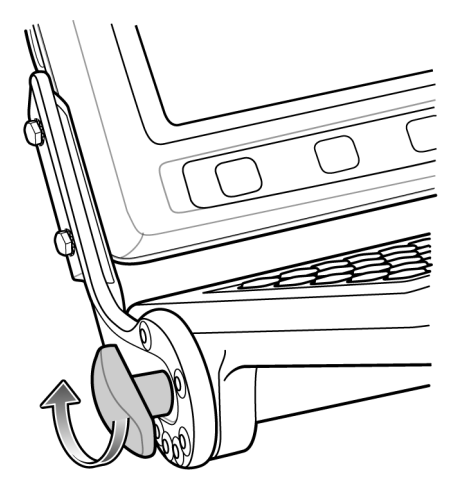

**Figure 2-22** *Tighten Locking Knobs*

# **Installing a Scanner**

The following Symbol scanners can be connected to the vehicle computer:

- LS3203 serial laser scanner
- LS3408 serial/USB laser scanner
- DS3408 serial/USB imager
- LS3478 Bluetooth laser scanner (with serial/USB cradle)
- DS3478 Bluetooth imager (with serial/USB cradle).

### **Connecting a Serial Scanner**

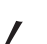

*NOTE* Refer to the scanner Product Reference Guide for information on configuring the scanner.

To connect a serial scanner to the VC5090:

- **1.** Connect the appropriate serial scanner cable to the scanner or the cradle.
- **2.** Connect the serial scanner cable to the COM1 or COM2 port.

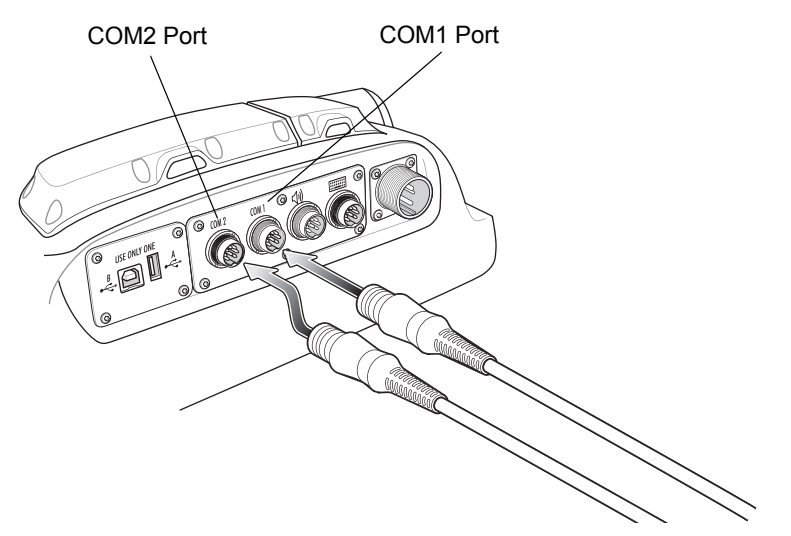

**Figure 2-23** *Connecting Serial Scanner to COM1 and COM2 Connectors*

If you are using the SerialWedge follow the setup instructions in *[Scanner Setup on page 2-20](#page-43-0)*.

### **Connecting a USB Scanner**

To connect a USB scanner to the VC5090:

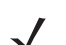

*NOTE* Refer to the scanner Product Reference Guide for information on configuring the scanner.

The USB scanner cable connects to the USB/Keyboard connector. If the optional keyboard is used on the VC5090 Full-screen configuration, you are not allowed to connect a USB scanner on the rugged USB port. Connecting a USB scanner to the USB A port is not recommended.

- **1.** Connect the appropriate USB scanner cable to the scanner or cradle.
- **2.** Connect the USB scanner cable to the USB/Keyboard connector.

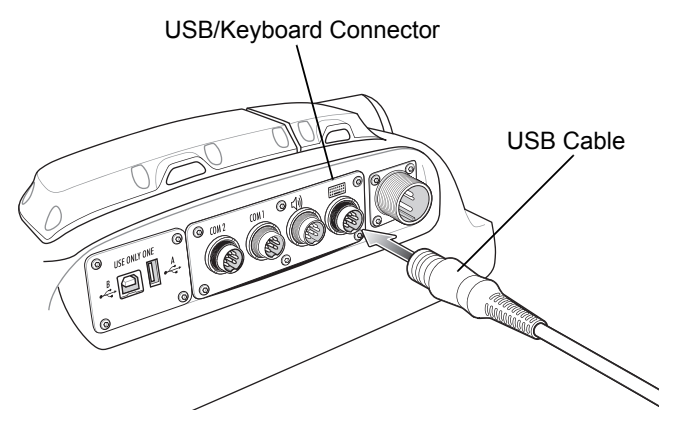

**Figure 2-24** *Connecting USB Scanner to Keyboard Connector*

If you are using SerialWedge application, follow the setup instructions in the following section.

SerialWedge

### <span id="page-43-0"></span>**Scanner Setup**

To configure the VC5090 to communicate with the scanner:

**1.** Double-tap the **SerialWedge** icon **on** the desktop to launch the application.

- **2.** Tap the **SerialWedge** icon **in** in the task tray.
- **3.** Select **Configuration** > **Port Selection** from the pop-up menu. The **Port Selection** window appears.

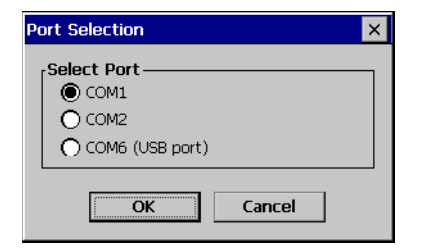

**Figure 2-25** *Port Selection Window*

- **4.** Select the COM port radio button to match the COM port that you connected the scanner cable to.
- **5.** Tap **OK**.

The scanner beeps to indicate that it is receiving power.

- **6.** Tap the **SerialWedge** icon in the task tray.
- **7.** Select **Configuration** > **Port Configuration** from the pop-up menu. The **Communication Parameters** window appears.

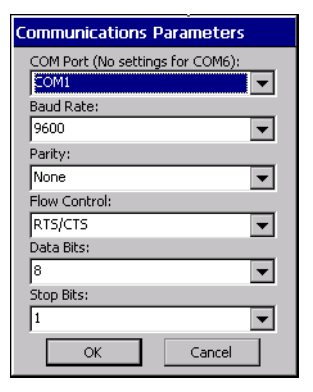

**Figure 2-26** *Communications Parameters Window*

- **8.** Use the drop-down lists to select the parameter values to match the scanner. Refer to the scanner *Product Reference Guide* for more information.
- **9.** Tap **OK**.
- **10.** Tap the **SerialWedge** icon in the task tray.
- **11.** Select **Configuration** > **Barcode Settings** from the pop-up menu. The **Barcode Settings** window appears.

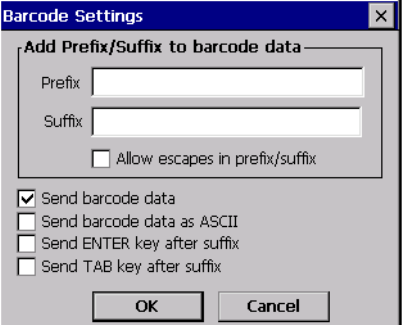

**Figure 2-27** *Barcode Settings Window*

**12.** Enter or select configuration parameters as required:

- Prefix Appends the data entered in this field to the beginning of the bar code data.
- Suffix Appends the data entered in this field to the end of the bar code data.
- Allow Escapes in prefix/suffix Allows the prefix and suffix data to contain escape keys.
- Send barcode data when enabled, the barcodes data is sent to the vehicle computer.
- Send barcode data as ASCII when enabled, the barcodes data is sent in the ASCII format.
- Send Enter key after suffix when enabled, an Enter character is appended to the end of the bar code data.
- Send TAB key after suffix when enabled, an Tab character is appended to the end of the bar code data.
- **13.** Tap **OK**.

### **Enable/Disable the Scanner**

To enable or disable the scanner:

**1.** Tap the **SerialWedge** icon **in** in the task tray.

Select **Scan** > **Enable** from the pop-up menu to enable the scanner if it had previously been disabled. The scanner beeps to indicate that it is receiving power.

or

Select **Scan** > **Disable** from the pop-up menu to disable the scanner if it had previously been enabled.

### **Displaying Bar Code Data**

To display scanner bar code data on the display:

- **1.** Tap the **SerialWedge** icon **in** in the task tray.
- **2.** Select **Show UI**. The **Show Barcode data** window appears.

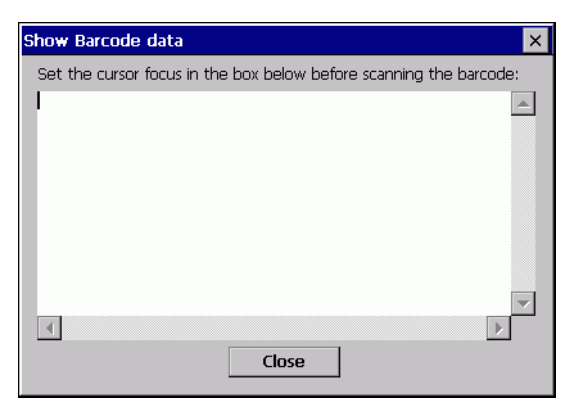

**Figure 2-28** *Show Barcode Data Window*

**3.** Aim the scanner at a bar code and press the scan trigger. The bar code data appears in the window.

#### **Pairing Bluetooth Scanner and Cradle**

The Bluetooth scanner cradle receives power from the vehicle computer. When the vehicle computer goes into suspend mode the vehicle computer removes power to the cradle. When the vehicle computer resumes normal operation, power is re-applied to the cradle. If power to the cradle was removed for more than 30 seconds, the scanner needs to re-connect (pair) to the cradle. Press the scanner trigger to re-connect the scanner to the cradle. The scanner emits a lo-high beep when re-connecting.

# **Installing the Uninterruptable Power Supply**

*NOTE* The Uninterruptable Power Supply (UPS) Kit comes with eight replacement screws.

To install the UPS:

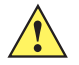

*CAUTION* Use ESD precautions when installing the UPS.

- **1.** Place the Main Power switch on top of the vehicle computer to the off position.
- **2.** Remove and discard the eight screws securing the UPS/Storage Card door on the back of the vehicle computer.

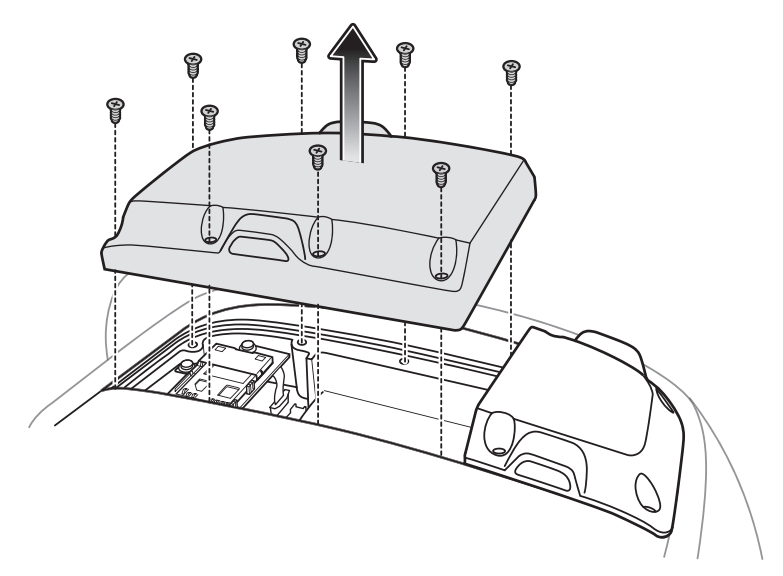

**Figure 2-29** *UPS/Storage Card Door Removal*

- **3.** Connect the UPS connector to the connector on the printed circuit board (PCB).
- **4.** Place the UPS into the well.

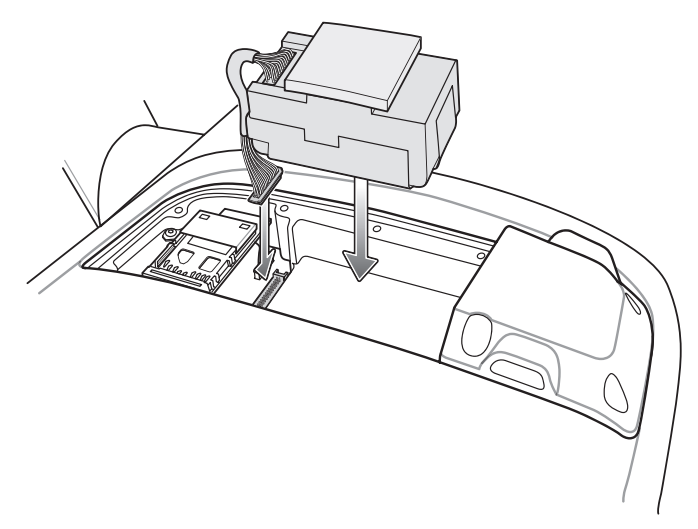

**Figure 2-30** *Connecting UPS to PCB*

**5.** Place the UPS/Storage Card door over the UPS and secure using the eight new screws.

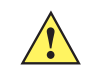

*CAUTION* Ensure that you torque the screws to seal the device properly. Otherwise, sealing can be compromised.

- **6.** Torque the screws to  $9 \pm 0.5$  kgf/cm  $(7.8 \pm 0.4$  in-lbs).
- **7.** Place the Main Power switch to the on position.

The UPS fully charges in approximately four hours.

# **Installing a Secure Digital Card**

A Secure Digital (SD) card provides secondary non-volatile storage. The card holder is located on the back of the VC5090.

To install the SD card:

- **1.** Place the Main Power switch on the top of the vehicle computer to the off position.
- **2.** Remove and discard the eight screws securing the UPS/Storage Card door.

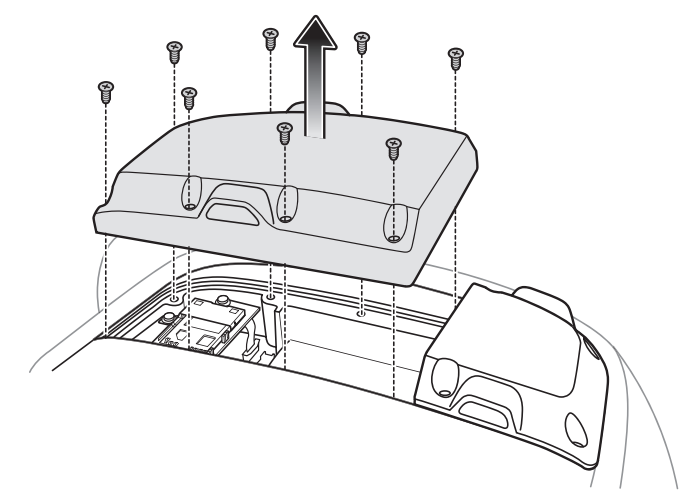

**Figure 2-31** *UPS/Storage Card Door Removal*

**3.** Lift the SD card retaining door.

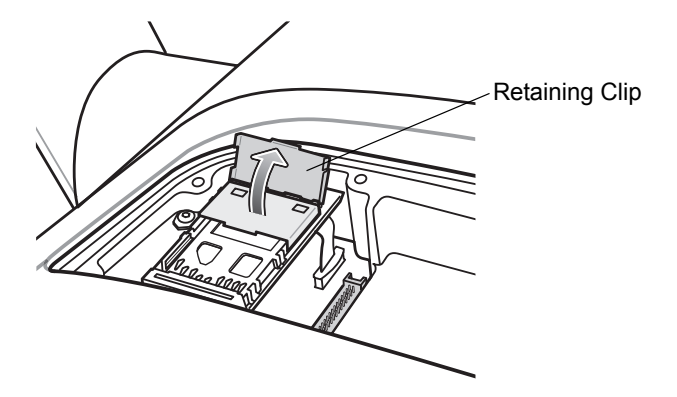

**Figure 2-32** *Lift Retaining Door*

**4.** Position the SD card, with the contacts down, into the card holder. The SD card corner notch fits into the holder only one way.

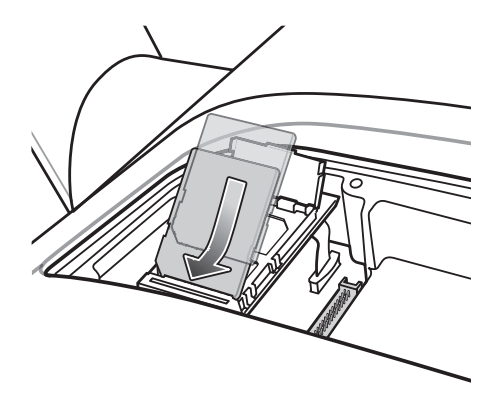

**Figure 2-33** *Position of SD Card*

**5.** Snap the retaining door closed.

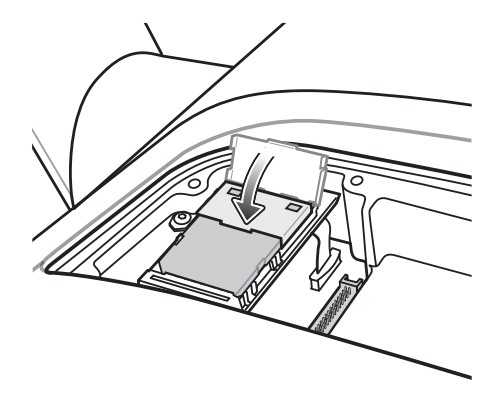

**Figure 2-34** *Close Retaining Door*

**6.** Place the UPS/Storage Card door over the UPS and secure using the eight new screws.

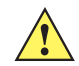

*CAUTION* Ensure that you torque the screws to seal the device properly. Otherwise, sealing can be compromised.

- **7.** Torque the screws to  $9 +/- 0.5$  kgf/cm  $(7.8 \pm 0.4$  in-lbs).
- **8.** Place the Main Power switch to the on position.

# **Installing a External Antenna**

*NOTE* Symbol recommends using the Centurion™ antenna, model number: WTS2450-RPSMA.

An external antenna can be used when placement of the vehicle computer prohibits reception; i.e., inside a vehicle cab.

To install an external antenna:

- **1.** Lift the antenna connector cap on top of the vehicle computer.
- **2.** Screw the cable connector onto the antenna connector.
- **3.** Torque to  $5 \pm 0.5$  kgf/cm  $(4.3 \pm 0.4$  in-lbs).

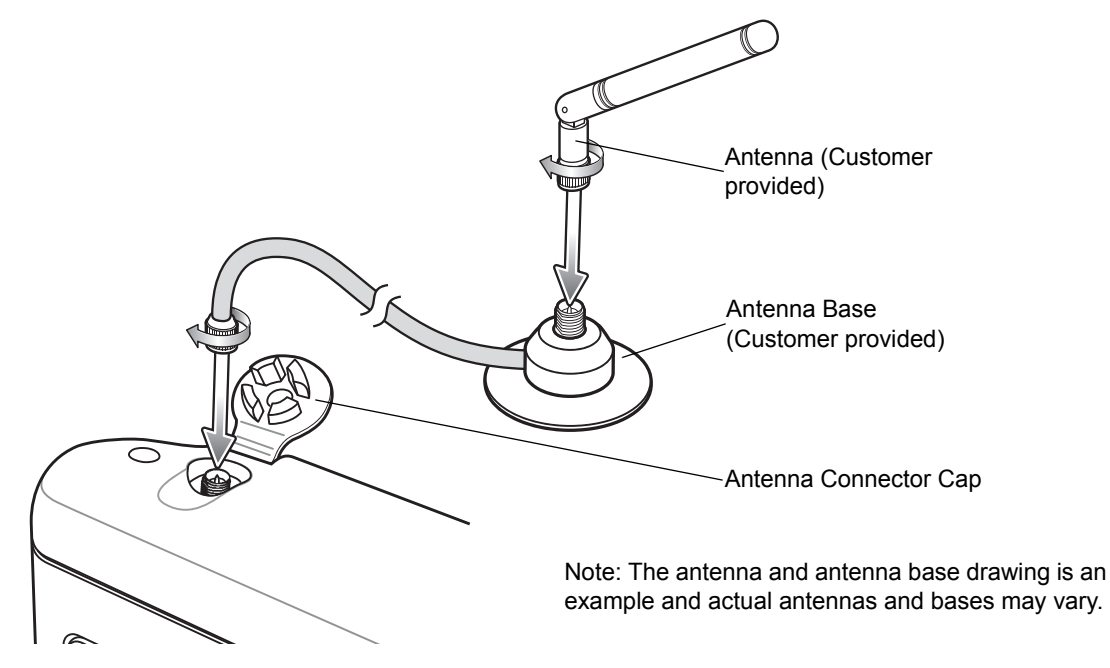

**Figure 2-35** *Antenna Installation Example*

*NOTE* When selecting an external antenna, the primary internal WLAN antenna is disabled.

- **4.** Screw the antenna to the antenna base.
- **5.** Tap > **Settings** > **Control Panel** > **VC5090 System Management** icon. The **System Management** window displays.

| <b>System Management</b>                  | OK |
|-------------------------------------------|----|
| RF Settings Terminal Lock   Miscellaneous |    |
| Select Antenna                            |    |
| $\odot$ Internal                          |    |
| $\cap$ External                           |    |
| $\epsilon$ Radio Comm LED $\epsilon$      |    |
| <b>▽</b> Enable Comm Led                  |    |
|                                           |    |
|                                           |    |
|                                           |    |
|                                           |    |
|                                           |    |

**Figure 2-36** *RF Settings Tab Window*

- **6.** Tap the **RF Settings** tab.
- **7.** Tap the **External Antenna** radio button.
- **8.** Tap **OK**.

## **Installing the Vehicle In-Motion Detector**

The optional Vehicle In-Motion Detector cable blanks the screen and disables use of the vehicle computer when the vehicle is in motion. The customer must install a switch that is engaged when the vehicle accelerator pedal is not depressed. When the pedal is not depressed, the switch is activated (closed) and sends a signal to the vehicle computer indicating that the pedal is not depressed. When the accelerator pedal is depressed the switch disengages and the signal removed. The screen blanks and the touch screen and keyboard are disabled.

Whenever the vehicle is in motion (accelerator pedal is depressed) and the Terminal Locking feature is enabled, the vehicle computer display blanks. When the accelerator pedal is not depressed, the vehicle computer does not unlock immediately. Instead, the **Complete Lockup Timeout** timer initiates during which the vehicle computer continues to remain locked. This ensures that the vehicle computer doesn't unlock and lock during any momentary disengagement of the accelerator pedal. While the **Complete Lockup Timeout** timer is running, the touch screen, backlight and keyboard are disabled. After this timer expires, the **Screen Blank Timeout** timer initiates. While this timer is running, the touch screen is enabled but the backlight and keyboard are still disabled. If during this time the user touches the screen, the backlight comes on and the vehicle computer unlocks fully. Otherwise after this timer expires, the backlight comes on and the vehicle computer unlocks fully. If, while any of these timers are running, the vehicle pedal is pressed, the vehicle computer locks again.

If the cable is cut or removed, the vehicle computer responds as if the pedal is depressed.

#### **Switches**

There are two types of switches that can be used; a solid state switch and a mechanical switch. Typically solid state switches have a much longer life cycle than mechanical switches. Solid state switches require power while mechanical switches do not.

The switch must be rated at 5V, 10 mA and it should have a operating temperature, sealing and life cycle applicable for the environment that it is used in.

The mechanical switch must be a Normally Open type of switch.

The supply voltage for the solid state switch is 5 VDC (500 mA max.). When the switch is depressed the OUT pin is pulled low.

The switch must be mounted permanently and must be positioned in such a way so that the switch is depressed when the accelerator pedal is not pressed (vehicle at rest). When the accelerator pedal is pressed, the switch should open and stay open until the pedal is released completely.

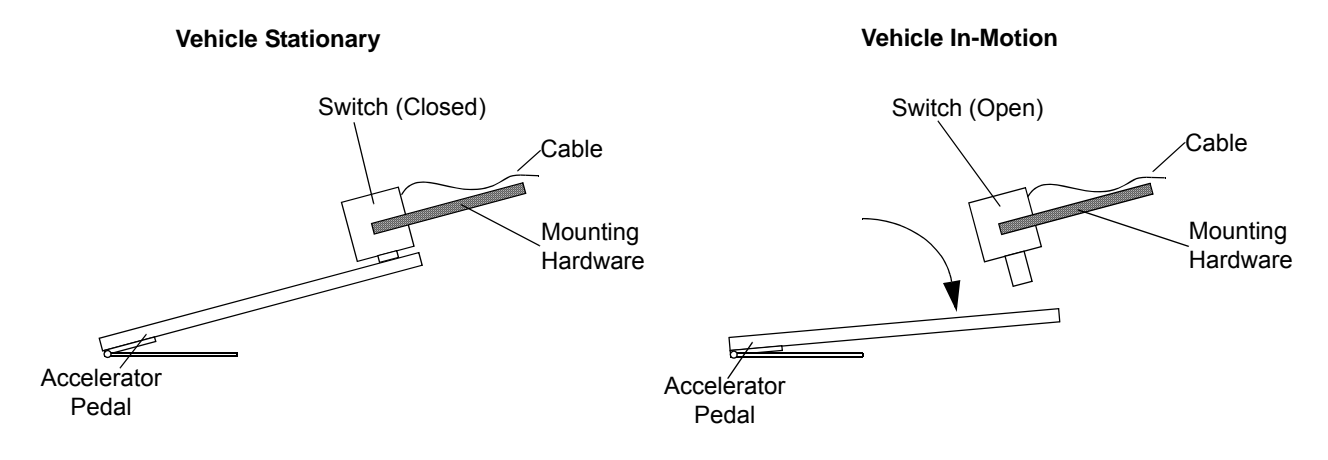

Note: Diagram is for concept only. Actual switch, pedal, mounting hardware and installation vary depending upon the type of vehicle and hardware used.

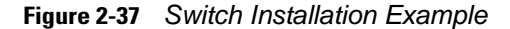

#### **Cable Installation**

One end of the cable connects to a customer provided switch and the other end connects to the COM1 or COM2 port on the vehicle computer.

To install the Vehicle In-Motion Detector cable:

- **1.** Follow these recommendations when installing the cable:
	- Establish a neat route for the cable, staying clear of moving parts or hot surfaces.
	- Place the cable in a rigid sleeve or conduit to protect the cable.
	- When the cabling must go through a panel, use a suitable gland.
	- When fixing the conduit or cable on the outside of a vehicle, use P-Clips. Either drill and tap the hole or use a nut and bolt to secure the clip.
	- Ensure the cable does not have tight bends. The minimum recommended radius is 2.5".
	- Solder all wire connections.
- **2.** Wire the cable and switch as shown in *[Figure 2-38](#page-53-0)*.

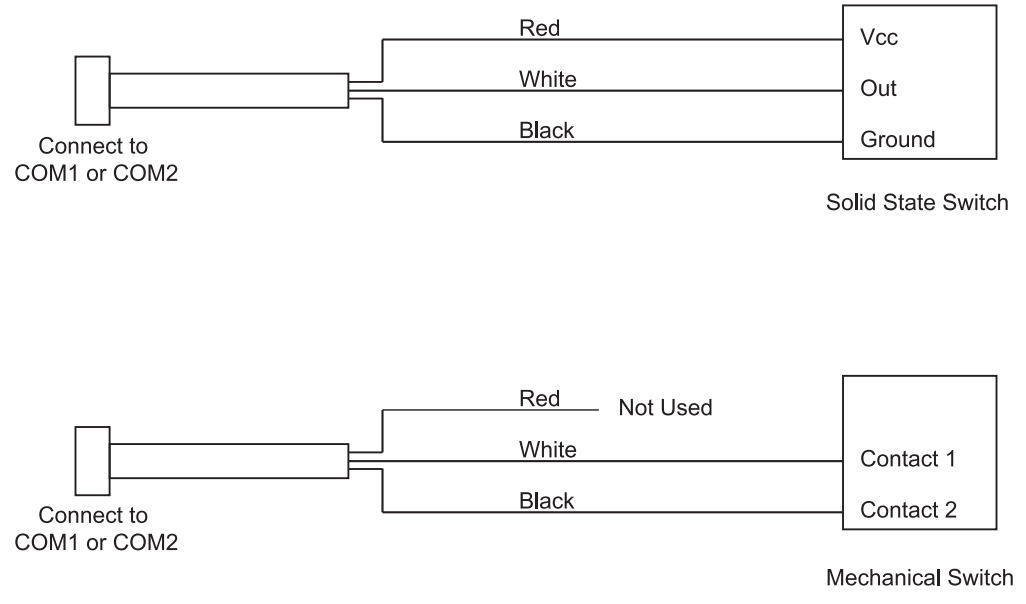

<span id="page-53-0"></span>**Figure 2-38** *In-Motion Detector Cable Wiring*

- **3.** Connect the connector of the Vehicle In-Motion Detector cable to either the COM1 or COM2 connector on the back of the VC5090.
- **4.** On the vehicle computer, tap  $\sqrt{3}$  > Settings > Control Panel > VC5090 System Management icon. The **System Management** window displays.

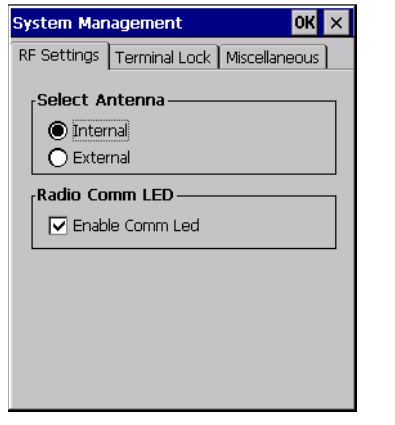

**Figure 2-39** *System Management - Terminal Lock*

**5.** Tap the **Terminal Lock** tab. The **Terminal Lock Password** window appears.

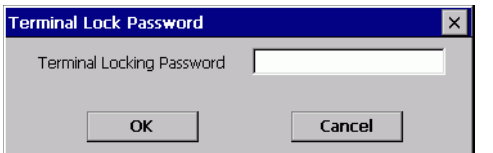

**Figure 2-40** *System Management - Terminal Lock*

**6.** Enter the assigned password and tap **OK**. The default password is "vc5090".

**7.** Select the **Enable Terminal Locking** check box.

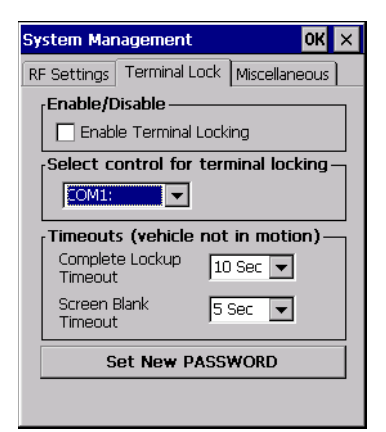

**Figure 2-41** *Terminal Lock Tab*

- **8.** In the **Select control for terminal locking** drop-down list, select the COM port that the In-Motion Detector cable is connected to (either COM1 or COM2).
- **9.** In the **Complete Lockup Timeout** drop-down list, select the amount of time that the VC5090 waits before it unlocks once the switch is deactivated (pedal is disengaged). During this time period, the touch screen, backlight and keyboard are disabled.
- **10.** In the **Screen Blank Timeout** drop-down list, select the amount of time after the **Complete Lockup TImeout** that the touch screen is active. The touch screen is enabled but the backlight and keyboard are disabled.
- **11.** Tap **OK**.

To change the Terminal Lock password:

- **1.** On the vehicle computer, tap  $\frac{1}{2}$  > Settings > Control Panel > VC5090 System Management icon. The **System Management** window displays.
- **2.** Tap the **Terminal Lock** tab. The **Terminal Lock Password** window appears.

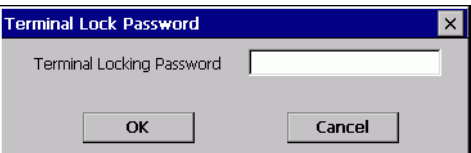

**Figure 2-42** *System Management - Terminal Lock*

- **3.** Enter the assigned password and tap **OK**. The password is case sensitive.The default password is "vc5090".
- **4.** Tap **Set New PASSWORD**. The **Set New Password** window appears.

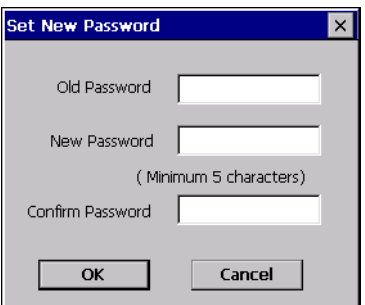

**Figure 2-43** *Set New Password Window*

- **5.** In the **Old Password** text box, enter the old password.
- **6.** In the **New Password** text box, enter the new password. The password must have a minimum of five characters.
- **7.** In the **Confirm Password**, re-enter the new password.
- **8.** Tap **OK**.

### **Over-Ride**

If the cable is cut or breaks, you can over-ride the lock out by tapping the screen three times. A dialog box appears. In the **Unlock Password** field, enter the password and tap **OK**.

| Unlock Password<br>OK<br>Cancel<br>Input Panel<br>7<br>8<br>9<br>F5<br>  F7<br>F8<br>F9<br>F <sub>3</sub><br>F4<br>F6<br>F10<br>ESC <sub>I</sub><br>F1<br>F2<br>Ì<br>t<br>y<br>TAB<br>W<br>$\bullet$<br>r<br>U<br>$\bullet$<br>p<br>q<br>5<br>4<br>6<br>j<br>$\mathbf{d}$<br>f<br>h<br>k<br>ı<br>S<br>FLD+<br>$\mathbf{G}$<br>9<br><b>BKSP</b><br>3<br>1<br>$\overline{\mathbf{z}}$<br>$\mathbf b$<br>λ<br>v<br>$\mathbf n$<br>m<br>SHIFT  <br>reser<br>×<br>x<br>¢<br>$\overset{\text{ENTER}}{\rule{2.5cm}{0.5pt}}$<br>0<br>)<br>FUNC <sup>I</sup><br><b>ALT</b><br>$\pm$<br>SPACE<br><b>INS</b><br>DEL<br>CTRL  <br>C<br>c |  |  |  |  |  |  |           |      |
|----------------------------------------------------------------------------------------------------|--|--|--|--|--|--|-----------|------|
|                                                                                                    |  |  |  |  |  |  |           |      |
|                                                                                                    |  |  |  |  |  |  |           |      |
|                                                                                                    |  |  |  |  |  |  |           |      |
|                                                                                                    |  |  |  |  |  |  |           |      |
|                                                                                                    |  |  |  |  |  |  |           |      |
|                                                                                                    |  |  |  |  |  |  |           |      |
|                                                                                                    |  |  |  |  |  |  |           |      |
|                                                                                                    |  |  |  |  |  |  |           |      |
|                                                                                                    |  |  |  |  |  |  |           |      |
|                                                                                                    |  |  |  |  |  |  |           | ♣    |
|                                                                                                    |  |  |  |  |  |  |           | *    |
|                                                                                                    |  |  |  |  |  |  |           | NUM  |
|                                                                                                    |  |  |  |  |  |  |           |      |
|                                                                                                    |  |  |  |  |  |  | $\bullet$ | 123. |

**Figure 2-44** *Terminal Lock Over-Ride*

## **Connecting Accessories**

Connect an optional scanner, ActiveSync serial cable, or USB device (such as a keyboard or mouse) using the appropriate port on the bottom of the VC5090.

You should use either COM1 or COM2 port for serial ActiveSync or the USB Client port for USB ActiveSync.

A standard USB keyboard or mouse can be connected to the USB A connector (Host).

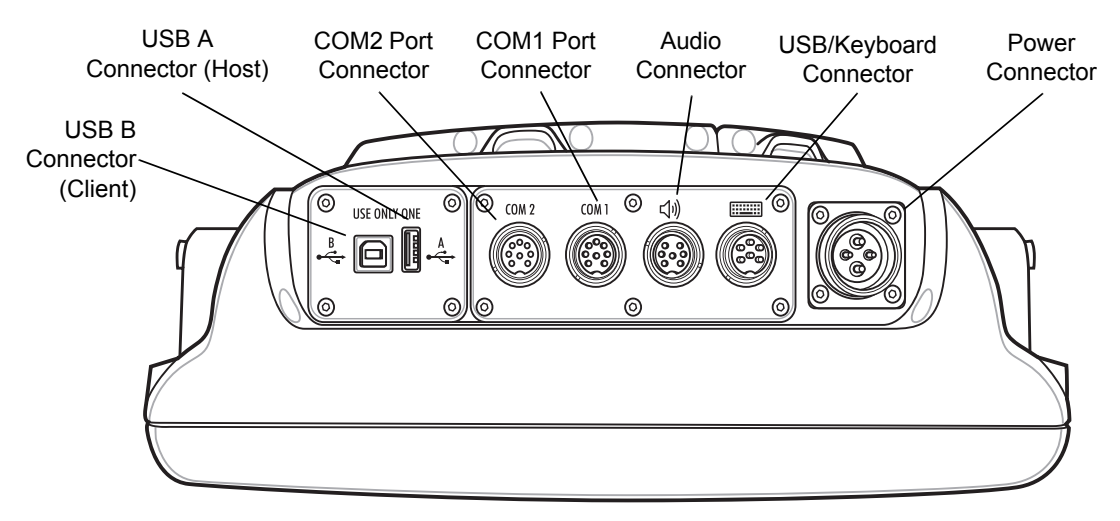

**Figure 2-45** *Connection Ports*

## **Connecting an External Speaker to the Vehicle Computer**

It may be necessary to install an external speaker in noisy environments. To connect an external speaker, a special cable must be created to connect the vehicle computer to the external speaker. *[Figure 2-46](#page-56-0)* illustrates the cable requirements. See *[Audio Connector Pin-Outs on page A-5](#page-190-0)* for the connector pin-outs and required connector.

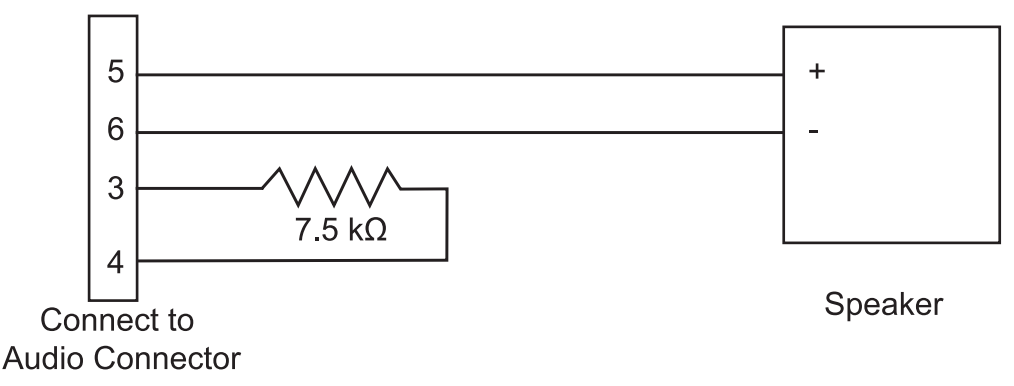

<span id="page-56-0"></span>**Figure 2-46** *External Speaker Wiring Diagram*

The speaker must be a minimum of 4 ohms (4 or 8 ohms is preferred). The speaker must be rated for 2.5W continuous at 4 ohms or 1.5W continuous at 8 ohms.

# **Chapter 3 Operating the VC5090**

### **Introduction**

This chapter explains the buttons, status icons and controls on the VC5090 and provides basic instructions for using the VC5090, including powering on and resetting. It also included instructions for entering and capturing data.

# **Quick Access Panel**

The Quick Access Panel contains buttons and LEDs to control the operation of the vehicle computer.

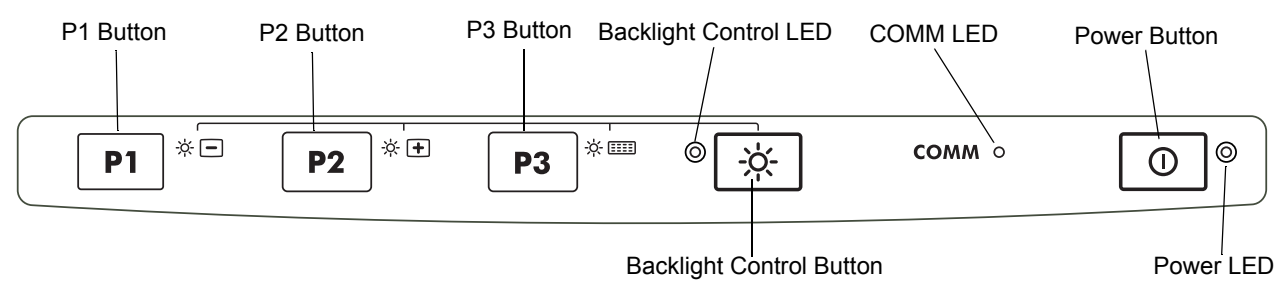

**Figure 3-1** *VC5090 Quick Access Panel*

#### **Power Button**

Press the Power button to place the vehicle computer into suspend mode. When in suspend mode, press the Power button to resume normal operation.

#### **Power LED**

*[Table 3-1](#page-58-0)* lists the states of the Power LED.

<span id="page-58-0"></span>**Table 3-1** *Power LED Indicator*

| <b>LED State</b> | <b>Indication</b>                                  |
|------------------|----------------------------------------------------|
| Solid Green      | Vehicle computer is operating from external power. |

### 3 - 2 VC5090 Vehicle Computer Product Reference Guide

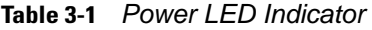

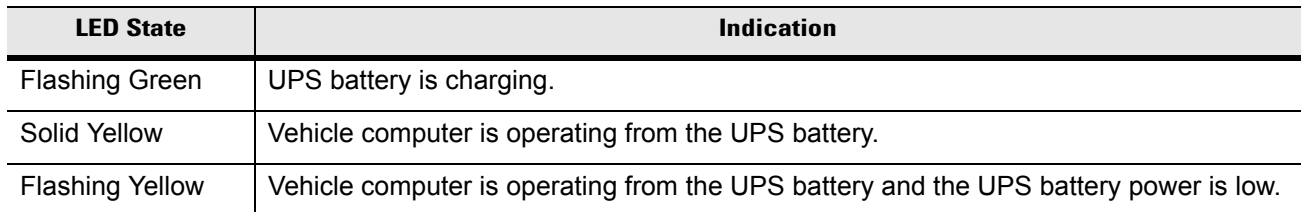

### **COMM LED**

The COMM LED blinks to indicate WLAN radio activity. *[Table 3-2](#page-59-0)* lists the states of the COMM LED. By default, the COMM LED is enabled. To disable the COMM LED:

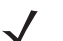

*NOTE* These settings are not persistent across a cold boot.

**1.** Tap > **Settings** > **Control Panel** > **VC5090 System Management** icon. The **System Management** window displays.

| OK<br><b>System Management</b>              |  |
|---------------------------------------------|--|
| RF Settings   Terminal Lock   Miscellaneous |  |
| Select Antenna-                             |  |
| O Internal                                  |  |
| $\bigcap$ External                          |  |
| <b>Radio Comm LED</b>                       |  |
| <b>▽</b> Enable Comm Led                    |  |
|                                             |  |
|                                             |  |
|                                             |  |
|                                             |  |
|                                             |  |
|                                             |  |

**Figure 3-2** *RF Settings Tab Window*

- **2.** Tap the **Enable Comm Led** check box.
- **3.** Tap **OK**.
- <span id="page-59-0"></span>**Table 3-2** *COMM LED Indicator*

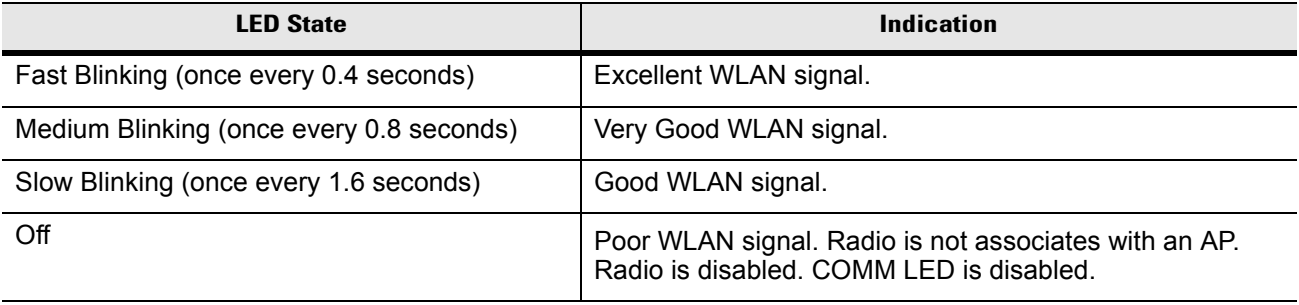

### **Backlight Control Button**

The Backlight Control button places the Quick Access Panel's **P1**, **P2** and **P3** buttons into the backlight control mode where you can adjust the brightness of the display or turn on/off the keyboard backlight. See *[Adjusting](#page-65-0)  [the Brightness on page 3-8](#page-65-0)* for more information.

### **Programmable ("P") Keys**

The programmable keys on the Quick Access Panel (**P1**, **P2**, **P3**) can be set to perform certain functions, such as:

- launching an application
- simulating a key press
- toggling the SIP keyboard
- enabling and disabling the touch screen
- toggling the keyboard backlight
- playing a key sequence
- launching the calibration screen.

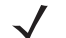

*NOTE* These settings are not persistent across a cold boot.

To set a programmable key:

**1.** Tap *>* **Settings** *>* **Control Panel** *>* **Programmable Keys** icon. The **Configure Programmable Keys** window appears.

| <b>Configure Programable Keys</b> |  |
|-----------------------------------|--|
| Key:                              |  |
| P1                                |  |
| Action:                           |  |
| No Action (Default)               |  |
|                                   |  |
|                                   |  |
|                                   |  |
|                                   |  |
|                                   |  |
| No Action                         |  |
|                                   |  |
|                                   |  |

**Figure 3-3** *Programmable Keys Screen, Key Drop-Down Menu*

- **2.** In the **Key:** drop-down menu, select the P key you would like to program.
- **3.** In the **Action** drop-down menu. select the function you would like the P key to perform.
- **4.** In the action fields, enter the required data, if applicable. See the following paragraph for more information.
- **5.** Tap **OK**.

#### **Launch Application**

To set a programmable key to launch an application:

**1.** In the **Action** drop-down list, select **Launch Application**.

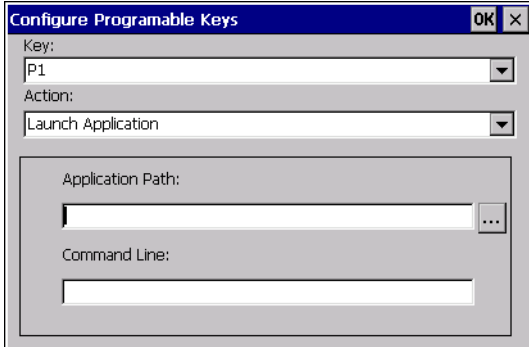

**Figure 3-4** *Configure Programmable Keys - Launch Application*

- **2.** In the **Application Path** field enter the path and application or tap the button to browse through the folders to find the application file.
- **3.** In the **Command Line** field, enter any specific commands for the selected application.
- **4.** Tap **OK**.

#### **Simulate KeyPress**

To set a programmable key to simulate a key press:

**1.** In the **Action** drop-down list, select **Simulate KeyPress**.

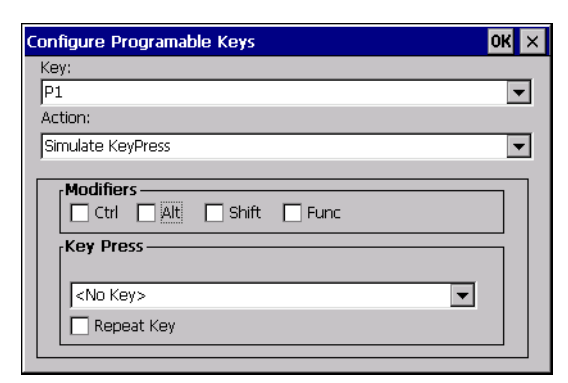

**Figure 3-5** *Configure Programmable Keys - Simulate KeyPress*

- **2.** In the **Modifiers** field, select one of the check boxes.
- **3.** In the **Key Press** drop-down list, select a key (character).
- **4.** Select the **Repeat Key** check box to allow the key press to continuously repeat as long as the **P** button is pressed.
- **5.** Tap **OK**.

#### **Play Key Sequence**

To set a programmable key to play a sequence of characters:

**1.** In the **Action** drop-down list, select **Play Key Sequence**.

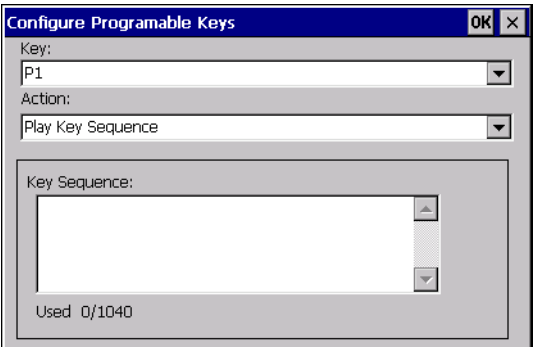

**Figure 3-6** *Configure Programmable Keys - Play Key Sequence*

- **2.** In the **Key Sequence** field, enter a character string (up to 1,040 characters).
- **3.** Tap **OK**.

## **Using the Keyboard**

An optional QWERTY keyboard can be used with the full-screen vehicle computer. Refer to *[Figure 3-7](#page-62-0)* and *[Table 3-3](#page-63-0)* for a description of the keys. The half-screen vehicle computer has a built-in keyboard. Both keyboards function identically.

### **Keyboard Functionality**

*[Table 3-3](#page-63-0)* describes the general functions of the keyboard.

<span id="page-62-0"></span>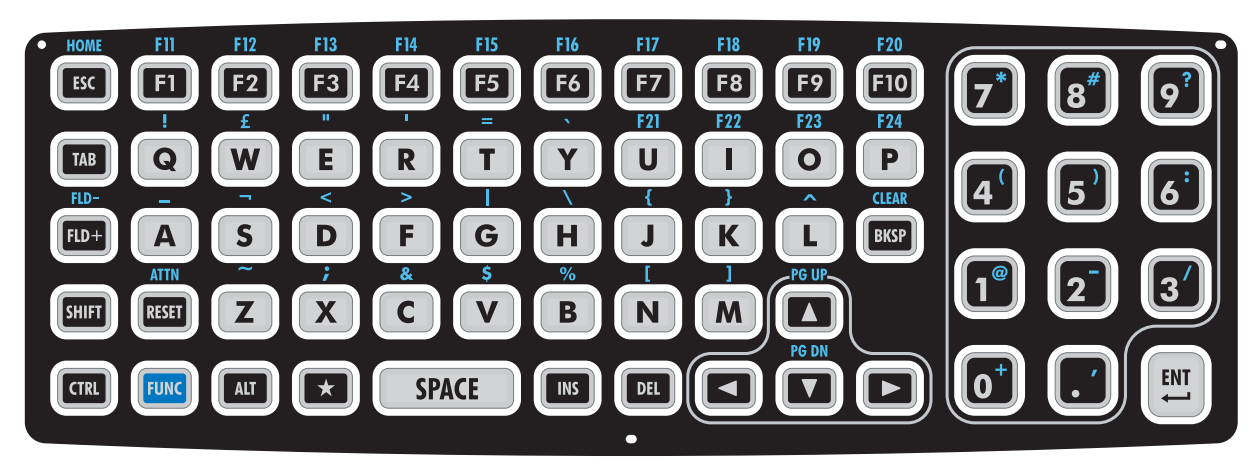

**Figure 3-7** *VC5090 Keyboard*

<span id="page-63-0"></span>**Table 3-3** *Key Descriptions*

| <b>Key</b>       | <b>Description</b>                                                                                                    |
|------------------|----------------------------------------------------------------------------------------------------|
| <b>SHIFT</b>     | Press the SHIFT key followed by a alpha key to create uppercase alphabetic<br>characters.                                                                                                    |
| CTRL             | Press the CTRL key to activate alternate control functions. Use CTRL - ESC key<br>combination to access the $\sim$ menu.                                                                                                    |
| <b>ALT</b>       | Press the ALT key to activate alternate keyboard functions.                                                                                                    |
| <b>FUNC</b>      | Press the FUNC key to activate alternate functions that are shown on the<br>keyboard in blue text. The key lights to indicate that the keyboard is locked in the<br>function mode. Press the FUNC key again to return to normal keyboard mode. |
| A through Z      | Produces the lowercase alphabetic character shown on the key. Produces<br>uppercase alphabetic character shown on the key when preceded by the SHIFT<br>key.                                                                                   |
| 0 through 9      | Produces the numeric character shown on the key.                                                                                                    |
| <b>SAVD</b>      | Moves the cursor around the screen or highlights the items in a menu.                                                                                                    |
| F1 through F24   | Programmable function keys. The application determines the use; see the<br>software or application documentation.                                                                                                    |
| Enter            | Moves the cursor to the next data field or screen.                                                                                                    |
| Del              | Deletes the character to the right of the cursor.                                                                                                    |
| <b>Backspace</b> | Deletes the character to the left of the cursor.                                                                                                    |
| Space            | Enters a space between characters or words.                                                                                                    |

### **Soft Keyboards**

The VC5090 contains two on-screen Soft Input Panel (SIP) keyboards. The Microsoft SIP looks and functions like a standard keyboard. The VC5090 SIP looks and functions like the optional keyboard or the half-screen configuration's built-in keyboard.

To display the Microsoft SIP keyboard, tap the **Input Panel** icon **in the task tray and select Keyboard** from the pop-up menu.

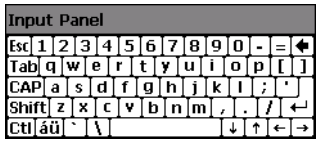

**Figure 3-8** *Microsoft Soft Input Panel Keyboard*

To display the VC5090 SIP keyboard, tap the **Input Panel** icon in the task tray and select **VC5090 Soft Input Panel** from the pop-up menu.

| <b>Input Panel</b> |       |    |    |              |    |            |     |    |    |            |   |       |            |                                   |
|--------------------|-------|----|----|--------------|----|------------|-----|----|----|------------|---|-------|------------|-----------------------------------|
| FSC                | Ħ     | F2 | F3 | F4           | F5 | F6         | F7  | F8 | F9 | <b>F10</b> | 8 | о     |            | Enlarge Keyboard<br><b>Button</b> |
| TAB                | Ŧ     | w  | e  |              | л  |            | U   |    | ο  | D          |   |       |            | Reduce Keyboard<br><b>Button</b>  |
| II FLD+            | O     |    | d  |              | g  | h          |     | K  |    | BKSP       |   | œ     | <b>NUM</b> | Alpha-Numeric Key                 |
| II SHIFT           | RESET |    | x  |              |    | £          | n   | m  |    |            |   | ENTER |            | Toggle Button                     |
| II (TRL            | FUNC  | AП | ★  | <b>SPACE</b> |    | <b>INS</b> | DEL |    |    |            |   |       | 123        | Numeric Key<br>Toggle Button      |

**Figure 3-9** *VC5090 Soft Input Panel Keyboard - Normal Size*

Tap the Enlarge or Reduce Keyboard button to scale the keyboard. The three sizes are small, normal and large with normal being the default size.

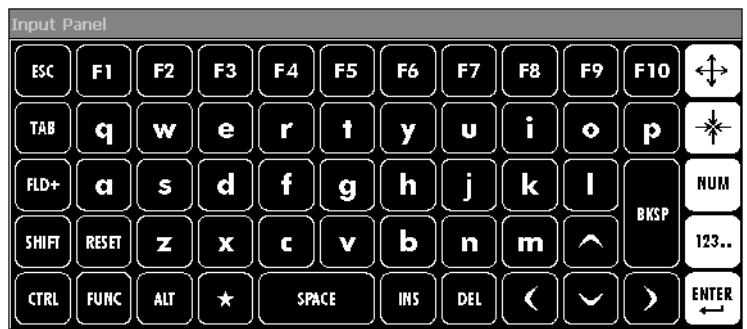

To hide or show the numeric keys tap the **Alpha-Numeric Toggle** button.

**Figure 3-10** *Keyboard with Numeric Key Hidden*

To only display the numeric keys tap the **Numeric Key Toggle** button.

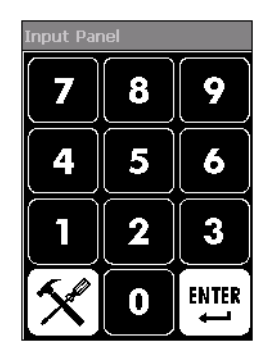

**Figure 3-11** *Numeric Only Keys*

The **FUNC** key, when depressed, displays a second layer of characters. The second layer stays visible until the **FUNC** key is pressed again.

| <b>Input Panel</b> |             |     |         |    |              |            |     |     |                                               |              |          |                    |     |
|--------------------|-------------|-----|---------|----|--------------|------------|-----|-----|-----------------------------------------------|--------------|----------|--------------------|-----|
| HOME               | F11         | F12 | F13     |    |              |            |     |     | F14    F15    F16    F17    F18    F19    F20 |              | EŁ.<br># | P                  |     |
| TAB                |             | £   | ш       | п  | I            | J          | F21 | F22 | F <sub>23</sub>                               | II F24       |          | н                  |     |
| FLD-               |             | ı   | ×.      | v  |              |            | ſ   |     | λ                                             |              |          |                    |     |
| SHIFT              | ATIN        | Į   | ÷       | g, | \$           | %          |     |     | PG UP                                         | <b>CLEAR</b> | @<br>I   |                    | NUM |
| <b>CTRL</b>        | <b>FUNC</b> | ALT | $\star$ |    | <b>SPACE</b> | <b>INS</b> | DH. |     | <b>PG DN</b>                                  |              | ╇        | <b>ENTER</b><br>ىپ | 123 |

**Figure 3-12** *FUNC Keys*

The **SHIFT** key, when depressed, displays the shifted alpha characters on the keyboard. The shifted letters remain until the **SHIFT** key is pressed again.

| <b>Input Panel</b>         |             |     |    |    |              |            |     |    |    |            |              |     |
|----------------------------|-------------|-----|----|----|--------------|------------|-----|----|----|------------|--------------|-----|
| I<br>в                     | F           | F2  | F3 | F4 | F5           | F6         | F7  | F8 | F9 | <b>F10</b> |              |     |
| I<br>TAB                   | г           |     | E  | R  |              |            |     |    |    | Р          |              |     |
| $\sqrt{\frac{FLD+}{2}}$    | 2           |     | D  | э  | G            | Н          |     | к  |    | BKSP       |              |     |
| $\parallel$ shift          | RESET       |     | X  |    |              | Ρ          | N   | M  | ᄉ  |            |              | NUM |
| $\parallel$<br><b>CTRL</b> | <b>FUNC</b> | ALT | z  |    | <b>SPACE</b> | <b>INS</b> | DH. |    |    |            | <b>ENTER</b> | 123 |

**Figure 3-13** *Shifted Keys*

## <span id="page-65-0"></span>**Adjusting the Brightness**

### **Controlling Screen Brightness**

To adjust the brightness of the screen, press the **Backlight Control** button on the Quick Access Panel. The amber **Backlight Control** LED lights indicating that the VC5090 is in the brightness control mode. Press the **P1** button to decrease the brightness or the **P2** button to increase the brightness. Press the **Backlight Control** button to exit this mode (or after five seconds of inactivity the VC5090 automatically returns to normal operation).

### **Controlling Keyboard Backlight**

To toggle the keyboard backlight, press the **Backlight Control** button on the Quick Access Panel. The amber **Backlight Control LED** lights indicating that the VC5090 is in the brightness control mode. Press the **P3** button to toggle the keyboard backlight. Press the **Backlight Control** button to exit this mode (or after five seconds of inactivity the VC5090 automatically returns to normal operation).

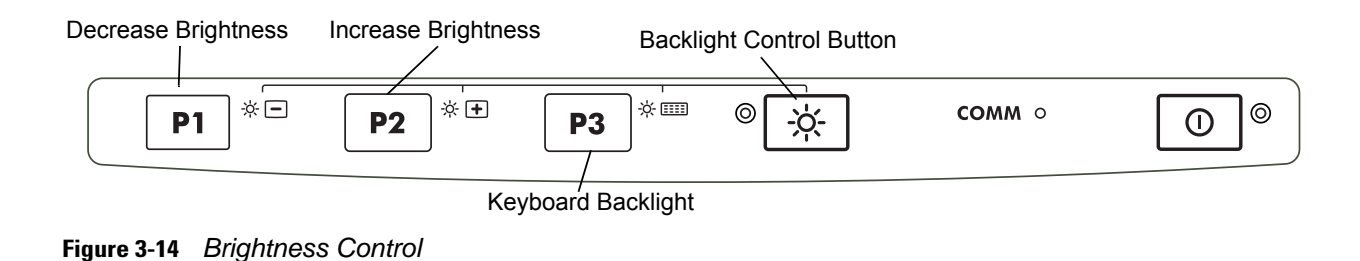

# **Adjusting the Volume**

**1.** Tap the > **Settings** *>* **Control Panel** *>* **Volume & Sounds** icon. The **Volume & Sounds Properties** window appears.

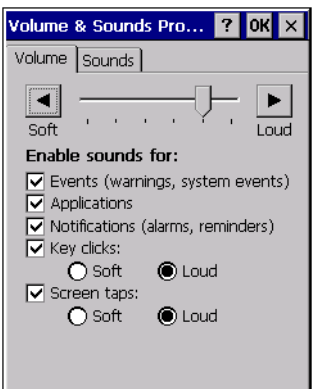

**Figure 3-15** *Volume and Sounds Properties Window*

- **2.** Adjust the volume slider as necessary using the pointer or the up and down arrow keys. Check the **Enable sounds for** check boxes as desired.
- **3.** Tap **OK** to save the setting or tap **X** to exit without saving.

## **Status Icons**

The Taskbar at the bottom of the window displays the active programs, current time, battery status and communication status.

|                     |                 |                |                               | Desktop Button —                                                                    |  |  |  |  |  |  |  |
|---------------------|-----------------|----------------|-------------------------------|-------------------------------------------------------------------------------------|--|--|--|--|--|--|--|
| <b>Start Button</b> |                 |                | Keyboard Input Panel Button — |                                                                                     |  |  |  |  |  |  |  |
|                     |                 | Open Program - | Status Icons                  |                                                                                     |  |  |  |  |  |  |  |
|                     |                 |                |                               |                                                                                     |  |  |  |  |  |  |  |
|                     | <b>Ay</b> WDoc1 | Media Player   | <b>P</b> Control Panel        | $\left\  \cdot \circledast = \circledast$ 3 1:41 pm $\left[ \mathcal{P} \right]$ be |  |  |  |  |  |  |  |

**Figure 3-16** *Taskbar*

Status icons are shown in the taskbar to indicate present status of the vehicle computer. Double tapping each status icon displays the corresponding setup window and enables you to change or adjust its settings from the window.

| <b>Status Icon</b> | <b>Description</b>                                                                                                    |
|--------------------|----------------------------------------------------------------------------------------------------|
| 10:30 AM           | Indicates the current time.                                                                                                    |
|                    | Indicates that the VC5090 Soft Input Panel keyboard is selected.                                                                                                    |
|                    | Indicates that the soft keyboards are hidden.                                                                                                    |
|                    | Indicates that the Input Panel soft keyboard is selected.                                                                                                    |
|                    | Indicates that the vehicle computer is receiving power from a forklift battery or from an AC power<br>supply. If a UPS is installed, it also indicates that the UPS is fully charged. Double tapping on<br>this icon opens the Power Settings window. |
|                    | Indicates that the vehicle computer is receiving power from a forklift battery or from an AC power<br>supply, the UPS is installed and charging. Double tapping on this icon opens the Power Settings<br>window.                                      |
|                    | Indicates that the vehicle computer is running on UPS power and indicates the percentage of<br>battery charge left in 10% increments from 10% to 100%. Double tapping on this icon opens the<br>Power Settings window.                                |
|                    | Indicates that the vehicle computer is connected to a host computer via ActiveSync.                                                                                                    |
|                    | Indicates WLAN signal strength.                                                                                                    |
| $\bullet$          | Indicates that the Bluetooth radio is on.                                                                                                    |
|                    | Indicates that the Bluetooth radio is off.                                                                                                    |
|                    | Indicates that the SerialWedge application is running.                                                                                                    |

**Table 3-4** *Status Icons*

# **Using a Headset**

You can use a stereo headset for audio communication when an audio enabled application is used. Symbol recommends headset, p/n 50-11300-050 and adapter cable p/n 25-80634-01R. Plug the headset jack into the mating connector on the adapter cable. Plug the adapter cable into the audio connector on the bottom of the vehicle computer. Ensure that the vehicle computer's volume is set appropriately before putting the headset on. When a headset is plugged into the jack, the speaker is muted.

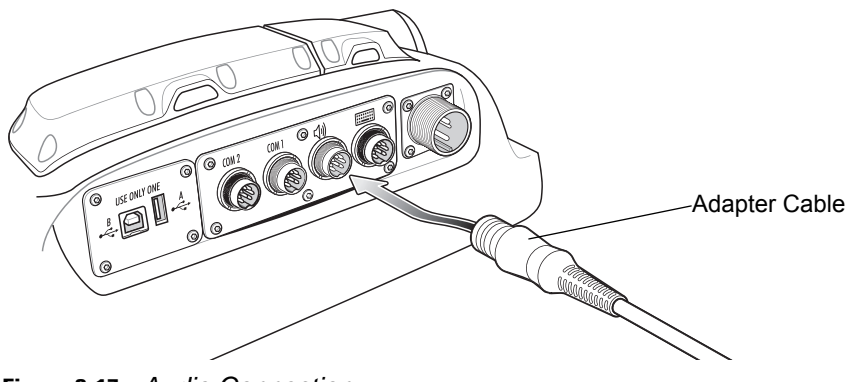

**Figure 3-17** *Audio Connection*

# **Resetting the Vehicle Computer**

There are two reset functions, warm boot and cold boot.

### **Performing a Warm Boot**

A warm boot restarts the vehicle computer and saves all stored records and entries. In the Windows CE environment.

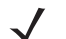

*NOTE* Files that remain open during a warm boot may not be retained.

To perform a warm boot:

- press the Power button and the **P2** button on the Quick Access Panel simultaneously or
- tap > **Programs** > **Warm Boot**.

### **Performing a Cold Boot**

A cold boot restarts the vehicle computer. To perform a cold boot turn off the Main Power switch on the top of the vehicle computer, simultaneously press the **P1**, **P3** and the **Power** button then turn on the Main Power switch.

A cold boot also restarts the vehicle computer, but erases all stored records and entries in RAM. Data saved in flash memory or a memory card is not lost. In addition it returns formats, preferences and other settings to the factory default settings.

*NOTE* Any data previously synchronized with a computer can be restored during the next ActiveSync operation.

#### **Methods of Suspension**

VC5090 operation can be suspended in three ways:

- **Manual suspension**: the operator presses the Power button when the vehicle computer is on.
- **API suspension**: the application requests a suspend via an API call.
- **Time-out suspension**: suspends after the vehicle computer is not used for a set amount of time. Tap

> **Settings** > **Control Panel** > **Power** icon > **Power Off** tab to set the time-out value.

#### **Critical Suspension**

Critical suspension occurs when input power is not available and the UPS is either not installed or is discharged to a very low state. During critical suspension all circuitry is shutdown except for memory retention and the real-time clock. During critical suspension the VC5090 is receiving power from the backup battery or residual power from the UPS. The backup battery retains data for at least 72 hours. Critical suspension occurs when:

- a VC5090 without a UPS is in suspend mode and external power is removed.
- the VC5090 is receiving power from the UPS and the UPS discharges.

#### **Waking the Vehicle Computer**

The wakeup conditions define what actions wakeup the vehicle computer. Tap  $\frac{1}{\sqrt{2}}$  > Settings > Control Panel > **Power** icon > **Wakeup** tab.

These settings are configurable and the factory default settings are subject to change/update.

# **Calibrating the Screen**

### **Using the Display**

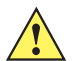

*CAUTION* Do not use sharp objects when touching the screen. Use your finger tip or a stylus when touching the screen.

This section describes how to calibrate the VC5090 touch screen. If the current calibration does not allow for easy touch screen input or you want to recalibrate the screen at any time, refer to *[Using the Keyboard on page](#page-71-0)  [3-14](#page-71-0)*.

To calibrate your VC5090:

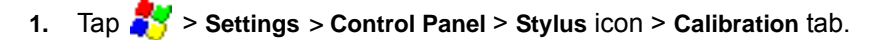

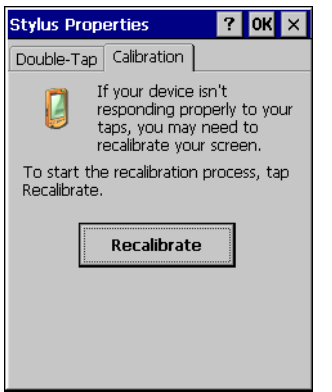

**Figure 3-18** *Stylus Properties - Calibration Tab Window*

**2.** Tap the **Recalibrate** button. The calibration screen displays.

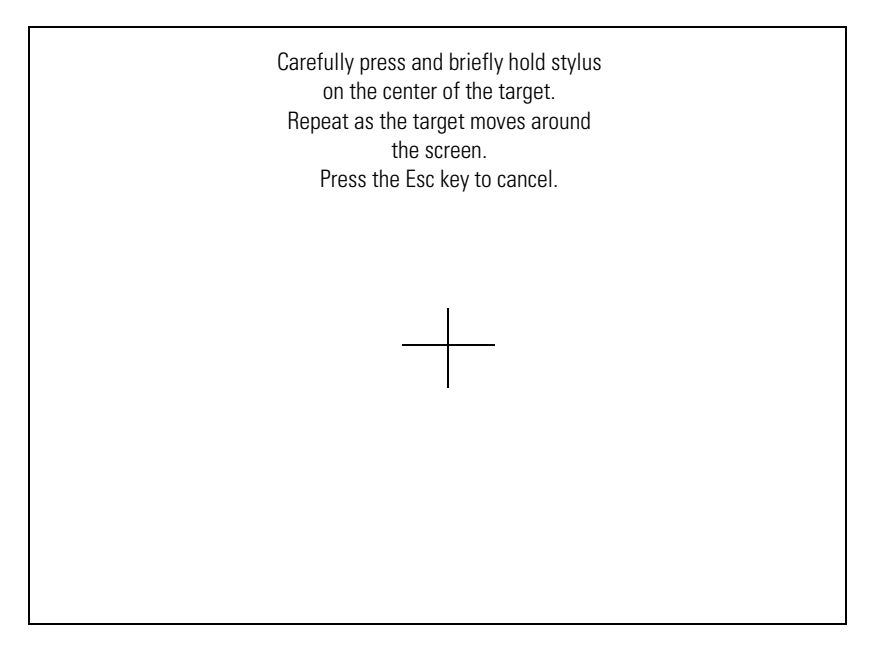

**Figure 3-19** *Calibration Screen*

- **3.** As the screen instructs, carefully touch and briefly hold on the center of each target that appears on the screen. Repeat as the target moves around the screen.
- **4.** Tap the screen to accept the new calibration.

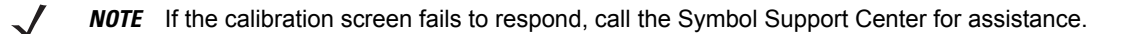

#### <span id="page-71-0"></span>**Using the Keyboard**

If the present calibration does not allow you to use the touch screen, use the keyboard (or any standard USB keyboard) to calibrate:

- **1.** Press **Ctrl** + **Esc** keys to access the **Start** menu.
- **2.** Using the arrow keys, select **Settings** > **Control Panel**.
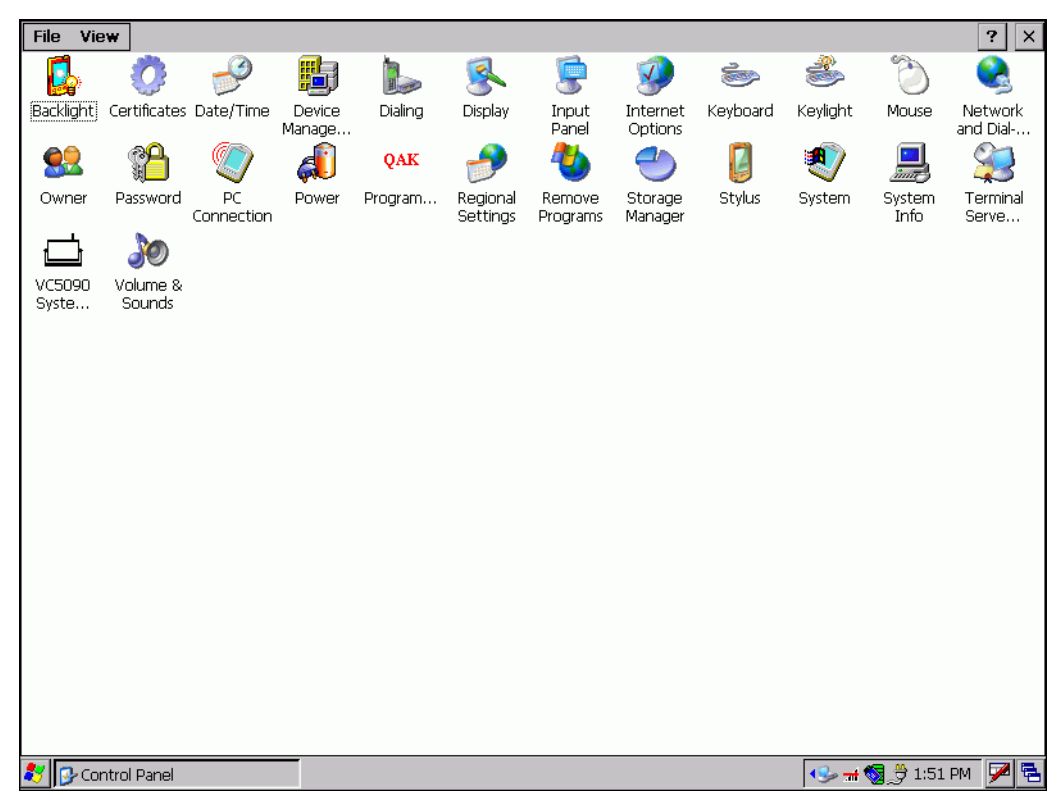

**3.** Press **Enter** to display the **Control Panel** window.

**Figure 3-20** *Control Panel Window*

**4.** Using the arrow keys, move to the **Stylus** icon and press **Enter**. The **Stylus Properties** window appears.

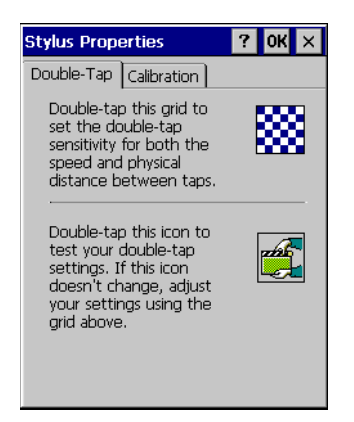

**Figure 3-21** *Stylus Properties Window*

**5.** Using the **Tab** key (key with double arrows), select the **Calibration** tab.

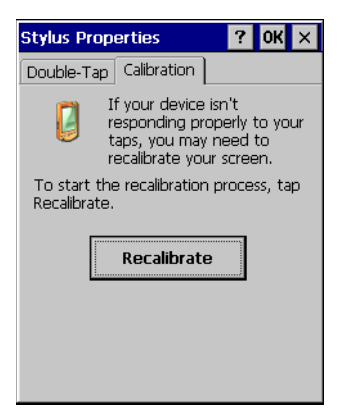

**Figure 3-22** *Stylus Properties Calibration Tab Window*

- **6.** Using the **Tab** key, select the **Recalibrate** button.
- **7.** Press the space key to start the calibration process. The calibration screen appears.

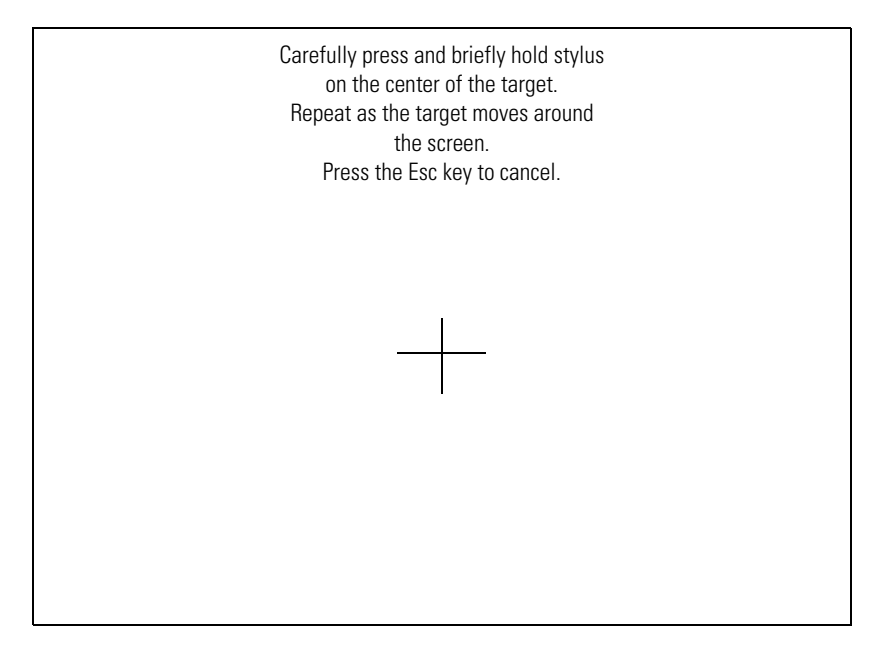

**Figure 3-23** *Calibration Screen*

- **8.** As the screen instructs, carefully touch and briefly hold on the center of each target that appears. Repeat as the target moves around the screen.
- **9.** Tap the screen to accept the new calibration.

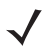

*NOTE* If the calibration screen fails to respond, call the Symbol Support Center for assistance.

# **Checking Battery Status**

To check whether the backup battery in the vehicle computer is charged, tap  $\frac{1}{\sqrt{2}}$  > Settings > Control Panel > **Power** icon to display the **Power Settings** window.

To save battery power, set the vehicle computer to turn off after a specified number of minutes.

# **Ignition Sensing**

The vehicle computer contains an Ignition Sense feature that detects when the ignition switch is turned off and shuts the vehicle computer down after a preprogrammed timeout. This feature allows the operator to use the vehicle computer for a predetermined time period after the ignition switch is turned off, then shuts the vehicle computer down automatically to prevent over-discharge of the forklift battery. The timeout period is adjustable by the user. The normal current draw of a suspended vehicle computer is approximately 500mA. When the vehicle computer shuts down using the Ignition Sense feature, current draw is reduced to approximately 5 mA. This feature provides the automatic shutoff functionality of an external relay, without requiring an actual relay and has the added benefit of allowing the user to work for a preset time period before shutting down.

The power cable must be connected to the ignition switch. See *[Connecting the Power Cable on page 2-10](#page-33-0)* for information on connecting the power cable to enable the Ignition Sense feature.

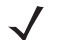

*NOTE* These settings are not persistent across a cold boot.

- **1.** Tap > **Settings** > **Control Panel** > **VC5090 System Management** icon. The **System Management** window displays.
- **2.** Select the **Miscellaneous** tab.

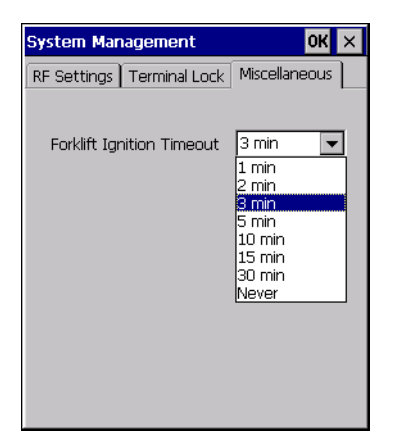

**Figure 3-24** *Miscellaneous Tab Window*

- **3.** In the **Forklift Ignition Timeout** drop-down list, select the amount of time before the vehicle computer shuts down after the ignition switch is turned off.
- **4.** Tap **OK**.

# 3 - 18 VC5090 Vehicle Computer Product Reference Guide

# **Chapter 4 Wireless Applications**

# <span id="page-76-0"></span>**[Introduction](#page-76-0)**

Wireless Local Area Networks (WLANs) allow mobile computers to communicate wirelessly and send captured data to a host device in real time. Before using the vehicle computer on a WLAN, the facility must be set up with the required hardware to run the wireless LAN and the vehicle computer must be configured. Refer to the documentation provided with the access points (APs) for instructions on setting up the hardware.

To configure the vehicle computer, a set of wireless applications provide the tools to configure and test the wireless radio in the vehicle computer. The **Wireless Application** menu on the task tray provides the following wireless applications:

- Wireless Status
- Wireless Diagnostics
- Find WLANs
- **Manage Profiles**
- Options
- Log On/Off.

Tap the **Signal Strength** icon to display the **Wireless Applications** menu.

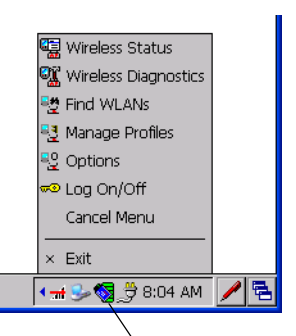

Signal Strength Icon

**Figure 4-1** *Wireless Applications Menu*

# **Signal Strength Icon**

The **Signal Strength** icon in the task tray indicates the mobile computer's wireless signal strength as follows:

<span id="page-77-0"></span>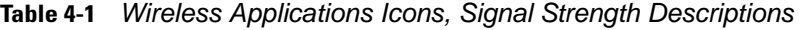

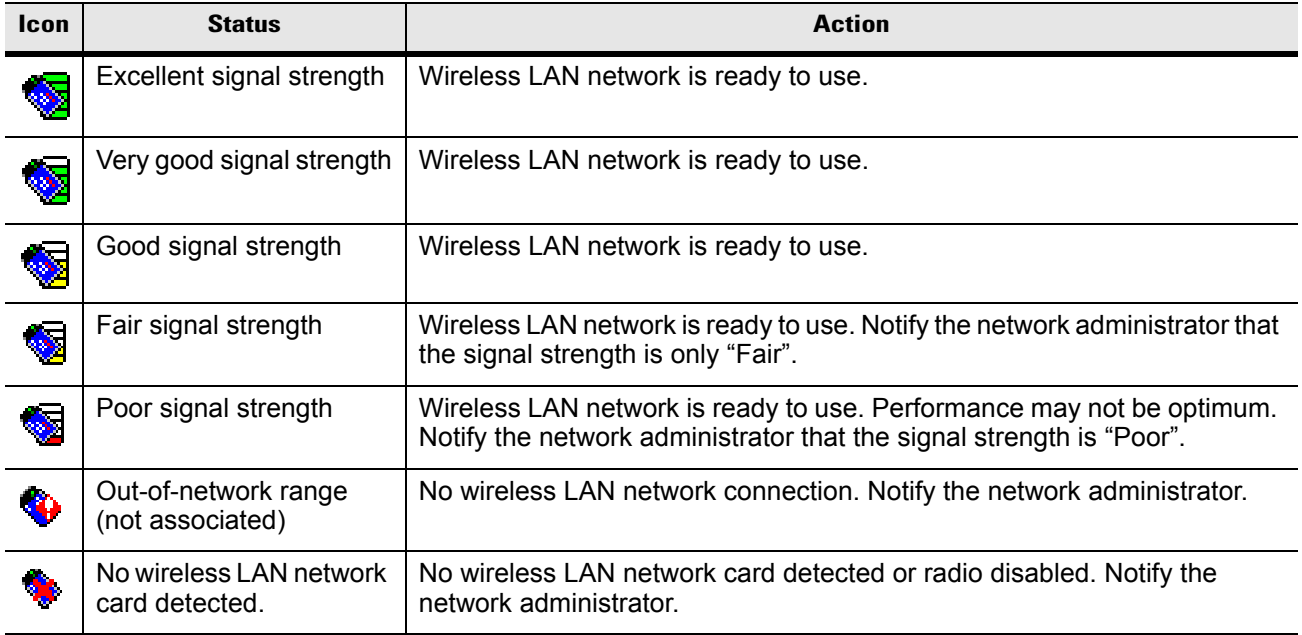

# **Turning the WLAN Radio On and Off**

To turn off the WLAN radio:

- **1.** Tap > **Settings** > **Control Panel** > **Power** icon > **PwrDevices** tab.
- **2.** In the text box, scroll down until **WLP1**: displays.
- **3.** Select **WLP1:**. **WLP1:** displays in the text box at the top of the window.
- **4.** In the drop-down list, select **D4**.
- **5.** Tap **Set**.
- **6.** Tap **OK**.

To turn on the radio:

- **1.** Tap > **Settings** > **Control Panel** > **Power** icon > **PwrDevices** tab.
- **2.** In the text box, scroll down until **WLP1**: displays.
- **3.** Select **WLP1:**. **WLP1:** displays in the text box at the top of the window.
- **4.** In the drop-down list, select **D0**.
- **5.** Tap **Set**.
- **6.** Tap **OK**.

# **Find WLANs Application**

Use the **Find WLANs** application to discover available networks in the vicinity of the user and mobile computer. To open the **Find WLANs** application, tap the **Signal Strength** icon - **Find WLANs**. The **Find WLANs** window displays*.*

| <b>Find WLANs</b> |              |               |
|-------------------|--------------|---------------|
| WLAN Ne           | Network Type | Channel       |
| WLAN1             | 802.11(b)    | 11 (2462 MHz) |
| <b>WLAN2</b>      | 802.11(b)    | 11 (2462 MHz) |
| <b>WLAN3</b>      | 802.11(b)    | 11 (2462 MHz) |
| <b>WLAN4</b>      | 802.11(b)    | 11 (2462 MHz) |
| <b>WLAN5</b>      | 802.11(b)    | 11 (2462 MHz) |
| <b>WLAN6</b>      | 802.11(b)    | 11 (2462 MHz) |
|                   |              |               |
|                   |              |               |

**Figure 4-2** *Find WLANs Window*

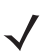

*NOTE* Find WLAN display is limited to 32 items (ESSIDs or MAC addresses). A combination of up to 32 ESSIDs/APs may be displayed.

Manually enter valid ESSIDs not displayed in the **Find WLANs** window. See *[Figure 4-3 on page](#page-79-1)  [4-4](#page-79-1)*.

The **Find WLANs** list displays:

- WLAN Networks Available wireless networks with icons that indicate signal strength and encryption type. The signal strength and encryption icons are described in [Table 4-1](#page-77-0) and [Table 4-3.](#page-79-0)
- Network Type Type of network.
- Channel Channel on which the AP is transmitting.
- Signal Strength The signal strength of the signal from the AP.

**Table 4-2** *Signal Strength Icon*

| Icon | <b>Description</b>        |
|------|---------------------------|
|      | Excellent signal          |
|      | Very good signal          |
|      | Good signal               |
|      | Fair signal               |
|      | Poor signal               |
|      | Out of range or no signal |

<span id="page-79-0"></span>**Table 4-3** *Encryption Icon*

| Icon | <b>Description</b>                                |
|------|---------------------------------------------------|
|      | No encryption. WLAN is an infrastructure network. |
| D    | WLAN is an Ad-Hoc network.                        |
| ዩ    | WLAN access is encrypted and requires a password. |

Tap-and-hold on a WLAN network to open a pop-up menu which provides two options: **Connect** and **Refresh**. Select **Refresh** to refresh the WLAN list. Select **Connect** to create a wireless profile from that network. This starts the **Profile Editor Wizard** which allows you to set the values for the selected network. After editing the profile, the vehicle computer automatically connects to this new profile.

# <span id="page-79-2"></span>**Profile Editor Wizard**

Use the **Profile Editor Wizard** to create a new profile or edit an existing profile. If editing a profile, the fields reflect the current settings for that profile. If creating a new profile, the known information for that WLAN network appears in the fields.

Navigate through the wizard using the **Next** and **Back** buttons. Tap **X** to quit. On the confirmation dialog box, tap **No** to return to the wizard or tap **Yes** to quit and return to the **Manage Profiles** window. See *[Manage Profiles](#page-96-0)  [Application on page 4-21](#page-96-0)* for instructions on navigating the **Profile Editor Wizard**.

## **Profile ID**

In the **Profile ID** dialog box in the **Profile Editor Wizard**, enter the profile name and the ESSID.

| <b>Profile Entry</b> |
|----------------------|
| - Profile ID: -      |
| Name: The Public LAN |
| ESSID: Public        |
|                      |
| Next>>               |

<span id="page-79-1"></span>**Figure 4-3** *Profile ID Dialog Box*

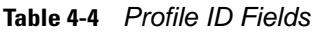

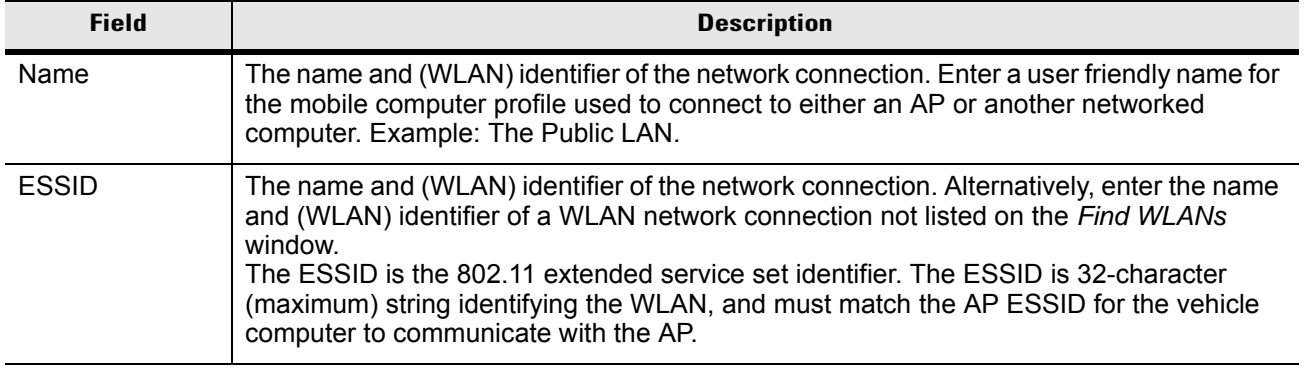

 $\sqrt{}$ *NOTE* Two profiles with the same user friendly name are acceptable but not recommended.

Tap **Next.** The **Operating Mode** dialog box displays.

## **Operating Mode**

Use the **Operating Mode** dialog box to select the operating mode (Infrastructure or Ad-Hoc) and the country location.

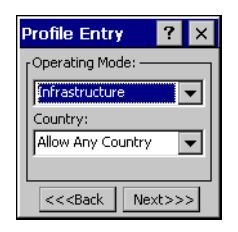

**Figure 4-4** *Operating Mode Dialog Box*

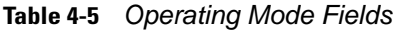

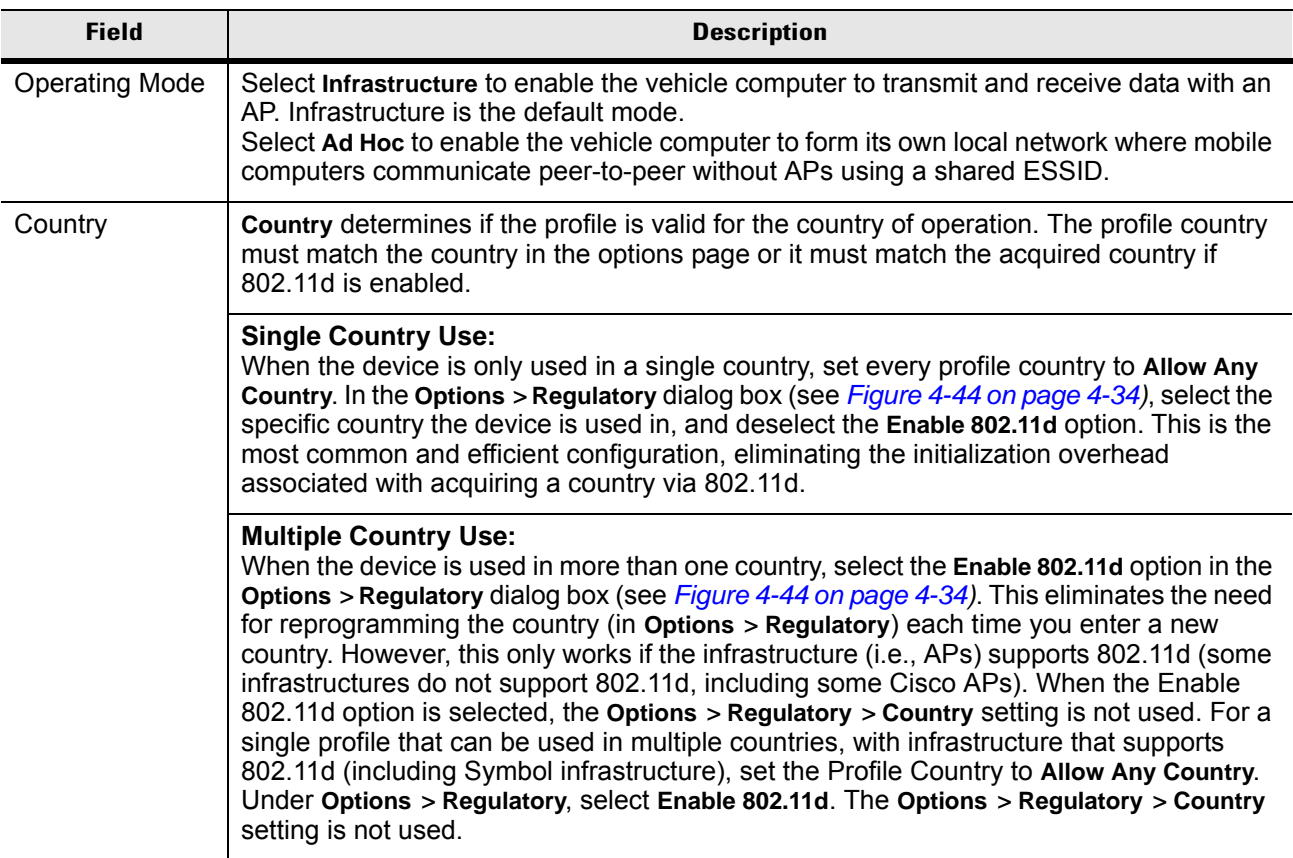

| <b>Field</b>           | <b>Description</b>                                                                                                    |
|------------------------|----------------------------------------------------------------------------------------------------|
| Country<br>(Continued) | For a single profile that can be used in multiple countries, but with infrastructure that does<br>not support 802.11d, set the profile country to Allow Any Country, and de-select (uncheck)<br>Enable 802.11d. In this case, the Options > Regulatory > Country setting must always be<br>set to the country the device is currently in. This configuration option is the most efficient<br>and may be chosen for use with any infrastructure. However, the Options > Regulatory ><br>Country setting must be manually changed when a new country is entered.<br>Note that using a single profile in multiple countries implies that there is a common ESSID<br>to connect to in each country. This is less likely than having unique ESSIDs in each<br>country, this requires unique profiles for each country.  |
|                        | For additional efficiency when using multiple profiles that can be used in multiple<br>countries, the country setting for each profile can be set to a specific country. If the current<br>country (found via 802.11d or set by Options > Regulatory > Country when 802.11d is<br>disabled) does not match the country set in a given profile, then that profile is disabled.<br>This can make profile roaming occur faster. For example, if two profiles are created and<br>configured for Japan, and two more profiles are created and configured for USA, then<br>when in Japan only the first two profiles are active, and when in USA only the last two are<br>active. If they had all been configured for Allow Any Country, then all four would always<br>be active, making profile roaming less efficient. |

**Table 4-5** *Operating Mode Fields (Continued)*

Tap **Next**. If **Ad-Hoc** mode was selected the **Ad-Hoc** dialog box displays. If **Infrastructure** mode was selected the **Authentication** dialog box displays. See *[Authentication on page 4-6](#page-81-0)* for instruction on setting up authentication.

#### **Ad-Hoc**

Use the **Ad-Hoc** dialog box to select the required information to control **Ad-Hoc** mode. This dialog box does not appear if you selected **Infrastructure** mode. To select Ad-Hoc mode:

**1.** Select a channel number from the **Channel** drop-down list. The default is **Channel 1 (2412 MHz)**.

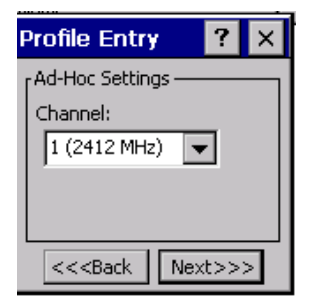

**Figure 4-5** *Ad-Hoc Settings Dialog Box*

**2.** Tap **Next**. The **Encryption** dialog box displays. See *[Encryption on page 4-15](#page-90-0)* for encryption options.

#### <span id="page-81-0"></span>**Authentication**

Use the **Authentication** dialog box to configure authentication. If you selected **Ad-Hoc** mode, you can only select **None** because Ad-Hoc authentication is not supported.

Select an authentication type from the drop-down list and tap **Next**. Selecting **PEAP** or **TTLS** displays the **Tunneled** dialog box. Selecting **None**, **EAP TLS**, or **LEAP** displays the **Encryption** dialog box. See *[Encryption on](#page-90-0)  [page 4-15](#page-90-0)* for encryption options. *[Table 4-6](#page-82-0)* lists the available authentication options.

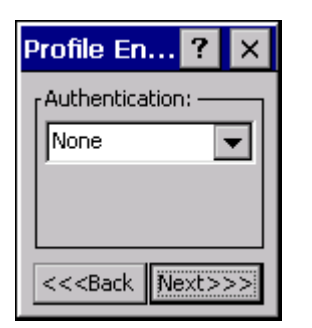

**Figure 4-6** *Authentication Dialog Box*

<span id="page-82-0"></span>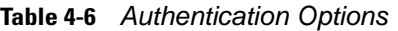

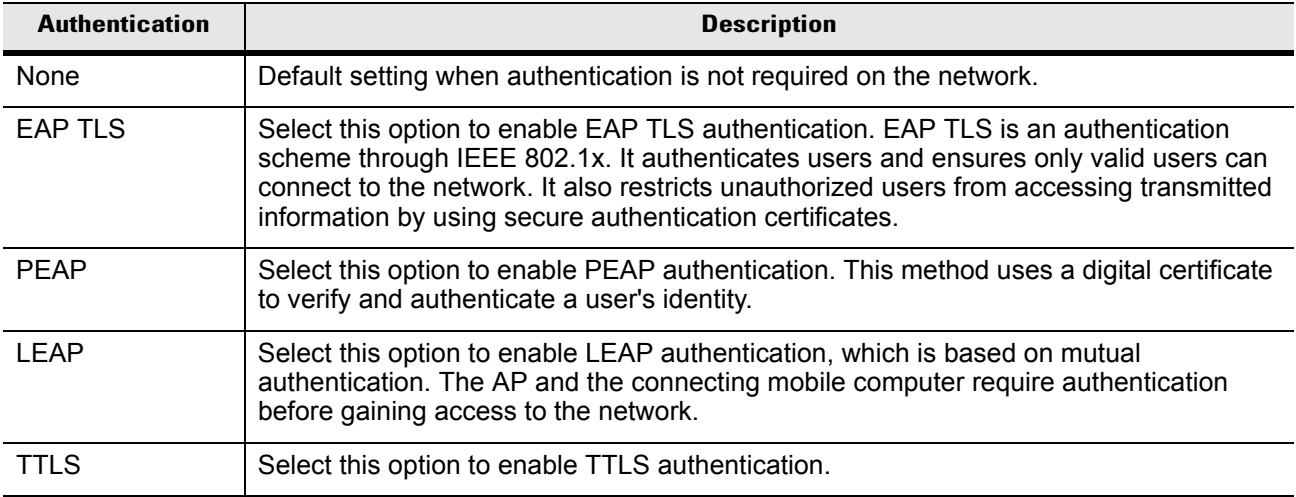

# **Tunneled Authentication**

Use the **Tunneled Authentication** dialog box to select the tunneled authentication options. There are different selections available for PEAP or TTLS authentication.

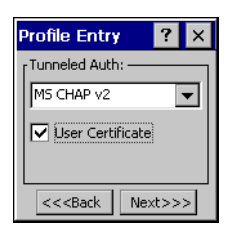

**Figure 4-7** *Tunneled Authentication Dialog Box*

To select a tunneled authentication type:

- **1.** Select a tunneled authentication type from the drop-down list. See *[Table 4-7](#page-83-0)* and *[Table 4-8](#page-83-1)*.
- **2.** Select the **User Certificate** check box if a certificate is required. If you selected the TLS tunnel type that requires a user certificate, the check box is already selected.
- **3.** Tap **Next**. The **Installed User Certificates** dialog box appears.

[Table 4-7](#page-83-0) lists the PEAP tunneled authentication options.

<span id="page-83-0"></span>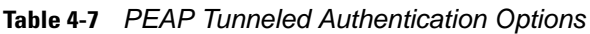

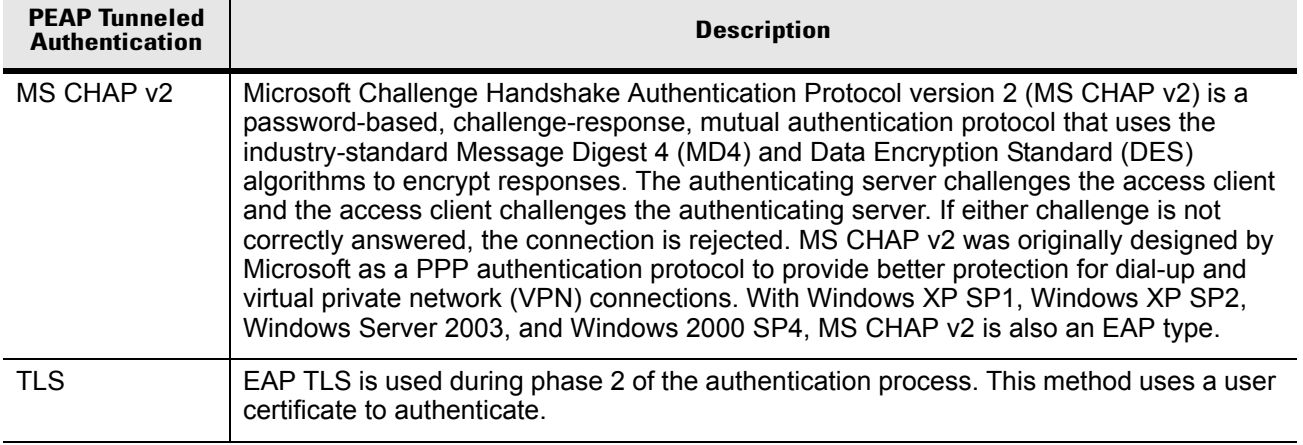

[Table 4-8](#page-83-1) lists the TTLS tunneled authentication options.

<span id="page-83-1"></span>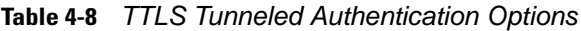

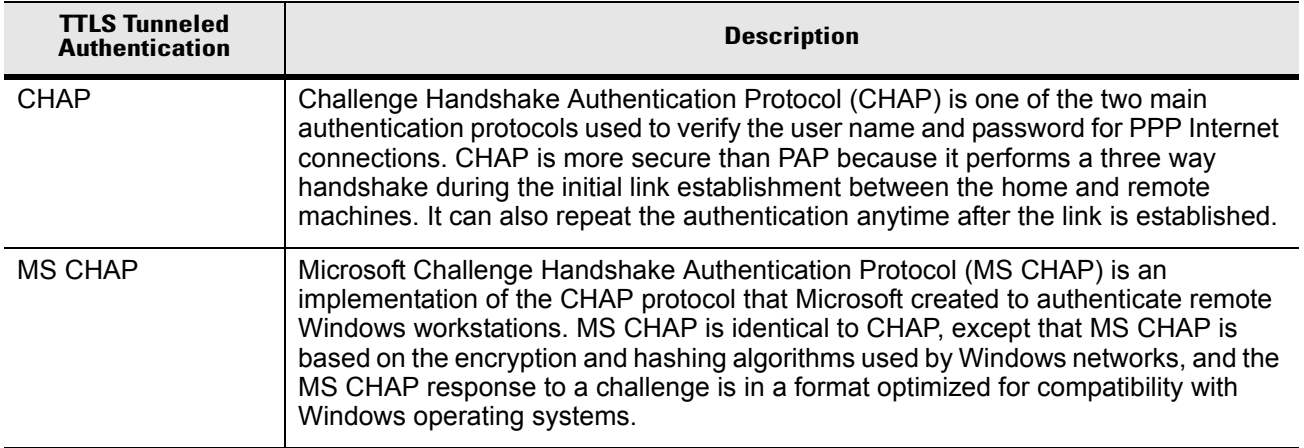

| <b>TTLS Tunneled</b><br><b>Authentication</b> | <b>Description</b>                                                                                                    |
|-----------------------------------------------|----------------------------------------------------------------------------------------------------|
| MS CHAP v2                                    | MS CHAP v2 is a password based, challenge response, mutual authentication<br>protocol that uses the industry standard Message Digest 4 (MD4) and Data<br>Encryption Standard (DES) algorithms to encrypt responses. The authenticating<br>server challenges the access client and the access client challenges the<br>authenticating server. If either challenge is not correctly answered, the connection is<br>rejected. MS CHAP v2 was originally designed by Microsoft as a PPP authentication<br>protocol to provide better protection for dial-up and virtual private network (VPN)<br>connections. With Windows XP SP1, Windows XP SP2, Windows Server 2003, and<br>Windows 2000 SP4, MS CHAP v2 is also an EAP type. |
| <b>PAP</b>                                    | Password Authentication Protocol (PAP) has two variations: PAP and CHAP PAP. It<br>verifies a user name and password for PPP Internet connections, but it is not as<br>secure as CHAP, since it works only to establish the initial link. PAP is also more<br>vulnerable to attack because it sends authentication packets throughout the network.<br>Nevertheless, PAP is more commonly used than CHAP to log in to a remote host like<br>an Internet service provider.                                                                                                    |
| MD <sub>5</sub>                               | Message Digest-5 (MD5) is an authentication algorithm developed by RSA. MD5<br>generates a 128-bit message digest using a 128-bit key, IPSec truncates the<br>message digest to 96 bits.                                                                                                    |

**Table 4-8** *TTLS Tunneled Authentication Options (Continued)*

## **User Certificate Selection**

If you checked the **User Certificate** check box on the **Tunneled Authentication** dialog box or if **TLS** is the selected authentication type, the **Installed User Certificates** dialog box displays. Select a certificate from the drop-down list of currently installed certificates before proceeding. The selected certificate's name appears in the drop-down list. If the required certificate is not in the list, install it.

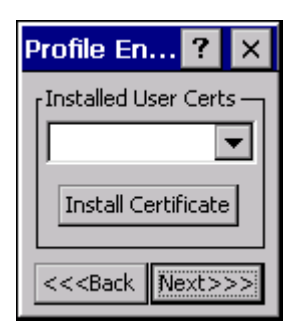

**Figure 4-8** *Installed User Certificates Dialog Box*

#### **User Certificate Installation**

To install a user certificate (EAP TLS only) and a server certificate for EAP TLS and PEAP authentication:

**1.** Tap **Install Certificate**. The **Credentials** dialog box appears.

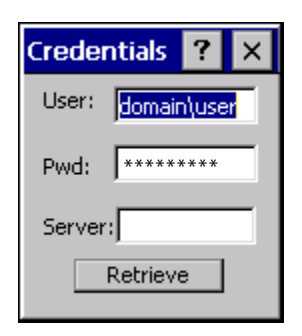

**Figure 4-9** *Credentials Dialog Box*

- **2.** Enter the **User:**, **Pwd:** (password), and **Server:** information in their respective text boxes.
- **3.** Tap **Retrieve**. A **Progress** dialog indicates the status of the certificate retrieval.
- **4.** Tap **ok** to exit.

After the installation completes, the **Installed User Certs** dialog box displays.

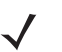

*NOTE* To successfully install a user certificate, the vehicle computer must already be connected to a network from which the server is accessible.

#### **Server Certificate Selection**

If you select the **Validate Server Certificate** check box, a server certificate is required. Select a certificate on the **Installed Server Certificates** dialog box. An hour glass may appear as the wizard populates the existing certificate list. If the required certificate is not listed, install it:

- **1.** Select a certificate from the drop-down list of currently installed certificates.
- **2.** Tap the **Install Certificate** button.

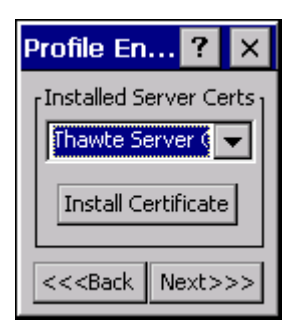

**Figure 4-10** *Installed Server Certificates Dialog Box*

A dialog lists the currently loaded certificate files found in the default directory (\Application\FusionApps\Certs) with the default extension.

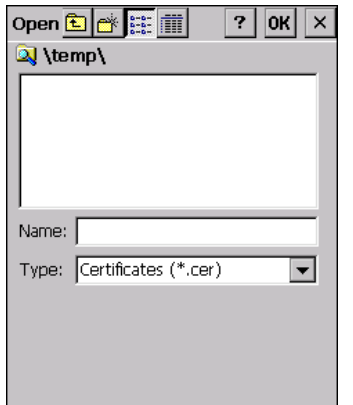

**Figure 4-11** *Browse Server Certificates*

Press the **ENT** key to change the default path or extension (and search a new path). Select a certificate before tapping the **Install** button.

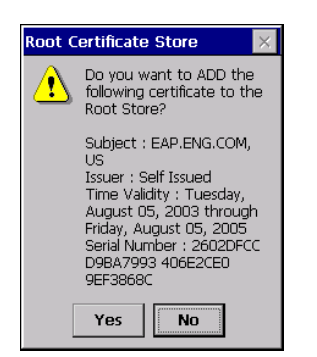

**Figure 4-12** *Confirmation Dialog Box*

A confirmation dialog verifies the installation. If the information in this dialog is correct, tap the **Yes** button, If the information in this dialog is not correct tap the **No** button. The wizard returns to the **Installed Server Certs** dialog box.

# **Credential Cache Options**

If you selected any of the password-based authentication types, you can select different credential caching options. These options specify when the network credential prompts appear: at connection, on each resume, or at a specified time.

Entering the credentials directly into the profile permanently caches the credentials. In this case, the vehicle computer does not require user login. If a profile does not contain credentials entered through the configuration editor, you must log in to the vehicle computer before connecting.

Caching options only apply on credentials entered through the login dialog box.

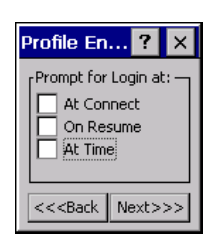

**Figure 4-13** *Prompt for Login at Dialog Box*

If the vehicle computer does not have the credentials, you are prompted to enter a username and password. If the vehicle computer has the credentials (previous entered via a login dialog box), it uses these credentials unless the caching options require the vehicle computer to prompt for new credentials. If you entered the credentials via the profile, the vehicle computer does not prompt for new credentials. [Table 4-9](#page-87-0) lists the caching options.

<span id="page-87-0"></span>**Table 4-9** *Cache Options*

|            | <b>Description</b>                                                                                                    |
|------------|----------------------------------------------------------------------------------------------------|
| At Connect | Select this option to prompt for credentials whenever the mobile computer tries to connect<br>to a new profile. Deselect this to use the cached credentials to authenticate. If the<br>credentials are not cached, you are prompted to enter credentials. This option only<br>applies when logged in.                                                                                                    |
| On Resume  | Selecting this reauthenticates an authenticated user when a suspend/resume occurs.<br>Once reauthenticated, the user is prompted for credentials. If the user does not enter the<br>same credentials that were entered prior to the suspend/resume within three attempts, the<br>user is disconnected from the network. This option only applies when logged in.                                                                                                    |
| At Time    | Select this option to perform a local verification on an authenticated user at a specified<br>time. The time can be an absolute time or a relative time from the authentication, and<br>should be in at least 5 minute intervals. Once the time has passed, the user is prompted<br>for credentials. If the user does not enter the correct credentials within three attempts, the<br>user is disconnected from the network. This option only applies when logged in. |

Entering credentials applies these credentials to a particular profile. Logging out clears all cached credentials. Editing a profile clears all cached credentials for that profile.

The following authentication types have credential caching:

- EAP TLS
- PEAP
- LEAP
- TTLS.

Selecting the **At Time** check box displays the **Time Cache Options** dialog box.

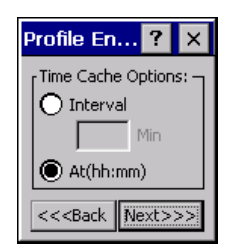

**Figure 4-14** *Time Cache Options Dialog Box*

- **1.** Tap the **Interval** radio button to check credentials at a set time interval.
- **2.** Enter the value in minutes in the **Min** box.
- **3.** Tap the **At (hh:mm)** radio button to check credentials at a set time.
- **4.** Tap **Next**. The **At Time** dialog box appears.

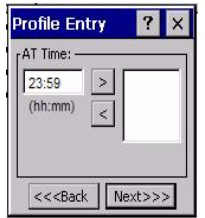

**Figure 4-15** *At Time Dialog Box*

- **5.** Enter the time using the 24 hour clock format in the **(hh:mm)** box.
- **6.** Tap **>** to move the time to the right. Repeat for additional time periods.
- **7.** Tap **Next**. The **User Name** dialog box displays.

The user name and password can be entered (but is not required) when the profile is created. When a profile authenticates with credentials that were entered in the profile, caching rules do not apply. Caching rules only apply on credentials that are entered through the login dialog box.

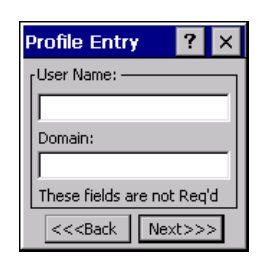

**Figure 4-16** *Username Dialog Box*

## **Password**

Use the **Password** dialog box to enter a password. If EAP/TLS is the selected authentication type, the password is not required and the field is disabled.

| <b>Profile Entry</b>       |         |
|----------------------------|---------|
| Password:                  |         |
|                            |         |
| Advanced ID                |         |
| These fields are not Reg'd |         |
| $<<$ Back                  | Next>>> |

**Figure 4-17** *Password Dialog Box*

- **1.** Enter a password in the **Password** field.
- **2.** Select the *Advanced ID* check box, if advanced identification is required.
- **3.** Tap **Next.** The *Encryption* dialog box displays. See *[Encryption on page 4-15](#page-90-0)*.

#### **Advanced Identity**

Use the *Advanced ID* dialog box to enter the 802.1X identity to supply to the authenticator. This value can be 63 characters long and is case sensitive. In TTLS and PEAP, it is recommended entering the identity *anonymous* (rather than a true identity) plus any desired realm (e.g., anonymous@myrealm). A user ID is required before proceeding.

*NOTE* When authenticating with a Microsoft IAS server, do not use advanced identity.

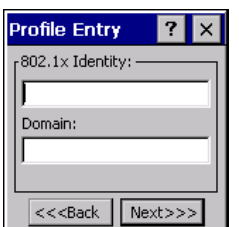

**Figure 4-18** *Advanced Identity Dialog Box*

Tap **Next**. The **Encryption** dialog box displays.

# <span id="page-90-0"></span>**Encryption**

Use the **Encryption** dialog box to select an encryption type. The drop-down list includes encryption types available for the selected authentication type. See [Table 4-11](#page-91-0) for these encryption types.

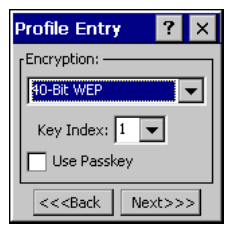

<span id="page-90-1"></span>**Figure 4-19** *Encryption Dialog Box*

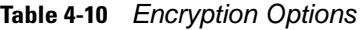

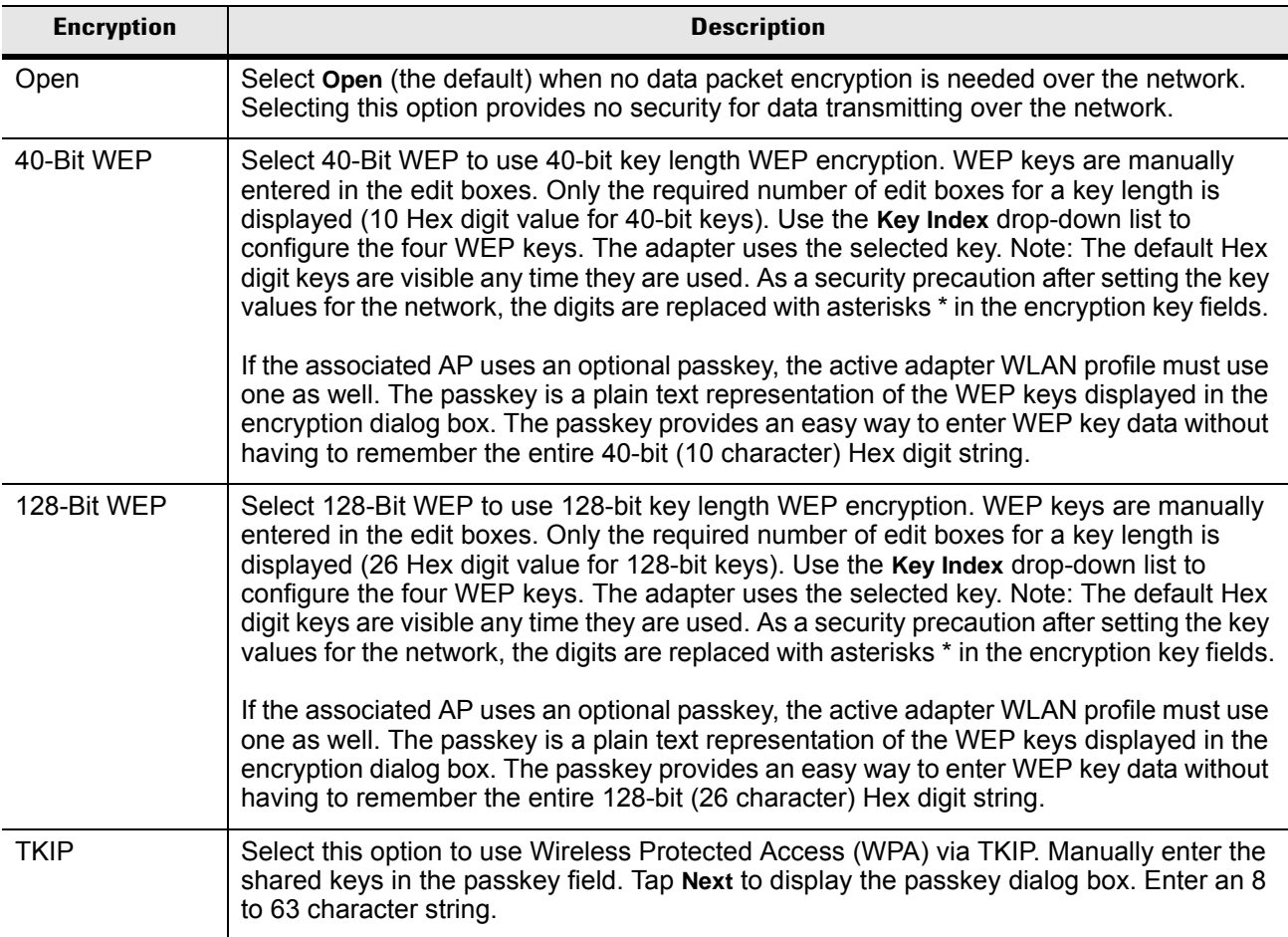

|                       |             | <b>Encryption</b> |             |
|-----------------------|-------------|-------------------|-------------|
| <b>Authentication</b> | <b>Open</b> | <b>WEP</b>        | <b>TKIP</b> |
| None                  | Yes         | Yes               | Yes         |
| <b>EAP TLS</b>        | No          | Yes               | Yes         |
| <b>PEAP</b>           | No          | Yes               | Yes         |
| <b>LEAP</b>           | No          | Yes               | Yes         |
| <b>TTLS</b>           | No          | Yes               | Yes         |

<span id="page-91-0"></span>**Table 4-11** *Encryption / Authentication Matrix*

#### **Key Entry Page**

If you select either **40-Bit WEP** or **128-Bit WEP** the wizard proceeds to the key entry dialog box unless the **Use Passkey** check box was selected in the **Encryption** dialog box (see *[Figure 4-19 on page 4-15](#page-90-1)*). To enter the key information:

- **1.** Enter the 40-bit or 128-bit keys into the fields.
- **2.** Tap **Next**.

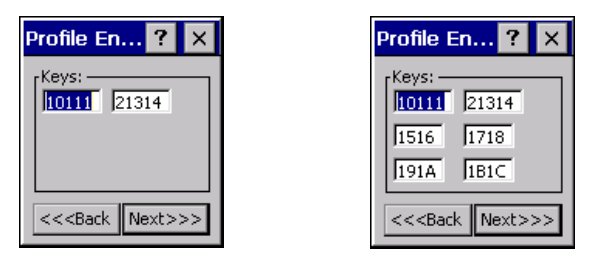

40-Bit WEP Keys Dialog Box 128-Bit WEP Keys Dialog Box

**Figure 4-20** *40-Bit and 128-Bit WEP Keys Dialog Boxes*

#### **Passkey Dialog**

When you select **None** as an authentication and **WEP** as an encryption, you can choose to enter a passkey by checking the **Use PassKey** check box. The user is prompted to enter the passkey. For WEP, the **Use PassKey** checkbox is only available if the authentication is **None***.*

When you select **None** as an authentication and **TKIP** as an encryption, you must enter a passkey. The user cannot enter a passkey if the encryption is **TKIP** and the authentication is anything other than **None**.

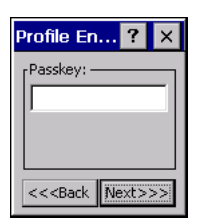

**Figure 4-21** *Passkey Dialog Box*

Tap **Next**. The **IP Mode** dialog box displays.

### <span id="page-92-0"></span>**IP Mode**

Use the **IP Mode** dialog box to configure network address parameters: IP address, subnet, gateway, DNS, and WINS.

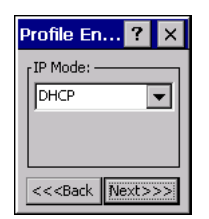

**Figure 4-22** *IP Config Tab (DHCP)*

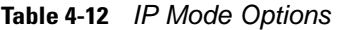

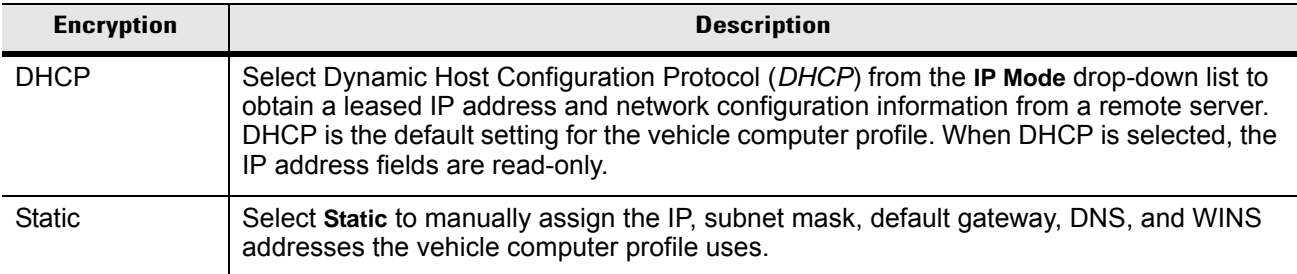

Select either **DHCP** or **Static** from the drop-down list and tap **Next**. Selecting **Static IP** displays the **IP Address Entry** dialog box. Selecting **DHCP** displays the **Transmit Power** dialog box.

# **IP Address Entry**

Use the **IP Address Entry** dialog box to enter the IP address and subnet information.

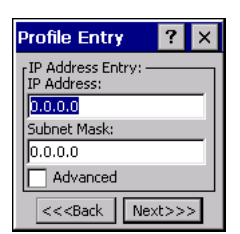

**Figure 4-23** *Static IP Address Entry Dialog Box*

| <b>Field</b>      | <b>Description</b>                                                                                                    |
|-------------------|----------------------------------------------------------------------------------------------------|
| <b>IP Address</b> | The Internet is a collection of networks with users that communicate with each other. Each<br>communication carries the address of the source and destination networks and the<br>particular machine within the network associated with the user or host computer at each<br>end. This address is called the IP address (Internet Protocol address). Each node on the<br>IP network must be assigned a unique IP address that is made up of a network identifier<br>and a host identifier. Enter the IP address as a dotted-decimal notation with the decimal<br>value of each octet separated by a period, for example, 192.168.7.27. |
| Subnet Mask       | Most TCP/IP networks use subnets to manage routed IP addresses. Dividing an<br>organization's network into subnets allows it to connect to the Internet with a single shared<br>network address, for example, 255.255.255.0.                                                                                                    |

**Table 4-13** *Static IP Address Entry Fields*

Select the **Advanced** check box, then tap **NEXT** to display the **Advanced Address Entry** dialog box. Enter the Gateway, DNS, and WINS address. Tap **NEXT** without selecting the **Advanced** check box to display the **Transmit Power** dialog box.

| <b>Profile Entry</b>    |
|-------------------------|
| Advanced Address Entry: |
| G/W: 0.0.0.0            |
| DNS: $0.0.0.0$          |
| WINS: 0.0.0.0           |
|                         |
| $<<$ Back<br>Next>>     |

**Figure 4-24** *Advanced Address Entry Dialog Box*

The IP information entered in the profile is only used if you selected the **Enable IP Mgmt** check box in the **Options** *>* **System Options** dialog box (*[System Options on page 4-34](#page-109-1)*). If you didn't select this, the IP information in the profile is ignored and the IP information entered in the Microsoft interface applies.

| <b>Field</b> | <b>Description</b>                                                                                                    |
|--------------|----------------------------------------------------------------------------------------------------|
| G/W          | The default gateway forwards IP packets to and from a remote destination.                                                                                                    |
| <b>DNS</b>   | The Domain Name System (DNS) is a distributed Internet directory service. DNS<br>translates domain names and IP addresses, and controls Internet email delivery. Most<br>Internet services require DNS to operate properly. If DNS is not configured, Web sites<br>cannot be located and/or email delivery fails. |
| <b>WINS</b>  | WINS is a Microsoft <sup>®</sup> Net BIOS name server. WINS eliminates the broadcasts needed to<br>resolve computer names to IP addresses by providing a cache or database of<br>translations.                                                                                                    |

**Table 4-14** *IP Config Advanced Address Entry Fields*

Tap **Next**. The **Transmit Power** dialog box displays.

## **Transmit Power**

The **Transmit Power** drop-down list contains different options for Ad-Hoc and Infrastructure mode. Automatic (i.e., use the current AP settings) and Power Plus (use higher than the current AP settings) are available for **Infrastructure** mode.

Adjusting the radio transmission power level enables the user to expand or confine the transmission area with respect to other wireless devices that could be operating nearby. Reducing coverage in high traffic areas improves transmission quality by reducing the amount of interference in that coverage area.

| Profile En                      |  |
|---------------------------------|--|
| Transmit Power:                 |  |
| Automatic                       |  |
| Current Mode:<br>Infrastructure |  |
| $<<$ Back                       |  |

**Figure 4-25** *Transmit Power Dialog Box (Infrastructure Mode)*

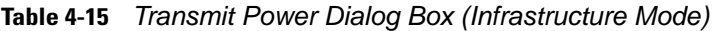

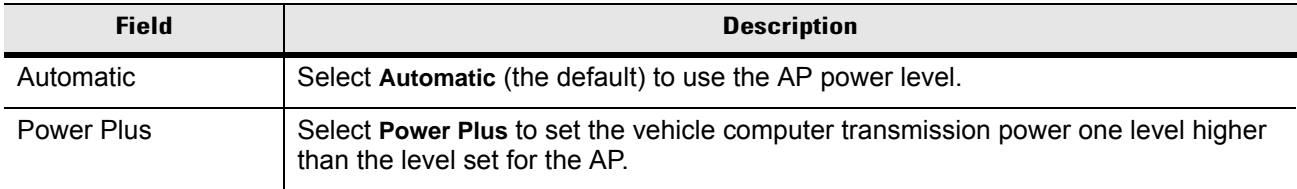

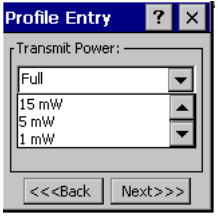

**Figure 4-26** *Transmit Power Dialog Box (Ad-Hoc Mode)*

**Table 4-16** *Power Transmit Options (Ad-Hoc Mode)* 

| <b>Field</b> | <b>Description</b>                                                                                                    |
|--------------|----------------------------------------------------------------------------------------------------|
| Full         | Select Full power for the highest transmission power level. Select Full power when<br>operating in highly reflective environments and areas where other devices could be<br>operating nearby, or when attempting to communicate with devices at the outer edge of a<br>coverage area. |
| 30 mW        | Select 30 mW to set the transmit power level to 30 mW.                                                                                                    |

| <b>Field</b>    | <b>Description</b>                                                                                                    |  |
|-----------------|----------------------------------------------------------------------------------------------------|--|
| $15 \text{ mW}$ | Select 15 mW to set the transmit power level to 15 mW.                                                                                                    |  |
| 5 mW            | Select 5 mW to set the transmit power level to 5 mW.                                                                                                    |  |
| $1 \text{ mW}$  | Select 1 mW for the lowest transmission power level. Use this level when communicating<br>with other devices in very close proximity, or in instances where you expect little or no radio<br>interference from other devices. |  |

**Table 4-16** *Power Transmit Options (Ad-Hoc Mode) (Continued)*

Tap **Next** to display the **Battery Usage** dialog box.

## **Battery Usage**

Use the **Battery Usage** dialog box to select power consumption of the wireless LAN. There are three settings available: CAM, Fast Power Save, and MAX Power Save. Battery usage cannot be configured in Ad-Hoc profiles.

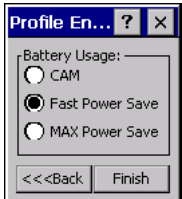

**Figure 4-27** *Battery Usage Dialog Box*

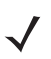

*NOTE* Power consumption is also related to the transmit power settings.

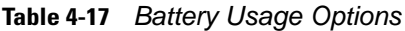

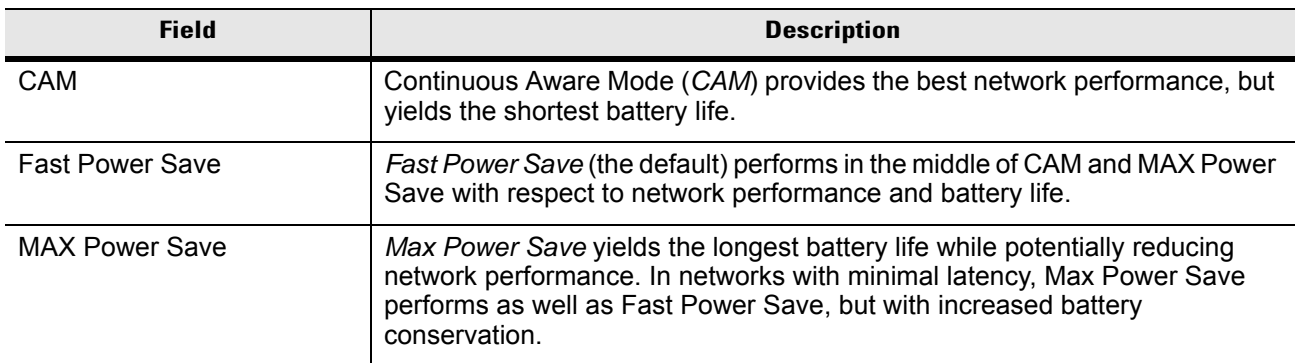

# <span id="page-96-0"></span>**Manage Profiles Application**

The **Manage Profiles** window provides a list of user-configured wireless profiles. Define up to 32 profiles at any one time. To open the **Manage Profiles** window, tap the **Signal Strength** icon > **Manage Profiles**.

| <b>Manage Profiles</b>                                      |  |
|-------------------------------------------------------------|--|
| Profile Name                                                |  |
| $\mathbb{E}_{\text{Profile 1}}$<br>Profile 2<br>S Profile 3 |  |
| Profile 4                                                   |  |
|                                                             |  |
|                                                             |  |
|                                                             |  |
|                                                             |  |
|                                                             |  |
|                                                             |  |
|                                                             |  |
|                                                             |  |
|                                                             |  |

**Figure 4-28** *Manage Profiles Window*

Icons next to each profile identify the profile's current state.

**Table 4-18** *Profile Icons*

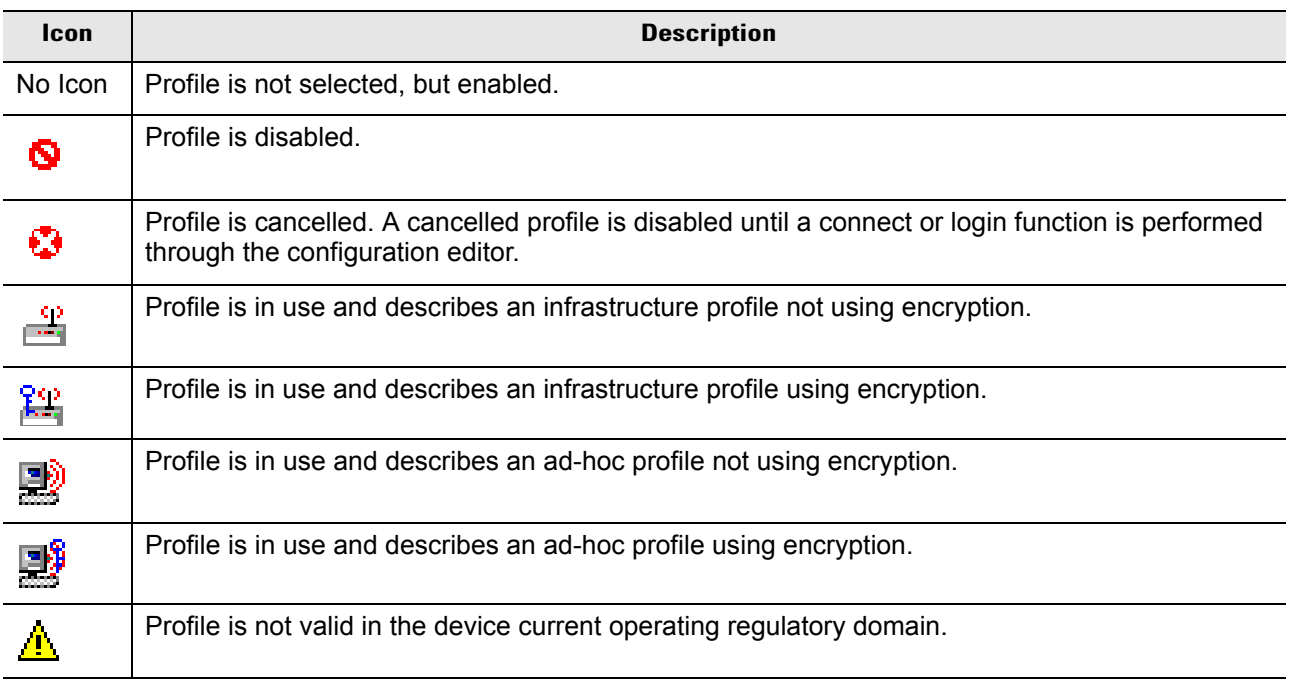

The profiles are listed in priority order for use by the automatic roaming feature. Change the order by moving profiles up or down. To edit existing profiles, tap and hold one in the list and select an option from the menu to connect, edit, disable (enable), or delete the profile. (Note that the **Disable** menu item changes to **Enable** if the profile is already disabled.)

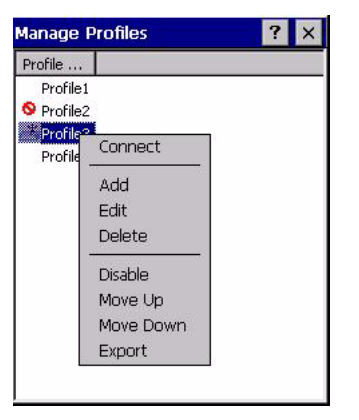

**Figure 4-29** *Manage Profiles Context Menu*

#### **Changing Profiles**

A completed profile is a set of configuration settings that can be used in different locations to connect to a wireless network. Create different profiles to have pre-defined operating parameters available for use in various network environments. When the **WLAN Profiles** window displays, existing profiles appear in the list.

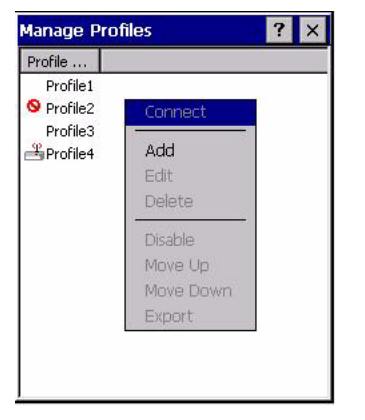

**Figure 4-30** *Manage Profiles*

Tap and hold a profile and select **Connect** from the pop-up menu to set this as the active profile. Once selected, the vehicle computer uses the authentication, encryption, ESSID, IP Config, and power consumption settings configured for that profile.

#### **Editing a Profile**

Tap and hold a profile and select **Edit** from the pop-up menu to display the **Profile Wizard** where you can set the ESSID and operating mode for the profile. Use the **Profile Wizard** to edit the profile power consumption and security parameters*. See [Profile Editor Wizard on page 4-4](#page-79-2)*.

#### **Creating a New Profile**

To create new profiles from the **Manage Profiles** window, tap-and-hold anywhere in this window.

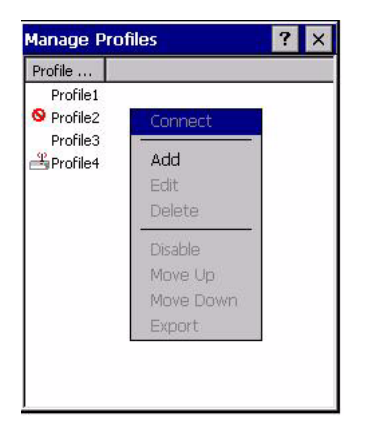

**Figure 4-31** *Manage Profiles - Add*

Select **Add** to display the **Profile Wizard** wherein you can set the profile name and ESSID. Set security, network address information, and power consumption level for the new profile.

#### **Deleting a Profile**

To delete a profile from the list, tap and hold and select **Delete** from the pop-up menu. A confirmation dialog box appears.

#### **Ordering Profiles**

Tap and hold a profile from the list and select **Move Up** or **Move Down** to order the profile. If the current profile association is lost, the vehicle computer attempts to associate with the first profile in the list, then the next, until it achieves a new association.

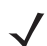

*NOTE* Profile Roaming must be enabled.

#### **Export a Profile**

To export a profile to a registry file, tap and hold a profile from the list and select **Export** from the pop-up menu. The **Save As** dialog box displays with the **Application** folder and a default name of WCS\_PROFILE{*profile GUID*}.reg (Globally Unique Identifier).

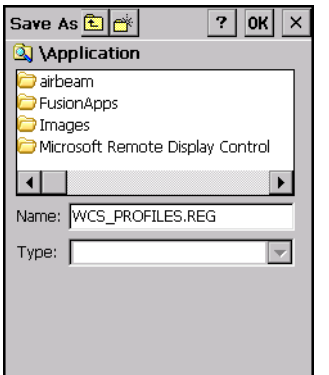

**Figure 4-32** *Save As Dialog Box*

If required, change the name in the **Name** field and tap **Save**. A confirmation dialog box appears after the export completes.

# **Wireless Status Application**

To open the **Wireless Status** window, tap the **Signal Strength** icon > **Wireless Status**. The **Wireless Status** window displays information about the wireless connection.

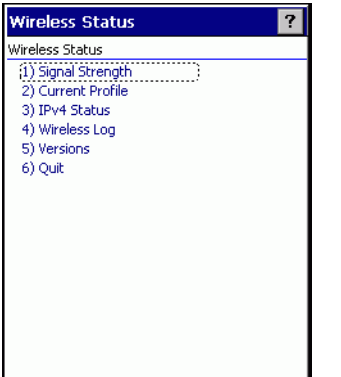

**Figure 4-33** *Wireless Status Window*

The *Wireless Status* window contains the following options. Tap the option to display the option window.

- Signal Strength provides information about the connection status of the current wireless profile.
- Current Profile displays basic information about the current profile and connection settings.
- IPv4 Status displays the current IP address, subnet, and other IP related information assigned to the vehicle computer.
- Wireless Log displays a log of important recent activity, such as authentication, association, and DHCP renewal completion, in time order.
- Versions displays software, firmware, and hardware version numbers.
- Quit exits the **Wireless Status** window.

Option windows contain a back button  $\left| \bigtriangleup \right|$  to return to the main **Wireless Status** window.

#### **Signal Strength Window**

The **Signal Strength** window provides information about the connection status of the current wireless profile including signal quality, missed beacons, and transmit retry statistics. The BSSID address (shown as **AP MAC Address**) displays the AP currently associated with the connection. In Ad-Hoc mode, the AP MAC Address shows the BSSID of the Ad-Hoc network. Information in this window updates every 2 seconds.

To open the **Signal Status** window, tap **Signal Strength** in the **Wireless Status** window.

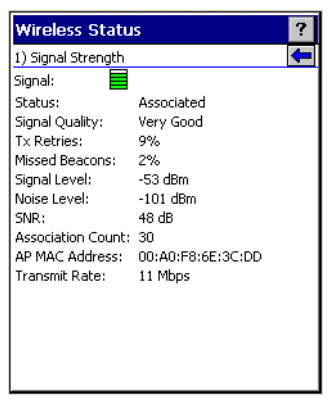

**Figure 4-34** *Signal Strength Window*

After viewing the **Signal Strength** window, tap the back button to return to the **Wireless Status** window.

| <b>Field</b>          | <b>Description</b>                                                                                                    |
|-----------------------|----------------------------------------------------------------------------------------------------|
| Signal                | Displays the Relative Signal Strength Indicator (RSSI) of the signal transmitted<br>between the AP and vehicle computer. As long as the Signal Quality icon is green<br>the AP association is not jeopardized. If the icon is red (poor signal), an association<br>with a different AP could be warranted to improve the signal. The signal strength<br>icon changes depending on the signal strength. |
|                       | <b>Excellent Signal</b><br>Very Good Signal<br><b>УУКЛЕННЕН</b><br>Good Signal<br>Fair Signal<br>Poor Signal<br>Out of Range (no signal)<br>The radio card is off or there is a problem communicating with the radio<br>card.                                                                                                    |
| <b>Status</b>         | Indicates if the vehicle computer is associated with the AP.                                                                                                    |
| <b>Signal Quality</b> | Displays a text format of the Signal icon.                                                                                                    |
| <b>Tx Retries</b>     | Displays a percentage of the number of data packets the vehicle computer<br>retransmits. The fewer transmit retries, the more efficient the wireless network is.                                                                                                    |
| <b>Missed Beacons</b> | Displays a percentage of the amount of beacons the vehicle computer missed. The<br>fewer transmit retries, the more efficient the wireless network is. Beacons are<br>uniform system packets broadcast by the AP to keep the network synchronized.                                                                                                    |
| Signal Level          | The AP signal level in decibels per milliwatt (dBm).                                                                                                    |
| Noise Level           | The background interference (noise) level in decibels per milliwatt (dBm).                                                                                                    |
| <b>SNR</b>            | The access point/vehicle computer Signal to Noise Ratio (SNR) of signal strength<br>to noise (interference) in decibels per milliwatt (dBm).                                                                                                    |

**Table 4-19** *Signal Strength Status*

| <b>Field</b>             | <b>Description</b>                                                             |
|--------------------------|--------------------------------------------------------------------------------|
| <b>Association Count</b> | Displays the number of APs the vehicle computer connects to while roaming.     |
| AP MAC Address           | Displays the MAC address of the AP to which the vehicle computer is connected. |
| Transmit Rate            | Displays the current rate of the data transmission.                            |

**Table 4-19** *Signal Strength Status (Continued)*

## **Current Profile Window**

The **Current Profile** window displays basic information about the current profile and connection settings. This window updates every two seconds.

To open the **Current Profile** window, tap **Current Profile** in the **Wireless Status** window.

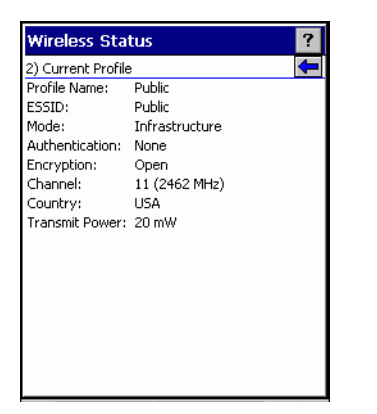

**Figure 4-35** *Current Profile Window*

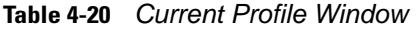

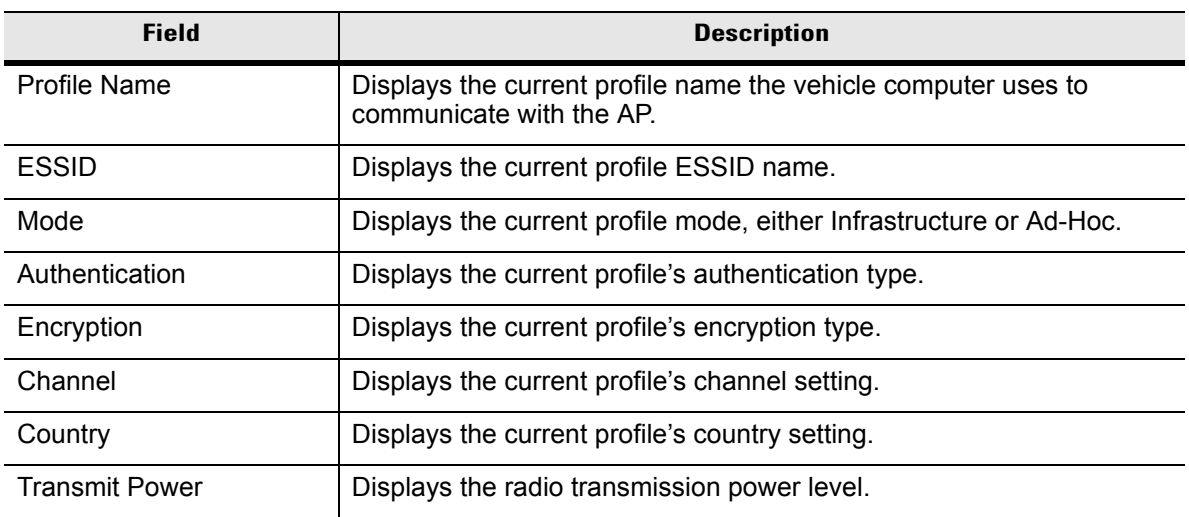

## **IPv4 Status Window**

The **IPv4 Status** window displays the current IP address, subnet, and other IP related information assigned to the vehicle computer. It also allows renewing the address if the profile is using DHCP to obtain the IP information. Tap **Renew** to initiate a full DHCP discover. The **IPv4 Status** window updates automatically when the IP address changes.

To open the **IPv4 Status** window, tap **IPv4 Status** in the **Wireless Status** window.

| <b>Wireless Status</b>     |                                        |  |
|----------------------------|----------------------------------------|--|
| 3) IPv4 Status             |                                        |  |
| Renew                      |                                        |  |
| IP Type:                   | DHCP                                   |  |
| IP Address:                | 172.26.0.36                            |  |
| Subnet:                    | 255.255.252.0                          |  |
| Gateway:                   | 172.26.3.246                           |  |
| DHCP Server: 157,235,4,130 |                                        |  |
|                            | Lease Obtained: 3/15/2005 17:03:30 GMT |  |
| Lease Expires:             | 3/15/2005 20:03:30 GMT                 |  |
| DNS:                       | 199.2.252.10                           |  |
| WINS:                      |                                        |  |
| MAC:                       | 00:A0:F8:6E:45:50                      |  |
| Host Name:                 | WindowsCE                              |  |
|                            |                                        |  |
|                            |                                        |  |
|                            |                                        |  |
|                            |                                        |  |

**Figure 4-36** *IPv4 Status Window*

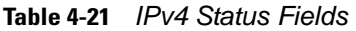

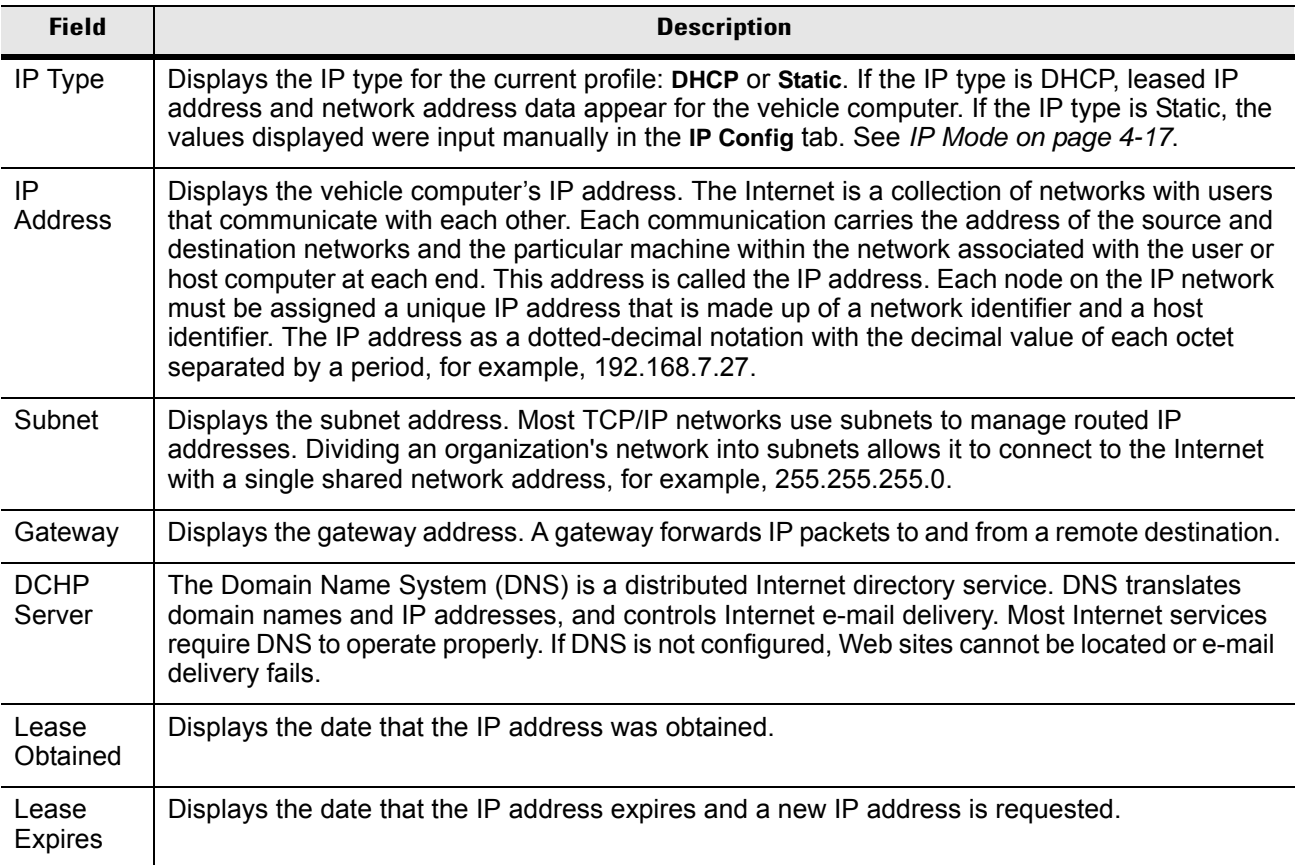

| <b>Field</b> | <b>Description</b>                                                                                                    |
|--------------|----------------------------------------------------------------------------------------------------|
| <b>DNS</b>   | Displays the IP address of the DNS server.                                                                                                    |
| <b>WINS</b>  | WINS is a Microsoft Net BIOS name server. WINS eliminates the broadcasts needed to resolve<br>computer names to IP addresses by providing a cache or database of translations. |
| <b>MAC</b>   | An IEEE 48-bit address is assigned to the vehicle computer at the factory to uniquely identify the<br>adapter at the physical layer.                                           |
| Host<br>Name | Displays the name of the vehicle computer.                                                                                                    |

**Table 4-21** *IPv4 Status Fields (Continued)*

## **Wireless Log Window**

The **Wireless Log** window displays a log of recent activity, such as authentication, association, and DHCP renewal completion, in time order. Save the log to a file or clear the log (within this instance of the application only). The auto-scroll feature automatically scrolls down when new items are added to the log.

To open the **Wireless Log** window, tap **Wireless Log** in the **Wireless Status** window. The **Wireless Log** window displays.

| <b>Wireless Status</b>                                                                                                    |  |
|----------------------------------------------------------------------------------------------------|--|
| 4) Wireless Loa                                                                                                    |  |
| Save Clear   AutoScroll                                                                                                    |  |
| 00:00:12 Log Initialized<br>00:00:14 Match Country with AP mode is o<br>00:00:14 Country code acquired: US<br>00:00:18 Setting SSID: 101<br>00:00:18 Disconnected<br>00:00:28 Disconnected<br>00:00:38 Disconnected |  |
| 00:00:38 Setting SSID: 101<br>00:00:48 Disconnected                                                                                                    |  |
| 00:00:52 Setting SSID: 101<br>00:01:03 Disconnected                                                                                                    |  |
| 00:01:03 Settina SSID: 101<br>00:01:13 Disconnected                                                                                                    |  |
| 00:01:17 Setting SSID: 101<br>00:01:27 Disconnected                                                                                                    |  |
|                                                                                                    |  |

**Figure 4-37** *Wireless Log Window*

#### **Saving a Log**

To save a Wireless Log:

- **1.** Tap the **Save** button. The **Save As** dialog box displays.
- **2.** Navigate to the desired folder.
- **3.** In the **Name** filed, enter a file name and then tap **OK**. A text file is saved in the selected folder.

#### **Clearing the Log**

To clear the log, tap **Clear**.

## **Versions Window**

The **Versions** window displays software, firmware, and hardware version numbers. This window only updates when it is displayed. There is no need to update constantly. The content of the window is determined at runtime, along with the actual hardware and software to display in the list. Executable paths of the software components on the list are defined in registry, so that the application can retrieve version information from the executable. "File not found" appears if the executable cannot be found at the specified path.

To open the **Versions** window, tap **Versions** in the **Wireless Status** window.

| <b>Wireless Status</b>         |          |
|--------------------------------|----------|
| 5) Versions                    |          |
| Configuration Editor: 2.0.0.33 |          |
| Fusion Build:                  | 2.0.0.17 |
| LoginService:                  | 2.0.0.11 |
| Photon10:                      | 2.0.0.76 |
| WCDiag:                        | 2.0.0.20 |
| WCLaunch:                      | 2.0.0.5  |
| WCSAPI:                        | 2.0.0.12 |
| WCSRV:                         | 2.0.0.26 |
| WCStatus:                      | 2.0.0.15 |
|                                |          |
|                                |          |
|                                |          |
|                                |          |
|                                |          |
|                                |          |
|                                |          |
|                                |          |

**Figure 4-38** *Versions Window*

The window displays software version numbers for the following:

- Configuration Editor
- Fusion Build
- LoginService
- Photon1.0
- WCDiag
- WCLaunch
- WCSAPI
- WCSRV
- WCStatus.

# **Wireless Diagnostics Application**

The **Wireless Diagnostics** application window provides links to perform ICMP Ping, Trace Routing, and Known APs. To open the **Wireless Diagnostics** window, tap the **Signal Strength** icon > **Wireless Diagnostics**.

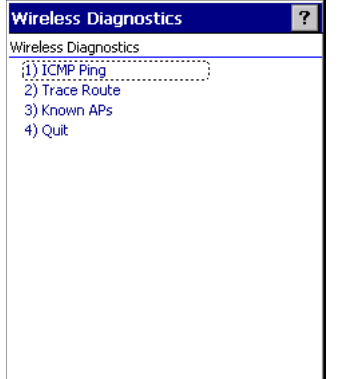

**Figure 4-39** *Wireless Diagnostics Window*

The **Wireless Diagnostics** window contains the following options. Tap the option to display the option window.

- ICMP Ping tests the wireless network connection.
- Trace Route tests a connection at the network layer between the vehicle computer and any place on the network.
- Known APs displays the APs in range using the same ESSID as the vehicle computer.
- Quit Exits the **Wireless Diagnostics** window.

Option windows contain a back button  $\left| \bigoplus \right|$  to return to the **Wireless Diagnostics** window.

#### **ICMP Ping Window**

The **ICMP Ping** window allows testing a connection at the network layer (part of the IP protocol) between the vehicle computer and an AP. Ping tests only stop when you tap the **Stop Test** button, close the **Wireless Diagnostics** application, or if the vehicle computer switches between infrastructure and ad-hoc modes.

To open the **ICMP Ping** window, tap the **ICMP Ping** in the **Wireless Diagnostics** window.

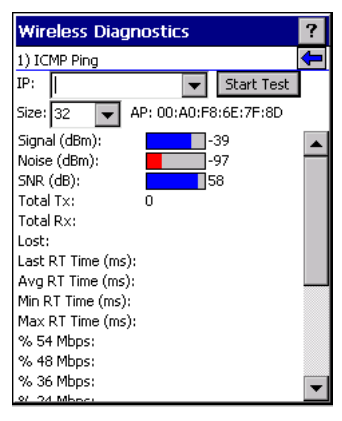

**Figure 4-40** *ICMP Ping Window*

To perform an ICMP ping:

- **1.** In the **IP** field, enter an IP address or select an IP address from the drop-down list.
- **2.** From the **Size** drop-down list, select a size value.
- **3.** Tap **Start Test**. The ICMP Ping test starts. Information of the ping test displays in the appropriate fields.

#### **Trace Route Window**

**Trace Route** traces a packet from a computer to a host, showing how many hops the packet requires to reach the host and how long each hop takes. The **Trace Route** utility identifies where the longest delays occur.

The **Trace Route** window allows testing a connection at the network layer (part of the IP protocol) between the vehicle computer and any place on the network.

To open the **Trace Route** window, tap **Trace Route** in the **Wireless Diagnostics** window.

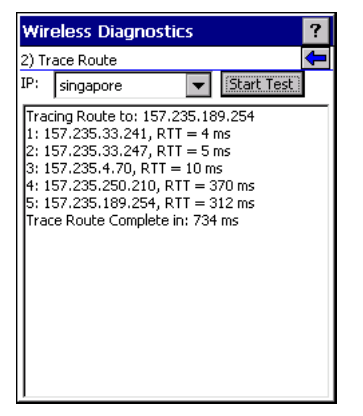

**Figure 4-41** *Trace Route Window*

Enter an IP address or a DNS Name in the IP combo box, and tap **Start Test**. The IP combo box should match the information shown in the **ICMP Ping** window's IP combo box. When starting a test, the trace route attempts to find all routers between the vehicle computer and the destination. The Round Trip Time (RTT) between the vehicle computer and each router appears, along with the total test time. The total test time may be longer than all RTTs added together because it does not only include time on the network.

#### **Known APs Window**

The **Known APs** window displays the APs in range using the same ESSID as the vehicle computer. This window is only available in **Infrastructure** mode. To open the **Known APs** window, tap **Known APs** in the **Wireless Diagnostics** window.

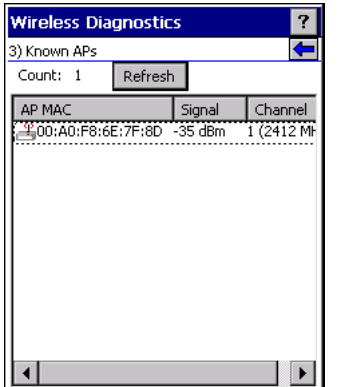

**Figure 4-42** *Known APs Window*

See *[Table 4-22](#page-107-0)* for the definitions of the icons next to the AP.

<span id="page-107-0"></span>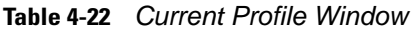

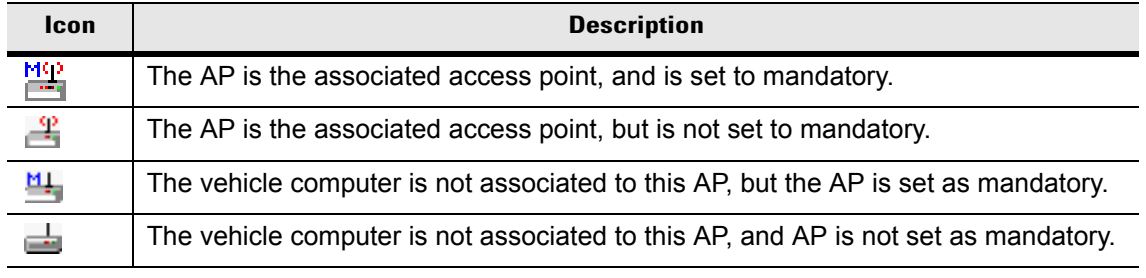

Tap and hold on an AP to display a pop-up menu with the following options: **Set Mandatory** and **Set Roaming**.

Select **Set Mandatory** to prohibit the vehicle computer from associating with a different AP. The letter **M** displays on top of the icon. The vehicle computer connects to the selected AP and never roams until:

- You select **Set Roaming**
- The vehicle computer roams to a new profile
- The vehicle computer suspends
- The vehicle computer resets (warm or cold).

Select **Set Roaming** to allow the vehicle computer to roam to any AP with a better signal. These settings are temporary and never saved to the registry.

Tap **Refresh** to update the list of the APs with the same ESSID. The highest signal strength value is 32.

# **Options**

Use the wireless **Option** dialog box to select one of the following operation options from the drop-down list:
- Operating Mode Filtering
- Regulatory
- Band Selection
- System Options
- Change Password
- Export.

## **Operating Mode Filtering**

The **Operating Mode Filtering** options cause the Find WLANs application to filter the available networks found.

| <b>Options</b>                                  |  |
|-------------------------------------------------|--|
| OP Mode Filtering                               |  |
| Settings<br>$\overline{\mathbf{v}}$ AP Networks |  |
| Ad-Hoc Networks                                 |  |
|                                                 |  |
|                                                 |  |

**Figure 4-43** *OP Mode Filtering Dialog Box*

The **AP Networks** and **Ad-Hoc Networks** check boxes are selected by default.

| <b>Field</b>       | <b>Description</b>                                                                                                    |
|--------------------|----------------------------------------------------------------------------------------------------|
| <b>AP Networks</b> | Select the AP Networks check box to display available AP networks and their<br>signal strength within the Available WLAN Networks (see Find WLANs<br>Application on page 4-3). These are the APs available to the vehicle computer<br>profile for association. If this option was previously disabled, refresh the Available<br>WLAN Networks window to display the AP networks available to the vehicle<br>computer. |
| AD-Hoc Networks    | Select the Ad-Hoc Networks check box to display available peer (adapter)<br>networks and their signal strength within the Available WLAN Networks. These<br>are peer networks available to the vehicle computer profile for association. If this<br>option was previously disabled, refresh the Available WLAN Networks window to<br>display the Ad Hoc networks available to the vehicle computer.                   |

**Table 4-23** *OP Mode Filtering Options*

Tap **Save** to save the settings or tap **X** to discard any changes.

## **Regulatory Options**

Use the **Regulatory** settings to configure the country the vehicle computer is in. Due to regulatory requirements (within a country) a vehicle computer is only allowed to use certain channels.

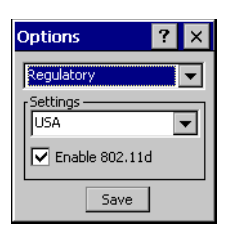

**Figure 4-44** *Regulatory Options Dialog Box*

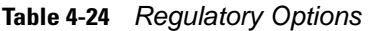

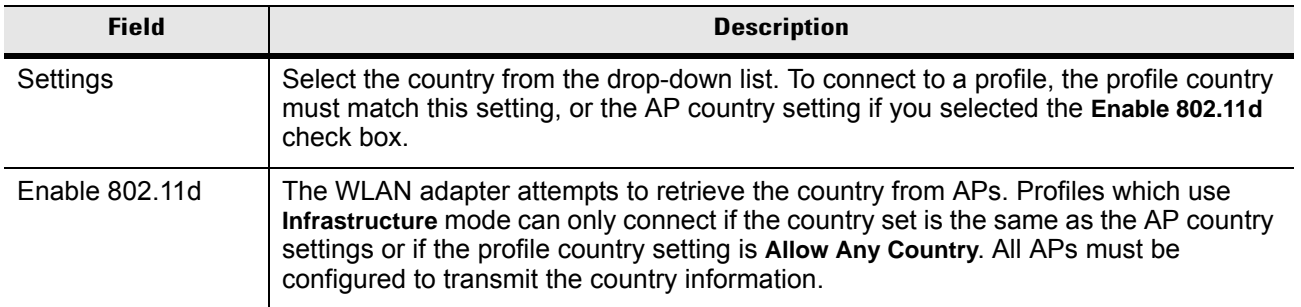

## **Band Selection**

The **Band Selection** settings identify the frequency bands to scan when finding WLANs. These values refer to the 802.11 standard networks.

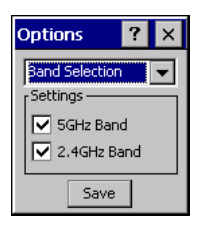

**Figure 4-45** *Band Selection Dialog Box*

**Table 4-25** *Band Selection Options*

| <b>Field</b> | <b>Description</b>                                                                                            |
|--------------|----------------------------------------------------------------------------------------------------|
| 5GHz Band    | The Find WLANs application list includes all networks found in the 5 GHz band (802.11a).                      |
| 2.4GHz Band  | The Find WLANs application list includes all networks found in the 2.4 GHz band (802.11b)<br>and $802.11g$ ). |

Tap **Save** to save the settings or tap **X** to discard any changes.

## **System Options**

Use **System Options** to set miscellaneous system setting.

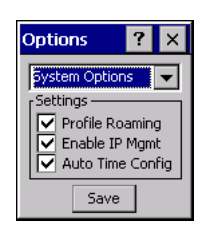

**Figure 4-46** *System Options Dialog Box*

**Table 4-26** *System Options*

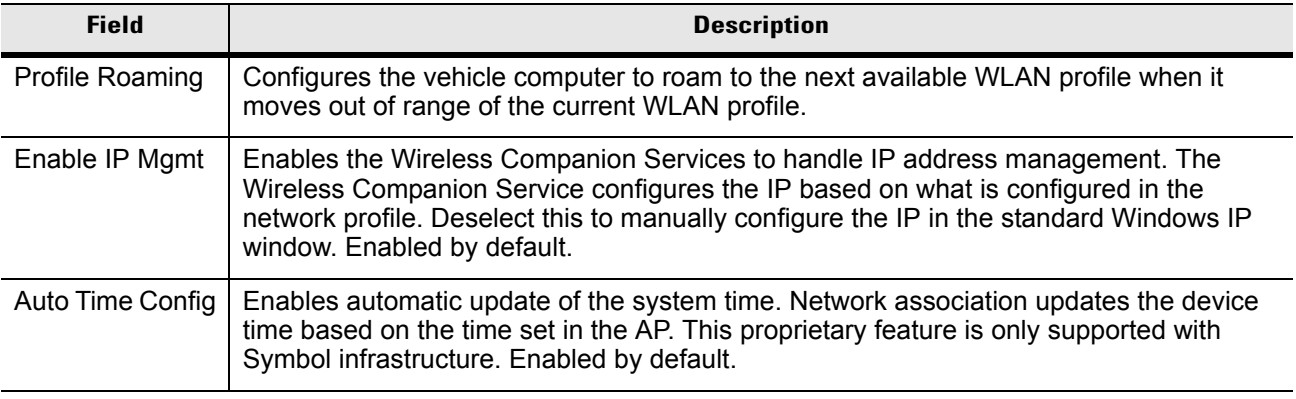

### **Change Password**

Use **Change Password** to require a password before editing a profile. This allows pre-configuring profiles and prevents users from changing the network settings. The user can use this feature to protect settings from a guest user. By default, the password is not set.

| Options                |  |
|------------------------|--|
| Change Password        |  |
| Settings<br>Current: I |  |
| New:<br>Confirm: l     |  |
| Save                   |  |

**Figure 4-47** *Change Password Window*

To create a password for the first time, leave the *Current:* text box empty and enter the new password in the **New:** and **Confirm:** text boxes. Tap **Save**.

To change an existing password, enter the current password in the **Current:** text box and enter the new password in the **New:** and **Confirm:** text boxes. Tap **Save**.

To delete the password, enter the current password in the **Current:** text box and leave the **New:** and **Confirm:** text boxes empty. Tap **Save.**

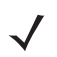

*NOTE* Passwords are case sensitive and can not exceed 10 characters.

## **Export**

Use **Export** to export all profiles to a registry file, and to export the options to a registry file.

| <b>Options</b>                    |  |
|-----------------------------------|--|
| Export                            |  |
| Settings<br><b>Export Options</b> |  |
| <b>Export All Profiles</b>        |  |
| Save                              |  |

**Figure 4-48** *Options - Export Dialog Box*

To export options:

**1.** Tap **Export Options**. The **Save As** dialog box displays.

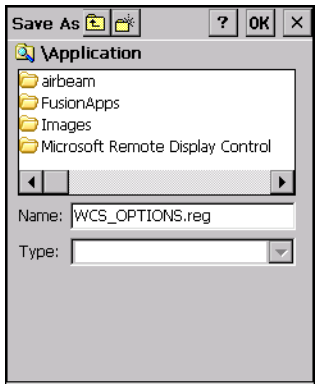

**Figure 4-49** *Export Options Save As Dialog Box*

- **2.** Enter a filename in the **Name:** field. The default filename is *WCS\_OPTIONS.REG*.
- **3.** Tap **Save**.

To export all profiles:

**1.** Tap **Export All Profiles**. The **Save As** dialog box displays.

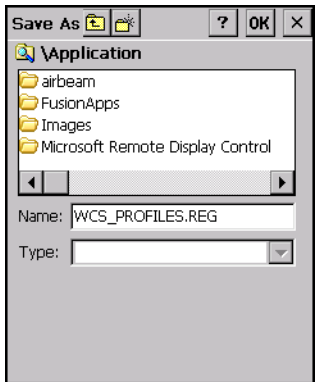

**Figure 4-50** *Export All Profiles Save As Dialog Box*

**2.** Enter a filename in the **Name:** field. The default filename is *WCS\_PROFILES.REG*.

- **3.** In the **Folder:** drop-down list, select the desired folder.
- **4.** Tap **Save**.

Selecting **Export All Profiles** saves the current profile. This information is used to determine which profile to connect with after a warm boot or cold boot.

## **Cold Boot Persistence**

Export options and profiles to provide cold boot persistence. Save the exported registry files in the *Application* folder to use them on a cold boot and restore previous profile and option settings.

Currently, only server certificates can be saved for cold boot persistence. To save server certificates for cold boot persistence, save the certificate files in the folder *Application\Certs* to install the certificates automatically on a cold boot.

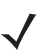

*NOTE* User certificates cannot be saved for cold boot persistence at this time.

## **Registry Settings**

Use a registry key to modify some of the parameters. The registry path is:

HKLM\SOFTWARE\Symbol Technologies, Inc.\Configuration Editor

**Table 4-27** *Registry Parameter Settings*

| <b>Key</b>           | <b>Type</b> | <b>Default</b>         | <b>Description</b>                                                                                                    |
|----------------------|-------------|------------------------|----------------------------------------------------------------------------------------------------|
| CertificateDirectory | REG_SZ      | <i><b>IWindows</b></i> | The default directory to find certificates.                                                                                                    |
| EncryptionMask       | REG_DWORD   | 0x0000001F             | Defines the supported encryption types. This is a<br>bitwise mask with each bit corresponding to an<br>encryption type.<br>$1 = Type$ is supported<br>$0 = Type$ is not supported<br><b>Bit Number</b><br><b>Encryption Type</b><br>None<br>40-Bit WEP<br>$\frac{2}{3}$<br>128-Bit WEP<br>TKIP |
| MenuShortCut         | REG_SZ      | Alt-M                  | Describes the key combination to use for menu<br>selection. Tap-and-hold or use a key sequence to<br>display menus. This value can be a system key<br>sequence (i.e., preceded with ALT) or a single key<br>which triggers a pop-up menu when the appropriate<br>dialog is visible.            |
| RefreshTime          | REG DWORD   | 4000                   | This registry key defines the number of milliseconds<br>between refreshes of the Manage Profiles window.                                                                                                    |

# **Log On/Off Application**

When the user launches the **Log On/Off** application, the vehicle computer may be in two states; the user may be logged onto the vehicle computer by already entering credentials through the login box, or there are no user logged on. Each of these states have a separate set of use cases and a different look to the dialog box.

### **User Already Logged In**

If already logged into the vehicle computer, the user can launch the login dialog box for the following reasons:

- Connect to and re-enable a cancelled profile. To do this:
	- **-** Launch the password dialog.
	- **-** Select the cancelled profile from the profile list.
	- **-** Login to the profile.

*NOTE* Re-enable cancelled profiles using the Profile Editor Wizard and choosing to connect to the cancelled profile. Cancelled profiles are also re-enabled when a new user logs on.

- Log off the vehicle computer to prevent another user from accessing the current users network privileges.
- Switch vehicle computer users to quickly logoff the vehicle computer and allow another user to log into the vehicle computer.

### **No User Logged In**

If no user is logged into the vehicle computer, launch the login dialog box and log in to access user profiles.

The **Login** dialog box varies if it is:

- Launched by Wireless Application, because the service is connecting to a new profile that needs credentials.
- Launched by Wireless Application, because the service is trying to verify the credentials due to credential caching rules.
- Launched by a user, when a user is logged in.
- Launched by a user, when no user is logged in.

#### Device Username Field

The device username is a high level username used to link different network credentials to the same person as explained above. The Device Username field is only writable when there is no user logged on. Otherwise it is static text. The Device Username has a maximum length defined in the WCSAPI.

| <b>Field</b>                            | <b>Description</b>                                                                                                    |
|-----------------------------------------|----------------------------------------------------------------------------------------------------|
| Wireless Profile Field                  | When launching the login application, the Wireless Profile field has available all<br>the wireless profiles that require credentials. This includes profiles that use EAP<br>TLS, PEAP, LEAP, and EAP-TTLS.                                                                                                 |
| Profile Status Icon                     | The profile status icon (next to the profile name) shows one of the following<br>states:<br>The selected profile is cancelled.<br>The selected profile is enabled but is not the current profile.<br>The profile is the current profile (always the case for when the Wireless<br>Application is launched). |
| Network Username and<br>Password Fields | The Network Username and Network Password fields are used as credentials<br>for the profile selected in the Wireless Profile field. Currently these fields are<br>limited to 159 characters.                                                                                                    |
| Mask Password<br>Checkbox               | The Mask Password checkbox determines whether the password field is masked<br>(i.e., displays only the '*' character) or unmasked (i.e., displays the entered text).<br>Check the box to unmask the password. Uncheck the box to mask the password<br>(the default).                                        |
| <b>Status Field</b>                     | The status field displays status that is important to the login dialog. If the user<br>opens the dialog and needs to prompt for credentials for a particular profile at<br>this time, it can use the status field to let the user know that the network is held<br>up by the password dialog being open.    |

**Table 4-28** *Log On/Off Options*

Tapping **OK** sends the credentials though Wireless Application API. If there are no credentials entered, a dialog box displays informing the user which field was not entered.

The **Log Off** button only displays when a user is already logged on. When the **Log Off** button is tapped, the user is prompted with three options: Log Off, Switch Users, and Cancel. Switching users logs off the current user and re-initialize the login dialog box to be displayed for when there is no user logged on. Logging off logs off the current user and close the login dialog box. Tapping **Cancel** closes the Log Off dialog box and the Login dialog box displays.

When the user is logged off, the vehicle computer only roams to profiles that do not require credentials or to profiles that were created with the credentials entered into the profile

The **Cancel** button closes the dialog without logging into the network. If the login dialog was launched by the Wireless Application and not by the user, tapping **Cancel** first causes a message box to display a warning that the cancel disables the current profile. If the user still chooses to cancel the login at this point, the profile is cancelled.

Once a profile is cancelled, the profile is suppressed until a user actively re-enables it or a new user logs onto the vehicle computer.

# **Chapter 5 Using the Bluetooth**

# **Introduction**

Bluetooth-equipped devices can communicate wirelessly, using frequency-hopping spread spectrum (FHSS) RF to transmit and receive data in the 2.4 GHz Industry Scientific and Medical (ISM) band (802.15.1). Bluetooth wireless technology is specifically designed for short-range (30 feet/10 meters) communications and low power consumption.

Vehicle computers with Bluetooth capabilities can exchange information (e.g., files and tasks) with other Bluetooth enabled devices such as scanners and printers.

Symbol vehicle computers with Bluetooth technology use the StoneStreet One Bluetooth stack. To program Bluetooth within the vehicle computer refer to the StoneStreet One SDK.

## **Adaptive Frequency Hopping**

Adaptive Frequency Hopping (AFH) is a method of avoiding fixed frequency interferers. AFH can be used with Bluetooth voice. All devices in the piconet (Bluetooth network) must be AFH-capable in order for AFH to work. There is no AFH when connecting and discovering devices. Avoid making Bluetooth connections and discoveries during critical 802.11b communications. AFH for Bluetooth can be broken-down into four main sections:

- Channel Classification A method of detecting an interference on a channel-by-channel basis, or pre-defined channel mask.
- Link Management Coordinates and distributes the AFH information to the rest of the Bluetooth network.
- Hop Sequence Modification Avoids the interference by selectively reducing the number of hopping channels.
- Channel Maintenance A method for periodically re-evaluating the channels.

When AFH is enabled, the Bluetooth radio "hops-around" (instead of through) the 802.11b high-rate channels. AFH coexistence allows Symbol vehicle computers to operate in any infrastructure. AFH is always enabled in the VC5090.

The Bluetooth radio in this vehicle computer operates as a Class 2 device power class. The maximum output power is 2.5mW and the expected range is up to 32.8 feet (10 meters). A definitive definition of ranges based on power class is difficult to obtain due to power and device differences, and whether one measures open space or closed office space.

## <span id="page-117-0"></span>**Security**

The current Bluetooth specification defines security at the link level. Application-level security is not specified. This allows application developers to define security mechanisms tailored to their specific need. Link-level security is really between devices not users, while application-level security can be implemented on a per-user basis. The Bluetooth specification defines security algorithms and procedures needed to authenticate devices, and if needed, encrypt the data flowing on the link between the devices. Device authentication is a mandatory feature of Bluetooth while link encryption is optional.

Pairing of Bluetooth devices is accomplished by creating an initialization key that is used to authenticate the devices and create a link key for them. Entering a common PIN number in the devices being paired generates the initialization key. The PIN number is never sent over the air. By default, the Bluetooth stack responds with no key when a key is requested (it is up to user to respond to the key request event). Authentication of Bluetooth devices is based-upon a challenge-response transaction. Bluetooth allows for a PIN number or passkey that is used to create other 128-bit keys used for security and encryption. The encryption key is derived from the link key used to authenticate the pairing devices. Also worthy of note is the limited range and fast frequency hopping of the Bluetooth radios that makes long-distance eavesdropping difficult.

It is recommended:

- Perform pairing in a secure environment
- Keep PIN codes private and don't store the PIN codes in the vehicle computer
- Implement application-level security.

## **Turning the Bluetooth Radio Mode On and Off**

Turn off the Bluetooth radio to save power or if entering an area with radio restrictions (e.g., an airplane). When the radio is off, the vehicle computer can not be seen or connected to by other Bluetooth devices. Turn on the Bluetooth radio to exchange information with other Bluetooth devices (within range). Communicate only with Bluetooth radios in close proximity.

*NOTE* To achieve the best battery life in vehicle computers with multiple radios, turn off the radios that are not being used.

### **Disabling Bluetooth**

To disable Bluetooth, tap > **Disable Bluetooth**. The Bluetooth icon changes to indicate that Bluetooth is disabled. An exclamation point appears with the icon

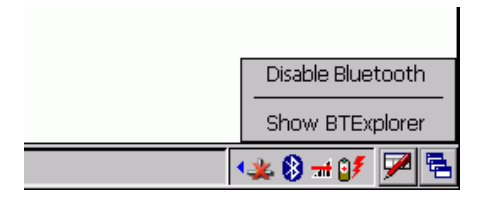

**Figure 5-1** *Disable Bluetooth*

## **Enabling Bluetooth**

To enable Bluetooth, tap > **Enable Bluetooth**. The **Bluetooth** icon changes to indicate that Bluetooth is enabled.

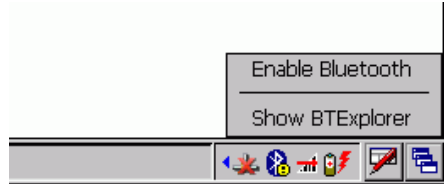

**Figure 5-2** *Enable Bluetooth*

### **Bluetooth Power States**

#### **Cold Boot**

When a cold boot is performed on the vehicle computer, Bluetooth turns off. It is normal to see the Bluetooth icon appear and disappear, as well as a wait cursor, when initialization proceeds in all modes.

#### **Warm Boot**

When a warm boot is performed on the vehicle computer, Bluetooth returns to the disabled state (off).

#### **Suspend**

When the vehicle computer suspends, Bluetooth turns off.

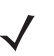

*NOTE* When the vehicle computer is placed in suspend mode, the Bluetooth radio mode powers off and the piconet (Bluetooth connection) is dropped. When the vehicle computer resumes, it could take up to 10 seconds for the Bluetooth radio driver to re-initialize the radio.

#### **Resume**

When the vehicle computer resumes, Bluetooth turns on if it was on prior to suspend. Note that any Bluetooth connection that was dropped during a suspend needs to be reconnected after a resume.

## **Modes**

The BTExplorer application has two mode for managing Bluetooth connections: Wizard Mode and Explorer Mode. The Wizard Mode is for novice Bluetooth users and the Explorer Mode is for experienced Bluetooth users.

#### **Wizard Mode**

Wizard Mode provides a simple step by step process for discovering and connecting to Bluetooth devices. The wizard takes you through the entire process.

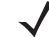

*NOTE* Find Note from older version

#### 5 - 4 VC5090 Vehicle Computer Product Reference Guide

The following steps provide an example for using the Wizard to services for remote devices.

- **1.** Tap  $\begin{bmatrix} 1 & 0 \\ 0 & 1 \end{bmatrix}$  > Show BTExplorer. The BTExplorer window appears.
- **2.** Tap **File** > **New Connection**. The **New Connection Wizard** window appears.

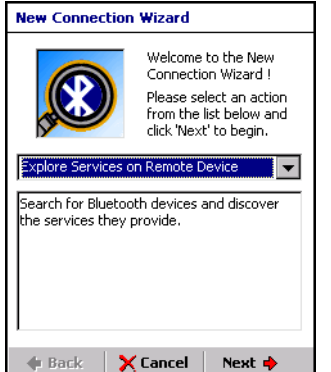

**Figure 5-3** *New Connection Wizard Window*

- **3.** Select an action from the drop-down list. In this example, **Explore Services on Remote Device** is selected.
- **4.** Tap **Next**. The **BTExplorer** searches for Bluetooth devices in the area and displays the devices in the **Select Remote Device** window.

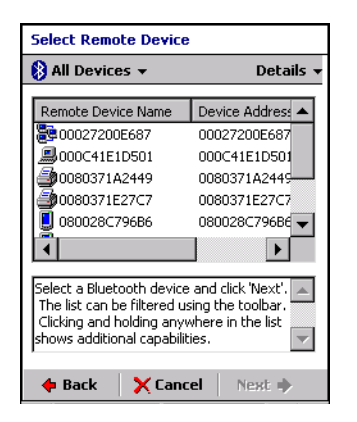

**Figure 5-4** *Select Remote Device Window*

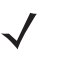

*NOTE* Devices discovered previously are listed to save time. To start a new device discovery, tap and hold and select **Discover Devices** from the menu.

**5.** Select a device from the list and then tap **Next**. The **Connection Favorite Options** window appears.

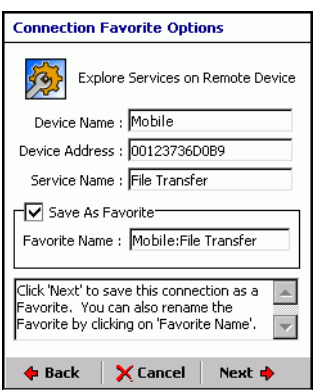

**Figure 5-5** *Connection Favorite Options Window*

- **6.** Select **Save As Favorite** check box to save this service in the **Favorite** view.
- **7.** In the **Favorite Name** text box, enter a name for this service that will appear in the **Favorite** list.
- **8.** Tap **Next**. The **Connection Summary** window appears.

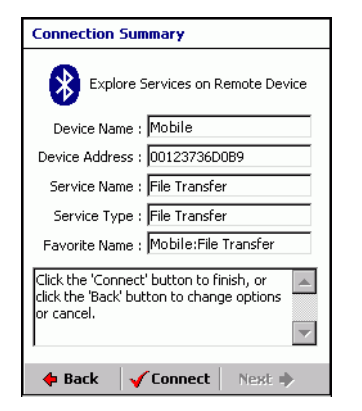

**Figure 5-6** *Connection Summary Window*

**9.** Tap **Connect** to connect to the service.

The following actions are available in the drop-down list (actions may vary depending upon configurations):

- Explore Services on Remote Device
- Pair with a Remote Device
- Active Sync via Bluetooth
- Browse Files on Remote Device
- Connect to Internet Using Access Point
- Connect to Internet Using Phone/Modem
- Connect to a Personal Area Network
- Send or Exchange Objects
- Associate Serial Port.

### **Explorer Mode**

The **BTExplorer** window is streamlined and easy to navigate and provides greater control to users familiar with Bluetooth functionality. The menu bar provides quick access to the options and tools used to connect to devices.

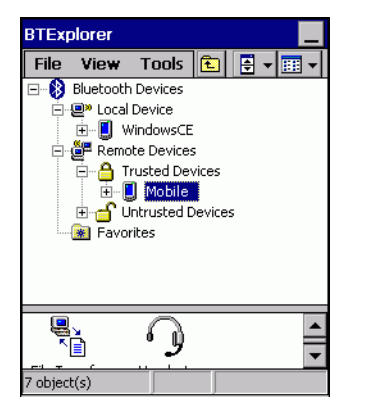

**Figure 5-7** *Explorer Mode Window*

You can also use the "tap and hold" technique to view available options. Scroll bars and view options are like those you're familiar with on your Windows desktop. The tree structure lists the following sub-items:

- Local Device This VC5090 vehicle computer
- Remote Device Other Bluetooth devices
	- **-** Trusted Devices Bonded (paired) Bluetooth devices
	- **-** Untrusted Devices Discovered devices that are not bonded
- Favorites Selected services that are set as being *Favorite* for quick access.

*NOTE* When switching between Wizard Mode and Explorer Mode, all active connections are closed.

## <span id="page-121-0"></span>**Discovering Bluetooth Device(s)**

Follow the steps below to discover Bluetooth devices. The vehicle computer can receive information from discovered devices, without bonding. However, once bonded, an exchange of information between the vehicle computer and a bonded device occurs automatically when the Bluetooth radio is turned on.

To find Bluetooth devices in the area:

- **1.** Ensure that the Bluetooth device being looked for is in discoverable mode.
- **2.** Ensure that the two devices are within 30 feet (10 meters) of one another.

**3.** Tap  $\begin{bmatrix} 1 \\ 2 \end{bmatrix}$  > Show BTExplorer. The BTExplorer window appears.

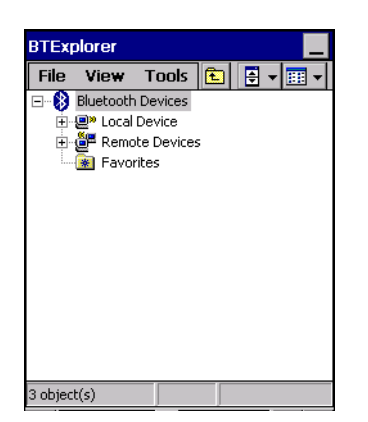

**Figure 5-8** *BTExplorer Window*

**4.** Tap and hold **Remote Devices** and select **Discover Devices** from the pop-up menu. The vehicle computer searches for Bluetooth devices in the area.

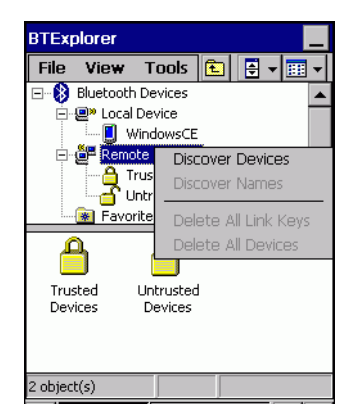

**Figure 5-9** *Discover Devices*

**5.** The discovered devices display in the **Untrusted Devices** folder.

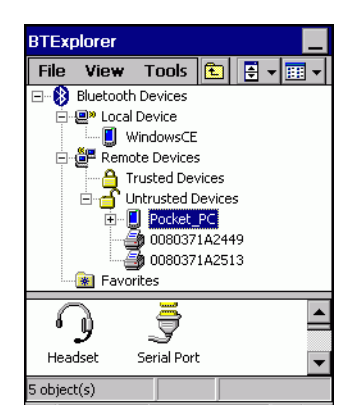

**Figure 5-10** *Discovered Devices Listed in Untrusted Folder*

#### <span id="page-122-0"></span>**Bonding with Discovered Device(s)**

A bond is a relationship created between the vehicle computer and another Bluetooth device in order to exchange information in a secure manner. Creating a bond involves entering the same PIN on the two devices to bond. Once a bond is created, and the Bluetooth radios are turned on, the devices recognize the bond and are able to exchange information without re-entering a PIN.

To bond with a discovered Bluetooth device:

- **1.** Discover remote devices. See *[Discovering Bluetooth Device\(s\) on page 5-6](#page-121-0)*.
- **2.** In the **Untrusted Devices** folder, tap and hold on a device to pair with.

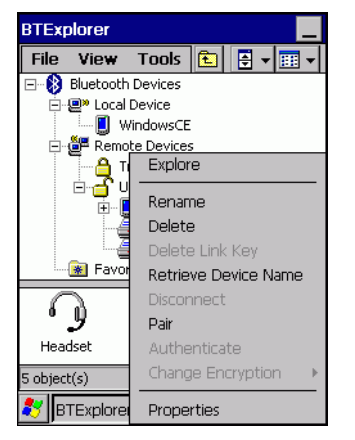

**Figure 5-11** *Pair a Remote Device*

- **3.** Select **Pair** from the pop-up menu.
- **4.** On the vehicle computer, the **PIN Code Request** window appears.

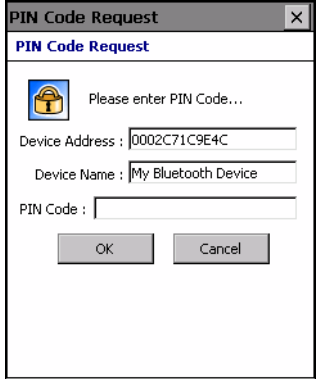

**Figure 5-12** *PIN Code Request Window*

- **5.** In the **PIN Code:** text box, enter the PIN number (between 1 and 16 characters) and then tap **OK**.
- **6.** On the remote device, enter the same PIN number.
- **7.** The devices are successfully paired. The device name moves to the **Trusted Devices** folder.

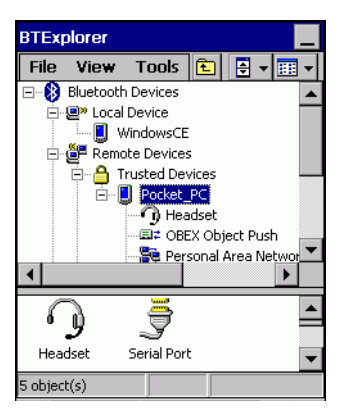

**Figure 5-13** *Bonded (Paired) Discovered Device*

#### **Renaming a Bonded Device**

If it is necessary to rename a bonded device, it can be done from the **BTExplorer** window.

- **1.** Launch **BTExplorer**.
- **2.** Tap and hold the device to rename and select **Rename** in the pop-up menu.

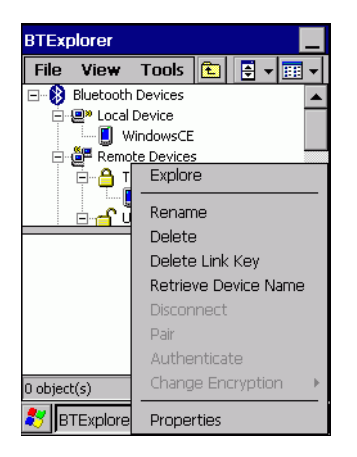

**Figure 5-14** *Rename Device Selection Dialog Box*

**3.** The **Change Device Name** window appears.

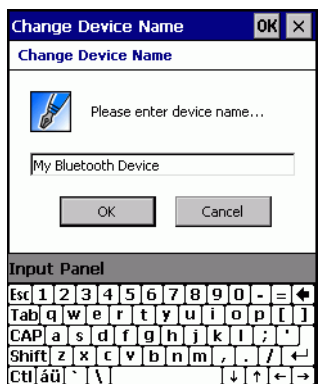

**Figure 5-15** *Change Device Name Window*

**4.** Enter a new name for the bonded device in the text box. Tap **OK**.

#### **Deleting a Bonded Device**

If it is no longer necessary to connect with a device, delete it from the **Bluetooth Bonded Devices** window.

- **1.** Launch **BTExplorer**.
- **2.** Tap and hold the device to delete and.select **Delete** in the pop-up menu.

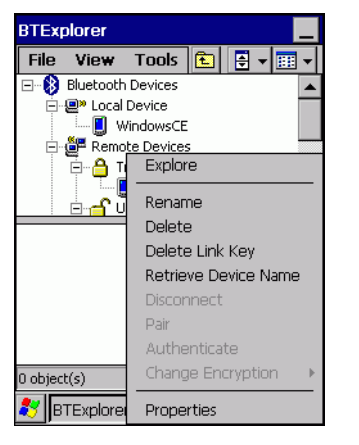

**Figure 5-16** *Delete a Bonded Device*

**3.** A confirmation dialog appears. Tap **Yes**.

#### **Accepting a Bond**

When a remote device wants to bond with a vehicle computer you give permission by entering a PIN when requested.

- **1.** Ensure that the vehicle computer is set to discoverable and connectable. See *[Bluetooth Settings on page](#page-131-0)  [5-16](#page-131-0)*.
- **2.** When prompted to bond with the remote device the **PIN Code Request** window appears.

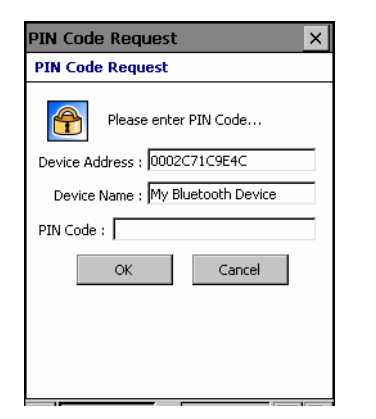

**Figure 5-17** *PIN Code Request Window*

*NOTE* Connections to untrusted devices are a security risk.

- **3.** In the **PIN Code:** text box, enter the same PIN that was entered on the device requesting the bond. The PIN must be between 1 and 16 characters.
- **4.** In the **Device Name:** text box, edit the name of the device requesting the bond, if desired.
- **5.** Tap **OK**.
- **6.** The bond is created and the vehicle computer can now exchange information with the other device.

## **Discovering Services**

Before services can be used, you must first discover remote devices and then bond to those devices.

To determine what services are available on a bonded remote device:

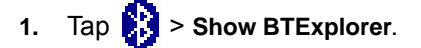

**2.** In **BTExplorer** window, tap and hold on the remote device and select **Explore** from the pop-up menu.

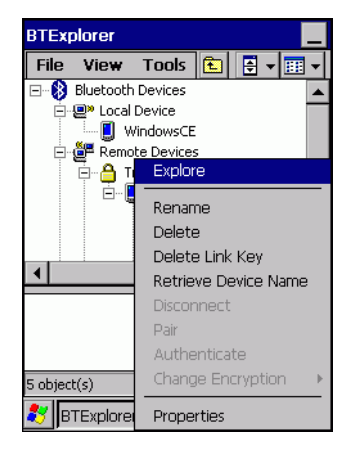

**Figure 5-18** *Discovering Services*

**3.** The vehicle computer communicates with the remote device and then lists the services under the device name.

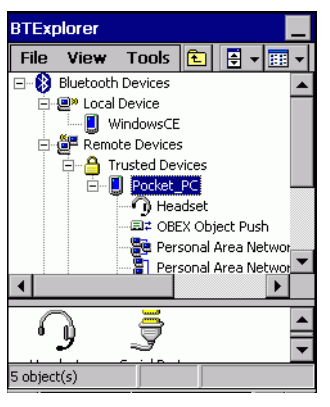

**Figure 5-19** *List of Discovered Services*

Some examples of available services are:

- **-** File Transfer Services
- **-** Dial-Up Networking Services
- **-** Headset or Hands-Free Services
- **-** OBEX Object Push Services
- **-** Serial Port Services

Not all services are available on the VC5090. Some of these services are discussed in the following paragraphs.

## **File Transfer Services**

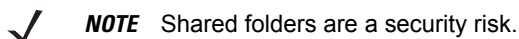

To transfer files between the vehicle computer and another Bluetooth enabled device:

- **1.** Ensure the vehicle computer is discoverable and connectable. See *[Bluetooth Settings on page 5-16](#page-131-0)*.
- **2.** Discover and bond (pair) with the remote access point.See *[Bonding with Discovered Device\(s\) on page](#page-122-0)  [5-7](#page-122-0)*.
- **3.** In **BTExplorer***,* select the **Remote Devices** folder.
- **4.** Select the **Trusted Devices** folder.
- **5.** Tap the remote device folder.
- **6.** Tap and hold on the remote device and select **Explore** from the pop-up menu.
- **7.** Tap and hold on **File Transfer** and select **Connect**. The remote device's accessible folders appear.
- **8.** Select a folder. The contents of the folder appear in the sub-window.

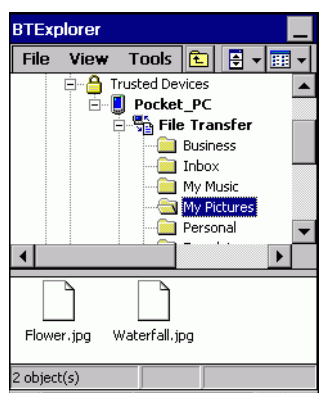

**Figure 5-20** *Remote Device Folders*

- **9.** Tap and hold on the file. A pop-up menu appears.
- **10.** Select the action to perform:
	- **a.** *New* create a new file or folder. on the remote device
	- **b.** *Delete* delete the selected file on the remote device.
	- **c.** *Get File* copy the file from the remote device to the vehicle computer.
	- **d.** *Put File* copies a file from the vehicle computer to the remote device.

### **Create New File or Folder**

To create a new folder or file on the remote device:

- **1.** Tap and hold on the file and select **New** > **Folder** or **New** > **File**. The **Create New Folder** or **Create New File** window appears.
- **2.** Enter the name for the new folder or file. Tap **OK**.
- **3.** A new folder or file is created on the remote device.

### **Delete File**

To delete a file from the remote device:

- **1.** Tap and hold on the file and select **Delete**.
- **2.** In the **Delete Remote Device File** dialog box tap **OK**.

#### **Get File**

To copy a file from a remote device:

- **1.** Tap and hold on the file and select **Get**. The **Save Remote File** window appears.
- **2.** Navigate to the directory to save the file.
- **3.** Tap **Save**. The file is transferred from the remote device to the vehicle computer.

#### **Put File**

To copy a file to a remote device:

- **1.** Tap and hold on the file and select **Put**. The **Send Local File** window appears.
- **2.** Navigate to the directory to save the file and select a file.
- **3.** Tap **Open**. The file is transferred from the vehicle computer to the remote device.

### **Connect to Internet Using Access Point**

This section explains how to access a Bluetooth-enabled LAN access point (AP) for a network connection. With this method of communication the Internet Explorer can be used to connect to a server.

- **1.** Ensure the vehicle computer is discoverable and connectable. See *[Bluetooth Settings on page 5-16](#page-131-0)*.
- **2.** Discover and bond (pair) with the remote access point.See *[Bonding with Discovered Device\(s\) on page](#page-122-0)  [5-7](#page-122-0)*.
- **3.** In **BTExplorer***,* select the **Remote Devices** folder.
- **4.** Select the **Trusted Devices** folder.
- **5.** Tap the remote device folder.
- **6.** Tap and hold on the remote device and select **Explore** from the pop-up menu.
- **7.** Tap and hold **LAN Access using PPP** service and select **Connect** from the pop-up menu.
- **8.** The vehicle computer connects with the Access Point.
- **9.** Tap *>* **Internet Explorer**. The **Internet Explorer** *window* appears*.*
- **10.** In the address field, enter an internet address and tap the **Enter** button. The web page loads.

#### **Headset Services**

To connect to a Bluetooth headset:

- **1.** Ensure the vehicle computer is discoverable and connectable. See *[Bluetooth Settings on page 5-16](#page-131-0)*.
- **2.** Discover and bond (pair) with the headset.
- **3.** In **BTExplorer***,* select the **Remote Devices** folder.
- **4.** Select the **Trusted Devices** folder.
- **5.** Tap the remote device folder.
- **6.** Tap and hold on the remote device and select **Explore**. A headset service item appears.
- **7.** Tap and hold on the headset service name and select **Connect**.
- **8.** The vehicle computer connects to the headset. Refer to your headset user manual for instruction on communicating with a Bluetooth device.

**NOTE** If the vehicle computer goes into suspend mode, the Bluetooth headset disconnects from the vehicle computer.

To adjust the microphone gain:

- **1.** Tap and hold on the headset service item and select **Adjust Microphone** from the pop-up menu. The **Microphone Properties** window appears.
- **2.** Select the slider and adjust the gain.
- **3.** Tap **OK**.

### **Serial Port Services**

*NOTE* By default, COM ports COM4, COM5 and COM9 are Bluetooth virtual ports. If an application opens one of these ports, the Bluetooth driver activates and guides you through a Bluetooth connection.

Use the wireless Bluetooth serial port connection just as you would a physical serial cable connection. You must configure the application that will use the connection to the correct serial port.

To establish a serial port connection:

- **1.** Ensure the vehicle computer is discoverable and connectable. See *[Bluetooth Settings on page 5-16](#page-131-0)*.
- **2.** Discover and bond (pair) with the remote device.See *[Bonding with Discovered Device\(s\) on page 5-7](#page-122-0)*.
- **3.** In **BTExplorer***,* select the **Remote Devices** folder.
- **4.** Select the **Trusted Devices** folder.
- **5.** Tap the remote device folder.
- **6.** Tap and hold **Serial Port** and select **Connect** in the pop-up menu. The **Remote Service Connection** window appears.

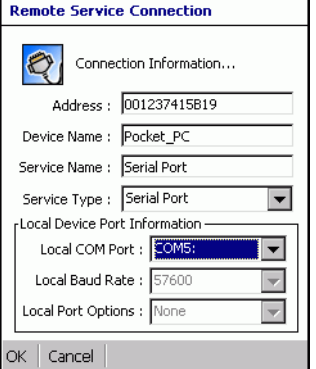

**Figure 5-21** *Remote Service Connection Window*

- **7.** In the **Local COM Port** drop-down list select a COM port.
- **8.** Tap **OK**.

# <span id="page-131-0"></span>**Bluetooth Settings**

Use the **BTExplorer Settings** window to configure the operation of the **BTExplorer** application. Tap **Tools** *>*  **Settings**. The **BTExplorer Settings** window appears.

## **Device Info Tab**

Use the **Device Info** tab to configure the vehicle computer's Bluetooth connection modes.

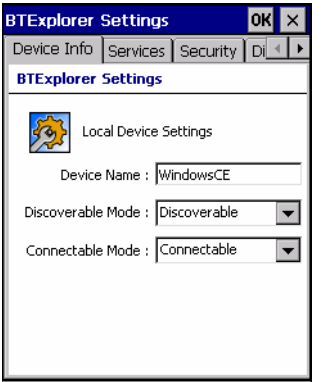

**Figure 5-22** *BTExplorer Settings - Device Info Tab*

| Device Name       | Displays the name of the vehicle computer.                                                                      |
|-------------------|----------------------------------------------------------------------------------------------------|
| Discoverable Mode | Allows you to set the vehicle computer to be discoverable by other Bluetooth devices or<br>not be discoverable. |
|                   | Note: For security reasons, the default is set to Non Discoverable.                                             |
| Connectable Mode  | Allows you to set the vehicle computer to be connectable by other Bluetooth devices or<br>not be connectable.   |
|                   | Note: For security reasons, the default is set to Non Connectable.                                              |

## **Services Tab**

*NOTE* For security reason, by default services are not enabled.

Use the *Services* tab to add or delete Bluetooth services.

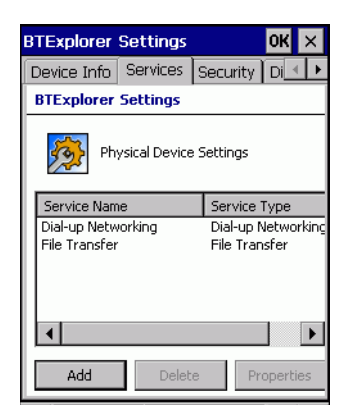

**Figure 5-23** *BTExplorer Settings - Services Tab*

To add a service:

**1.** Tap **Add**. The **Add Local Service** window displays.

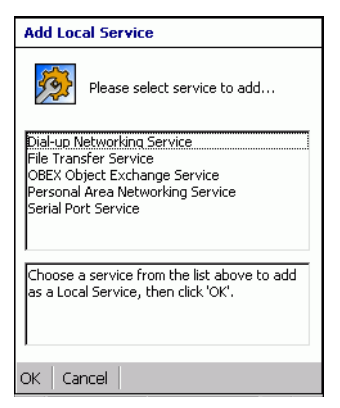

**Figure 5-24** *Add Local Service Window*

- **2.** In the list, select a service to add.
- **3.** Tap **OK**. The **Edit Local Service** window displays for the selected service.
- **4.** Select the appropriate information and then tap **OK**. See the following paragraphs for detailed information on the available services.

#### **File Transfer Service**

File transfer allows files to be browsed by other Bluetooth devices.

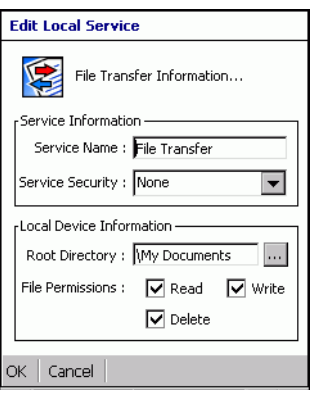

**Figure 5-25** *File Transfer Information Window*

| Service Name            | Displays the name of the service.                                                                                                    |
|-------------------------|----------------------------------------------------------------------------------------------------|
| <b>Service Security</b> | Select the type of security from the drop-down list; None, Authenticate or<br>Authenticate/Encrypt.                                        |
| <b>Root Directory</b>   | Select the directory that other Bluetooth devices can access.                                                                              |
| <b>File Permissions</b> | Select the file permissions for the selected directory. Check the appropriate box to<br>grant Read access, write access and delete access. |

### **Personal Area Networking Service**

Personal Area Networking hosts a Personal Area Network which allows communication with other Bluetooth devices.

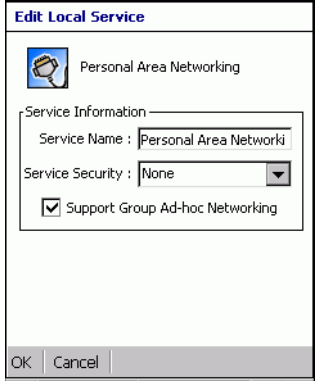

**Figure 5-26** *Personal Area Networking Window*

| Service Name                       | Displays the name of the service.                                                                   |
|------------------------------------|----------------------------------------------------------------------------------------------------|
| <b>Service Security</b>            | Select the type of security from the drop-down list; None, Authenticate or<br>Authenticate/Encrypt. |
| Support Group Ad-Hoc<br>Networking | TBD                                                                                                 |

### **Serial Port Service**

Serial port allows COM ports to be accessed by other Bluetooth devices.

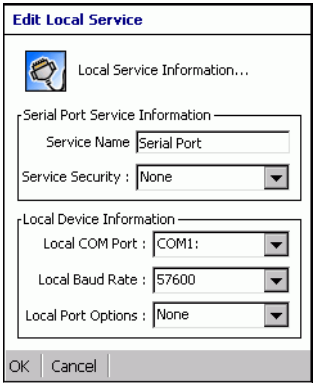

**Figure 5-27** *Serial Port Service Window*

| Service Name            | Displays the name of the service.                                                                                                    |
|-------------------------|----------------------------------------------------------------------------------------------------|
| <b>Service Security</b> | Select the type of security from the drop-down list; None, Authenticate or<br>Authenticate/Encrypt.                                          |
| Local COM Port          | Select the COM port. Select COM1 to use a modem or other device that is connected<br>to the connector on the bottom of the vehicle computer. |
| Local Baud Rate         | Select the communication baud rate.                                                                                                    |
| Local Port Options      | Select the port option.                                                                                                    |

#### **Headset Service**

Serial port allows COM ports to be accessed by other Bluetooth devices.

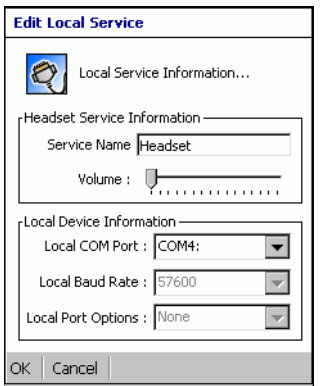

**Figure 5-28** *Headset Service Window*

Service Name Displays the name of the service.

## **Security Tab**

To adjust the security settings for an individual service, select the **Services** tab first, then select the individual service, then **Properties**.

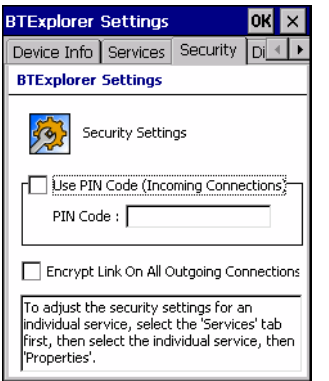

**Figure 5-29** *BTExplorer Settings - Security Tab*

| Use PIN Code (Incoming<br>Connecting)       | Select for automatic use of the PIN code entered in the <b>PIN Code</b> text<br>box. It is recommended not to use this automatic PIN code feature.<br>See Security on page 5-2 for more information. |
|---------------------------------------------|----------------------------------------------------------------------------------------------------|
| PIN Code                                    | Enter the PIN code.                                                                                                    |
| Encrypt Link On All Outgoing<br>Connections | Select to enable or disable encryption. Use encryption whenever<br>possible.                                                                                                    |

## **Discovery Tab**

Use the **Discovery** tab to set and modify discovered devices.

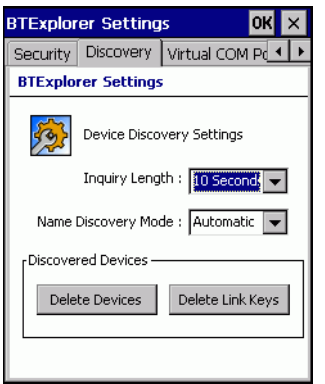

**Figure 5-30** *BTExplorer Settings - Discovery Tab*

| Inquiry Length      | Sets the amount of time that the vehicle computer takes to discover<br>Bluetooth devices in the area. |
|---------------------|----------------------------------------------------------------------------------------------------|
| Name Discovery Mode | Select either Automatic or manual.                                                                    |
| Discovered Devices  | Deletes all discovered devices and link keys.                                                         |

## **Virtual COM Port Tab**

Use the **Virtual COM Port** tab to select the COM ports for Bluetooth communication.

| <b>BTExplorer Settings</b>                                |                             |        | ΟK |
|-----------------------------------------------------------|-----------------------------|--------|----|
| <b>Discovery</b>                                          | Virtual COM Port   Miscel 4 |        |    |
| <b>BTExplorer Settings</b>                                |                             |        |    |
| IV COM4:Bluetooth<br>M COM5:Bluetooth<br>□ COM9:Bluetooth | Virtual COM Port Settings   |        |    |
|                                                           | Apply                       | Revert |    |

**Figure 5-31** *BTExplorer Settings - Virtual COM Port Tab*

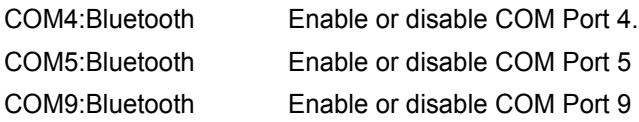

*NOTE* If an application uses one of the COM ports assigned to Bluetooth, opening this port causes the Bluetooth stack to activate and guide you through the connection process.

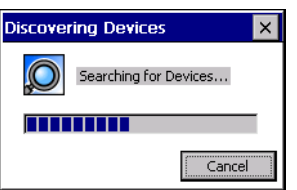

**Figure 5-32** *COM Port Connection*

## **Miscellaneous Tab**

 $\sqrt{2}$ 

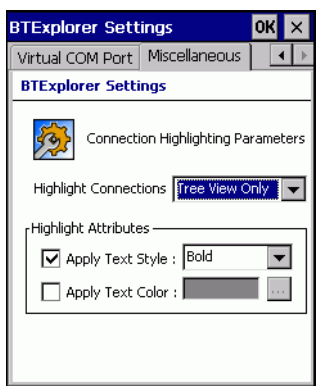

**Figure 5-33** *BTExplorer Settings - Miscellaneous Tab*

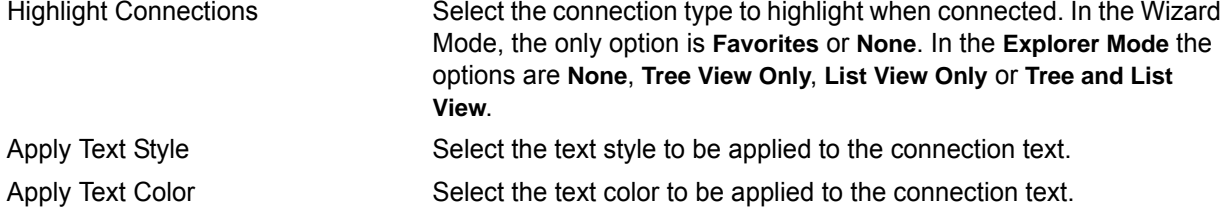

# **Chapter 6 Active Sync**

## **Introduction**

To communicate with various host devices, install Microsoft ActiveSync (version 4.1 or higher) on the host computer. Use ActiveSync to synchronize information on the vehicle computer with information on the host computer. Changes made on the vehicle computer or host computer appear in both places after synchronization.

ActiveSync software:

- Allows working with vehicle computer-compatible host applications on the host computer. ActiveSync replicates data from the vehicle computer so the host application can view, enter, and modify data on the vehicle computer.
- Synchronizes files between the vehicle computer and host computer, converting the files to the correct format.
- Backs up the data stored on the vehicle computer. Synchronization is a one-step procedure that ensures the data is always safe and up-to-date.
- Copies (rather than synchronizes) files between the vehicle computer and host computer.
- Controls when synchronization occurs by selecting a synchronization mode, e.g., set to synchronize continually while the vehicle computer is connected to the host computer, or set to only synchronize on command.
- Selects the types of information to synchronize and control how much data is synchronized.

## **Installing ActiveSync**

To install ActiveSync on the host computer, download version 4.1 or higher from the Microsoft web site at [http://www.microsoft.com.](http://www.microsoft.com) Refer to the installation included with the ActiveSync software.

## **Mobile Computer Setup**

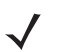

*NOTE* Microsoft recommends installing ActiveSync on the host computer before connecting the vehicle computer.

The vehicle computer can be set up to communicate either with a serial connection or a USB connection. Serial connection can be to the vehicle computer COM1 or COM2 port. USB connection can be made to the vehicle computer USB B Client port. [Chapter 2, Installation](#page-24-0) provides the accessory setup and cable connection information for use with the vehicle computer. The vehicle computer communication settings must be set to match the communication settings used with ActiveSync.

**1.** On the vehicle computer tap  $\frac{1}{\sqrt{2}}$  > Settings > Control Panel > PC Connection icon. The PC Connection **Properties** window appears.

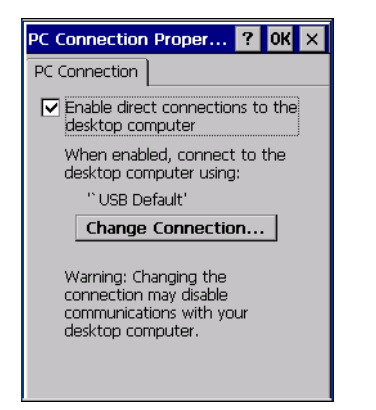

**Figure 6-1** *PC Connection Properties Window*

- **2.** Tap the **Change Connection** button.
- **3.** Select the connection type from the drop-down list.

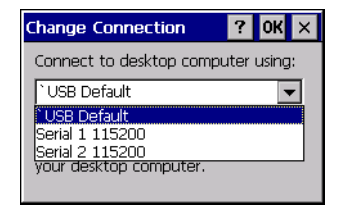

**Figure 6-2** *Change Connection Window*

- **4.** Tap **OK** to exit the **Change Connection** window and tap **OK** to exit the **PC Connection Properties** window.
- **5.** Proceed with installing ActiveSync on the host computer and setting up a partnership.

## **Setting Up an ActiveSync Connection on the Host Computer**

To start ActiveSync:

**1.** Select **P**<sup>1</sup> > **Programs** > Microsoft ActiveSync on the host computer. The ActiveSync window displays.

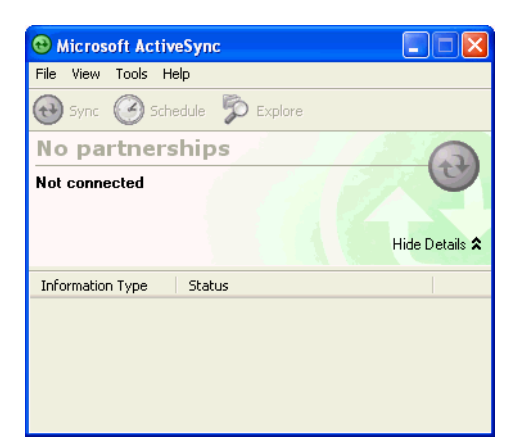

**Figure 6-3** *ActiveSync Window*

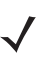

*NOTE* Assign each vehicle computer a unique device name. Do not try to synchronize more than one vehicle computer to the same name.

**2.** In the *ActiveSync* window, select **File** > **Connection Settings**. The **Connection Settings** window appears.

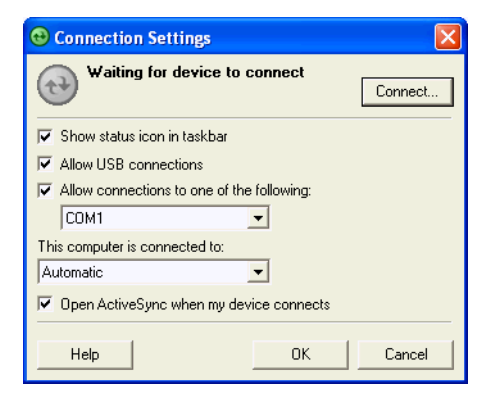

**Figure 6-4** *Connection Settings Window*

- **3.** Select the appropriate check box for the type of connection used.
- **4.** Select the **Show status icon in Taskbar** check box.
- **5.** Select **OK** to save any changes made.

## **Setting up a Partnership**

To set up a partnership:

**1.** If the **Get Connected** window does not appear on the host computer, select *>* **All Programs** *>* **Microsoft ActiveSync**.

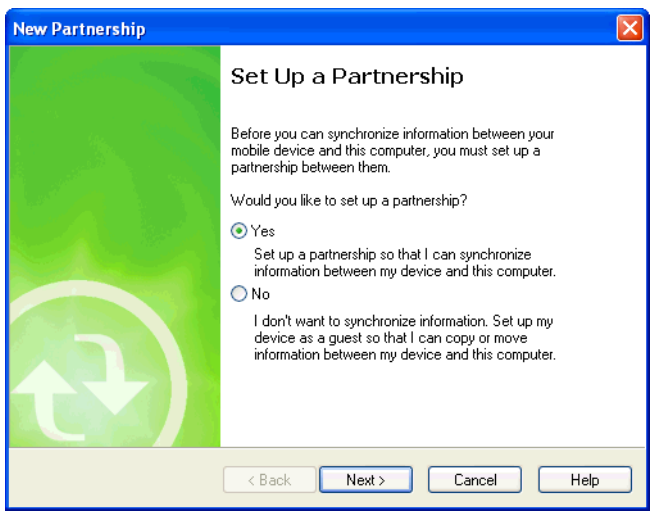

**Figure 6-5** *New Partnership Window*

- **2.** Select if you want to create synchronize with the host computer or to connect as a guest.
- **3.** Click **Next**.

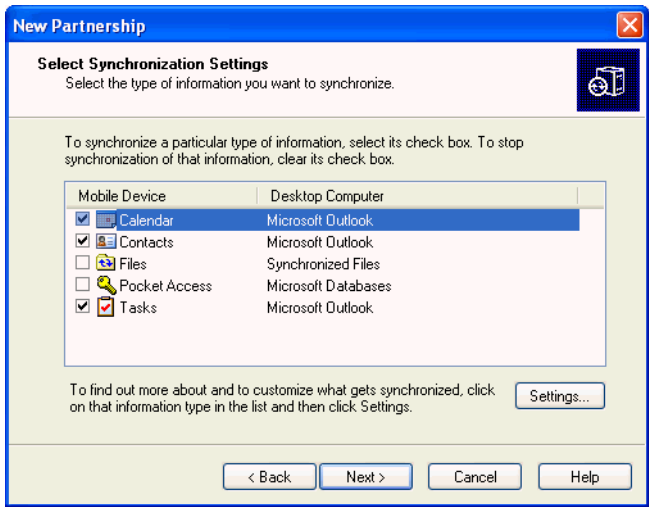

**Figure 6-6** *Select Synchronization Setting Window*

**4.** Select the appropriate settings and click **Next**.

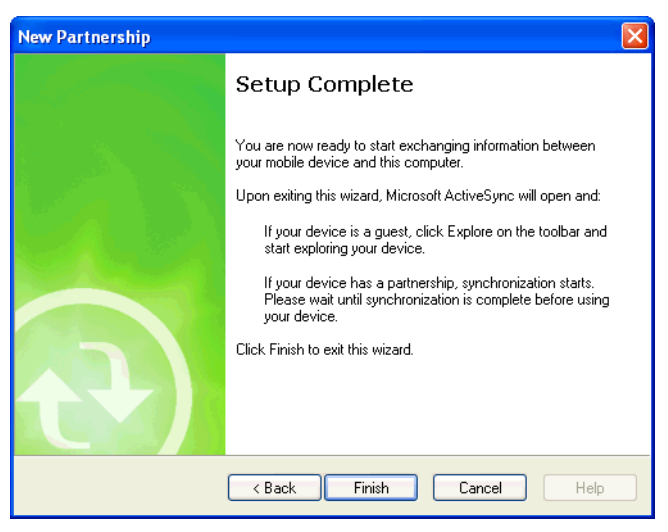

**Figure 6-7** *Setup Complete Window*

**5.** Click **Finish**.

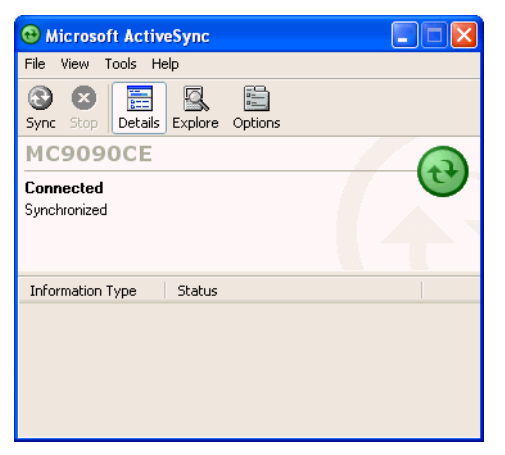

**Figure 6-8** *ActiveSync Connected Window*

During the first synchronization, information stored on the vehicle computer is copied to the host computer. When the copy is complete and all data is synchronized, the vehicle computer can be disconnect from the host computer.

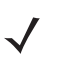

*NOTE* The first ActiveSync operation must be performed with a local, direct connection. To retain partnerships after a cold boot, capture partnership registry information in a .reg file and save it in the Flash File System, detailed information is provided in the *SMDK Help File*.

For more information about using ActiveSync, start ActiveSync on the host computer, then see ActiveSync Help.
# **Chapter 7 Application Development and Deployment**

# **Introduction**

This chapter lists the tools required for developing applications, describes how to package applications and provides procedures for deploying applications onto the VC5090.

# **Software Installation on Development PC (Application Development)**

To develop applications to run on the vehicle computer, use one or more of the following:

- Symbol Mobility Developer Kit (SMDK) for C
- Symbol Mobility Developer Kit (SMDK) for Java
- Symbol Mobility Developer Kit (SMDK) for .NET
- Windows CE Platform SDK for VC5090
- Device Configuration Package (DCP) for VC5090.

The SMDK for C is a development tool used to create native C and C++ applications for all Symbol vehicle computers. It includes documentation, header files (.H), and library files (.LIB) for native code application development that targets Symbol value-add APIs.

The Windows CE Platform SDK for the VC5090 is used in conjunction with the SMDK for C to create Windows CE applications for the VC5090 vehicle computer. The Platform SDK installs a new Windows CE device type and its associated libraries onto the development PC. This new device is added to the Active WCE Configuration field of Microsoft eMbedded Visual C++ 4.0. Visual Studio 2005 can also be used to develop applications for the VC5090.

The Device Configuration Package (DCP) is required to create and download hex images that represent flash partitions to the vehicle computer. The DCP includes the flash partitions, Terminal Configuration Manager (TCM) and the associated TCM scripts.

### **Device Configuration Package**

To install the DCP for VC5090:

- **1.** [Download the DCP from the Symbol website, h](http://devzone.symbol.com)ttp://devzone.symbol.com:
	- **a.** [On](http://devzone.symbol.com) http://devzone.symbol.com, select *Developer Downloads* and sign in.
	- **b.** Select *PocketPC/WinCE/CE.Net Platform*.
- **c.** On the drop-down menu below the VC5090 product, select *Device Configuration Package (DCP) for VC5090*.
- **d.** Save the .exe file to the development computer.
- **2.** Locate the .exe file on the development computer, double-click the file, and follow the install screen prompts.
- **3.** Once installed, access the major components of the DCP from the *Symbol Device Configuration Package (DCP) for VC5090* program group of the *Windows Start Menu*.

### **Platform SDK**

To download and install the Platform SDK:

- **1.** Download the appropriate Platform SDK from the Symbol web site, http://devzone.symbol.com.
- **2.** Select Developer Downloads and sign in.
- **3.** Select PocketPC/WinCE/CE.Net Platform.
- **4.** Select Platform for the VC5090.
- **5.** Save the .exe file to the development computer.
- **6.** Run the file and follow the screen prompts to install.

## **Symbol Mobility Developer Kit**

To install an SMDK:

- **1.** [Download the SMDK from the Symbol website, h](http://devzone.symbol.com)ttp://devzone.symbol.com:
	- **a.** [On](http://devzone.symbol.com) http://devzone.symbol.com, select *Developer Downloads* and sign in.
	- **b.** Select *PocketPC/WinCE/CE.Net Platform*.
	- **c.** Select one of the available *Symbol Mobility Developer Kits*.
	- **d.** Select the latest version, then download the .exe file to the development computer.
- **2.** Double-click the executable file and follow the install screen prompts.
- **3.** Once installed, access the major components of the SMDK from the *Symbol Mobility Developer Kit*  program group of the Windows Start Menu. The components include: Help, Platform Integrator, Readme, Samples, and Web Updates.
- **4.** The sample applications provide examples of how to interface with the Symbol API functions. To build a sample application, open the Samples folder from the Windows *Start* menu. Open the folder for the desired sample and then open the project file. The project file has an extension of VCP. Microsoft Visual C++ v4.0 automatically launches. Select *WinCE* as the Active WCE Configuration. Select Win32 (WCE ARMV4I) Debug as the Active Configuration.

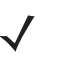

*NOTE* If both Microsoft Visual C++ v3.0 and Microsoft Visual C++ v4.0 are installed on the development computer, ensure Microsoft Visual C++ v4.0 launches.

## **Installing Other Development Software**

Developing applications for the vehicle computer may require installing other development software such as application development environments on the development PC. Follow the installation instructions provided with this software.

# **Software Installation on Vehicle Computer**

With the appropriate accessory, software, and connection, the vehicle computer can share information with the host device. This chapter provides information about installing software and files on the vehicle computer.

Download or install software using:

- ActiveSync
- IPL
- SD Card.

### **ActiveSync**

Use ActiveSync to copy files from a host computer to the vehicle computer.

- **1.** Ensure that ActiveSync is installed and that a partnership has been created, see *Chapter 3, ActiveSync*.
- **2.** Connect the vehicle computer to the host computer using a USB cable.
- **3.** On the host computer, select *>* **Programs** *>* **ActiveSync**.
- **4.** Select **Explore**.

| <b>B</b> Mobile Device                                                                                                    |                                  |
|----------------------------------------------------------------------------------------------------|----------------------------------|
| Eile<br>Edit View<br>Favorites<br><b>Tools</b><br>Help                                                                                                    | 4.                               |
| $\boxed{m}$<br>Search Folders<br><b>Back</b>                                                                                                    |                                  |
| Mobile Device<br>Address                                                                                                    | $\checkmark$<br>$\Rightarrow$ Go |
| Modified<br>Name $\triangle$<br>Size<br>Type<br>$\pmb{\hat{\mathbf{x}}}$<br><b>Folder Tasks</b><br><b>Application</b><br>File Folder<br>File Folder<br>Application Data<br>Rename this folder<br>oï<br>File Folder<br>My Documents<br>Move this folder<br>FÑ<br>Network<br>File Folder<br>Copy this folder<br>n<br>On-Board IDE<br>File Folder<br>Delete this folder<br>File Folder<br>Platform<br><b>Oprofiles</b><br>File Folder<br>Program Files<br>File Folder<br>$\bullet$<br><b>Other Places</b><br>File Folder<br>Temp<br>Windows<br>File Folder<br>My Computer<br>Control Panel<br>23 bytes Shortcut<br>10/31/2003 8:00:0<br>My Network Documents<br>My Network Places<br>o |                                  |
| Mobile Device<br>1 object(s) selected                                                                                                    |                                  |

**Figure 7-1** *ActiveSync Explorer*

**5.** Double-click the folder to expand the contents of the folder.

| Application                                       |                                        |                        |                                           |                     |                          |
|---------------------------------------------------|----------------------------------------|------------------------|-------------------------------------------|---------------------|--------------------------|
| Edit<br>View<br>File<br>Favorites<br><b>Tools</b> | Help                                   |                        |                                           |                     | п.                       |
| Back *                                            | Folders<br>Search                      | $\blacksquare$         |                                           |                     |                          |
| Address <b>Application</b>                        |                                        |                        |                                           |                     | ∣→<br>$\checkmark$<br>Go |
|                                                   | Name $\triangle$                       | Size                   | Type                                      | Modified            | ∧                        |
| $\bullet$<br><b>Other Places</b>                  | airbeam<br>BT Req Test<br>BTRegulatory |                        | File Folder<br>File Folder<br>File Folder |                     |                          |
| Mobile Device<br>O<br>My Network Documents        | BTSDKApps<br>FusionAddon               |                        | File Folder<br>File Folder                |                     |                          |
| My Network Places                                 | FusionApps                             |                        | File Folder                               |                     |                          |
|                                                   | HTML Guide                             |                        | File Folder                               |                     |                          |
|                                                   | Images                                 |                        | File Folder<br>File Folder                |                     |                          |
|                                                   | Microsoft Remote<br><b>E</b> SCM       |                        | File Folder                               |                     |                          |
|                                                   | Startup                                |                        | File Folder                               |                     |                          |
|                                                   | <b>OWav</b>                            |                        | File Folder                               |                     |                          |
|                                                   | <b>Wavelink</b>                        |                        | File Folder                               |                     |                          |
|                                                   | 50XXc50BenAppl                         | 0 bytes                | ID File                                   | 4/12/2004 9:38:18   |                          |
|                                                   | ACTIVESYNCS24                          | 31 bytes               | RUN File                                  | 5/30/2003 11:28:3   |                          |
|                                                   | <b>B</b> AUDIOSAMP.EXE                 | 91.0KB                 | Application                               | 11/1/2003 12:56:1   |                          |
|                                                   | <b>B</b> AUDIOSAMP-11K                 | 89.5KB                 | Application                               | 7/6/2005 8:41:14 AM |                          |
|                                                   | <b>B</b> BLT.EXE                       | 76.5KB                 | Application                               | 2/28/2005 7:50:24   |                          |
|                                                   | CALC.EXE                               | 51.0KB                 | Application                               | 2/28/2005 7:50:28   |                          |
| 49 object(s)                                      |                                        | <b>A</b> Mobile Device |                                           |                     |                          |

**Figure 7-2** *Application Folder Contents*

- **6.** Use Explorer to locate the host computer directory that contains the file to download. Tap that directory in the left pane to display its contents in the right pane.
- **7.** Drag the desired file(s) from the host computer to the desired mobile device folder.
	- *Program Files* folder: files stored in this folder are discarded after a cold boot.
	- *Application* folder: files stored in this folder are retained after a cold boot.

### **SD Card**

The SD card can be used to download/upload files to and from the vehicle computer. See *[Installing a Secure](#page-48-0)  [Digital Card on page 2-25](#page-48-0)* for instructions for installing an SD card. To view the contents of the SD card, open Windows Explorer and select Storage Card. You can copy files from the SD card to the vehicle computer or double-tap the executable file to launch the application.

### **IPL**

Use IPL to download files onto the vehicle computer, to download customized flash file system partitions to the vehicle computer and load hex files to the flash memory of the vehicle computer.

There are two types of updates supported by the vehicle computer: partitions and files. The file system used by the vehicle computer is the same as the file system used on a desktop computer. A file is a unit of data that can be accessed using a file name and a location in the file system. When a file is replaced, only the contents of the previous file are erased. The operating system must be running for a file to be updated, so the IPL cannot perform individual file updates as it is a stand-alone program that does not require the operating system to be running.

A typical partition is a group of files, combined into a single "partition" that represents a specific area of storage. Examples of partitions are the flash file systems such as Platform or Application. (Using the desktop computer comparison, these partitions are roughly equivalent to a C: or D: hard disk drive.) In addition to the "hard disk" partitions, some partitions are used for single items such as the operating system, monitor, or splash screen. (Again using a desktop computer comparison, these partitions are roughly the equivalent of the BIOS or special hidden system files.) When a partition is updated, all data that was previously in its storage region is erased - i.e. it is not a merge but rather a replacement operation. Typically, the operating system is not running when partitions are update, so IPL can perform partition updates.

Partition images for selected partitions can be created by TCM. All partition images suitable for use by IPL are in hex file format for transfer by TCM from the development computer to the vehicle computer.

Upgrade requirements:

- The hex files to be downloaded (on development computer)
- A connection from the host computer and the vehicle computer (either serial or wireless)
- TCM (on development computer) to download the files.

Once these requirements are satisfied, the vehicle computer can be upgraded by invoking IPL and navigating the menus. See *[Sending the Hex Image on page 7-11](#page-154-0)* for procedures on downloading a hex file to the vehicle computer.

# **Creating and Loading Hex Images**

Terminal Configuration Manager (TCM) is an application used to customize flash file system partitions for the vehicle computer. The most common use is to create an application partition hex file that contains the customer's application. TCM can also be used to load hex files to the flash memory of the vehicle computer.

The program resident on the vehicle computer that receives the hex file and burns it to the flash memory is called Initial Program Loader (IPL).

The customization of partitions is controlled by TCM scripts. The scripts contain all of the necessary information for building an image. The script is a list of copy commands specifying the files to copy from the development computer to the partition.

TCM works with a pair of directory windows, one displaying the script and the other displaying the source files resident on the development computer. Using standard windows drag and drop operations, files can be added and deleted from the script window.

The DCP for VC5090w includes scripts used by Symbol Technologies to build the standard factory installed *Platform* and *Application* partitions provided on the vehicle computer. The standard *Platform* partition contains drivers while the *Application* partition contains demo applications and optional components. The standard TCM scripts can be found in the following folder: *C:\Program Files\Symbol Device Configuration Packages\VC5090x\v1.0\TCM Scripts.*

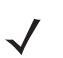

*NOTE* Before creating a script to build a hex image, identify the files required (system files, drivers, applications, etc.) and locate the files' source directories to make the script building process easier.

The required processes for building a hex image in TCM include:

- Starting TCM
- Defining script properties
- Creating the script for the hex image
- Building the image
- Sending the hex image
- Creating a splash screen
- Flash storage.

### **Starting Terminal Configuration Manager**

Click the Windows start menu TCM icon (*Symbol Device Configuration Packages*, *VC5090w v1.0*) to start TCM. The **TCM** window appears displaying two child windows: **Script1** and **File Explorer.** The **Script1** window contains a newly created script and the *File Explorer* window contains a file explorer view used for selecting files to be placed in the script.

| Eile Script View Window Help<br>アプノ真晶☆P<br>$\mathcal{R}$<br>$\blacksquare$<br><b>SEC</b><br>雛<br>而<br>$\mathbf{a}_{\underline{\mathbf{R}}}$<br>$\Box$ D $\times$<br>Script1<br>Platform<br>Application<br>$\Box \Box x$<br><sup>2</sup> File Explorer<br>Online Services<br>$\overline{\phantom{a}}$<br>n<br>m<br>m<br>n<br>Outlook Express<br>PowerArchiver<br>Add-ons<br>Application<br>Platform<br>Splash<br><b>E</b> ■ PVCS<br><b>E-E Roxio</b><br>Symantec<br><b>E-C</b> Symbol<br>Symbol Device Configuration Packages<br><b>E-6</b> MC9000w<br><b>中国 v0.1</b><br>白面 v1.0<br><b>El</b> Flash Folders<br>Hex Images<br>TCMScripts<br><b>E</b> Cods<br>× | <b>TCM - Script1</b> | $\blacksquare$ $\blacksquare$ |
|----------------------------------------------------------------------------------------------------|----------------------|-------------------------------|
|                                                                                                    |                      |                               |
|                                                                                                    |                      |                               |
|                                                                                                    |                      |                               |
|                                                                                                    |                      |                               |
|                                                                                                    |                      |                               |
|                                                                                                    | $\rightarrow$<br>m.  |                               |

**Figure 7-3** *TCM Startup Window*

The following table lists the components of the TCM window.

| <b>Icon</b>             | <b>Component</b>     | <b>Function</b>                                                    |
|-------------------------|----------------------|--------------------------------------------------------------------|
|                         | Script Window        | Displays the files to be used in the creation of the partition(s). |
|                         | File Explorer Window | Used to select the files to be added to the script.                |
|                         | Create button        | Create a new script file.                                          |
|                         | Open button          | Open an existing script file.                                      |
|                         | Save button          | Save the current script file.                                      |
| $\frac{\Delta}{\Delta}$ | Large icons button   | View the current script items as large icon.                       |
| $\frac{1}{\sqrt{2}}$    | Small icons button   | View the current script items as small icon.                       |
| $\frac{a-b}{a-a}$       | List button          | View the current script items as a list.                           |
| 肅                       | Details button       | View the current script items with more details.                   |
| P                       | About button         | Display version information for TCM.                               |

**Table 7-1** *TCM Components*

| Icon                     | <b>Component</b>      | <b>Function</b>                                                                                       |
|--------------------------|-----------------------|----------------------------------------------------------------------------------------------------|
| Ŧ.                       | Properties button     | View/change the current script properties.                                                            |
| $\overline{\mathcal{P}}$ | <b>Build button</b>   | Build the current script into a set of hex files.                                                     |
|                          | Check button          | Check the script for errors (files not found).                                                        |
|                          | Send button           | Download the hex image to the vehicle computer.                                                       |
| <b>Base</b> Base         | Tile button           | Arrange the sub-windows in a tiled orientation.                                                       |
| في                       | <b>Build and Send</b> | Build the current script into a set of hex images and send the hex<br>images to the vehicle computer. |
|                          | Preferences button    | View/change the global TCM options.                                                                   |

**Table 7-1** *TCM Components (Continued)*

### <span id="page-151-0"></span>**Defining Script Properties**

Before a script is created, the script properties must be defined. This defines the type of vehicle computer, flash type, number of disks being created and the memory configuration of each disk partition.

To define the script properties:

- **1.** Select the **Script** window to make it active.
- **2.** Click the **Properties** button. The **Script Properties** *window* **Partition Data** tab appears.

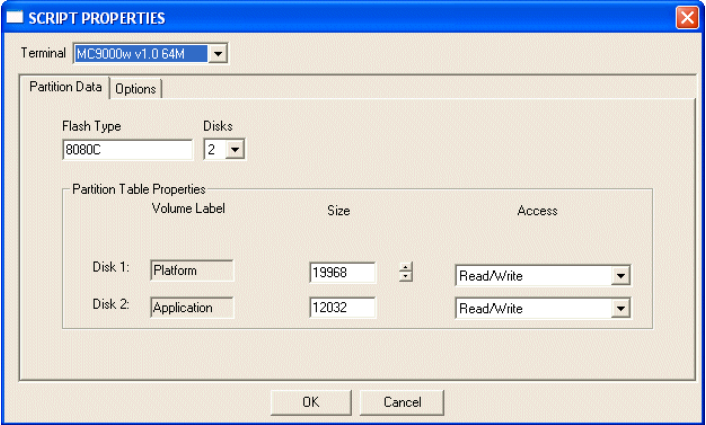

**Figure 7-4** *Script Properties Window - Partition Data Tab*

- **3.** In the **Terminal** drop-down list, the **VC5090w** entry is already selected.
- **4.** Use the default **Flash Type**.
- **5.** In the **Disks** drop-down list, *s*elect the number of disk partitions to create.
- **6.** Select the (memory) **Size** for each partition. Note that adding space to one disk. partition subtracts it from another.
- **7.** In the **Access** drop-down list for each disk partition, determine and select the Read/Write access option.
- **8.** Click the **Options** tab. The **Script Properties** *window >* **Options** tab appears.

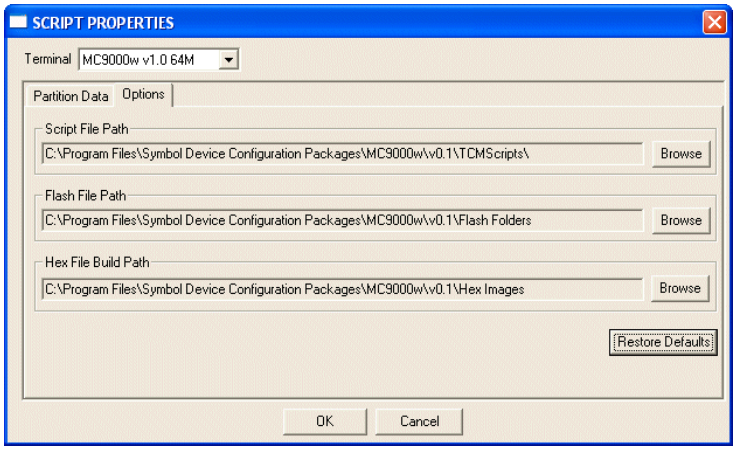

**Figure 7-5** *Script Properties Window - Options Tab*

- **9.** Set the paths for the Script File, Flash File and Hex File Build.
- **10.** Click **OK**.

### **Creating the Script for the Hex Image**

On start-up, **TCM** displays the **TCM** window with the **Script1** window and **File Explorer** window pointing to the following directory:

\$ \Program Files\Symbol Device Configuration Packages\VC5090w\v0.1\TCMScripts\

The **Script1** window directory pane displays two partitions: **Platform** and **Application**. Depending on the type of flash chip, the number of partitions may change. Files can be added to each of the partitions. TCM functionality includes:

- Opening a new or existing script file
- Copying components to the script window
- Saving the script file.

#### **Opening a New or Existing Script**

A script file can be created from scratch or based on an existing script file. Click **Create** to create a new script or click **Open** to open an existing script (for example, a script provided in the DCP for VC5090w). If an existing script is opened and changes are made, saving the changes overwrites the original script. To use an original or Symbol supplied standard script as a base and save the changes in a new script, use the *Save As* function to save the script using a different file name.

#### **Updating TCM 1.X Scripts**

Script files that were created with older versions of TCM can be upgraded to TCM 2.0 scripts. Click **Open** to open an existing script created with an older version of TCM. The *Conversion* window appears automatically.

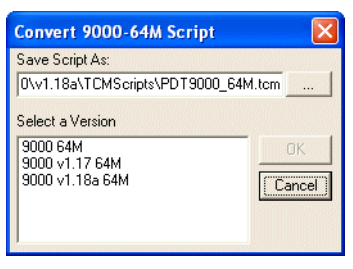

**Figure 7-6** *Conversion Window - Upgrading to TCM 2.0*

#### **Copying Components to the Script**

Script contents are managed using standard file operations such as **New Folder**, **Delete** and **Rename**. Items can be added to the script by clicking files and folders in the **File Explorer** window and dragging them to the **Script** window. The **File Explorer** window supports standard windows; multiple files may be selected by clicking while holding the **SHIFT** or **CTRL** keys.

#### **Saving the Script**

Modifications to a script file can be saved using the **Save** or the **Save As** function. Saving changes to an existing script writes over the original script. To use a Symbol-supplied standard script as a base and save the changes in a new script, use the **Save As** function.

#### <span id="page-153-0"></span>**Building the Image**

Once the script is created, the hex image defined by the script can be built.

As part of the build, TCM performs a check on the script which verifies that all files referenced in the script exist. This check is important for previously created scripts to ensure that files referenced in the script are still in the designated locations.

To build scripts:

**1.** Click **Build** on the TCM toolbar. The **Configure Build** window appears.

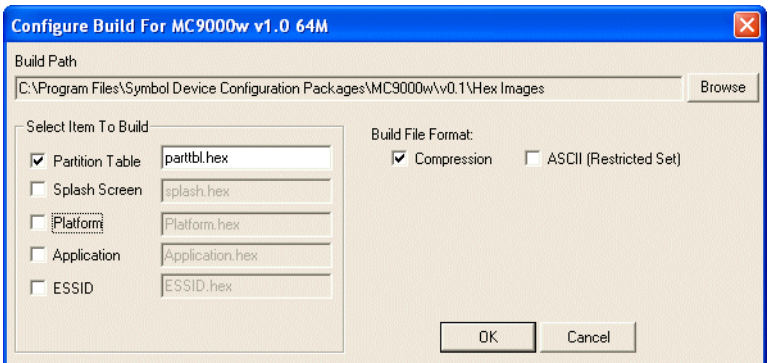

**Figure 7-7** *Configure Build Window*

- **2.** Select the items (partitions) to build using the check box(es) to the left of each named partition.
- **3.** The **Build Path** defines where to store all built partitions.
- **4.** Select (hex image) COMPRESSION to reduce the size and speed up the download.
- **5.** Click **OK** and follow the on-screen instructions.
- **6.** If one of the partitions being built is the ESSID, a prompt appears requesting the ESSID value. Deselect the HR (High Rate) check box when building ESSID images for a device with an FH radio.

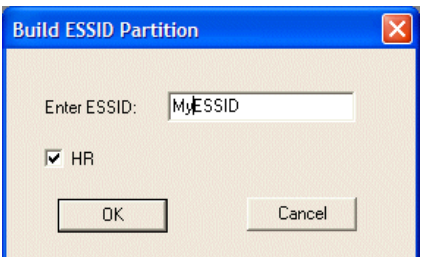

**Figure 7-8** *Build ESSID Partition Window*

- **7.** If one of the partitions being built is the Splash Screen, a prompt appears requesting both the source Bitmap file and the destination HEX file.
- **8.** A check is performed and if there are no errors, the partition hex files are created.

If the build fails, the hex files are not be created and TCM displays an error message. Two of the most common reasons for a build failure are:

- Files defined in the script can not be found. This error can occur when the files referenced by the script are no longer stored on the development computer or the folders where they are stored were renamed.
- The total amount of flash memory space required by the script exceeds the image size. To correct this, reduce the number of files in the partition or increase the size of the partition. See *[Defining Script](#page-151-0)  [Properties on page 7-8](#page-151-0)* for more information about setting the image size appropriately.

## <span id="page-154-0"></span>**Sending the Hex Image**

Once the hex file is built, it can be downloaded to the vehicle computer.

### **Using TCM**

To load the hex files on to the vehicle computer:

**1.** For downloads using an RS232 serial connection, connect the rugged RS232 cable to the COM1 port on the vehicle computer and the other end to the development computer.

or

For downloads using a USB connection, connect the standard USB cable to the USB B (Client) port on the vehicle computer and the other end to the development computer.

- **2.** Place the Main Power switch on top of the VC5090 to the off position.
- **3.** Press and hold the **Backlight Control** button on the control panel.
- **4.** Place the Main Power switch on top of the VC5090 to the on position.
- **5.** Hold the **Backlight Control** button until the vehicle computer resets into IPL mode.
- **6.** When the **Initial Program Loader** menu appears, release the **Backlight Control** button.

|                 | Initial Program Loader |
|-----------------|------------------------|
| Platform        |                        |
| Application     |                        |
| Config Block    |                        |
| Windows CE      |                        |
| Monitor         |                        |
| Splash Screen   |                        |
| Power Micro     |                        |
| Partition Table |                        |
| Command File    |                        |
| System Reset    |                        |
| Auto Select     |                        |
|                 |                        |

**Figure 7-9** *Initial Program Loader Menu*

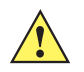

*CAUTION* To insure a successful download, d*o not remove power from the vehicle computer while in IPL mode.*

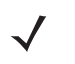

*NOTE* To scroll through the IPL menu, press the **P1** button to scroll up, press the **P3** button to scroll down and press the **P2** button to select.

*NOTE* If the platform or application partition sizes are changed, you must download a new partition table first. It is recommended to download the Monitor partition last because the vehicle computer re-boots after Monitor has finished downloading.

**7.** Scroll to select the partition to download or choose **Auto Select**, then press **P2**.

<span id="page-155-0"></span>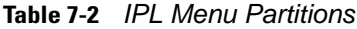

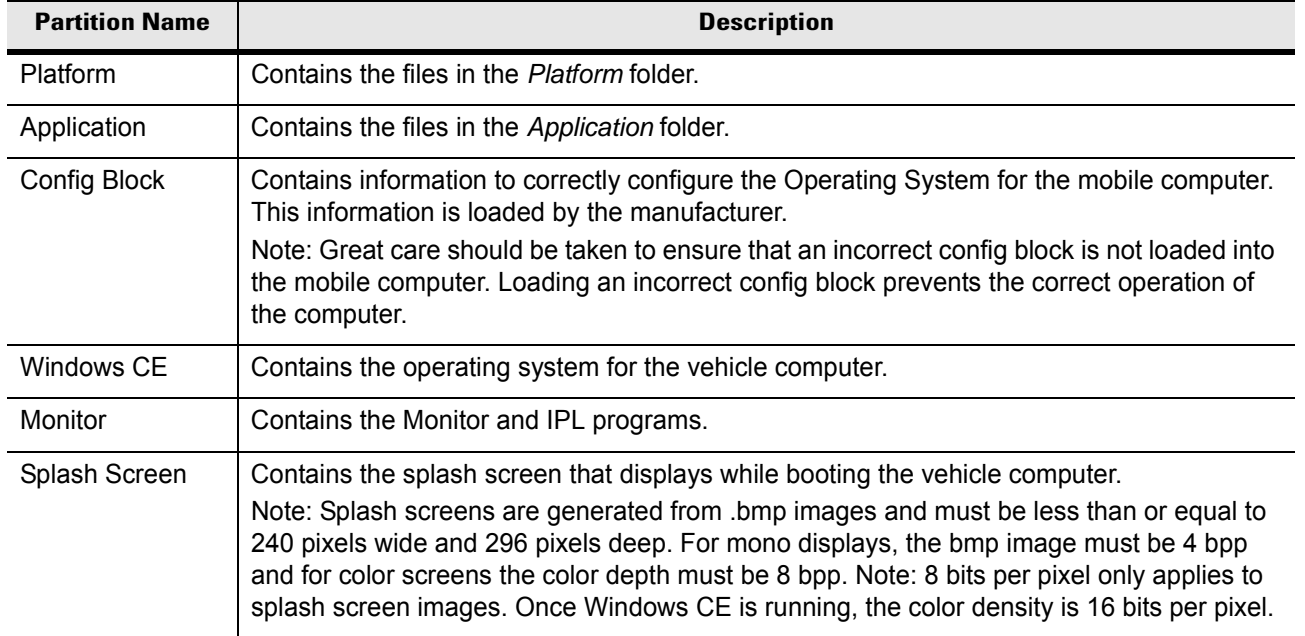

| <b>Partition Name</b>  | <b>Description</b>                                                                                                    |
|------------------------|----------------------------------------------------------------------------------------------------|
| Power Micro            | The Power Micro is a small computer contained within the vehicle computer that controls<br>several system resources. In the unlikely event that the Power Micro Firmware needs<br>updating, selecting this item allows the device to be programmed.                                                                                                    |
| <b>Partition Table</b> | Contains the partition information for all other partitions.<br>Note: The partition table should never need changing unless the sizes of the platform and<br>application images are changed within TCM. If this is done, then the new partition table<br>should be loaded first, followed by both platform and application in any order.                                               |
| <b>Command File</b>    | Select to load a command file. A command file is a file that allows you to automatically load<br>a number of partitions in a batch process.                                                                                                    |
| <b>System Reset</b>    | Selecting this item provides a simple method to exit IPL and to boot the operating system.                                                                                                    |
| Auto Select            | Selecting this item allows one or more files to be downloaded without having to manually<br>select the destination. (The content of the files being downloaded automatically directs the<br>file to the correct destination.) For technical reasons, Auto Select cannot be used to<br>download Monitor, Power Micro, or Partition Table. These items must be specifically<br>selected. |

**Table 7-2** *IPL Menu Partitions (Continued)*

**8.** IPL displays the **Select Transport** menu which lists the available methods of downloading the file.

Select Transport

```
USB
SD/MMC
Lighthouse 0 - Serial
Previous
Top
```
**Figure 7-10** *Select Transport Menu*

**9.** Scroll to select **USB** or **Lighthouse 0 - Serial** transport, then press **P2**.

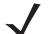

*NOTE* You must disable USB ActiveSync on the development computer.

**10.** If you selected the **Lighthouse 0 - Serial** transport method:

**a.** the **Baud Rate Menu** appears.

```
Baud Rate Menu
115200
57600
38400
19200
9600
Previous
Top
```
**Figure 7-11** *Baud Rate Menu*

- **b.** Scroll to select the appropriate baud rate, then press **P2**.
- **11.** If you selected **USB** transport method press **P2**. If this is the first time using USB transport, you might need to install the Symbol USB driver. Follow the screen prompts. The Symbol USB driver is supplied with the DCP.
- **12.** The **Download File?** menu appears.

Download File?

Download Cancel Show Parms Previous Top

**Figure 7-12** *Download File? Menu*

**13.** Use the **P1** and **P3** buttons to select **Show Parms** to verify the file to download. Press **P2** to display the **Parameters** screen.

```
Download:
"Partition Name" via
"Device Parameters"
Press Enter to Continue
```
**Figure 7-13** *Parameters Screen*

- **Partition Name** is the name of the partition selected in the **Initial Program Loader** menu.
- **Device Parameters** is the device selected in the **Select Transport** menu with the **baud rate** for serial downloads.
- **14.** Press **P2** to return to the **Download File?** menu.
- **15.** Use the up and down scroll buttons to select **Download**. Press **P2**. The **Downloading** screen appears.

```
Downloading:
Partition Name
Device Parameters
Device Status
```
**Figure 7-14** *Downloading Screen*

Before the download starts **Waiting for Data** appears in the **Device Status** field.

**16.** On the development computer, click **Load** on the TCM toolbar. The **Load Terminal** window - **Serial** tab appears.

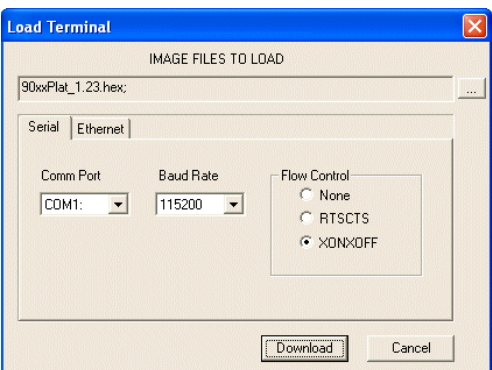

**Figure 7-15** *Load Terminal Window - Serial and Ethernet Tabs*

- **17.** In the **Image Files To Load** field, select the hex file or files to download.
- **18.** In the **Comm Port** field, select the port on the vehicle computer that the development computer is connected to.
- **19.** In the **Baud Rate** field, select the baud rate. Only available on serial RS232 downloads.
- **20.** Click **Download**.
- **21.** During download, the **Downloading** screen on vehicle computer displays the **Device Status** and a progress bar.
- **22.** When complete, **Device Status** displays **Result was Success**, or in the case of an error, the cause of the error.
- **23.** On completion, press **P2** to return to the IPL menu to select the next partition to download.
- **24.** To exit IPL, select the **System Reset** item from the IPL menu.

### **Using SD Card**

*NOTE* If you are using an SD card to load a hex image onto the vehicle computer, you must first copy the files to the SD card and install the SD card into the memory slot on the back of the vehicle computer. See *[Installing a Secure Digital Card on page 2-25](#page-48-0)* for instructions for installing an SD card.

To load the hex files on to the vehicle computer:

- **1.** Install the SD card. See *[Installing a Secure Digital Card on page 2-25](#page-48-0)* for instructions for installing an SD card.
- **2.** Place the Main Power switch on top of the VC5090 to the off position.
- **3.** Press and hold the **Backlight Control** button on the control panel.
- **4.** Place the Main Power switch on top of the VC5090 to the on position.
- **5.** Hold the **Backlight Control** button until the vehicle computer resets into IPL mode.
- **6.** When the **Initial Program Loader** menu appears, release the **Backlight Control** button.

|                                         | Initial Program Loader |  |
|-----------------------------------------|------------------------|--|
| Platform<br>Application<br>Config Block |                        |  |
| Windows CE<br>Monitor                   |                        |  |
| Splash Screen<br>Power Micro            |                        |  |
| Partition Table<br>Command File         |                        |  |
| System Reset<br>Auto Select             |                        |  |

**Figure 7-16** *Initial Program Loader Menu*

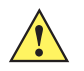

*CAUTION* To insure a successful download, d*o not remove power from the vehicle computer while in IPL mode.*

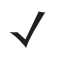

*NOTE* To scroll through the IPL menu, press the **P1** button to scroll up, press the **P3** button to scroll down and press the **P2** button to select.

**7.** Choose **Auto Select** or scroll to select the partition to download, then press **P2**. See *[Table 7-2 on page](#page-155-0)  [7-12](#page-155-0)*.

*NOTE* If the platform or application partition sizes are changed, you must download a new partition table first.

**8.** IPL displays the **Select Transport** menu which lists the available methods of downloading the file.

Select Transport

```
USB
SD/MMC
Lighthouse 0 - Serial
Previous
Top
```
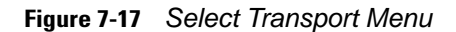

**9.** Scroll to select **SD/MMC** transport, then press **P2**. The vehicle computer scans the memory card for files.

Select File Name

```
5090c50BenSMxx.hex
5090c50BenMOxx.hex
5090c50BenAPxx.hex
5090c50BenOSxx.hex
Previous
Top
```
**Figure 7-18** *Select File Name Menu*

- **10.** Scroll to select the file to download.
- **11.** Press **P2**.
- **12.** The **Download File?** menu appears.

Download File?

Download Cancel Show Parms Previous Top

**Figure 7-19** *Download File? Menu*

**13.** Use the **P1** and **P3** buttons to select **Show Parms** to verify the file to download. Press **P2** to display the **Parameters** screen.

```
Download:
"Partition Name" via
"Device Parameters"
Press Enter to Continue
```
**Figure 7-20** *Parameters Screen*

- **Partition Name** is the name of the partition selected in the **Initial Program Loader** menu.
- **Device Parameters** is the device selected in the **Select Transport** menu with the **baud rate** for serial downloads.
- **14.** Press **P2** to return to the **Download File?** menu.
- **15.** Use the up and down scroll buttons to select **Download**. Press **P2**. The **Downloading** screen appears.

```
Downloading:
Partition Name
Device Parameters
Device Status
```
**Figure 7-21** *Downloading Screen*

- **16.** During download, the **Downloading** screen on vehicle computer displays the **Device Status** and a progress bar.
- **17.** When complete, **Device Status** displays **Result was Success**, or in the case of an error, the cause of the error.
- **18.** On completion, press **P2** to return to the IPL menu to select the next partition to download.
- **19.** To exit IPL, select the **System Reset** item from the IPL menu.

# **TCM Error Messages**

TCM validates the cells in the partition table when the Execute button is clicked. Cells highlighted in red contain an error. Partition loading is disabled until all errors are corrected.

| Error                                                               | <b>Description/Solution</b>                                                                                                    |
|---------------------------------------------------------------------|----------------------------------------------------------------------------------------------------|
| Failed to build images:<br>flash file system DLL not<br>loaded!     | TCM could not load the DLL required to build images for the targeting flash file<br>system. Reinstall TCM or recover the DLL.                                                                                              |
| Failure finding directory<br><b>XXX</b>                             | Building process failed because directory xxx was not found.                                                                                                    |
| Failure creating volume                                             | Building process failed because a certain disk volume could not be created.                                                                                                    |
| Failure adding system<br>file to image                              | Build process failed because TCM failed to add a certain system file to the disk<br>image.                                                                                                    |
| <b>INVALID PATH</b>                                                 | The path for the image file to build is not valid.                                                                                                    |
| Nothing Selected To<br><b>Build</b>                                 | In the Config Build window, no item is selected to build.                                                                                                    |
| <b>Illegal ESS ID</b>                                               | In the Build ESSID Partition window, no ESS ID was entered or the ESS ID entered<br>was illegal.                                                                                                    |
| Disk Full                                                           | TCM failed to create Hex image file at the selected path. Check available disk<br>space.                                                                                                    |
| <b>Target Disk Full</b>                                             | Build process failed because TCM failed to add file to the image of a disk volume.<br>Remove some files or increase the disk size.                                                                                         |
| Hex file is READ ONLY                                               | The Hex image file to be created exists and is read-only. Delete the existing file or<br>change its attribute.                                                                                                    |
| Error opening the file<br>xxx with write access                     | TCM could not open file xxx with write access. Check if file is in use.                                                                                                    |
| Failure creating binary<br>file                                     | TCM failed to open/create an intermediate binary file.                                                                                                    |
| Hex File To load is<br>missing or invalid                           | In Load Terminal window, the file selected to load has invalid status.                                                                                                    |
| Could not locate vehicle<br>computer name in<br><b>TCM.ini file</b> | While loading the Script Properties window, TCM could not find the TCM.ini section<br>corresponding to the vehicle computer type specified by the current opening script.<br>Either TCM.ini or the script file is invalid. |

**Table 7-3** *TCM Error Messages*

| <b>Error</b>                                                                                                    | <b>Description/Solution</b>                                                                                                    |
|----------------------------------------------------------------------------------------------------|----------------------------------------------------------------------------------------------------|
| Incorrect disk sizes in<br><b>TCM.ini file</b>                                                                             | The total disk size specified in the script does not match the total disk size defined in<br>the corresponding TCM.ini section. Check if the script is corrupt or the TCM.ini has<br>changed after the script was created. |
| <b>INVALID DIRECTORY</b>                                                                                                   | In Script Properties window, the selected System File Path is not a valid directory.                                                                                                    |
| One of the disk sizes is<br>one sector in size                                                                             | In Script Properties window, one of the disks is too small (one sector in size). This<br>may cause problem while building images, especially when cushion is enabled.<br>Increase the disk size.                           |
| <b>INVALID VOLUME</b><br><b>NAME</b>                                                                                       | In Script Properties window, one of the volume labels is not valid.                                                                                                    |
| Corrupt TCM.INI file!<br>(Invalid value of<br>VolumeDivisor)                                                               | The VolumeDivisor entry is missing or invalid in the TCM.ini. Reinstall TCM or<br>recover TCM.ini.                                                                                                    |
| Invalid version of TCM<br>script file                                                                                      | The TCM script was not created by this version of TCM.                                                                                                    |
| Corrupt or missing<br><b>TCM.ini file</b>                                                                                  | TCM could not find TCM.ini file.                                                                                                    |
| <b>FAILED CONNECTION</b><br>TO COM PORT (Could<br>not get status)                                                          | While downloading images to vehicle computer, TCM failed to connect to the<br>selected COM port. Check if the COM port is free and is properly configured.                                                                 |
| <b>FAILED CONNECTION</b><br><b>TO TERMINAL</b><br>(Terminal Not<br>Connected<br>Properly/Terminal Not<br>Ready to Receive) | While downloading images, TCM failed to connect to the vehicle computer. Check if<br>the correct flow control protocol is selected and the vehicle computer is properly<br>connected and is in a listening state.          |

**Table 7-3** *TCM Error Messages (Continued)*

# **IPL Error Detection**

While receiving data, IPL performs many checks on the data to ensure that the data is received correctly. If an error is detected, IPL immediately aborts the download, and reports the error on an error screen.

Error screens may vary depending on the action being performed. A sample error screen may look like the screen pictured below:

```
Downloading:
Platform
via Serial Port 115200
Error # -2: Messages:
Cancelled by user
Press any key to continue
```
**Figure 7-22** *IPL Error Screen*

This error message screen displays until you press any key. Once the screen is acknowledged, IPL returns to the *Initial Program Loader* main menu to wait for a new selection.

To find the probable cause of the error, use the error number and/or the error text displayed on the screen to look up the error in *[Table 7-4](#page-163-0)*.

| <b>Error Text</b>                        | <b>Error Number</b> | <b>Probable Cause</b>                                                                                                    |
|------------------------------------------|---------------------|----------------------------------------------------------------------------------------------------|
| Unknown error                            | $-1$                | A general error occurred. Retry the download. If the failure<br>persists, it is most likely due to a hardware failure; the vehicle<br>computer requires servicing.                                                              |
| Cancelled by user                        | $-2$                | The user canceled the download.                                                                                                    |
| Can't open the source                    | $-7$                | An error occurred opening the source device (either radio card or<br>Serial port). Check source device connectivity and retry.                                                                                                  |
| Can't open the<br>destination            | -8                  | An error occurred opening the destination device (either flash ROM<br>or Power Micro). Retry the download. If the failure persists, it is<br>most likely due to a hardware failure; the vehicle computer requires<br>servicing. |
| Can't read from the<br>source device     | -9                  | The source device (either radio card or Serial port) could not be<br>read from. Check source device connectivity and retry.                                                                                                    |
| Can't write to the<br>destination device | $-10$               | The destination device (either flash ROM or Power Micro) could<br>not be written to. Retry the download. If the failure persists, it is<br>most likely due to a hardware failure; the vehicle computer requires<br>servicing.   |
| Transmission checksum<br>error           | $-11$               | An error occurred during transmission from the source device<br>(either radio card or Serial port) and the checksum check failed.<br>Check source device connectivity and retry.                                                |

<span id="page-163-0"></span>**Table 7-4** *IPL Errors*

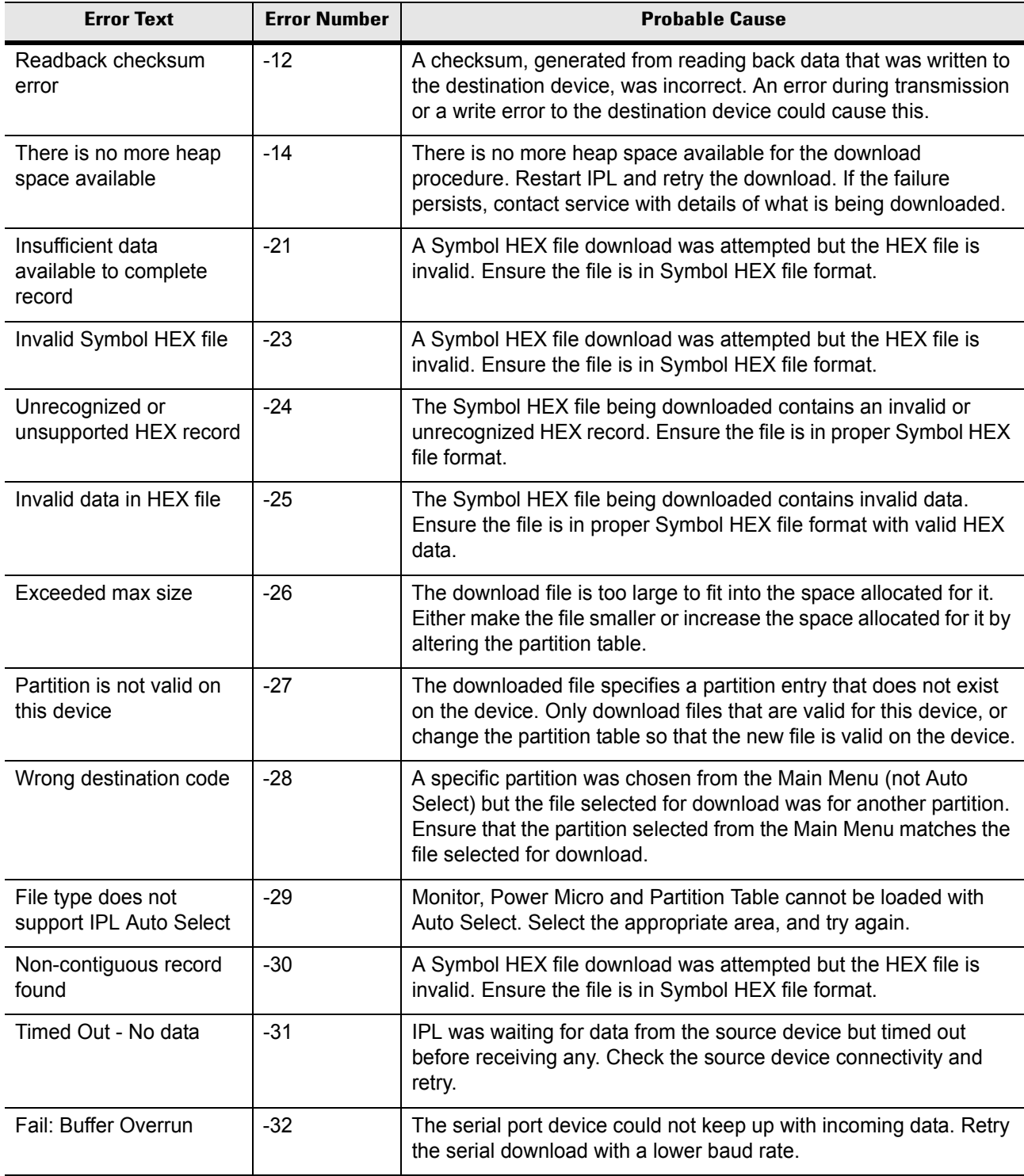

### **Table 7-4** *IPL Errors*

**Table 7-4** *IPL Errors*

| <b>Error Text</b>         | <b>Error Number</b> | <b>Probable Cause</b>                                                                                                    |
|---------------------------|---------------------|----------------------------------------------------------------------------------------------------|
| Partition Table not Valid | $-33$               | The size of flash memory is different than that described in the<br>partition table. Retry the download with the correct partition table<br>file. |
| Invalid file format       | -34                 | The file format is invalid. Only Symbol HEX files are supported by<br>IPL.                                                                        |

# <span id="page-165-0"></span>**Creating a Splash Screen**

The source bitmap files used to create the default splash screens for the vehicle computer are supplied with the DCP for VC5090c50. These files can be modified using any of the standard windows image editors, allowing customization for particular customers.

To create a custom splash screen, perform the following steps:

- **1.** Open the Splashcolor.bmp file supplied with the DCP for VC5090c50 using an image editor.
- **2.** Modify the bitmap file and save.
- **3.** Create a splash partition using the steps shown in the *[Building the Image on page 7-10](#page-153-0)*.

## **Splash Screen Format**

If the default files are not used to create the new splash screens, be sure to preserve the image format. The formats are as follows:

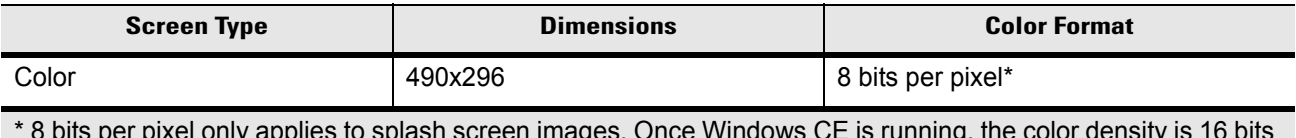

 $\mathsf{inj}$  applies to splash screen images. Once windows CE is running, the color d per pixel.

See *[Sending the Hex Image on page 7-11](#page-154-0)* for information about loading the splash screen using TCM and IPL.

# **Flash Storage**

In addition to the RAM-based storage standard on Windows CE vehicle computers, the vehicle computer is also equipped with a non-volatile Flash-based storage area which can store data (partitions) that can not be corrupted by a cold boot. This Flash area is divided into two categories: Flash File System (FFS) Partitions and Non-FFS Partitions.

## **FFS Partitions**

The vehicle computer includes two FFS partitions. These partitions appear to the vehicle computer as a hard drive that the OS file system can write files to and read files from. Data is retained even if power is removed.

The two FFS partitions appear as two separate folders in the Windows CE file system and are as follows:

- Platform: The Platform FFS partition contains Symbol-supplied programs and Dynamic Link Libraries (DLLs). This FFS is configured to include DLLs that control system operation. Since these drivers are required for basic vehicle computer operation, only experienced users should modify the content of this partition.
- Application: The Application FFS partition is used to store application programs needed to operate the vehicle computer.

## **Working with FFS Partitions**

Because the FFS partitions appear as folders under the Windows CE file system, they can be written to and read like any other folder. For example, an application program can write data to a file located in the Application folder just as it would to the Windows folder. However, the file in the Application folder is in non-volatile storage and is not lost on a cold boot (e.g., when power is removed for a long period of time).

Standard tools such as ActiveSync can be used to copy files to and from the FFS partitions. They appear as the "Application" and "Platform" folders to the ActiveSync explorer. This is useful when installing applications on the vehicle computer. Applications stored in the Application folder are retained even when the vehicle computer is cold booted.

There are two device drivers included in the Windows CE image to assist developers in configuring the vehicle computer following a cold boot: RegMerge and CopyFiles.

#### **RegMerge.dll**

RegMerge.dll is a built-in driver that allows registry edits to be made to the Windows CE Registry. Regmerge.dll runs very early in the boot process and looks for registry files (.reg files) in certain Flash File System folders during a cold boot. It then merges the registry changes into the system registry located in RAM.

Since the registry is re-created on every cold boot from the default ROM image, the RegMerge driver is necessary to make registry modifications persistent over cold boots.

RegMerge is configured to look in the root of two specific folders for .reg files in the following order:

\Platform

\Application

Regmerge continues to look for .reg files in these folders until all folders are checked. This allows folders later in the list to override folders earlier in the list. This way, it is possible to override Registry changes made by the Platforms partitions folders. Take care when using Regmerge to make Registry changes. The DCP for VC5090w contains examples of .reg files.

**NOTE** Regmerge only merges the .reg files on cold boots. The merge process is skipped during a warm boot.

Typically, do not make modifications to registry values for drivers loaded before RegMerge. However, these values may require modification during software development. Since these early loading drivers read these keys before RegMerge gets a chance to change them, the vehicle computer must be cold booted. The warm boot does not re-initialize the registry and the early loading driver reads the new registry values.

Do not use Regmerge to modify built-in driver registry values, or merge the same Registry value to two files in the same folder, as the results are undefined.

#### **CopyFiles**

Windows CE expects certain files to be in the Windows folder, residing in volatile storage. Windows CE maintains the System Registry in volatile storage. CopyFiles copies files from one folder to another on a cold boot. Files can be copied from a non-volatile partition (Application or Platform) to the Windows or other volatile partition during a cold boot. During a cold boot CopyFiles looks for files with a .CPY extension in the root of the Platform and Application FFS partitions (Platform first and then Application). These files are text files containing the source and destination for the desired files to be copied separated by ">". The following example from the file application.cpy is contained on the demo application partition included in the DCP for VC5090w. It can also be obtained from the Symbol web site at [http://devzone.symbol.com/.](http://devzone.symbol.com/)

Files are copied to the Windows folder from the Flash File System using copy files (\*.cpy) in the following order:

\Platform

\Application

Example:

\Application\ScanSamp2.exe>\Windows\ScanSamp2.exe

This line directs CopyFiles to copy the ScanSamp2.exe application from the \Application folder to the \Windows folder.

### **Non-FFS Partitions**

Non-FFS Partitions include additional software and data pre-loaded on the vehicle computer that can be upgraded. Unlike FFS Partitions, these partitions are not visible when the operating system is running. They also contain system information. Non-FFS partitions include the following:

- Windows CE: The complete Windows CE operating system is stored on Flash devices. If necessary, the entire OS image may be downloaded to the vehicle computer using files provided by Symbol. The current OS partition on the vehicle computer is included as part of the TCM installation package. Any upgrades must be obtained from Symbol. This partition is mandatory for the vehicle computer.
- Splash Screen: a bitmap smaller than 16 Kb (and limited to 8 bits per pixel) is displayed as the vehicle computer cold boots. To download a customized screen to display, see *[Creating a Splash Screen on](#page-165-0)  [page 7-22](#page-165-0)*.

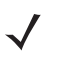

*NOTE* 8 bits per pixel only applies to splash screen images. Once Windows CE is running, the color density is 16 bits per pixel.

- IPL: This program interfaces with the host computer and allows downloading via serial cable any or all of the partitions listed above, as well as updated versions of IPL. Use caution downloading updated IPL versions; incorrect downloading of an IPL causes permanent damage to the vehicle computer. IPL is mandatory for the vehicle computer.
- Partition Table: Identifies where each partition is loaded in the vehicle computer.

### **Downloading Partitions to the Vehicle Computer**

TCM is used to specify a hex destination file for each partition and download each file to the vehicle computer. This download requires a program loader stored on the vehicle computer. The vehicle computer comes with a program loading utility, Initial Program Loader (IPL), stored in the vehicle computer's write-protected flash.

# <span id="page-168-0"></span>**AirBEAM Smart**

The AirBEAM Smart product allows specially designed software packages to be transferred between a host server and Symbol wireless handheld devices. Before transfer, AirBEAM Smart checks and compares package version, so that only updated packages are loaded.

AirBEAM Smart resides on radio-equipped client devices and allows them to request, download and install software, as well as to upload files and status data. Both download and upload of files can be accomplished in a single communications session. The ability to transfer software over a radio network can greatly reduce the logistical efforts of client software management.

In an AirBEAM Smart system, a network-accessible host server acts as the storage point for the software transfer. The AirBEAM Smart Client uses the industry standard FTP or TFTP file transfer protocols to check the host system for updates and, if necessary, to transfer updated software.

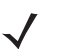

*NOTE* For more detailed information about AirBEAM Smart, refer to the AirBEAM**®** Smart Windows**®** CE Client Product Reference Guide (p/n 72-63060-xx).

## **AirBEAM Package Builder**

In a typical distributed AirBEAM system, software to be transferred is organized into packages. In general, an AirBEAM package is simply a set of files that are assigned attributes both as an entire package and as individual component files. The package is assigned a version number and the transfer occurs when an updated version is available.

An AirBEAM package can optionally contain developer-specified logic to be used to install the package. Installation logic is typically used to update client device flash images or radio firmware. Examples of common AirBEAM packages would include packages for custom client application software, radio firmware and AirBEAM Smart Client software.

Once these packages are built, they are installed on the host server for retrieval by the handheld device. The AirBEAM Package Builder is a utility used to define, generate and install AirBEAM packages to a server. The packages are then loaded from the server onto a client device equipped with an AirBEAM Smart Client executable.

For detailed instructions on how to define, generate and install AirBEAM packages to the server, refer to the *AirBEAM Package Builder Product Reference Guide*, p/n 72-55769-xx.

## **AirBEAM Smart Client**

The AirBEAM Smart Client is installed on the handheld vehicle computer. It is configured with the server access information, the names of the packages to be downloaded and other controlling parameters. When the AirBEAM Smart Client is launched, the device connects to the specified FTP server and checks the packages it is configured to look for. If the package version was updated, the client requests the transfer.

### **AirBEAM License**

The AirBEAM Smart Client is a licensed software product. The AirBEAM Smart Client's version synchronization functionality is enabled through a license key file that is stored on the client device. The license key file can be built into AirBEAM Smart Client's image, or downloaded in a special AirBEAM package.

The AirBEAM license key file contains a unique key and a customer specific banner that is displayed when the AirBEAM Smart Client version synchronization logic is invoked.

#### <span id="page-169-0"></span>**Configuring the AirBEAM Smart Client**

- **1.** Tap *>* **Programs** *>* **AirBEAM Client**. The **AirBEAM Smart CE** window appears.
- **2.** Tap **File** *>* **Configure**. The **AirBEAM** configuration window appears.

The configuration window is used to view and edit AirBEAM Smart Client configurations. This dialog box has seven tabs that you can modify - Packages(1), Packages(2), Server, Misc(1), Misc(2), Misc(3) and Misc(4).

#### *Packages(1) Tab*

This tab is used to specify the package name of the first four of eight packages that are to be loaded during the AirBEAM synchronization process. The specified package name must correspond to a package that is available on the specified package server.

| <b>AirBEAM</b>         |  |
|------------------------|--|
| Packages(1) Packages(2 |  |
| Package 1              |  |
| Package 2              |  |
| Package 3              |  |
| Package 4              |  |
|                        |  |

**Figure 7-23** *Package (1) Tab*

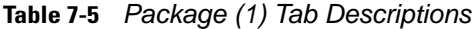

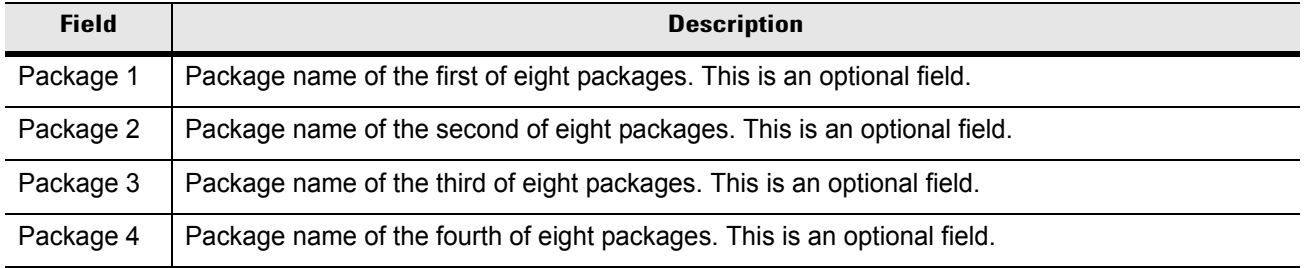

*NOTE* No inadvertent trailing spaces should be entered on the Packages(1) tab. Information entered in these fields are case and space sensitive.

#### *Packages(2) Tab*

This tab is used to specify the package name of the last four of eight packages that are to be loaded during the AirBEAM synchronization process. The specified package name must correspond to a package that is available on the specified package server.

| <b>AirBEAM</b> |                            |
|----------------|----------------------------|
|                | Packages(2) Server   Mis 1 |
| Package 5      |                            |
| Package 6      |                            |
| Package 7      |                            |
| Package 8      |                            |
| Upload Pkg     |                            |

**Figure 7-24** *Package (2) Tab*

**Table 7-6** *Package (2) Tab Descriptions*

| <b>Field</b> | <b>Description</b>                                                                                                    |
|--------------|----------------------------------------------------------------------------------------------------|
| Package 5    | Package name of the fifth of eight packages. This is an optional field.                                                                                                    |
| Package 6    | Package name of the sixth of eight packages. This is an optional field.                                                                                                    |
| Package 7    | Package name of the seventh of eight packages. This is an optional field.                                                                                                    |
| Package 8    | Package name of the eighth of eight packages. This is an optional field.                                                                                                    |
| Upload Pkg   | Package name of a package that is to be processed for "upload files" during the AirBEAM<br>synchronization process. The specified package name must correspond to a package that is<br>available on the specified package server. This is an optional field. |

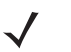

*NOTE* No inadvertent trailing spaces should be entered on the Packages(2) tab. Information entered in these fields are case and space sensitive.

#### *Server Tab*

This tab is used to specify the configurations of the server to which the client connects during the package synchronization process.

| <b>AirBEAM</b>    |                              |
|-------------------|------------------------------|
| Packages(2)       | $Mis$ <sup>4</sup><br>Server |
| <b>IP Address</b> |                              |
| Directory         |                              |
| User              |                              |
| Password          |                              |
|                   |                              |

**Figure 7-25** *Server Tab*

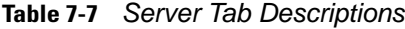

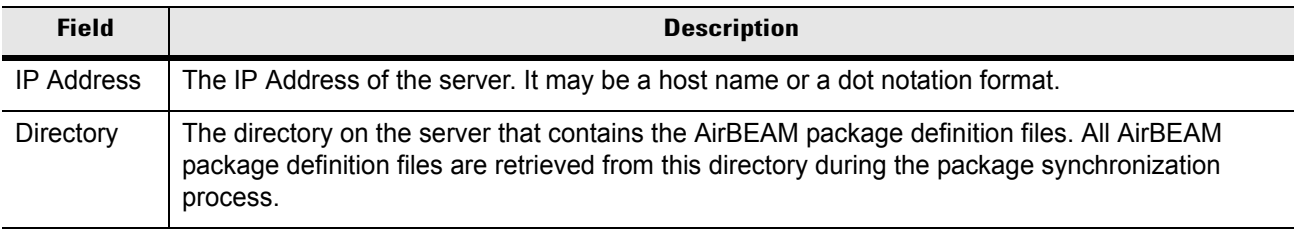

| <b>Field</b> | <b>Description</b>                                                                                                    |
|--------------|----------------------------------------------------------------------------------------------------|
| User         | The FTP user name that is used during the login phase of the package synchronization process.                                                                                   |
| Password     | The FTP password that corresponds to the FTP user specified in the User field. The specified<br>password is used during the login phase of the package synchronization process. |

**Table 7-7** *Server Tab Descriptions (Continued)*

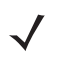

*NOTE* No inadvertent trailing spaces should be entered on the Server tab. Information entered in these fields are case and space sensitive.

## <span id="page-172-0"></span>*Misc(1) Tab*

This tab is used to configure various miscellaneous features.

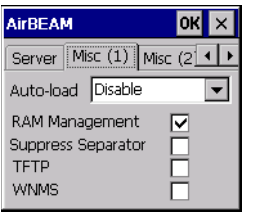

**Figure 7-26** *Misc (1) Tab*

|  |  |  | Table 7-8 Misc (1) Tab Descriptions |
|--|--|--|-------------------------------------|
|--|--|--|-------------------------------------|

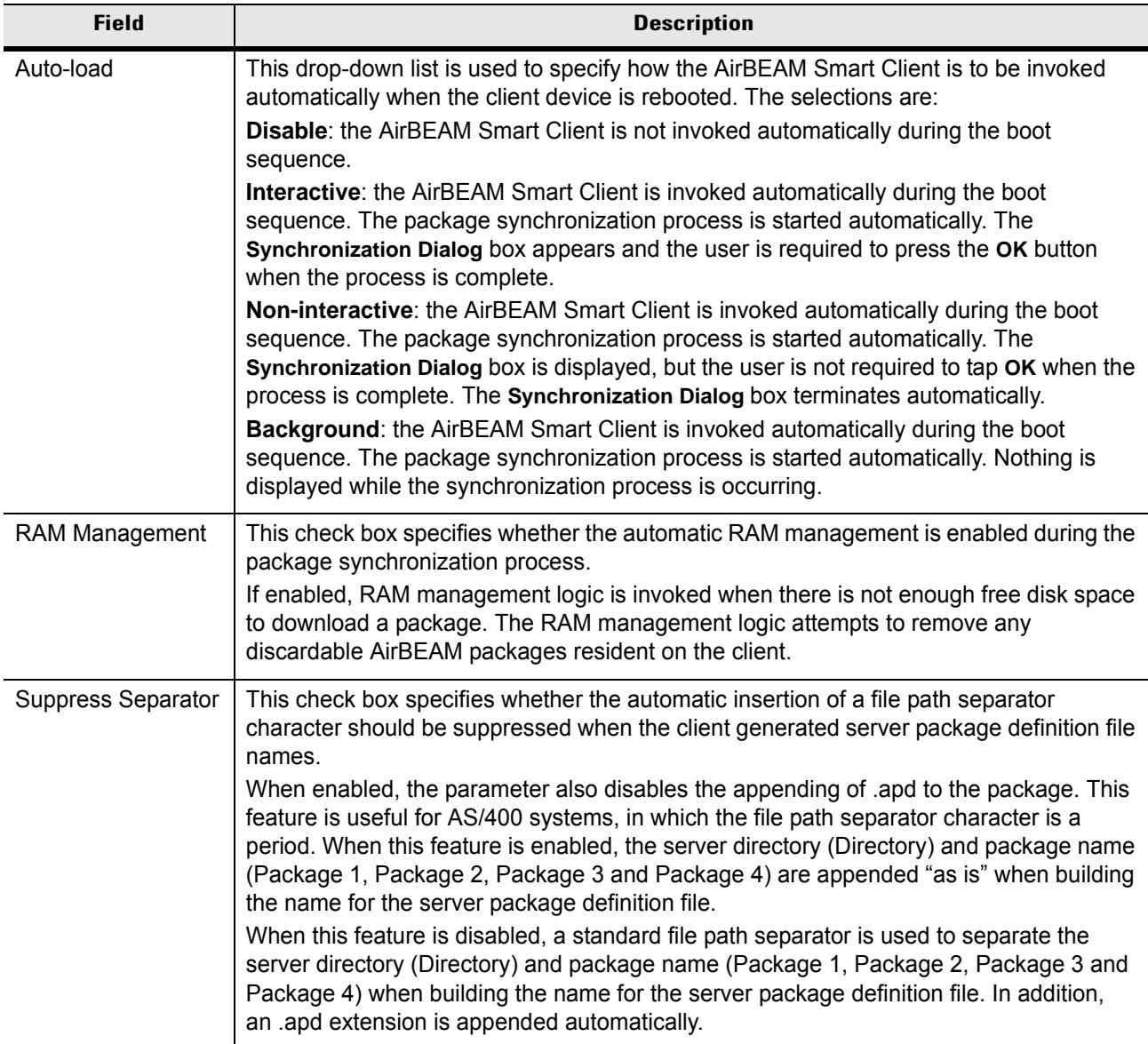

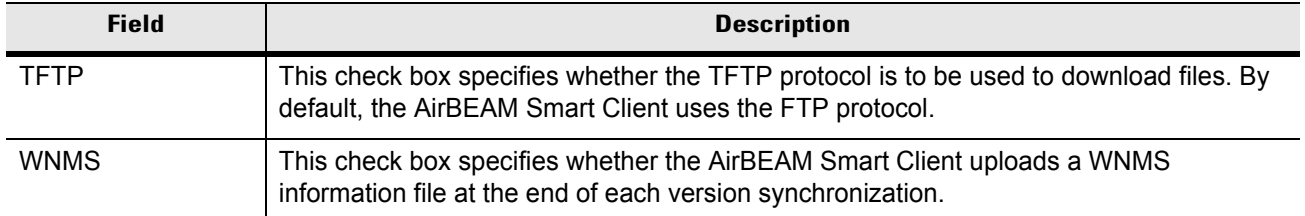

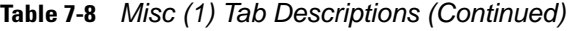

## *Misc(2) Tab*

This tab is used to configure various miscellaneous features.

| <b>AirBEAM</b>             |    |
|----------------------------|----|
| Misc (1) Misc (2) Misc (14 |    |
| Auto-retry                 | b  |
| Retry Delay                | n  |
| <b>In-use Test</b>         | ∣✓ |
| Wait Welcome               |    |
| Close Apps                 |    |

**Figure 7-27** *Misc (2) Tab*

**Table 7-9** *Misc (2) Tab Descriptions*

| <b>Field</b>       | <b>Description</b>                                                                                                    |
|--------------------|----------------------------------------------------------------------------------------------------|
| Auto-retry         | This field is used to specify whether the AirBEAM Smart Client automatically retries if there is a<br>failure during the synchronization process.                                                                                                    |
|                    | If this feature is enabled, the AirBEAM Smart Client displays a popup dialog indicating the<br>attempt of a retry. The popup dialog is displayed for the number of seconds specified in the<br>Retry Delay field.                                                                                                    |
|                    | The valid values for this field are:                                                                                                    |
|                    | -1: the AirBEAM Smart Client automatically retries indefinitely.                                                                                                    |
|                    | <b>0:</b> the AirBEAM Smart Client does not automatically retry.                                                                                                    |
|                    | -0: the AirBEAM Smart Client automatically retries up to the number of times specified.                                                                                                    |
| <b>Retry Delay</b> | This field specifies the amount of time, in seconds, that the AirBEAM Smart Client delays<br>before automatically retrying after a synchronization failure.                                                                                                    |
| In-use Test        | This check box specifies whether the AirBEAM Smart Client tests to determine if a file is in-use<br>before downloading. If the In-use Test feature is enabled, the AirBEAM Smart Client<br>downloads a temporary copy of any files that are in-use. If any temporary in-use files are<br>downloaded the AirBEAM Smart Client automatically resets the client to complete the copy of<br>the in-use files. If the <b>In-use Test</b> feature is disabled, the synchronization process fails (-813) if<br>any download files are in-use. |

| <b>Field</b> | <b>Description</b>                                                                                                    |  |
|--------------|----------------------------------------------------------------------------------------------------|--|
| Wait Welcome | This check box specifies whether the AirBEAM Smart Client waits for the WELCOME windows<br>to be completed before automatically launching the synchronization process after a reset.                                                                                                    |  |
| Close Apps   | This check box specifies whether the AirBEAM Smart Client automatically attempts to close<br>non-system applications prior to resetting the mobile unit. If enabled the AirBEAM Smart Client<br>sends a WM CLOSE message to all non-system applications before resetting the mobile unit.<br>This feature offers applications the opportunity to prepare (i.e. close open files) for the pending<br>reset. |  |

**Table 7-9** *Misc (2) Tab Descriptions (Continued)*

### *Misc(3) Tab*

This tab is used to configure various miscellaneous features.

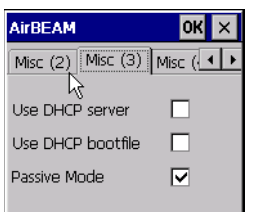

**Figure 7-28** *Misc (3) Tab*

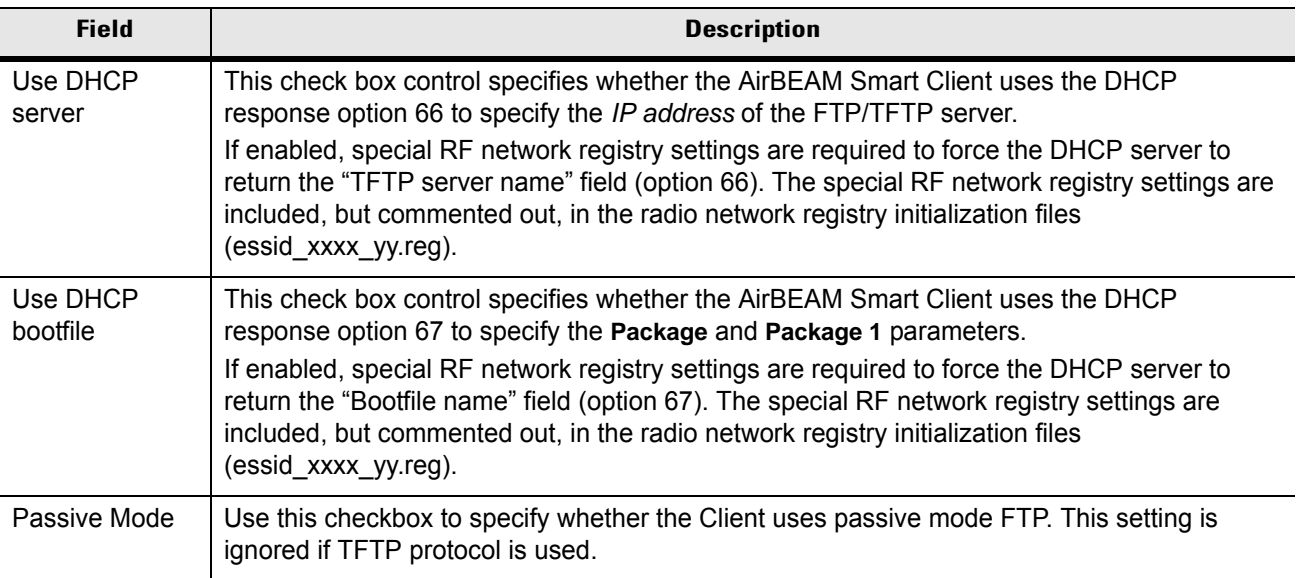

## *Misc(4) Tab*

This tab is used to configure various miscellaneous features.

| <b>AirBEAM</b>      |  |
|---------------------|--|
| Misc (3) Misc (4)   |  |
| Sched Mode Disable  |  |
| Sched Time 0        |  |
| Sched Load Default  |  |
| Sched Prmpt Disable |  |

**Figure 7-29** *Misc (4) Tab*

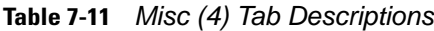

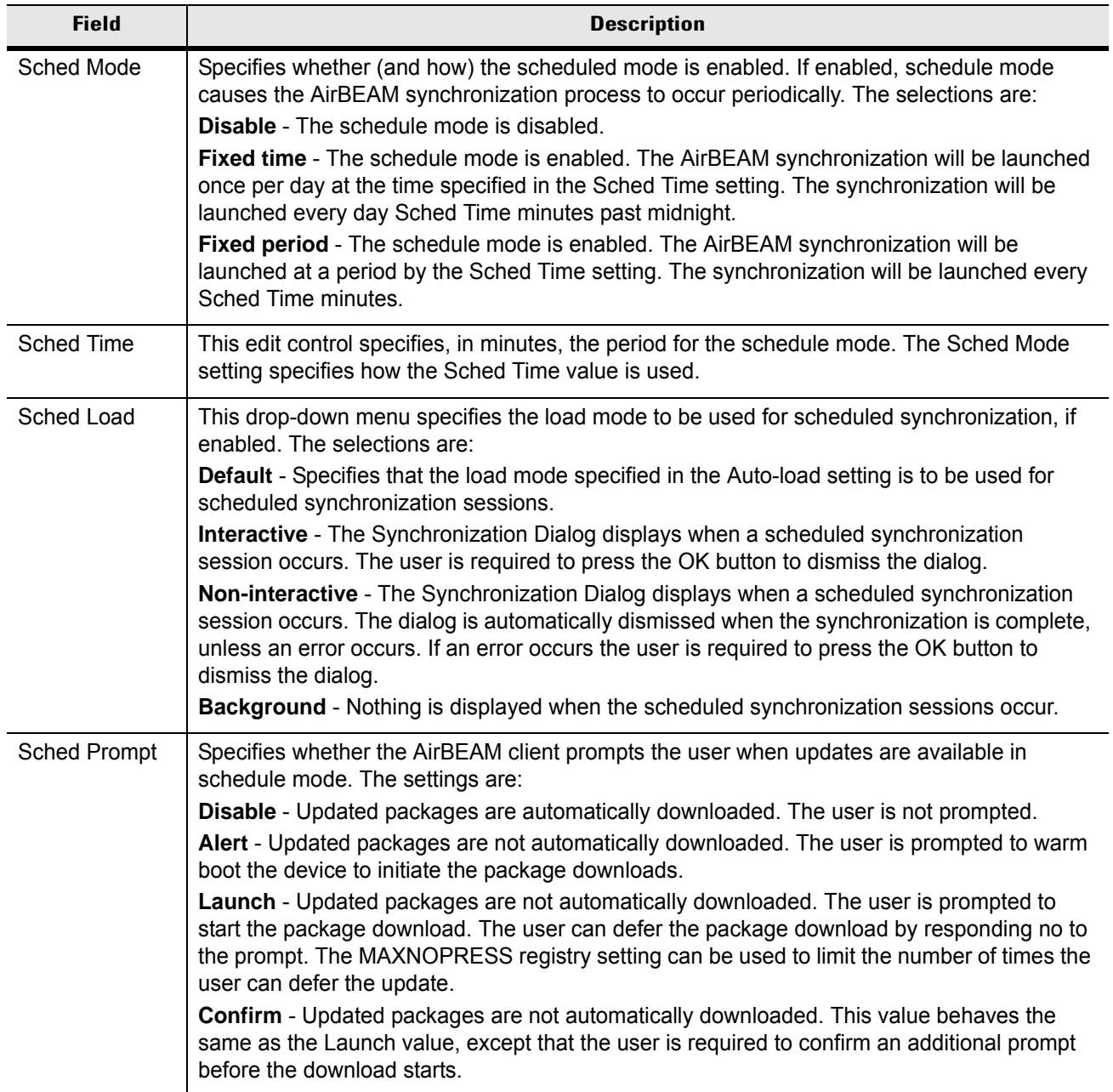

#### **Synchronizing with the Server**

When the synchronization process is initiated, the AirBEAM Smart Client attempts to open an FTP session using the AirBEAM Smart Client configuration. Once connected, the client processes the specified packages. Packages are loaded only if the server version of a given package is different from the version loaded on the client. Once the upload process is complete, the AirBEAM Smart Client closes the FTP session with the server.

The AirBEAM Smart Client can launch an FTP session with the server either manually, when initiated by the user, or automatically.

#### *Manual Synchronization*

- **1.** Configure the AirBEAM Smart Client. See *[Configuring the AirBEAM Smart Client on page 7-26](#page-169-0)*.
- **2.** From the main **AirBEAM CE** window, tap **File** > **Synchronize**.
- **3.** Once connected, the **AirBEAM Synchronize** window appears.

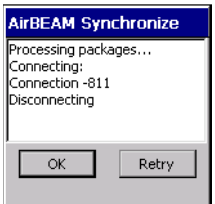

**Figure 7-30** *AirBEAM Synchronize Window*

- The **Status List** displays status messages that indicate the progress of the synchronization process.
- Tap **OK** to return to the Main Menu. This button remains inactive until the synchronization process is complete.
- Tap **Retry** to restart the synchronization process. This button is activated only if there is an error during the synchronization process.

#### *Automatic Synchronization*

The AirBEAM Smart Client can be configured to launch automatically using the Misc(1) Preference tab (see *[Misc\(1\) Tab on page 7-29](#page-172-0)*). When setting automatic synchronization, use the Auto-load drop-down list to specify how the AirBEAM Smart Client should be invoked automatically when the client device is rebooted. See *[Misc\(1\) Tab on page 7-29](#page-172-0)* for instructions on enabling Auto Sync.

### **AirBEAM Staging**

The AirBEAM Smart staging support is intended to speed up and simplify the process of staging custom or updated operating software onto mobile devices directly from manufacturing. The staging support is part of the AirBEAM Smart CE Client that is integrated into the vehicle computer.

The AirBEAM Smart support works by defaulting the AirBEAM Client configuration to a known set of values and launching the AirBEAM Smart package download logic. A staging environment, including an RF network, FTP server and AirBEAM packages must be setup. Ideally a staging network and server should be setup to match the default AirBEAM Staging client configuration.

The AirBEAM Smart staging utility is invoked from the Application directory (tap > **Programs** > **File Explorer** > **Windows**).

The AirBEAM Staging support provides several benefits:

- Many devices can be simultaneously loaded over the RF network.
- The AirBEAM staging utility provides a simple single dialog user interface that is used to quickly start the software installation process.

# **Rapid Deployment**

The Rapid Deployment (RD) Client facilitates software downloads to a vehicle computer from a Mobility Services Platform (MSP) Console's FTP server. The MSP Console is a web-based interface to the wireless infrastructure monitoring and management tools provided by the MSP Lite or MSP Enterprise server.

When software packages are transferred to the FTP server, the vehicle computer on the wireless network can download them to the vehicle computer. The location of software packages are encoded in RD bar codes. When the vehicle computer scans a bar code(s), the software package(s) is downloaded from the FTP server to the vehicle computer. A single RD bar code can be scanned by multiple vehicle computers.

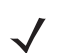

*NOTE* For detailed information about the MSP Console, MSP Lite/MSP Enterprise servers and creating RD bar codes, refer to the *MSP Users Guide*.

## **Rapid Deployment Window**

The **Rapid Deployment** window displays bar code scan status and provides features for resetting and exiting the application.

To access the Rapid Deployment window tap  $\frac{1}{\sqrt{2}}$  > Programs > Rapid Deployment Client.

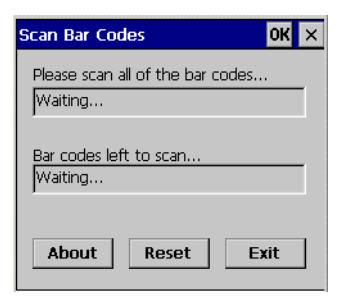

**Figure 7-31** *Rapid Deployment Window*

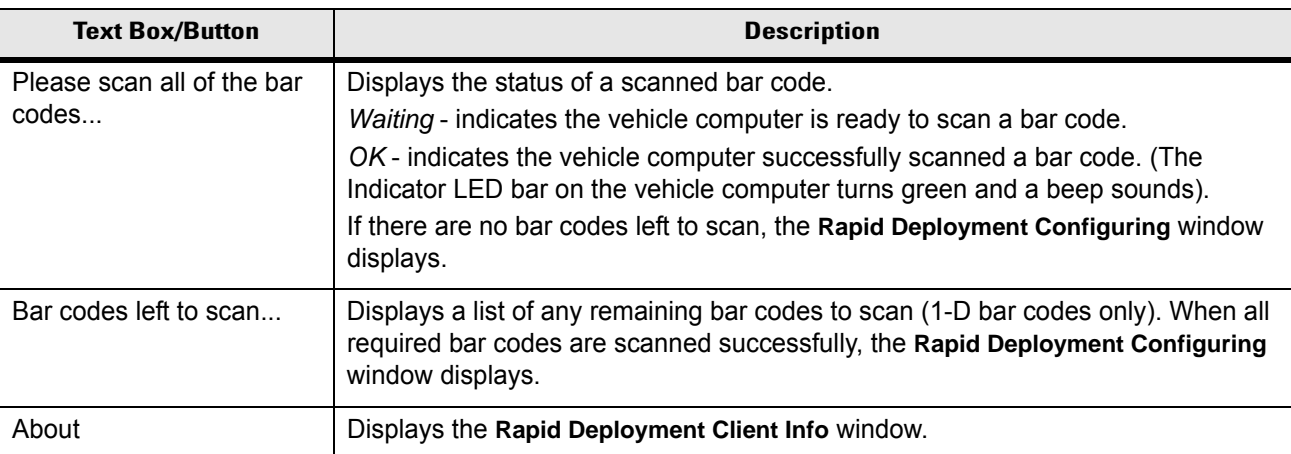

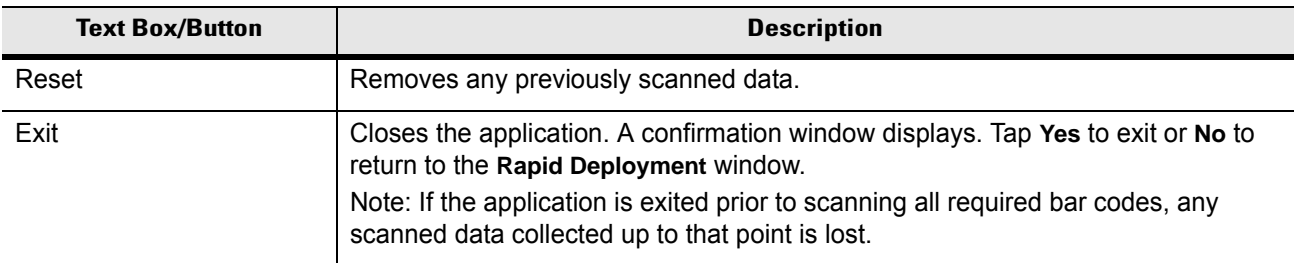

## **Scanning RD Bar Codes**

When the vehicle computer scans and successfully decodes a single or multiple RD bar codes, the data encoded in the bar code can:

- Reset the vehicle computer's connection profile. A connection profile is a set of Wireless Application parameters that the vehicle computer uses to access the wireless network.
- Initiate downloads of one or more software packages from an FTP server to the vehicle computer.

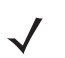

*NOTE* Currently, RD only recognizes AirBEAM software packages. See *[AirBEAM Smart on page 7-25](#page-168-0)* for more information.

To scan an RD bar code:

- **1.** Obtain the appropriate RD bar code(s) from the MSP Administrator.
- **2.** Launch the RD application on the vehicle computer. The **Rapid Deployment** window displays.

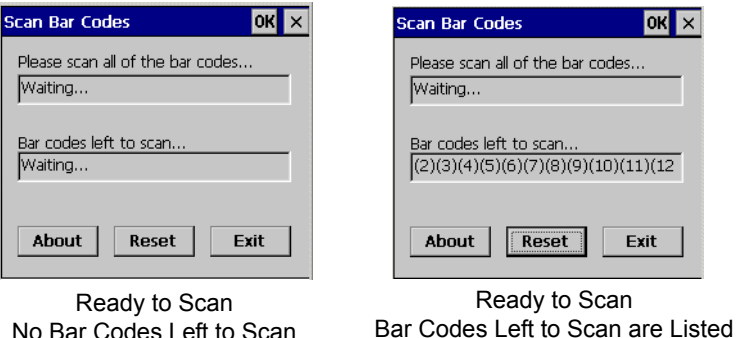

No Bar Codes Left to Scan

<span id="page-179-0"></span>**Figure 7-32** *Rapid Deployment Window*

- **3.** Scan the appropriate bar code(s) to complete the configuration and/or download.
	- **a.** A PDF417 bar code (2-D bar code) can contain all download data in a single bar code. In this case, only one bar code may be required to scan.
	- **b.** Multi-part linear bar codes (1-D bar codes) can require scanning several bar codes. Bar codes can be scanned in any order. The text box under **Bar codes left to scan...** shows the remaining bar codes to scan (see *[Figure 7-32](#page-179-0)*).
- **4.** After all appropriate bar codes are scanned successfully, the vehicle computer connects to the server and the **Rapid Deployment Configuring** window displays while network settings are configured.
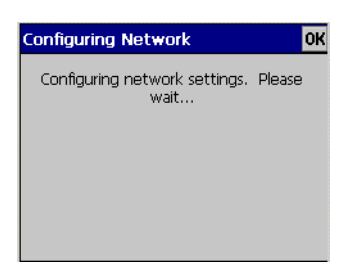

**Figure 7-33** *Rapid Deployment Window - Configuring*

 $\checkmark$ 

*NOTE* If the vehicle computer cannot connect to the server, it continues to retry until the user cancels (exits) the application. If failure to connect to the server persists, see the MSP Administrator.

- **5.** When configuration is complete:
	- **a.** A new Wireless profile is created on the vehicle computer from the data encoded in the bar code(s) scanned. See [Chapter 4, Wireless Applications](#page-76-0) for more information about wireless profiles.
	- **b.** The designated package(s) are downloaded from the FTP server.

# **Chapter 8 Maintenance and Troubleshooting**

#### **Introduction**

<span id="page-182-1"></span>This chapter includes instructions on cleaning and storing the vehicle computer, and provides troubleshooting solutions for potential problems during vehicle computer operation.

#### **Maintaining the Vehicle Computer**

For trouble-free service, observe the following tips when using the vehicle computer:

- Take care not to scratch the screen of the vehicle computer. When working with the vehicle computer, use your finger tip or plastic-tipped pens intended for use with a touch-sensitive screen. Never use an actual pen or pencil or other sharp object on the surface of the vehicle computer screen.
- Use screen protector at all time. See *[Accessories on page 1-4](#page-19-0)* for replacement screen protectors.
- Although the vehicle computer is water and dust resistant, do not expose it to rain or moisture for an extended period of time. In general, treat the vehicle computer as you would any other electronic device.
- The screen of the vehicle computer is glass. Do not to drop the vehicle computer or subject it to strong impact.
- Protect the vehicle computer from temperature extremes.
- Do not store or use the vehicle computer in any location that is extremely dusty, damp, or wet.
- <span id="page-182-0"></span>• Use a soft lens cloth to clean the vehicle computer. If the surface of the vehicle computer screen becomes soiled, clean it with a soft cloth moistened with a diluted window-cleaning solution.
- Periodically check nuts and bolts to ensure they are tightened to the proper torque.
- Ensure that you have spare screws when changing desiccant bags and SD cards.

#### **Returning the Vehicle Computer for Service**

*NOTE* Symbol has taken great care to ensure environmental conditions such as humidity will not affect the stability of the vehicle computer. This is accomplished my means of desiccant bags which can be inserted by the user upon receipt of the vehicle computer. In the event, the vehicle computer needs to be shipped by air carrier to Symbol for repair or maintenance, it is essential that the user remove the desiccant door cover before the vehicle computer is packaged for shipment. The reason for this step is to avoid compromising the vehicle computer as a result of pressurization during air transit. The user must simply remove the screws associated with the desiccant door on the back of the unit. Discard the used desiccant bags. Upon receipt of the repaired vehicle computer, the user should insert new desiccant bags (if used) and reseal the doors using new screws.

## <span id="page-183-0"></span>**Troubleshooting**

<span id="page-183-2"></span><span id="page-183-1"></span>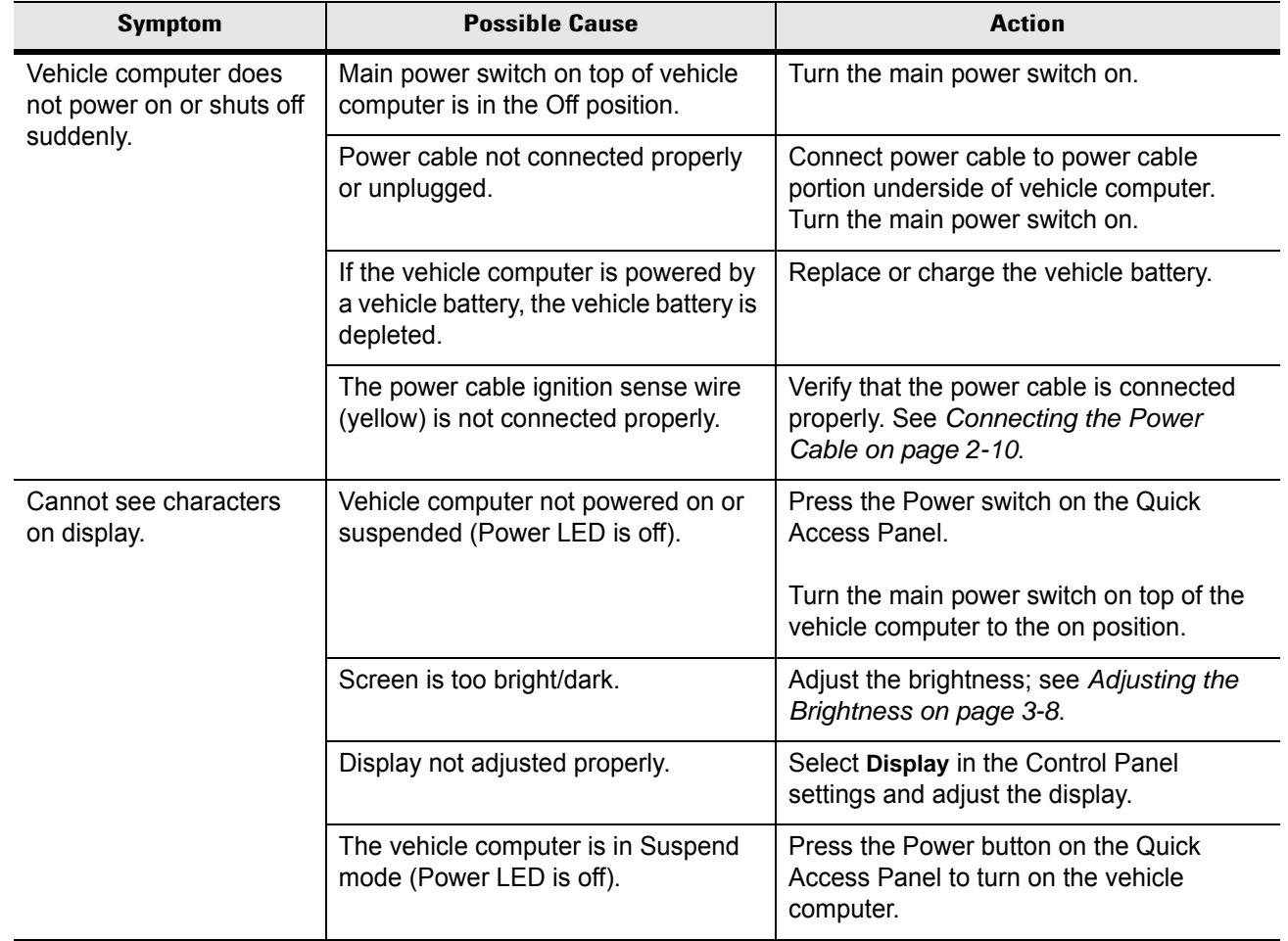

**Table 8-1** *Vehicle Computer Problems* 

| <b>Symptom</b>                                     | <b>Possible Cause</b>                                                        | <b>Action</b>                                                                                                    |  |
|----------------------------------------------------|------------------------------------------------------------------------------|----------------------------------------------------------------------------------------------------|--|
| Touchscreen not working.                           | Display not properly calibrated.                                             | Recalibrate the screen through the Control<br>Panel Calibration utility. If problem<br>continues, contact Symbol Support Center.<br>See Service Information on page vii.                                                                           |  |
|                                                    | Replacement screen protector was<br>not applied correctly.                   | Replace or re-apply screen protector.                                                                                                    |  |
| Optional scanner does<br>not operate.              | Scanner is not properly connected to<br>the vehicle computer.                | Connect the scanner to the COM1 or<br>COM2 port. Ensure the proper COM port is<br>selected in the SerialWedge application,<br>see Installing a Scanner on page 2-19. If<br>the problem continues, refer to the<br>scanner Product Reference Guide. |  |
|                                                    | SerialWedge application is not<br>enabled or set to the correct COM<br>Port. | Ensure that the SerialWedge application is<br>enabled and set to the correct port. See<br>Scanner Setup on page 2-20.                                                                                                    |  |
| No sound is heard when                             | Volume is turned down.                                                       | Adjust the volume in the Control Panel.                                                                                                    |  |
| you tap the touchscreen<br>or press a key.         | Application currently running disabled<br>the sound.                         | Configure the application to enable the<br>sound.                                                                                                    |  |
|                                                    | Faulty speaker.                                                              | Contact Symbol Support Center. See<br>Service Information on page vii.                                                                                                    |  |
| Missing pixels on the<br>display.                  | Faulty LCD.                                                                  | Contact Symbol Support Center. See<br>Service Information on page vii.                                                                                                    |  |
| COM1 or COM2 port is<br>not working.               | Another application, ActiveSync or<br>SerialWedge is using the port.         | Stop the application using the port,<br>disconnect the ActiveSync cable from the<br>host, or change the SerialWedge COM<br>port setting.                                                                                                    |  |
| No response when<br>ActiveSync is initiated.       | ActiveSync cable not connected<br>properly.                                  | Connect the ActiveSync cable.                                                                                                    |  |
|                                                    | ActiveSync is not configured properly.                                       | Configure ActiveSync in the Control Panel.<br>See Setting Up an ActiveSync<br><b>Connection on the Host Computer on</b><br>page 6-2.                                                                                                    |  |
| No keys are working on<br>the optional or built-in | The optional keyboard is not properly<br>connected to the vehicle computer.  | Check the cable connections between the<br>keyboard and the vehicle computer.                                                                                                    |  |
| keyboard.                                          | The application does not require<br>keyboard input.                          | Configure the application to use the<br>keyboard.                                                                                                    |  |
|                                                    | Vehicle computer is not responding.                                          | Warm boot the vehicle computer.                                                                                                    |  |

**Table 8-1** *Vehicle Computer Problems (Continued)*

| <b>Symptom</b>                                                                                        | <b>Possible Cause</b>                                    | <b>Action</b>                                                                                                    |  |
|----------------------------------------------------------------------------------------------------|----------------------------------------------------------|----------------------------------------------------------------------------------------------------|--|
| COMM LED is off.                                                                                      | Lost network connection.                                 | If problem continues, contact Symbol<br>Support Center. See Service Information<br>on page vii.                       |  |
|                                                                                                    | COMM LED is turned off.                                  | Enable the COMM LED using the Control<br>Panel. See COMM LED on page 3-2                                              |  |
| Vehicle computer cannot<br>find any Bluetooth<br>devices nearby.                                      | Too far from other Bluetooth devices.                    | Move closer to the other Bluetooth<br>device(s), within a range of 10 meters.                                         |  |
|                                                                                                    | The Bluetooth device(s) nearby are<br>not turned on.     | Turn on the Bluetooth device(s) you wish<br>to find.                                                                  |  |
|                                                                                                    | The Bluetooth device(s) are not in<br>discoverable mode. | Set the Bluetooth device(s) to<br>discoverable mode. If needed, refer to the<br>device's user documentation for help. |  |
| There is a delay in the<br><b>Bluetooth stack</b><br>re-initializing during a<br>resume from suspend. | This is the normal behavior.                             | No solution required.                                                                                                 |  |

**Table 8-1** *Vehicle Computer Problems (Continued)*

# *Appendix A* **Specifications**

# **Technical Specifications**

The following tables summarize the vehicle computer's intended operating environment and general technical hardware specifications.

#### **Vehicle Computer**

<span id="page-186-0"></span>The following table summarizes the vehicle computer's intended operating environment.

| <b>Item</b>                                       | <b>Full-Screen</b><br><b>Half-Screen</b>                                                                                                    |                                  |  |  |
|---------------------------------------------------|----------------------------------------------------------------------------------------------------|----------------------------------|--|--|
| <b>Physical and Environmental Characteristics</b> |                                                                                                    |                                  |  |  |
| Dimension                                         | 12.2 in W x 4.5 in, D x 10.6 in, H<br>12.2 in W x 5.04 in, D x 11.28 in, H<br>30.9 cm W x 11.4 cm D x 26.9 cm H<br>30.9 cm W x 12.8 cm D x 28.6 cm H |                                  |  |  |
| Weight                                            | 14.5 lbs. (6.85 kg)                                                                                                    | 16.3 lbs. (7.4 kg)               |  |  |
| Keyboard                                          | Optional                                                                                                    | Built-In                         |  |  |
| Display                                           | 12.1 in. full SVGA color display                                                                                                    | 10.4 in. half-SVGA color display |  |  |
| Power                                             | 10 - 60 VDC                                                                                                    | 10 - 60 VDC                      |  |  |
| <b>Performance Characteristics</b>                |                                                                                                    |                                  |  |  |
| <b>CPU</b>                                        | Intel XScale PXA270 processor at 624MHz                                                                                                    |                                  |  |  |
| <b>Operating System</b>                           | Microsoft Windows CE 5.0 Professional                                                                                                    |                                  |  |  |
| Memory (RAM/ROM)                                  | 64/128 MB SDRAM, 64 MB XIP Flash, 128 MB NAND Flash                                                                                                  |                                  |  |  |
| Expansion                                         | SD Card, up to 1 GB. See Table 1-2 for a list of approved SD cards.                                                                                  |                                  |  |  |
| Application<br>Development                        | PSDK, DCP and SMDK available through Symbol Developer Zone Web Site                                                                                  |                                  |  |  |
| Data Capture Options                              | Optional external scanner                                                                                                    |                                  |  |  |
| <b>User Environment</b>                           |                                                                                                    |                                  |  |  |
| Operating<br>Temperature                          | -22°F to 122°F (-30°C to 50°C)                                                                                                    |                                  |  |  |

**Table A-1** *Technical Specifications*

| Item                                   | <b>Full-Screen</b><br><b>Half-Screen</b>                                                                                                    |  |  |  |
|----------------------------------------|----------------------------------------------------------------------------------------------------|--|--|--|
| Storage Temperature                    | -40°F to 158°F (-40°C to 70°C)                                                                                                    |  |  |  |
| <b>Battery Charging</b><br>Temperature | 32 °F to 104 °F (0 °C to +40 °C) ambient temperature range.                                                                                                    |  |  |  |
| Humidity                               | 5% to 95% non condensing                                                                                                    |  |  |  |
| Environmental<br>Sealing               | IP <sub>66</sub>                                                                                                    |  |  |  |
| <b>ESD</b>                             | +/-20kVDC air discharge<br>+/-8kVDC direct discharge<br>+/-2kVDC indirect discharge                                                                                                    |  |  |  |
| <b>Wireless Data Communications</b>    |                                                                                                    |  |  |  |
| <b>WLAN</b>                            | 802.11a/b/g                                                                                                    |  |  |  |
| <b>Output Power</b>                    | 100mW U.S. and International                                                                                                    |  |  |  |
| Data Rate                              | 802.11a: up to 54Mb per second<br>802.11b: up to 11Mb per second<br>802.11g: up to 54Mb per second                                                                                      |  |  |  |
| Antenna                                | Two internal antennas with diversity; external antenna connector; one internal<br>antenna for Bluetooth                                                                                 |  |  |  |
| Frequency Range:                       | 802.11a: 5 GHz<br>802.11b: 2.4 GHz<br>802.11g: 2.4 GHz                                                                                                    |  |  |  |
| <b>Bluetooth</b>                       | Bluetooth Version 1.2. A full featured SDK is available for download from Symbol<br>DevZone.                                                                                            |  |  |  |
| <b>Regulatory</b>                      |                                                                                                    |  |  |  |
| <b>Electrical Safety</b>               | Certified to UL60950-1, CSA C22.2 No. 60950-1, EN60950-1, IEC 60950-1                                                                                                    |  |  |  |
| RF & EMC                               | FCC Part 15B, ICES-003 Class B, EN 55022, EN 301 489-1 & 17<br>FCC Part 15.247, 15.205, 15.209, 15.203, 15.407, 15.207, EN 300 328, EN 301 893,<br>RSS-210, ARIB STD-66 & 33, T70 & T71 |  |  |  |

**Table A-1** *Technical Specifications (Continued)*

# **Vehicle Computer Connectors**

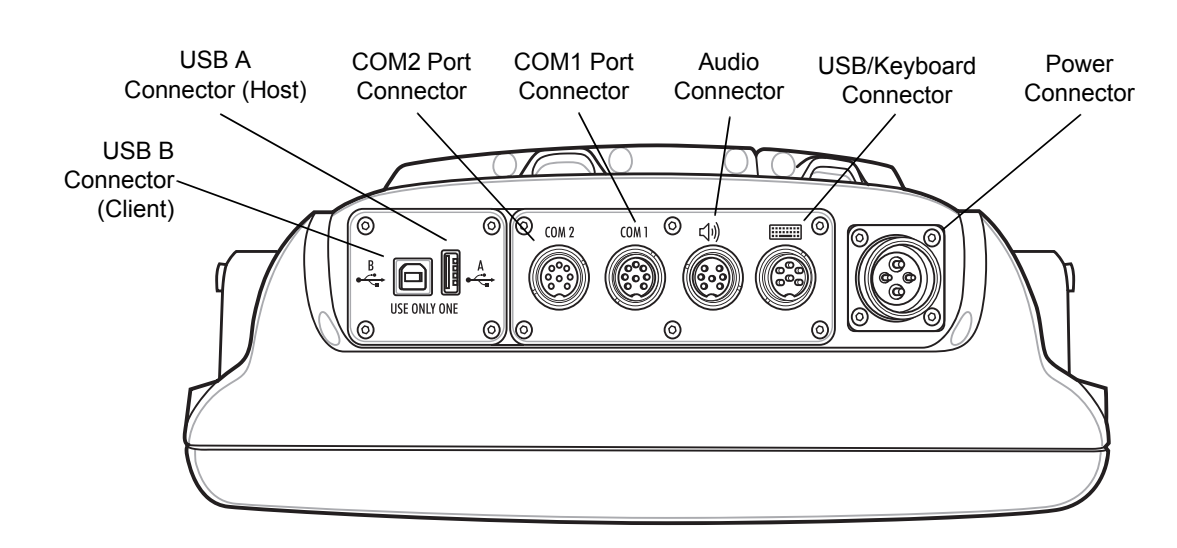

*NOTE* The connectors are the same on both the full screen and half screen configurations.

 **Figure A-1** *VC5090 Connectors*

| <b>Table A-2</b> Power Connector Pin-Outs |
|-------------------------------------------|
|-------------------------------------------|

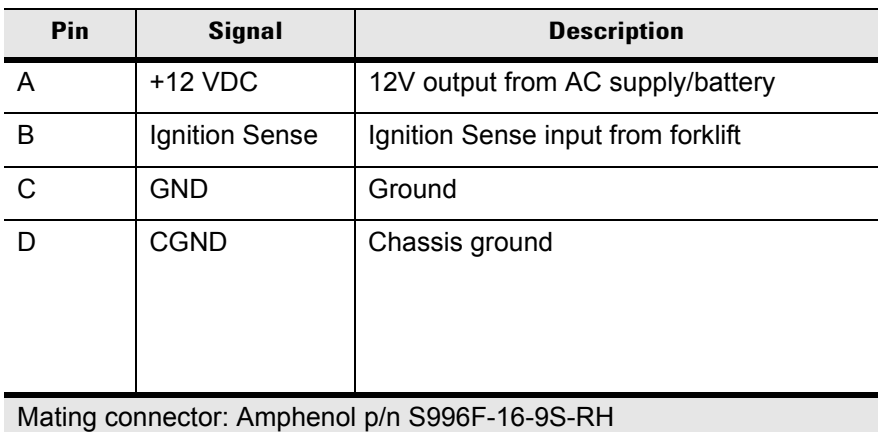

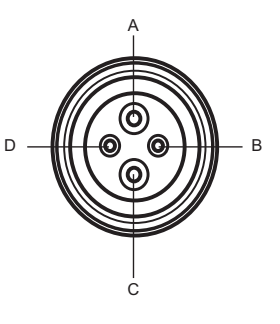

<span id="page-189-0"></span>**Table A-3** *USB Connector Pin-Outs*

| Pin                                              | <b>Signal</b> | <b>Description</b>       |
|--------------------------------------------------|---------------|--------------------------|
|                                                  | USB+          | USB positive signal      |
| 2                                                | USB-          | USB negative signal      |
| 3                                                | Vcc           | 5 VDC USB power (500 mA) |
| 4                                                | <b>GND</b>    | Ground                   |
| 5                                                | <b>HPWR</b>   | Keyboard heater          |
| 6                                                | <b>BLEN</b>   | Backlight enable signal  |
| Mating connector: Amphenol p/n C091-31D006-100-2 |               |                          |

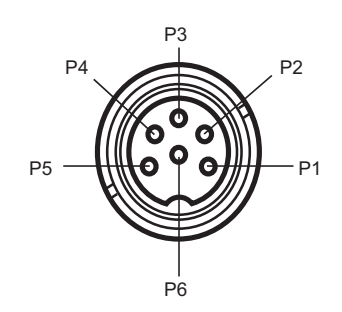

**Table A-4** *COM1 and COM2 Connector Pin-Outs*

| Pin                                              | <b>Signal</b>                                                               | <b>Description</b>                     |
|--------------------------------------------------|-----------------------------------------------------------------------------|----------------------------------------|
| 1                                                | RxD                                                                         | Serial data input to VC5090            |
| $\overline{2}$                                   | TxD                                                                         | Serial data output to VC5090           |
| 3                                                | <b>RTS</b>                                                                  | Request To Send output from VC5090     |
| $\overline{4}$                                   | CTS.                                                                        | Clear To Send input to VC5090          |
| 5                                                | DCD                                                                         | Data Carrier Detect input to VC5090    |
| 6                                                | DTR                                                                         | Data Terminal Ready output from VC5090 |
| $\overline{7}$                                   | Ext Vcc<br>5 VDC switched power output to peripherals<br>$(500 \text{ mA})$ |                                        |
| 8                                                | GND                                                                         | Ground                                 |
| Mating connector: Amphenol p/n C091-31D008-100-2 |                                                                             |                                        |

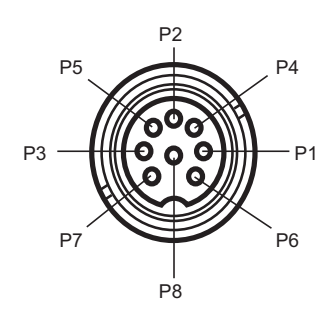

| Pin                                              | <b>Signal</b> | <b>Description</b>                      |
|--------------------------------------------------|---------------|-----------------------------------------|
| 1                                                | MIC+          | Audio input from microphone             |
| $\mathfrak{p}$                                   | MIC-          | Audio input from microphone             |
| 3                                                | <b>HPOUT</b>  | Audio output to headphone ear piece     |
| 4                                                | <b>AGND</b>   | Analog ground                           |
| 5                                                | SPKR+         | Audio output to handset speaker         |
| 6                                                | SPKR-         | Audio output to handset speaker         |
| 7                                                | PTT           | Push-to-Talk button signal from handset |
| Mating connector: Amphenol p/n C091-31D007-100-2 |               |                                         |

**Table A-5** *Audio Connector Pin-Outs*

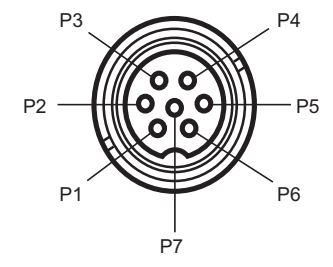

**Table A-6** *USB A and B Connector Pin-Outs*

| Pin | <b>Signal</b> | <b>Description</b>  |
|-----|---------------|---------------------|
|     | VCC           | +5 VDC USB power    |
|     | USB-          | USB negative signal |
|     | USB +         | USB positive signal |
|     | GND           | Ground              |

# A - 6 VC5090 Vehicle Computer Product Reference Guide

# *Appendix B* **Software Configuration**

#### **Introduction**

This chapter provides special instructions required for third-party software that can be used with the VC5090 vehicle computer.

#### **Wavelink TelnetCE**

When using a serial scanner in a Wavelink TelnetCE session, the Wavelink Client communications parameters must be updated to reflect the connection of a scanner to one of the vehicle computer COMM ports. Serial options; such as baud rate, data bits, stop bits and parity, of the host session and the scanner must match.

The Wavelink Client defaults are:

- Baud: 9600
- Data bits: 8
- Stop bits: 1
- Parity: None.

Ensure that scanner default parameters match the Wavelink parameters. If they do not, configure the scanner accordingly. Refer to the scanner Product Reference Guide for information on the default scanner settings.

## **Citrix ICA Client**

To install Citrix ICA Client on the vehicle computer, web services must be disabled.

- **1.** Turn off CE web services:
	- **a.** Tap **Start** > **Run**.
	- **b.** Enter **CMD** and tap **OK**. The **Command Prompt** window appears.
	- **c.** Enter "**services stop HTP0**:".
	- **d.** Tap **Enter**.
	- **e.** Enter "**exit**".
	- **f.** Tap **Enter** to close the window.
- **2.** Install Citrix ICA Client software.

## B - 2 VC5090 Vehicle Computer Product Reference Guide

- **a.** Download the client software from the Citrix web site.
- **b.** Follow the instructions that come with the software.

# **Glossary**

#### **A**

**API.** An interface by means of which one software component communicates with or controls another. Usually used to refer to services provided by one software component to another, usually via software interrupts or function calls

#### **Application Programming Interface.** See **API**.

**ASCII.** American Standard Code for Information Interchange. A 7 bit-plus-parity code representing 128 letters, numerals, punctuation marks and control characters. It is a standard data transmission code in the U.S.

#### **B**

- **BIOS.** Basic Input Output System. A collection of ROM-based code with a standard API used to interface with standard PC hardware.
- **Bit.** Binary digit. One bit is the basic unit of binary information. Generally, eight consecutive bits compose one byte of data. The pattern of 0 and 1 values within the byte determines its meaning.

**Bits per Second (bps).** Bits transmitted or received.

- **bps.** See **Bits Per Second**.
- **Byte.** On an addressable boundary, eight adjacent binary digits (0 and 1) combined in a pattern to represent a specific character or numeric value. Bits are numbered from the right, 0 through 7, with bit 0 the low-order bit. One byte in memory is used to store one ASCII character.
- **boot or boot-up.** The process a computer goes through when it starts. During boot-up, the computer can run self-diagnostic tests and configure hardware and software.

#### **C**

**COM port.** Communication port; ports are identified by number, e.g., COM1, COM2.

**Cold Boot.** A cold boot restarts the vehicle computer and erases all user stored records and entries.

## **D**

**Data Communications Equipment (DCE).** A device (such as a modem) which is designed to attach directly to a DTE (Data Vehicle Computer Equipment) device.

**DCE.** See **Data Communications Equipment**.

**DCP.** See **Device Configuration Package**.

**Device Configuration Package.** The Symbol Device Configuration Package provides the Product Reference Guide (PRG), flash partitions, Vehicle Computer Configuration Manager (TCM) and the associated TCM scripts. With this package hex images that represent flash partitions can be created and downloaded to the vehicle computer.

**DRAM.** Dynamic random access memory.

**DTE.** See **Data Vehicle Computer Equipment**.

## **E**

**ENQ (RS-232).** ENQ software handshaking is also supported for the data sent to the host.

**ESD.** Electro-Static Discharge

## **F**

**Flash Disk.** An additional megabyte of non-volatile memory for storing application and configuration files.

- **Flash Memory.** Flash memory is nonvolatile, semi-permanent storage that can be electronically erased in the circuit and reprogrammed. The vehicle computers use Flash memory to store the operating system, the vehicle computer emulators, and the Citrix ICA Client.
- **File Transfer Protocol (FTP).** A TCP/IP application protocol governing file transfer via network or telephone lines. See **TCP/IP.**

#### **FTP.** See **File Transfer Protocol**.

**Flash Memory.** Flash memory is responsible for storing the system firmware and is non-volatile. If the system power is interrupted the data is not be lost.

#### **H**

**Hard Reset.** See **Cold Boot**.

Hz. Hertz; A unit of frequency equal to one cycle per second.

**Host Computer.** A computer that serves other vehicle computers in a network, providing such services as computation, database access, supervisory programs and network control.

#### **I**

**IDE.** Intelligent drive electronics. Refers to the solid-state hard drive type.

#### **IEEE Address.** See **MAC Address**.

**IOCTL.** Input/Output Control.

#### **Internet Protocol Address.** See **IP**.

- **I/O Ports.** interface The connection between two devices, defined by common physical characteristics, signal characteristics, and signal meanings. Types of interfaces include RS-232 and PCMCIA.
- **Input/Output Ports.** I/O ports are primarily dedicated to passing information into or out of the vehicle computer's memory. VC5090 vehicle computers include Serial and USB ports.
- **IP.** Internet Protocol. The IP part of the TCP/IP communications protocol. IP implements the network layer (layer 3) of the protocol, which contains a network address and is used to route a message to a different network or subnetwork. IP accepts "packets" from the layer 4 transport protocol (TCP or UDP), adds its own header to it and delivers a "datagram" to the layer 2 data link protocol. It may also break the packet into fragments to support the maximum transmission unit (MTU) of the network.
- **IP Address.** (Internet Protocol address) The address of a computer attached to an IP network. Every client and server station must have a unique IP address. A 32-bit address used by a computer on a IP network. Client workstations have either a permanent address or one that is dynamically assigned to them each session. IP addresses are written as four sets of numbers separated by periods; for example, 204.171.64.2.
- **IPX/SPX.** Internet Package Exchange/Sequential Packet Exchange. A communications protocol for Novell. IPX is Novell's Layer 3 protocol, similar to XNS and IP, and used in NetWare networks. SPX is Novell's version of the Xerox SPP protocol.
- **IS-95.** Interim Standard 95. The EIA/TIA standard that governs the operation of CDMA cellular service. Versions include IS-95A and IS-95B. See CDMA.

#### **L**

#### **LCD.** See **Liquid Crystal Display**.

**LED Indicator.** A semiconductor diode (LED - Light Emitting Diode) used as an indicator, often in digital displays. The semiconductor uses applied voltage to produce light of a certain frequency determined by the semiconductor's particular chemical composition.

**Liquid Crystal Display (LCD).** A display that uses liquid crystal sealed between two glass plates. The crystals are excited by precise electrical charges, causing them to reflect light outside according to their bias. They use little electricity and react relatively quickly. They require external light to reflect their information to the user.

**Light Emitting Diode.** See **LED**.

#### **M**

- **MDN.** Mobile Directory Number. The directory listing telephone number that is dialed (generally using POTS) to reach a mobile unit. The MDN is usually associated with a MIN in a cellular telephone -- in the US and Canada, the MDN and MIN are the same value for voice cellular users. International roaming considerations often result in the MDN being different from the MIN.
- **MIN.** Mobile Identification Number. The unique account number associated with a cellular device. It is broadcast by the cellular device when accessing the cellular system.

**N**

**NVM.** Non-Volatile Memory.

## **O**

**ODI.** See **Open Data-Link Interface**.

**Open Data-Link Interface (ODI).** Novell's driver specification for an interface between network hardware and higher-level protocols. It supports multiple protocols on a single NIC (Network Interface Controller). It is capable of understanding and translating any network information or request sent by any other ODI-compatible protocol into something a NetWare client can understand and process.

**Open System Authentication.** Open System authentication is a null authentication algorithm.

#### **P**

**PAN .** Personal area network. Using Bluetooth wireless technology, PANs enable devices to communicate wirelessly. Generally, a wireless PAN consists of a dynamic group of less than 255 devices that communicate within about a 33-foot range. Only devices within this limited area typically participate in the network.

**Parameter.** A variable that can have different values assigned to it.

**PING.** (Packet Internet Groper) An Internet utility used to determine whether a particular IP address is online. It is used to test and debug a network by sending out a packet and waiting for a response.

**Print Contrast Signal (PCS).** Measurement of the contrast (brightness difference) between the bars and spaces of a symbol. A minimum PCS value is needed for a bar code symbol to be scannable. PCS = (RL - RD) / RL, where RL is the reflectance factor of the background and RD the reflectance factor of the dark bars.

**Programming Mode.** The state in which a scanner is configured for parameter values. See **Scanning Mode**.

## **Q**

**QWERTY.** A standard keyboard commonly used on North American and some European PC keyboards. "QWERTY" refers to the arrangement of keys on the left side of the third row of keys.

## **R**

**RAM.** Random Access Memory. Data in RAM can be accessed in random order, and quickly written and read.

**Reflectance.** Amount of light returned from an illuminated surface.

- **Resolution.** The narrowest element dimension which is distinguished by a particular reading device or printed with a particular device or method.
- **RF.** Radio Frequency.
- **ROM.** Read-Only Memory. Data stored in ROM cannot be changed or removed.
- **Router.** A device that connects networks and supports the required protocols for packet filtering. Routers are typically used to extend the range of cabling and to organize the topology of a network into subnets. See **Subnet**.
- **RS-232.** An Electronic Industries Association (EIA) standard that defines the connector, connector pins, and signals used to transfer data serially from one device to another.

## **S**

- **Scanner.** An electronic device used to scan bar code symbols and produce a digitized pattern that corresponds to the bars and spaces of the symbol. Its three main components are: 1) Light source (laser or photoelectric cell) illuminates a bar code,; 2) Photodetector - registers the difference in reflected light (more light reflected from spaces); 3) Signal conditioning circuit - transforms optical detector output into a digitized bar pattern.
- **SDK.** Software Development Kit
- **Shared Key.** Shared Key authentication is an algorithm where both the AP and the MU share an authentication key.
- **SID.** System Identification code. An identifier issued by the FCC for each market. It is also broadcast by the cellular carriers to allow cellular devices to distinguish between the home and roaming service.

**SMDK.** Symbol Mobility Developer's Kit.

#### **Soft Reset.** See **Warm Boot**.

**Subnet.** A subset of nodes on a network that are serviced by the same router. See **Router**.

**Subnet Mask.** A 32-bit number used to separate the network and host sections of an IP address. A custom subnet mask subdivides an IP network into smaller subsections. The mask is a binary pattern that is matched up with the IP address to turn part of the host ID address field into a field for subnets. Default is often 255.255.255.0.

**Substrate.** A foundation material on which a substance or image is placed.

**SVTP.** Symbol Virtual Vehicle Computer Program.

# **T**

- **TCP/IP.** (Transmission Control Protocol/Internet Protocol) A communications protocol used to internetwork dissimilar systems. This standard is the protocol of the Internet and has become the global standard for communications. TCP provides transport functions, which ensures that the total amount of bytes sent is received correctly at the other end. UDP is an alternate transport that does not guarantee delivery. It is widely used for real-time voice and video transmissions where erroneous packets are not retransmitted. IP provides the routing mechanism. TCP/IP is a routable protocol, which means that all messages contain not only the address of the destination station, but the address of a destination network. This allows TCP/IP messages to be sent to multiple networks within an organization or around the world, hence its use in the worldwide Internet. Every client and server in a TCP/IP network requires an IP address, which is either permanently assigned or dynamically assigned at startup.
- **Telnet.** A vehicle computer emulation protocol commonly used on the Internet and TCP/IP-based networks. It allows a user at a vehicle computer or computer to log onto a remote device and run a program.
- **Terminal Computer Emulation.** A "terminal computer emulation" emulates a character-based mainframe session on a remote non-mainframe terminal computer, including all display features, commands and function keys. The VC5090 Series supports Terminal Computer Emulations in 3270, 5250 and VT220.
- **TFTP.** (Trivial File Transfer Protocol) A version of the TCP/IP FTP (File Transfer Protocol) protocol that has no directory or password capability. It is the protocol used for upgrading firmware, downloading software and remote booting of diskless devices.

**Tolerance.** Allowable deviation from the nominal bar or space width.

#### **Transmission Control Protocol/Internet Protocol.** See **TCP/IP.**

**Trivial File Transfer Protocol.** See **TFTP.**

## **U**

**UDP.** User Datagram Protocol. A protocol within the IP protocol suite that is used in place of TCP when a reliable delivery is not required. For example, UDP is used for real-time audio and video traffic where lost packets are simply

ignored, because there is no time to retransmit. If UDP is used and a reliable delivery is required, packet sequence checking and error notification must be written into the applications.

#### **V**

**VC.** Vehicle Computer.

**Vehicle Computer.** In this text, *vehicle computer* refers to the Symbol VC5090 vehicle computer. It can be set up to run as a stand-alone device, or it can be set up to communicate with a network, using wireless radio technology.

#### **W**

**Warm Boot.** A warm boot restarts the vehicle computer by closing all running programs. All data that is not saved to flash memory is lost.

# **Index**

#### **Numerics**

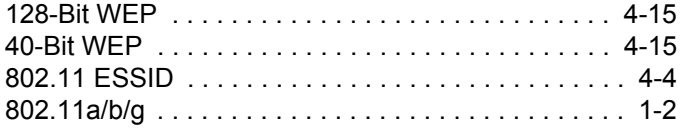

#### **A**

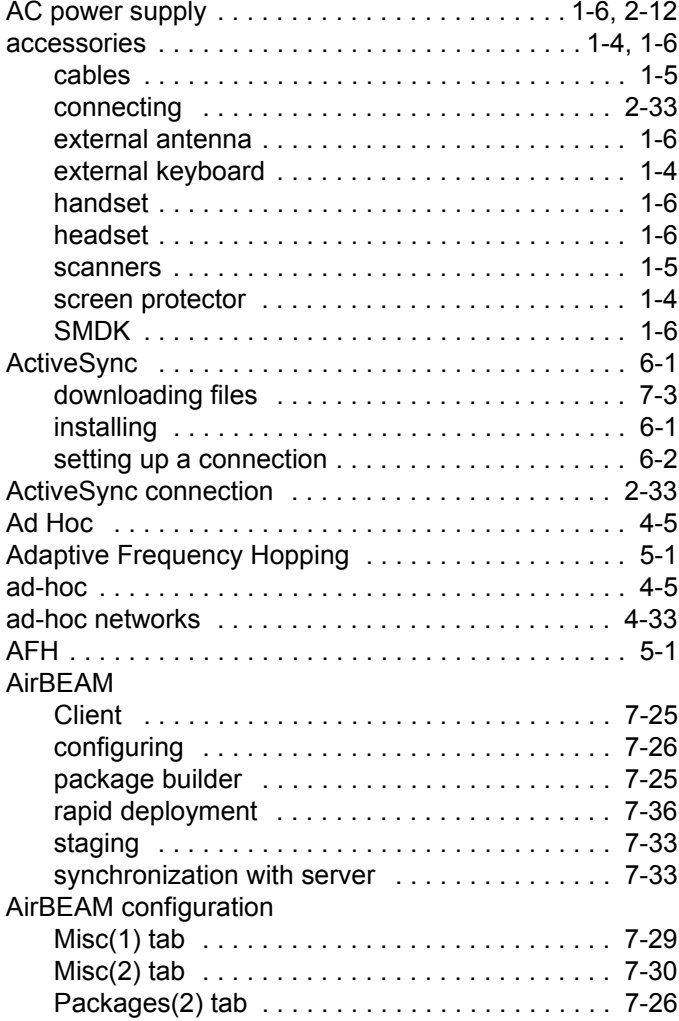

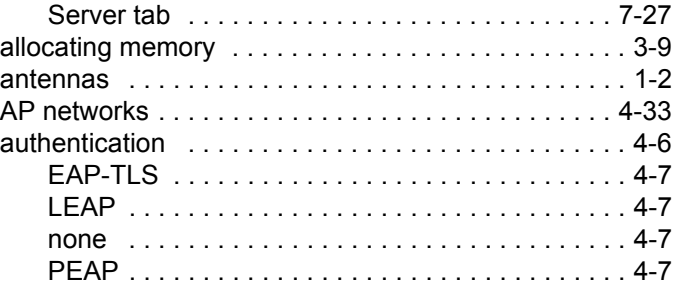

#### **B**

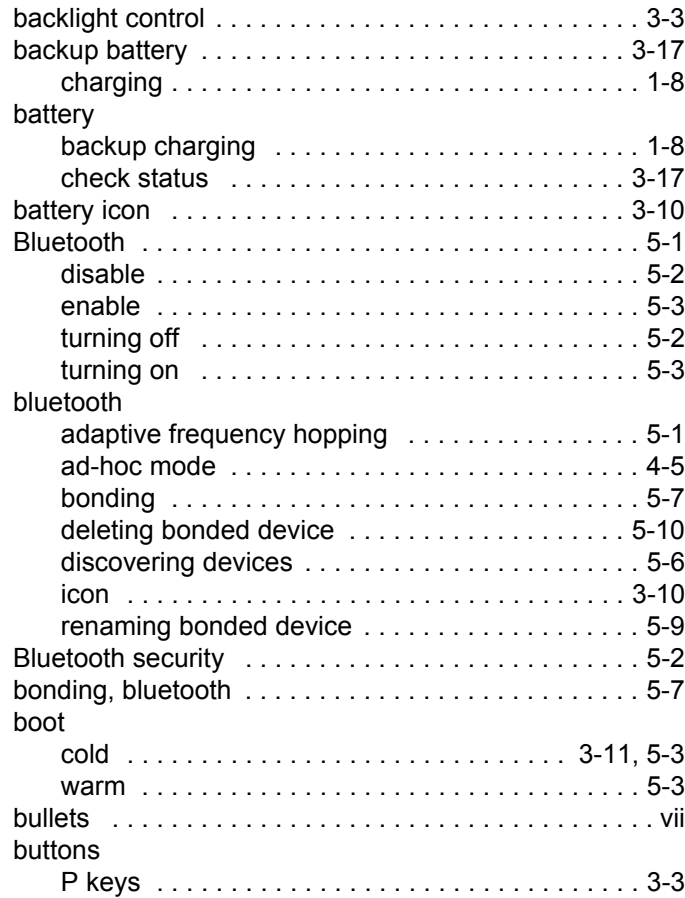

# **C**

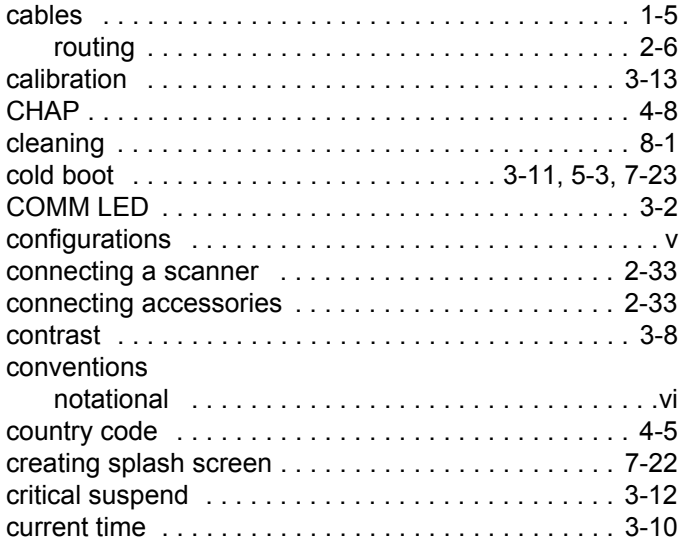

# **D**

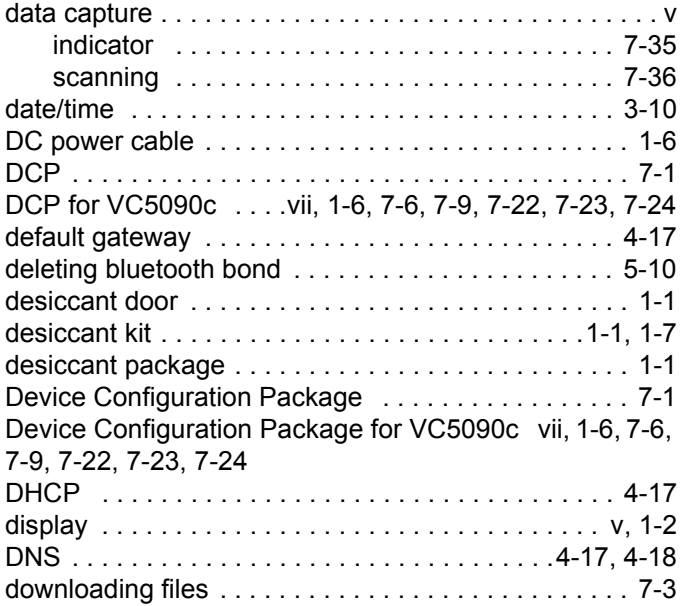

# **E**

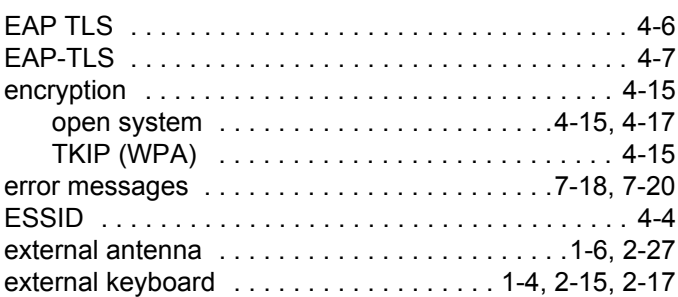

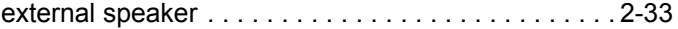

# **F**

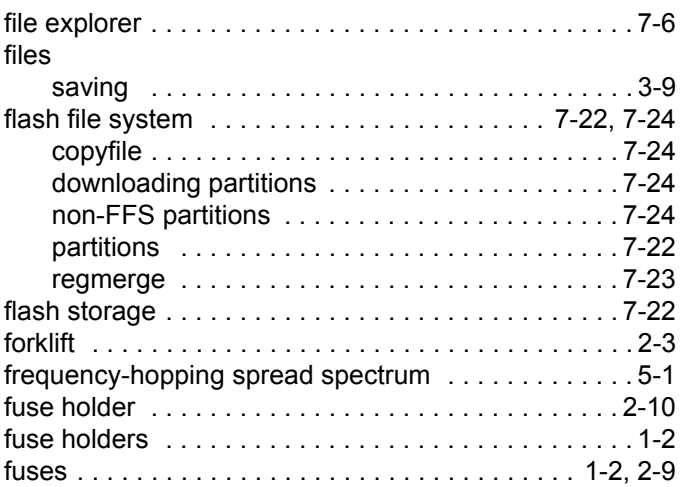

# **G**

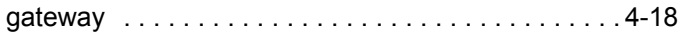

# **H**

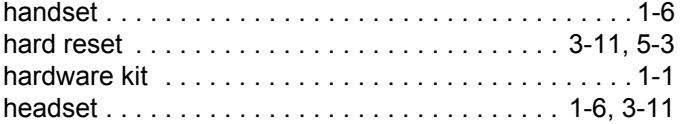

#### **I**

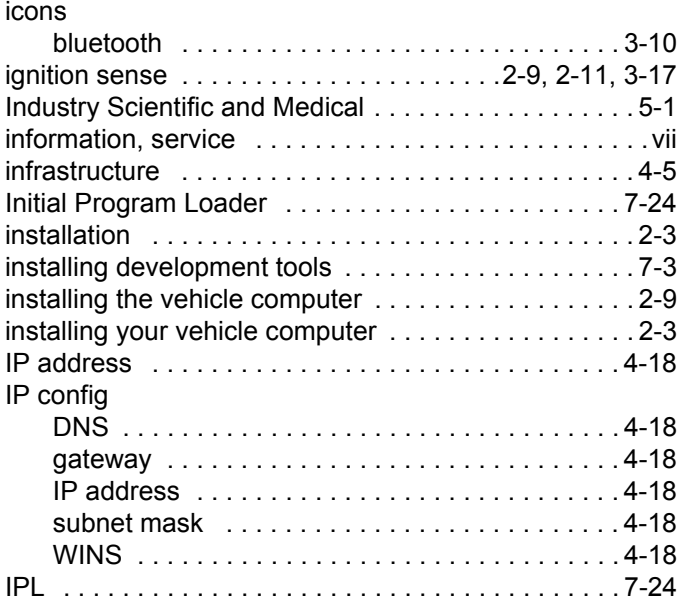

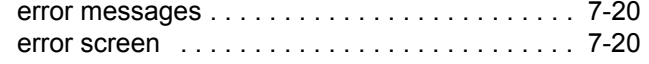

# **K**

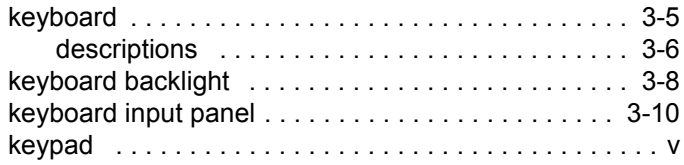

# **L**

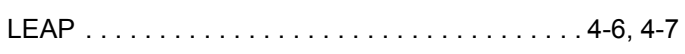

# **M**

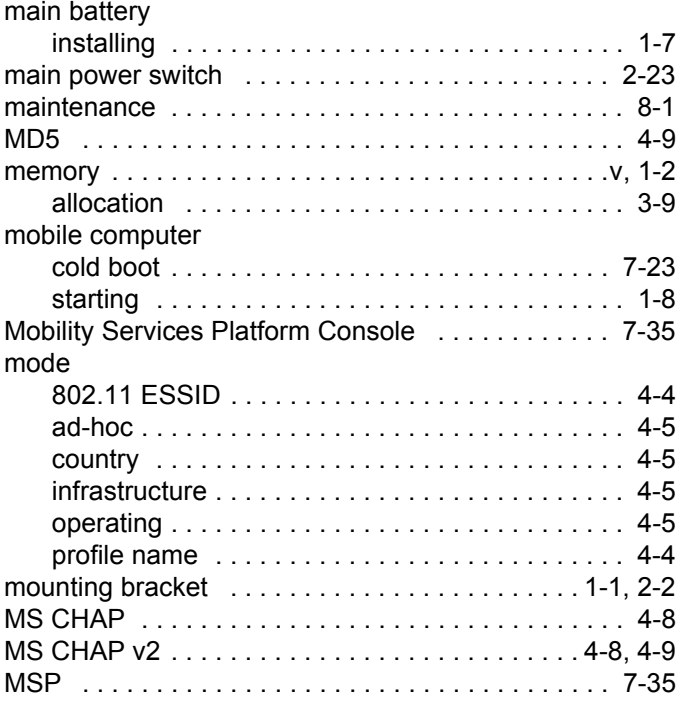

# **N**

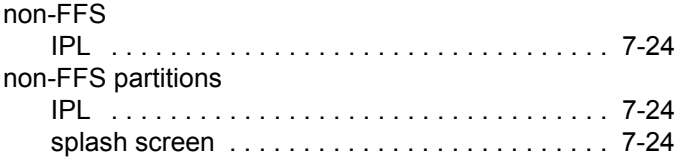

# **O**

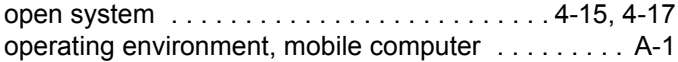

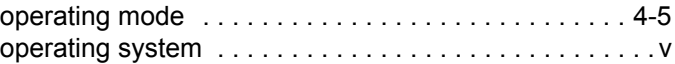

# **P**

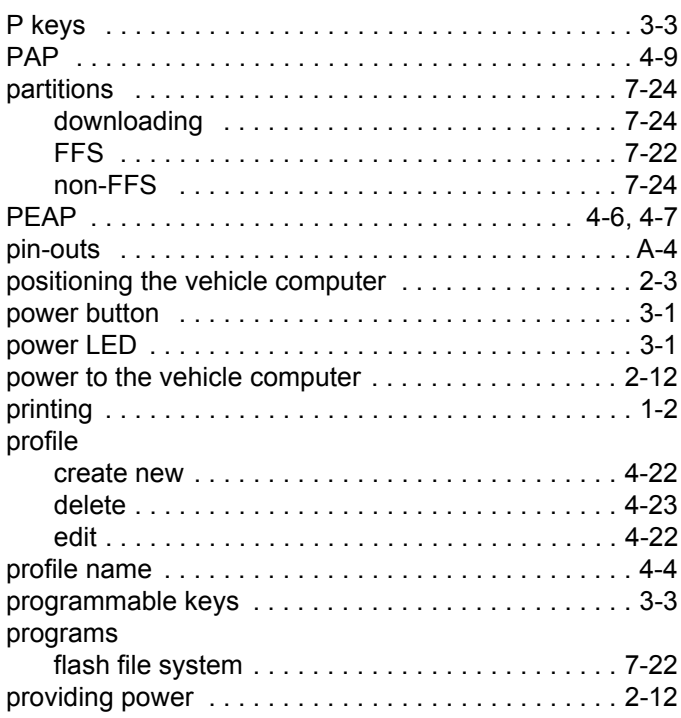

# **Q**

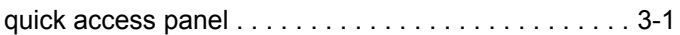

# **R**

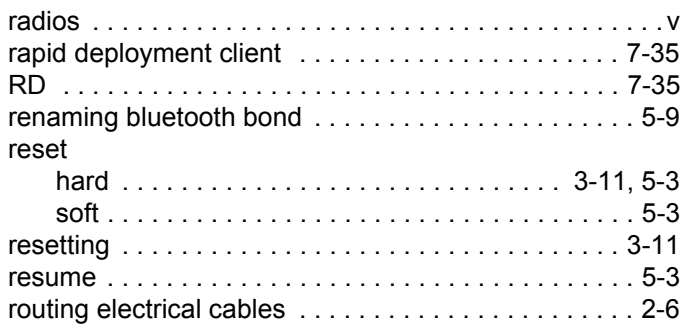

# **S**

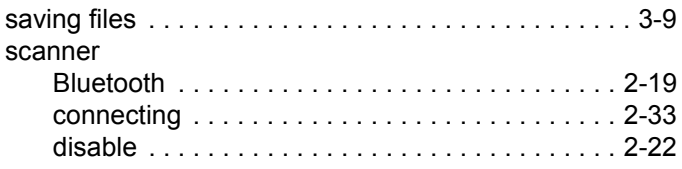

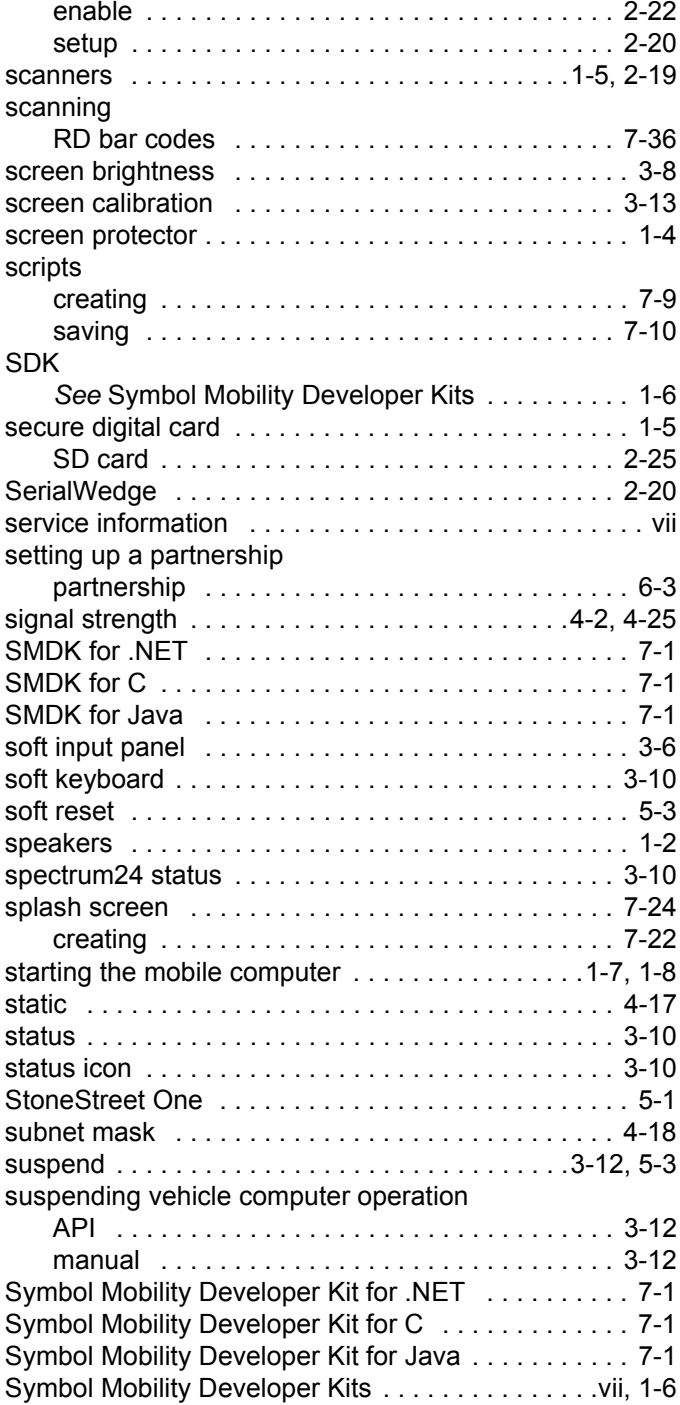

#### **T**

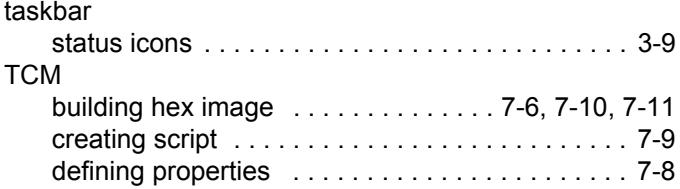

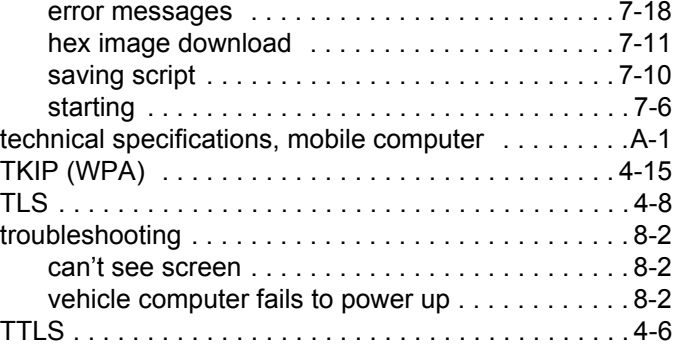

## **U**

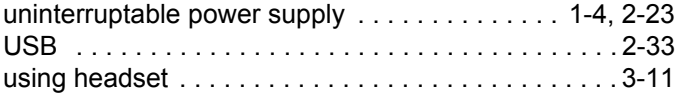

#### **V**

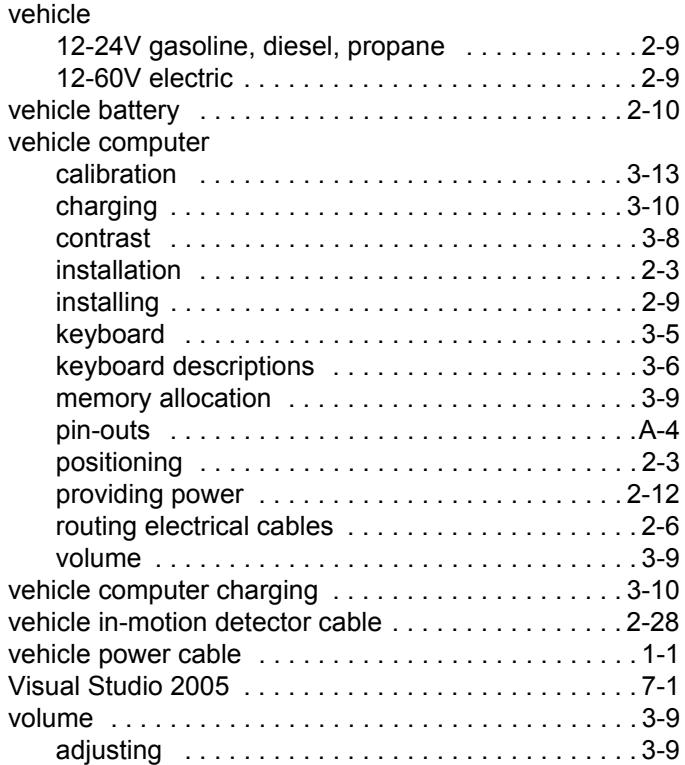

#### **W**

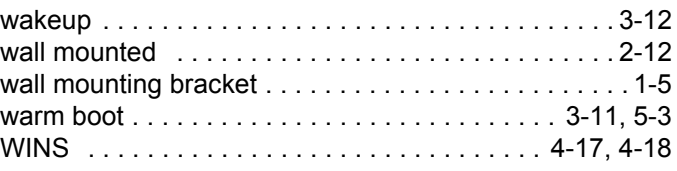

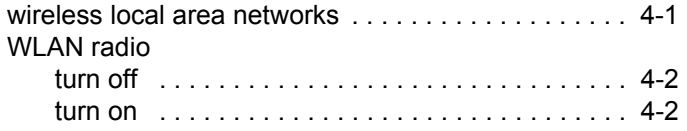

# Index - 6 VC5090 Vehicle Computer Product Reference Guide

**Symbol Technologies, Inc. One Symbol Plaza Holtsville, New York 11742-1300** <http://www.symbol.com>

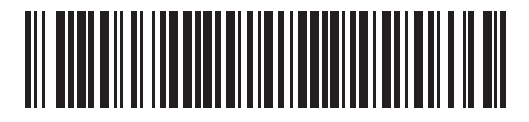

**72E-76347-01 Revision A - May 2006**